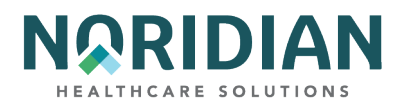

# <span id="page-0-0"></span>**NORIDIAN DIRECT DATA ENTRY (DDE) USER'S MANUAL FOR MEDICARE PART A**

## <span id="page-0-1"></span>**Introduction**

The Fiscal Intermediary Shared System (FISS) is the processing system designated by the Centers for Medicare & Medicaid (CMS) to be used for Medicare Part A claims and Part B facility claims. DDE is a real-time FISS application giving providers interactive access for inquiries, claims entry and correction purposes. It also is a valuable tool for providers who use batch submissions to transmit electronic claims, to monitor claims and requested documentation as well as manage claim errors and check beneficiary information.

The purpose of this manual is to give DDE users an understanding of the information available in the DDE system, and instructions for entering and correcting claims.

License for National Uniform Billing Committee ("NUBC")

Copyright © 2022, the American Hospital Association, Chicago, Illinois. Reproduction with permission. No portion of the AHA copyrighted materials contained within this publication may be copied without the express written consent of the AHA. AHA copyrighted materials including the UB-04 codes and descriptions may not be removed, copied, or utilized within any software, product, service, solution or derivative work without the written consent of the AHA. If an entity wishes to utilize any AHA materials, please contact AHA at 312-893-6816.

Making copies or utilizing the content of the UB-04 Manual or UB-04 Data File, including the codes and/or descriptions, for internal purposes, resale and/or to be used in any product or publication; creating any modified or derivative work of the UB-04 Manual and/or codes and descriptions; and/or making any commercial use of UB-04 Manual / Data File or any portion thereof, including the codes and/or descriptions, is only authorized with an express license from the American Hospital Association.

To obtain comprehensive knowledge about the UB-04 codes, the Official UB-04 Data Specification Manual is available for purchase at the [AHA online store](https://ams.aha.org/eweb/dynamicpage.aspx?Site=AHA&WebCode=StoreMainPage&AHABU=AHA). To license the electronic data file of UB-04 Data Specifications, [contact AHA](https://ams.aha.org/eweb/dynamicpage.aspx?webcode=FAQ) at (312) 893-6816. You may also contact AHA online or in writing.

License for use of "Physician's Current Procedural Terminology," (CPT) Fourth Edition

CPT codes, descriptors and other data only are copyright 2022 American Medical Association (or such other date of publication of CPT). All Rights Reserved.

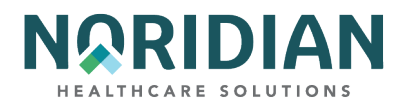

## **Table of Contents**

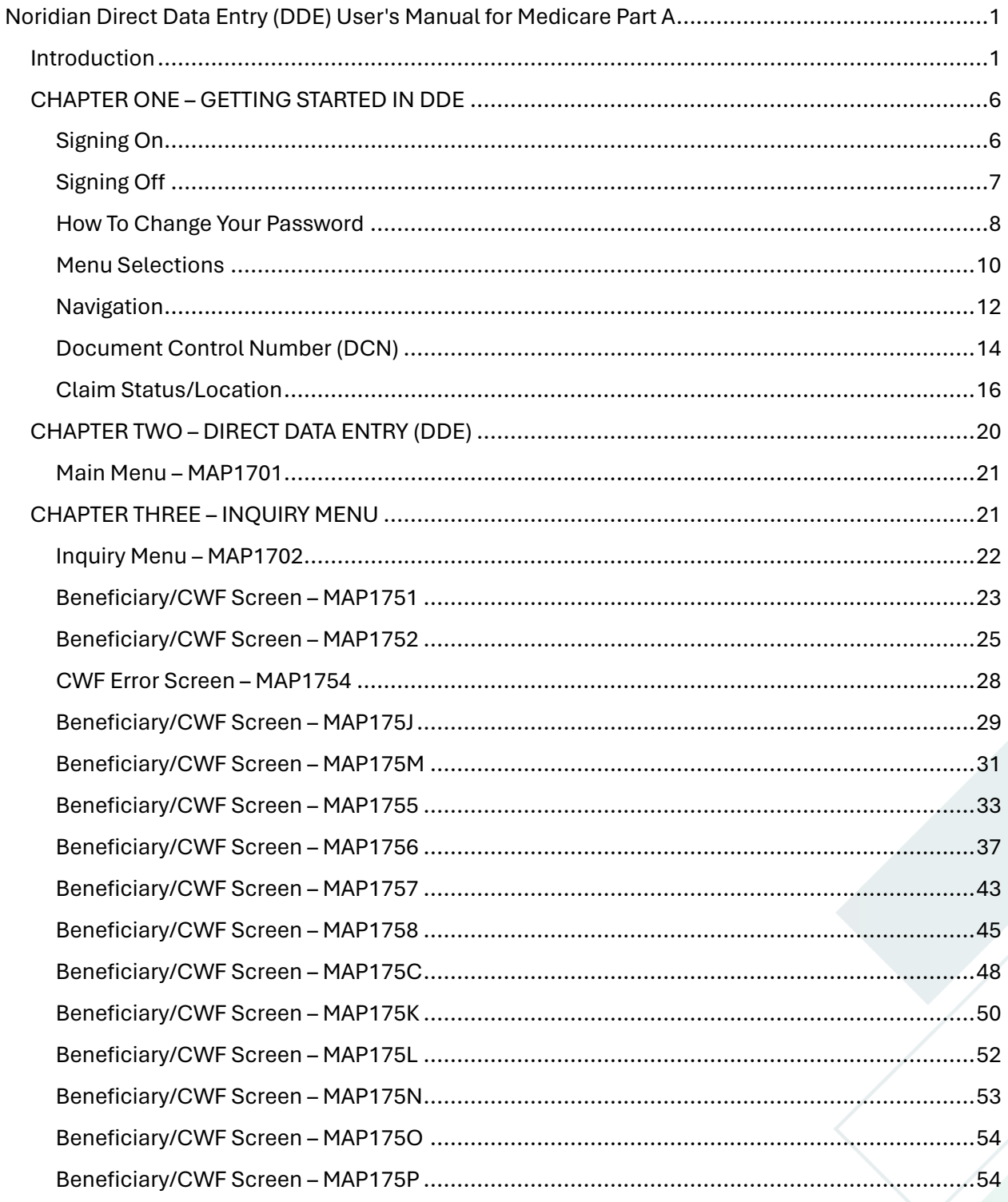

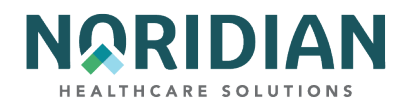

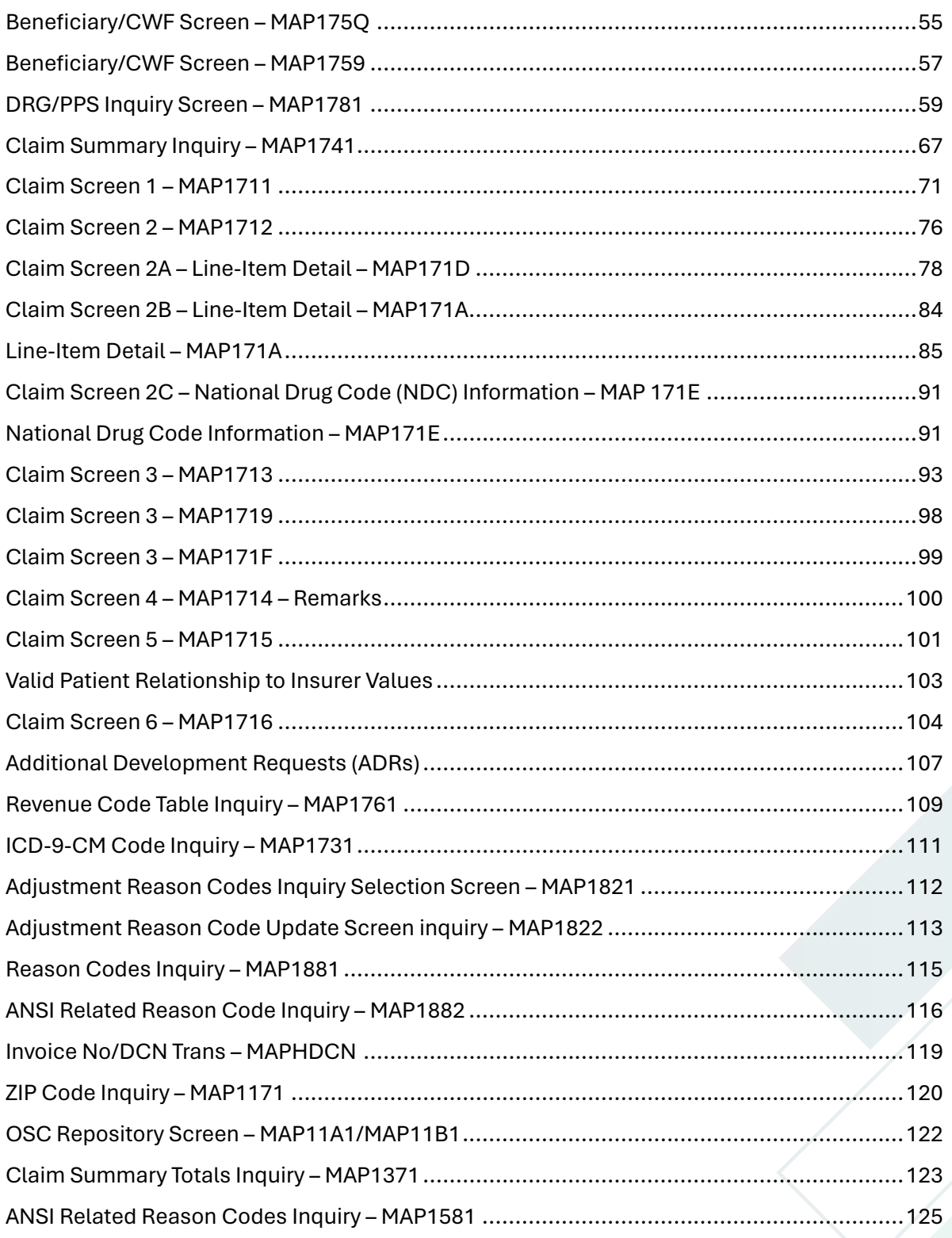

**DDE User Manual** 

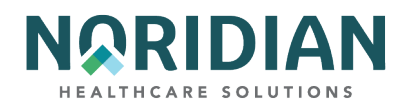

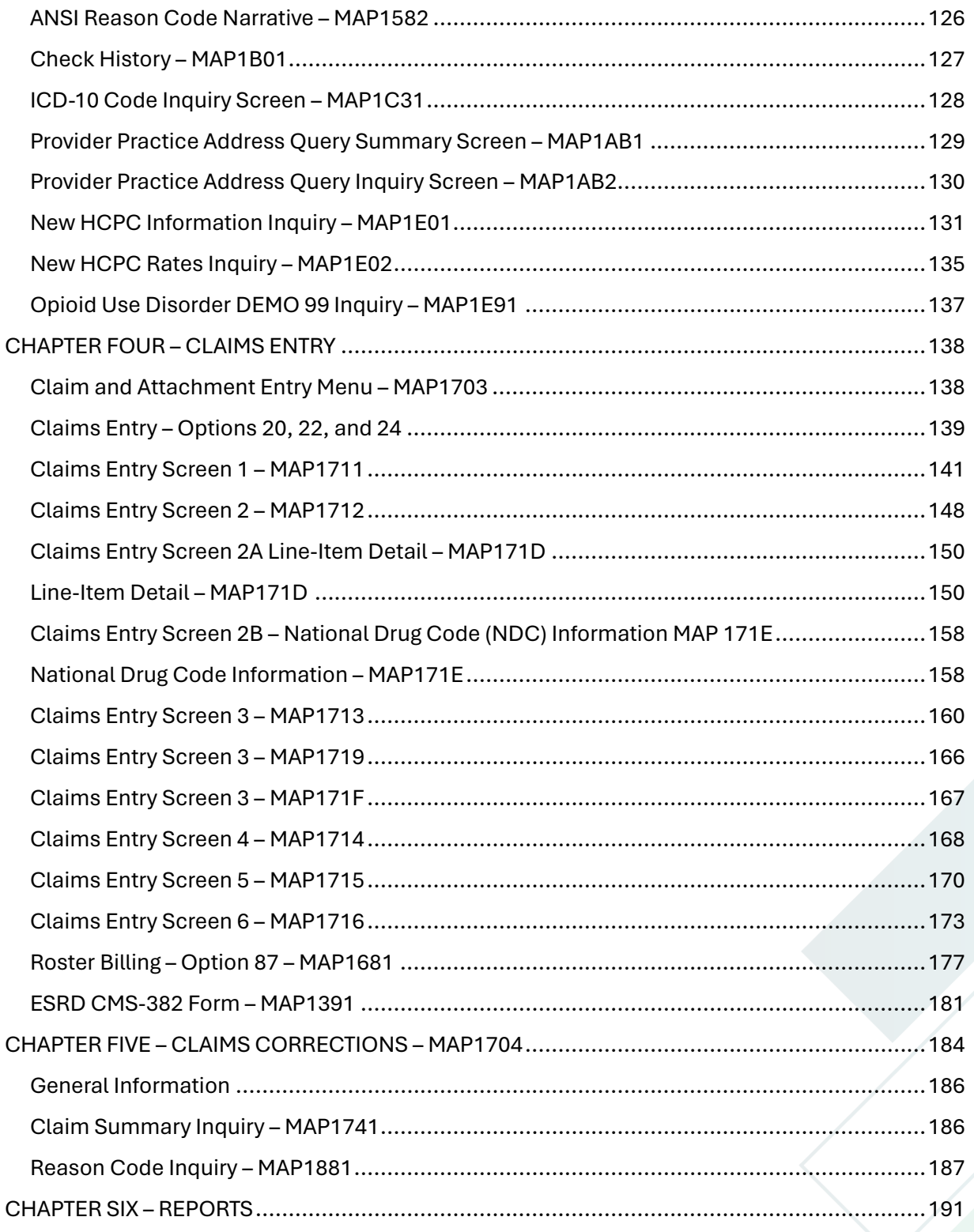

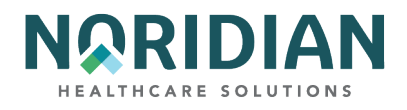

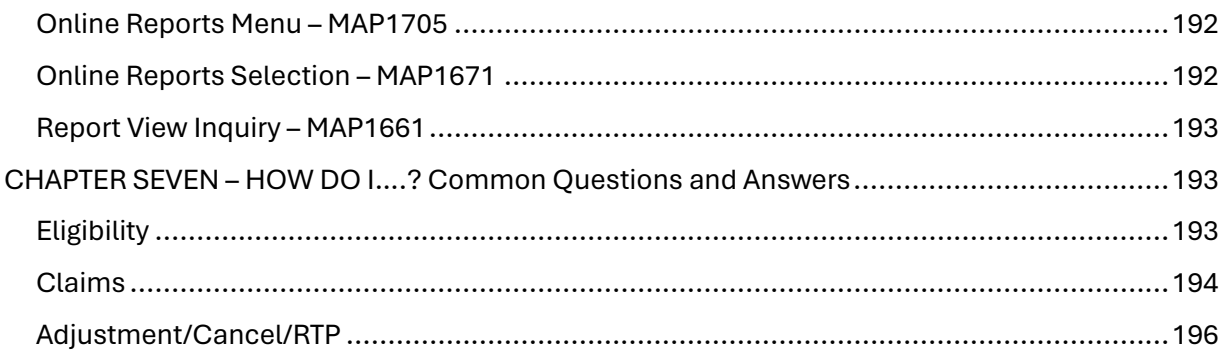

**DDE User Manual** 

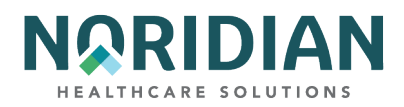

# <span id="page-5-0"></span>**CHAPTER ONE – GETTING STARTED IN DDE**

In this chapter, the user will be introduced to basic information about the Direct Data Entry (DDE) system and claim processing procedures.

## <span id="page-5-1"></span>**Signing On**

The process to access the DDE system may be site-specific according to the connectivity software used. Depending on the connectivity software, some or all of the following screens may appear. If the screens you see do not match these, watch for similar data entry fields.

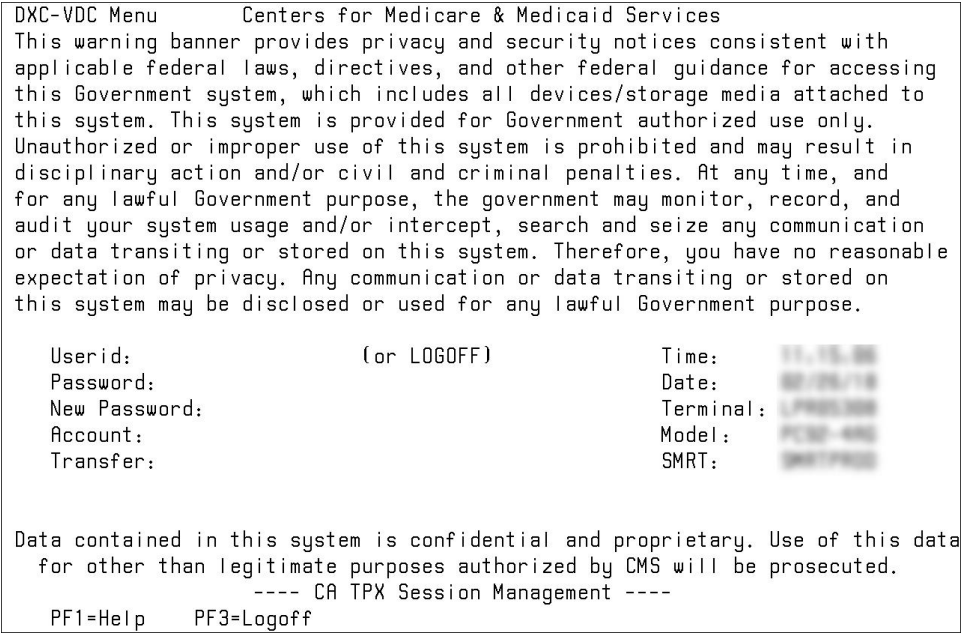

## **Sign-on Screen 1**

USERID: Type your DDE RACF User ID and press [TAB]. You have three tries to be successful before your login will be disabled.

The facility must request access from Noridian Healthcare Solutions (Noridian) for each user. Users should keep their RACF User ID private and not share it with anyone.

PASSWORD: Type your password, then press [TAB]. This is the password you select. If you are a new provider using DDE and have had an individual RACF ID assigned to you, the first time you log-on, you will use the temporary password emailed to you from User Provisioning. The system will then prompt you to change the temporary password.

Your password will expire every 30 days for this screen. For security purposes, when your password is typed in, it will not appear on the screen.

6

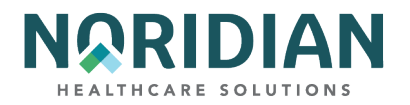

## **Sign-on Screen 2**

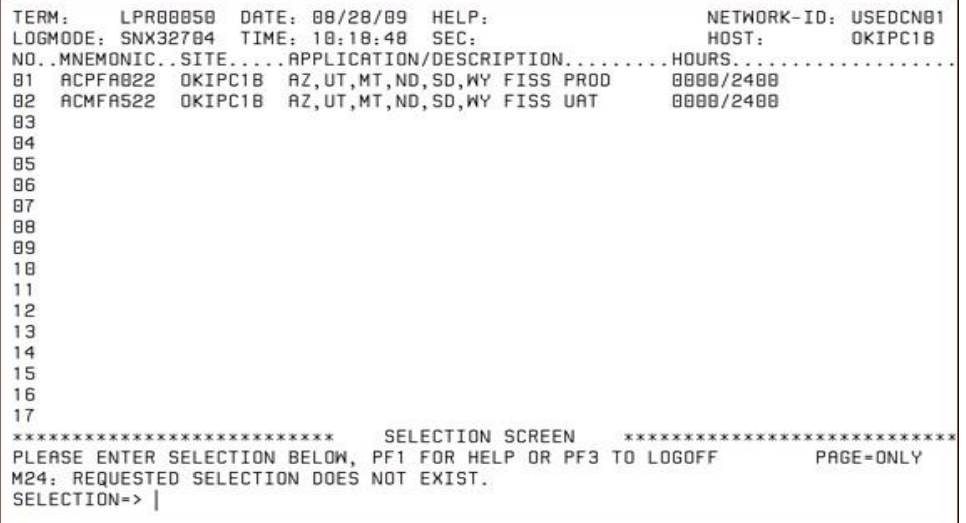

Select the FISS Production number for your state and enter it in the "Selection" field at the bottom of the screen.

#### **Sign-on Screen 3**

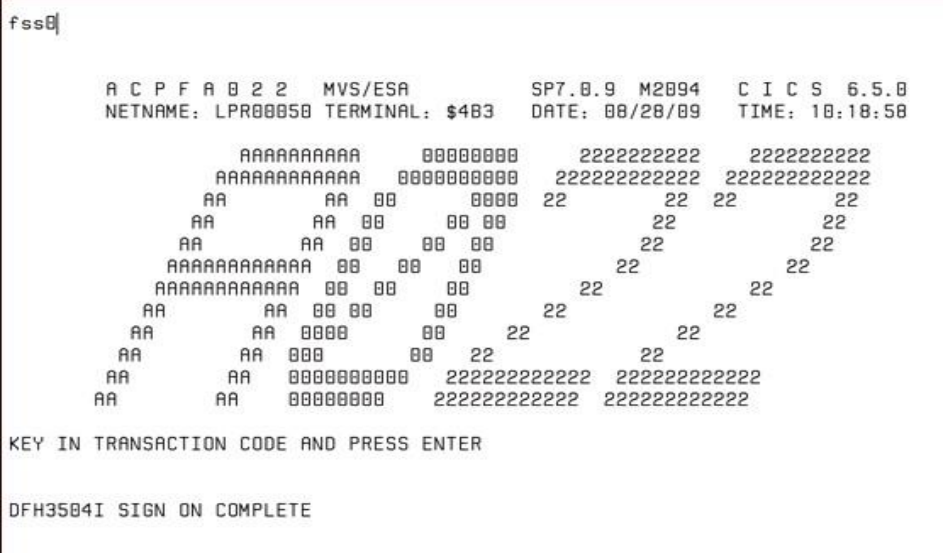

Type FSS0 (zero) at the top of the screen to go to the DDE menu screen.

## <span id="page-6-0"></span>**Signing Off**

Press [F3] to back out of each screen or from any screen on the system. Press [F4] and type "CSSF LOGOFF' to exit the DDE system. This process also may be modified slightly by your facility systems.

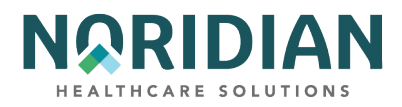

## <span id="page-7-0"></span>**How To Change Your Password**

When you log on the system the very first time, you will use a password set by the Noridian System Administrator. You should change your password as soon as you log on the first time.

The following guidelines apply:

- 1. Your password will expire every 30 days. On the day after it expires, when you type your password, the system will send you the message "YOUR PASSWORD HAS EXPIRED. PLEASE ENTER YOUR NEW PASSWORD". The screen will now contain two lines, both reading "New Password".
- 2. RULES FOR PASSWORDS:
	- a. Password length 8 characters.
	- b. At least one of each of the 4-character types are required:
		- Uppercase Letters = ABCDEFGHIJKLMNOPQRSTUVWXYZ
		- Lowercase Letters = abcdefghijklmnopqrstuvwxyz
		- $-$  Numbers = 0123456789
		- $-$  Special Characters =  $\frac{60\text{H}}{15}$  < +  $\frac{18!}{15}$  -%  $\frac{1}{2}$  :=
	- c. No more than 3 consecutive characters of the user's name or USERID may be used in the password.
	- d. Consecutive repeating characters are not allowed for example, the 'll' in 'allowed' will cause an error. Characters can be repeated, for example 'e' in 'Eve' would be acceptable, but characters used more than once cannot be immediately next to each other in the password.
	- e. Only 3 unchanged positions of the current password can be used in the new password. An unchanged position means the same character in the same position, 1 thru 8, in the new password.
	- f. The following 'words' are restricted and may not be used in any position in the password:
		- $-$  IBM
		- $-$  RACF
		- PASSWORD
		- PHRASE
		- SECRET
		- IBMUSER
		- $-$  SYS1
	- g. The following abbreviations may not be used as the 1st characters of passwords:
		- APPL
		- APR
		- AUG
		- ASDF

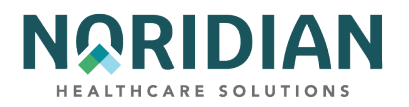

- **BASIC**
- CADAM
- DEC
- DEMO
- FEB
- FOCUS
- $-$  GAME
- JAN
- JUL
- JUN
- LOG
- MAR
- MAY
- NET
- NEW
- NOV
- OCT
- PASS
- ROS
- $-$  SEP
- SIGN
- SYS
- TEST
- TSO
- VALID
- VTAM
- XXX
- $1234$
- 3. Your cursor will be located at the first "New Password" message. Type in the NEW PASSWORD you selected. Nothing shows on the screen, but the cursor moves right. Press [TAB].
- 4. Type your NEW PASSWORD again. Press [ENTER].
- 5. The system displays the message: "SIGN ON IS COMPLETE" OR you will have an error and must start over. The error may be the two password entries not matching, or they do not adhere to the rules for passwords.
- 6. Type FSSØ (zero), press [ENTER]. The main menu displays.

The user may be restricted in how many "attempts to login" will be granted before disabling the login (normally this would be 3 attempts).

9

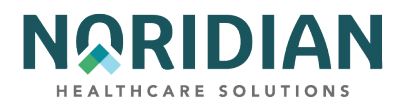

## <span id="page-9-0"></span>**Menu Selections**

Asterisked (\*) options may not be applicable.

Claim and information is accessed through the DDE Main Menu. The menu and submenu options allow the user to either view or enter claims information.

## **Main Menu**

- 01 Inquiries
- 02 Claims/Attachments
- 03 Claims Correction
- 04 Online Reporting

#### **Inquiry Menu**

- 10 Beneficiary/CWF
- 11 DRG (Pricer/Grouper)
- 12 Claim Summary
- 13 Revenue Codes
- 14 HCPC Codes
- 15 DX/PROC Codes ICD-9
- 16 Adjustment Reason Codes
- 17 Reason Codes
- 88 Invoice No/DCN translator
- 19 ZIP Code File
- 1A OSC Repository Inquiry
- 56 Claim Count Summary\*
- 67 Home Health Payment Totals\*
- 68 ANSI Reason Codes\*
- FI Check History
- 1B DX/PROC Codes ICD-10
- 1C CMHC Payment Totals

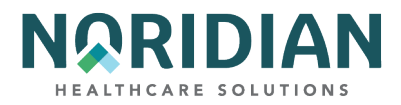

1D Prov Practice Addr Quer

1E New HCPC Screen

1F OUD DEMO 99

**Claims Entry Menu**

#### *Claims Entry:*

20 Inpatient

22 Outpatient 24 SNF

26 Home Health\*

28 Hospice\*

49 NOE/NOA\*

87 Roster Bill Entry

#### *Attachment Entry:*

41 Home Health\*

54 DME History\*

57 ESRD CMS-382 Form

## **Claims Corrections Menu**

## *Claims Correction:*

21 Inpatient

23 Outpatient

25 SNF

27 Home Health\*

29 Hospice\*

## *Claim Adjustment:*

30 Inpatient

31 Outpatient

32 SNF

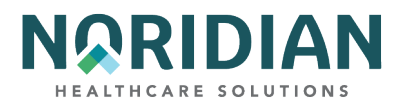

33 Home Health\*

35 Hospice\*

*Claim Cancels:*

50 Inpatient

51 Outpatient

52 SNF

53 Home Health\*

55 Hospice\*

#### *Attachments:*

45 Home Health\*

Online Reports Menu

R1 Summary of Reports R2 View a Report

R3 Credit Balance Report – CMS 838

## <span id="page-11-0"></span>**Navigation**

Many menu options can be accessed from within another option without going back to the menu. To do this, type the menu option in the SC field in the upper left corner of the screen and press [ENTER]. When you are ready to return, press [F3] once. Keying information that shows the user how to move within the screen, suspend a claim or exit the application is displayed at the bottom of each screen.

The PF keys move within the screens as defined on the bottom of the page. While in the claims inquiry and entry screens, you can move between screens one at a time by using the PF keys or move between screens by typing the desired page number in the page number field at the top of the screen and pressing [ENTER].

## **PF Function Keys**

PF Function keys are used to direct the action to be taken within DDE, such as moving to other screens and updating (suspending) the claim record. To move to another application without going back to the menu, type the menu option number in the SC field in the upper left corner of the screen. Note: Some users may have to use the [ALT] key plus the number key instead of the PF key. For example, instead of [F1], the user may have to press [ALT] and [1].

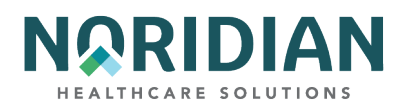

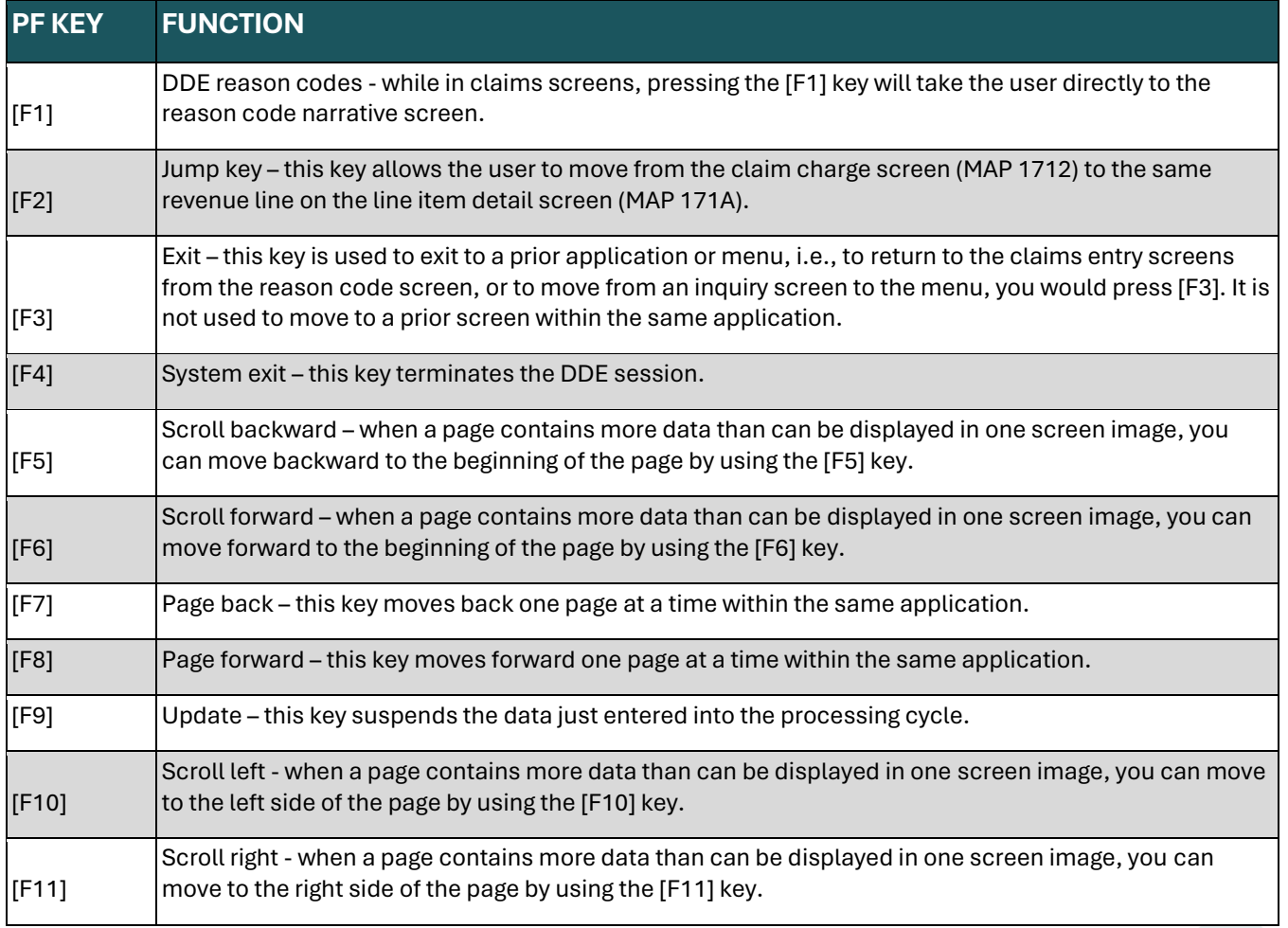

## **Standards And Conventions**

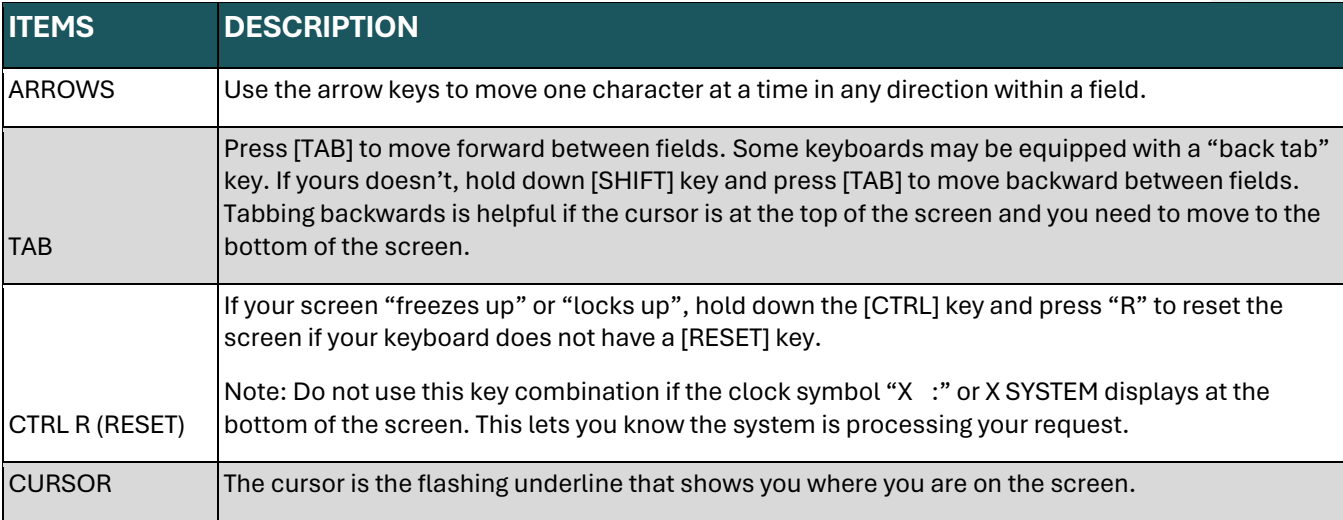

## DDE User Manual Last Updated 2/21/2025

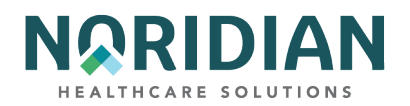

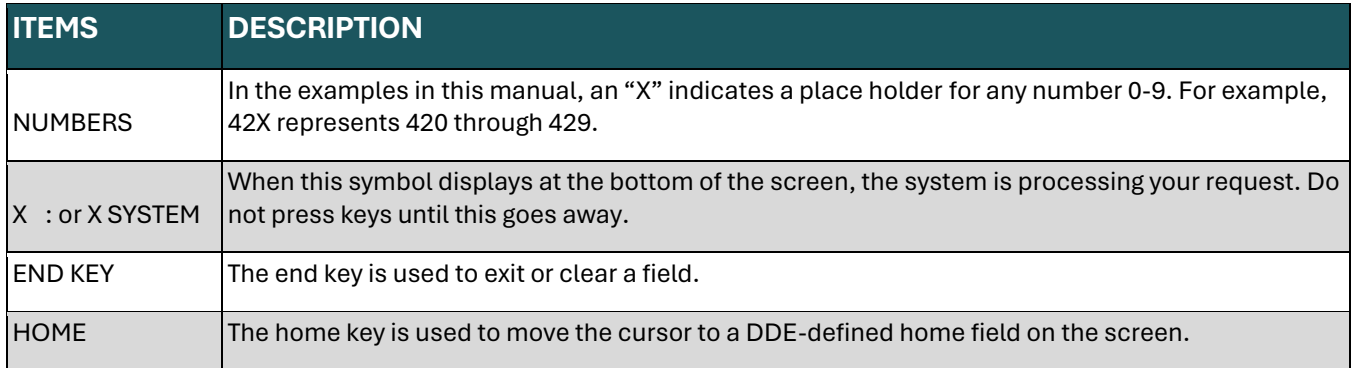

## <span id="page-13-0"></span>**Document Control Number (DCN)**

The Document Control Number (DCN) is a unique identifier assigned to each claim submitted to Medicare. The DCV is a 23-position number assigned by the system. This number helps track and manage claims throughout the processing cycle. The DCN is used to facilitate the retrieval of individual claims and ensure accurate processing and payment.

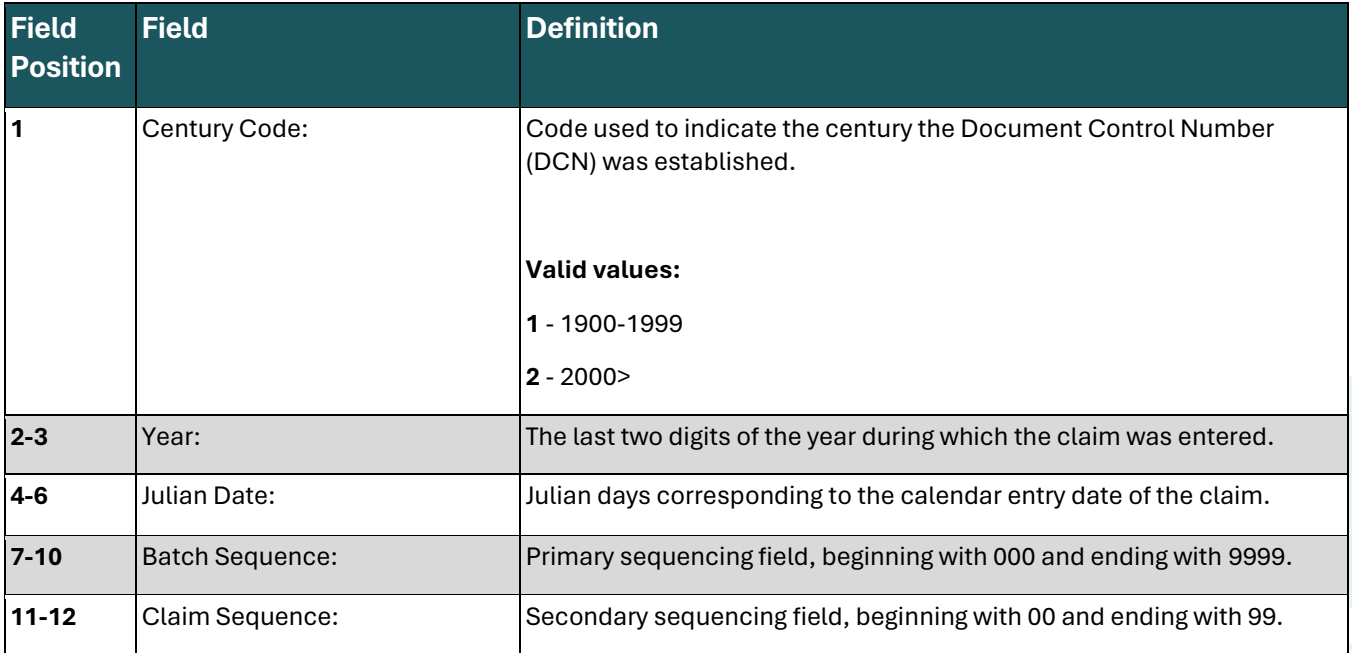

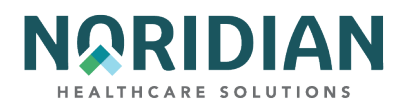

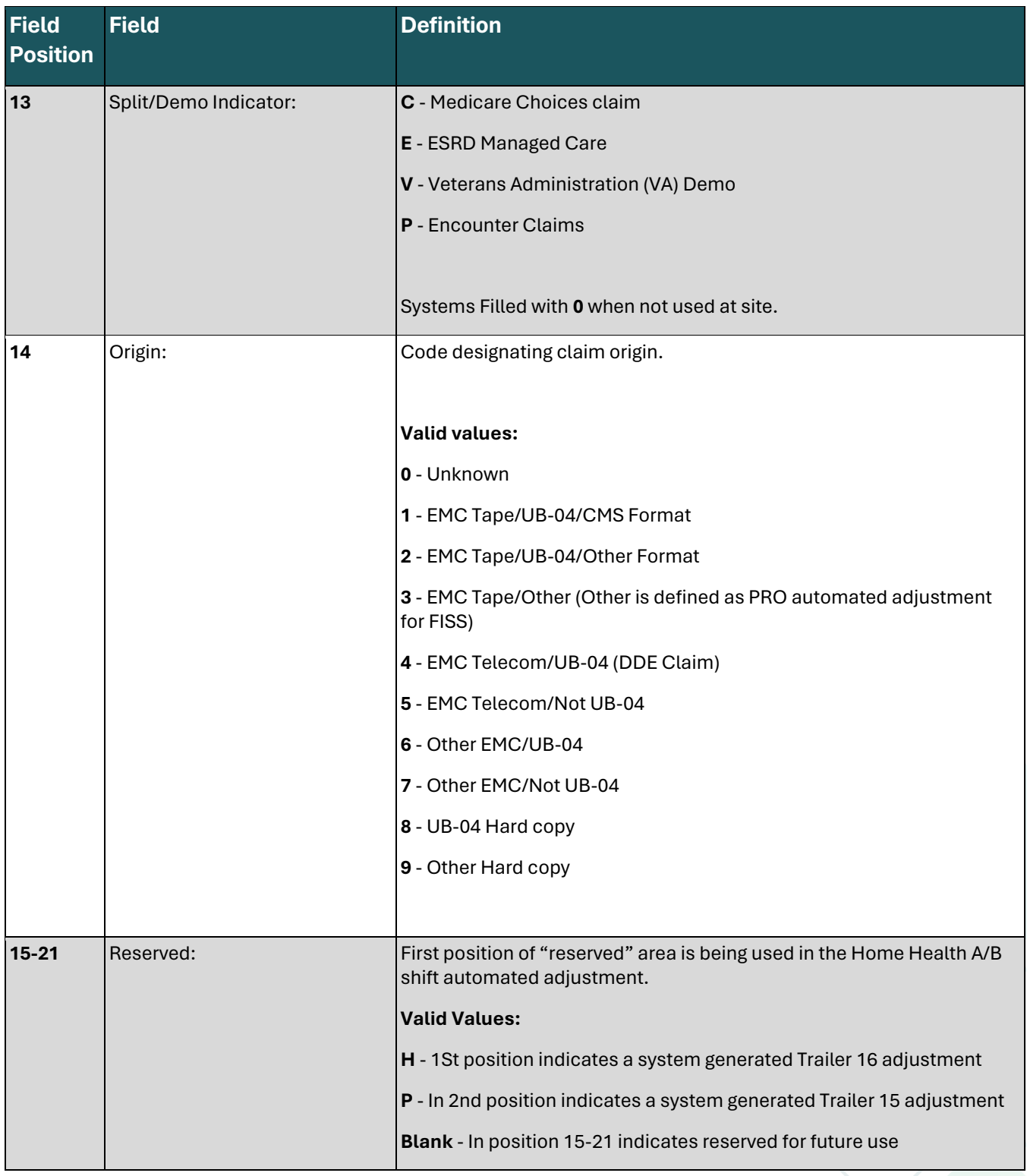

## DDE User Manual Last Updated 2/21/2025

15

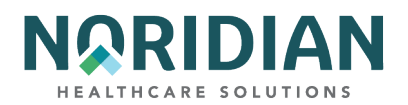

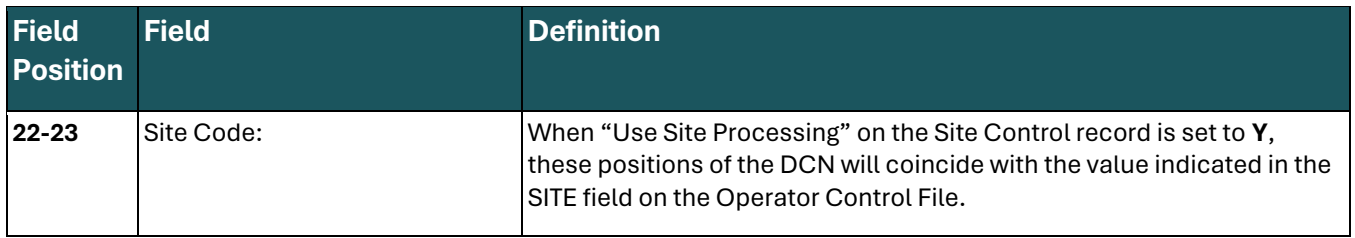

## <span id="page-15-0"></span>**Claim Status/Location**

When claims are received by the Medicare contractor, they pass through preliminary edits to validate the data submitted. If they do not pass these edits, they are returned to the provider for correction. If accepted, the claims continue through the processing cycle. At the end of each processing day, the incoming claims are transmitted to the Common Working File (CWF) host sites for validity, entitlement, remaining benefits, and deductible status. Most claims are accepted, and a response is sent back to the contractor the following day. The remainder will suspend for further action or reject. When the claim has completed processing, it is suspended until it has been inhouse for the remainder of the waiting period. The waiting period, called the Payment Floor, is the period between the time the claim is received and accepted for processing and the time payment can be generated. Current CMS instructions define the payment floor as 14 days for electronic claims and 29 days for paper claims.

As the claim progresses through the processing system, its location is defined by the Status/Location codes. When a claim is submitted, it is "suspended', Status Code "S", for processing. It will remain in the suspense status as it moves through processing until it is completed or returned to the provider for correction. While a claim is in an "S" status, providers cannot make changes or additions to the claim record. The status/location codes contain 6 digits as follows:

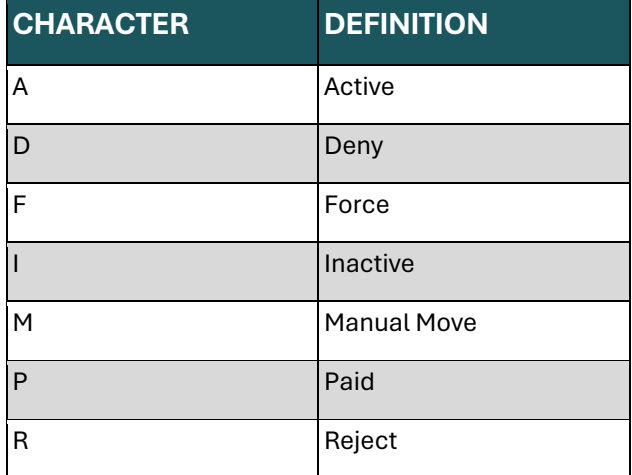

## **Digit 1 – STATUS**

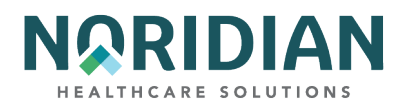

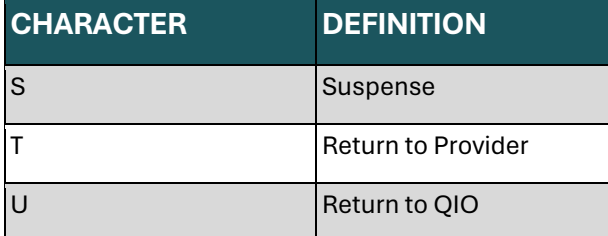

## **Digit 2 – PROCESSING TYPE**

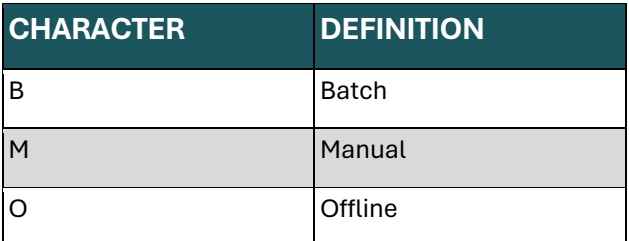

## **Digits 3 and 4 – DRIVER LOCATION**

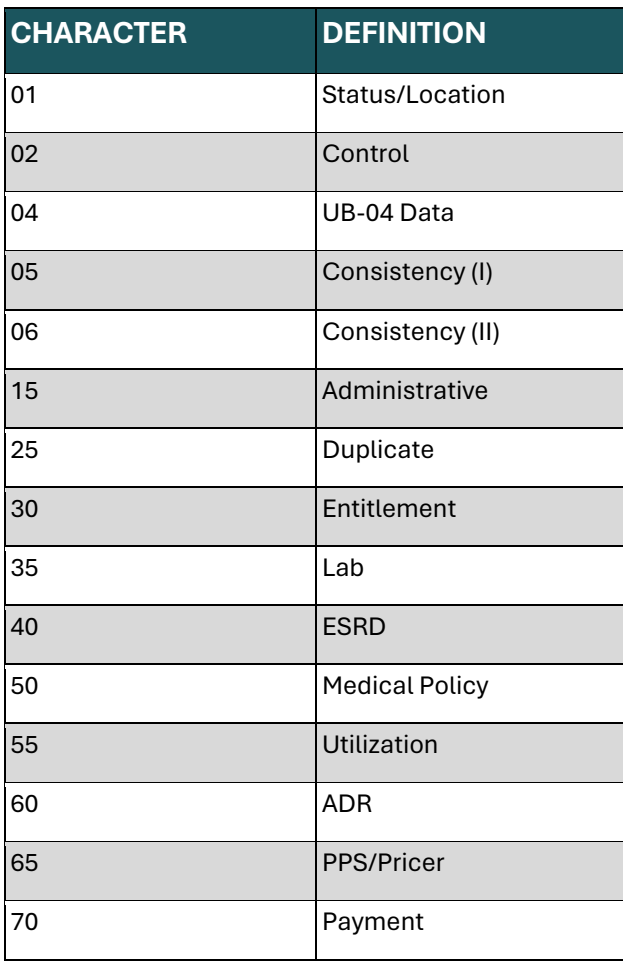

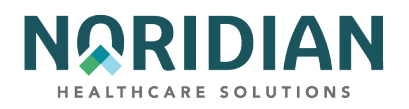

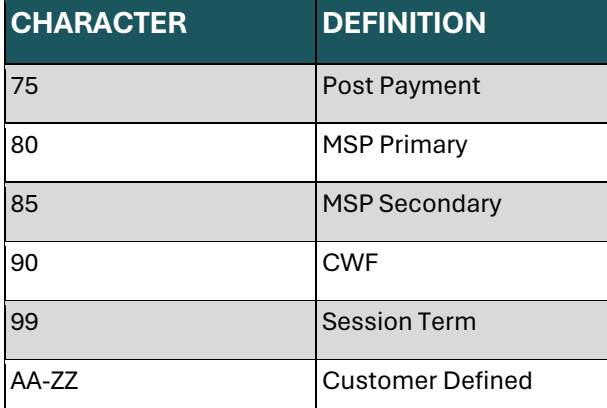

# **Digits 5 and 6 – LOCATION**

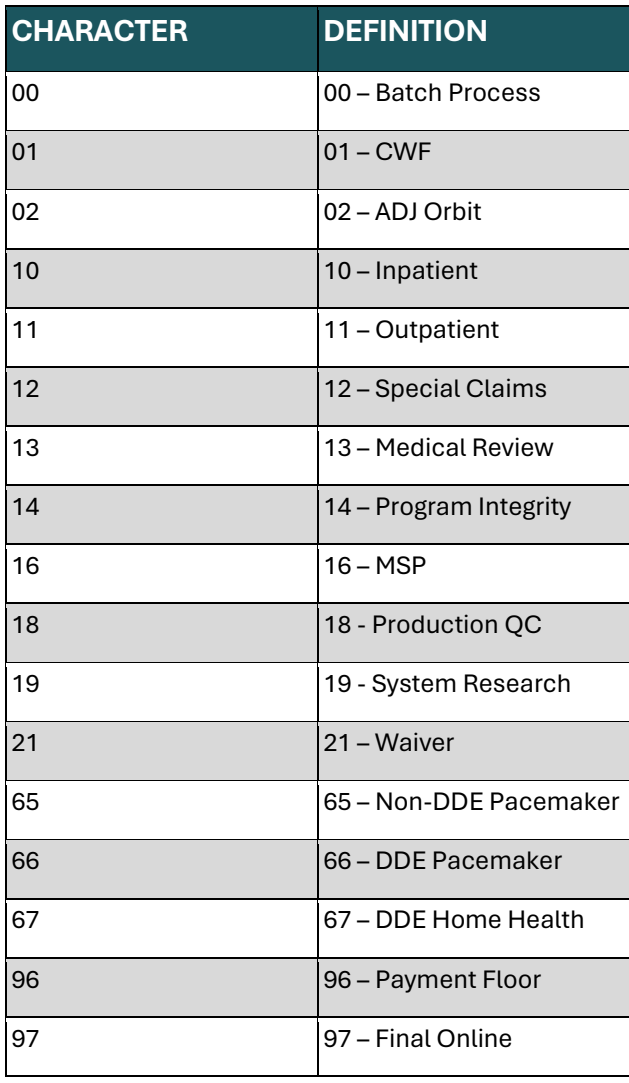

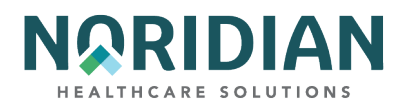

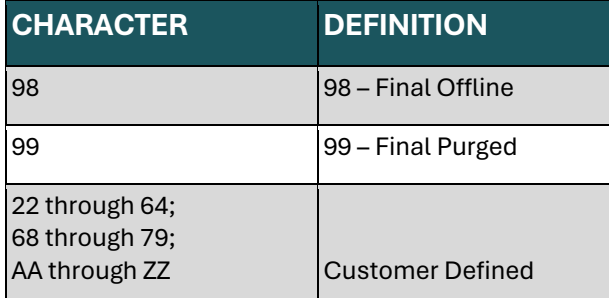

#### **Common Status/Location Codes**

## **Driver Location and Description – 3rd thru 6th Digit (ex. SM2501)**

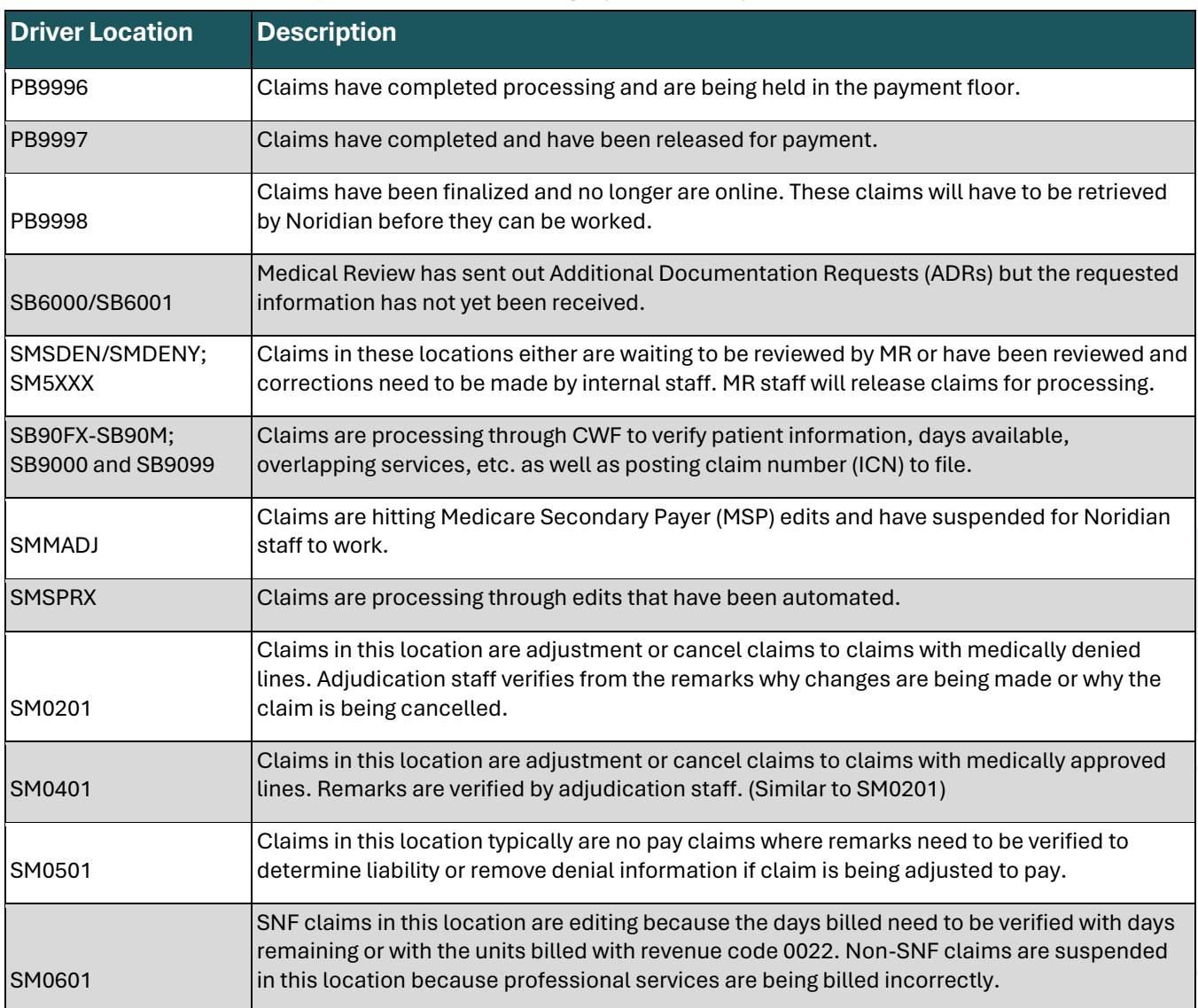

**DDE User Manual Last Updated 2/21/2025** 

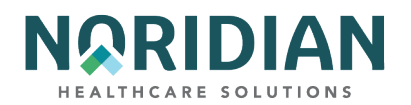

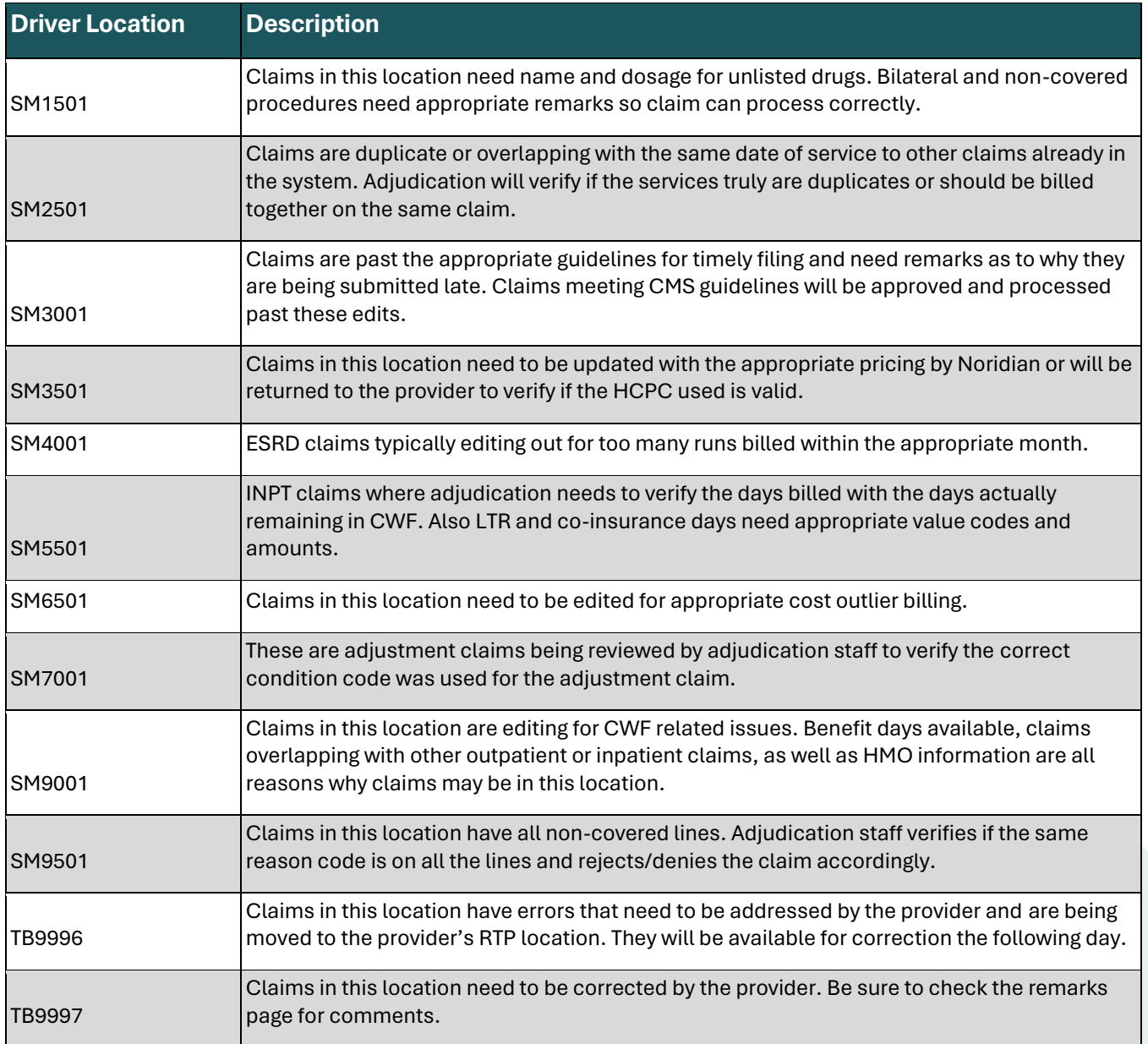

# <span id="page-19-0"></span>**CHAPTER TWO – DIRECT DATA ENTRY (DDE)**

After completing the logon procedures, the user will see the DDE Main Menu. Each of the four menu items accesses submenus which allow the user to select specific applications. Information accessed through Inquiries and Online Reports is available in a view-only format. The Claims/Attachments and Claims Correction applications allow the user to input data. Each of these will be discussed in detail in the following chapters.

Enter the desired function number in the ENTER MENU SELECTION field.

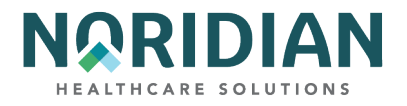

## <span id="page-20-0"></span>**Main Menu – MAP1701**

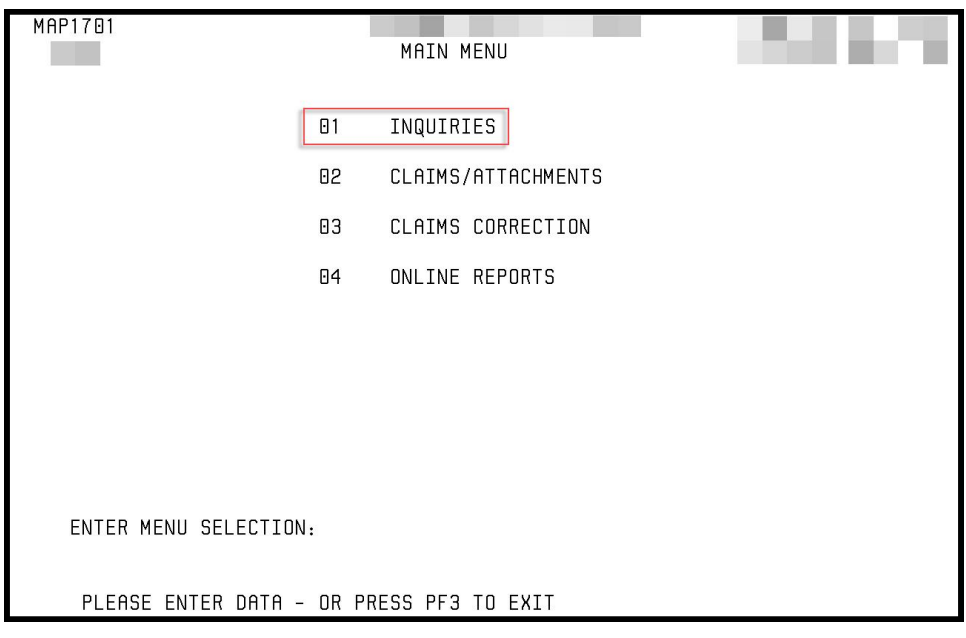

# <span id="page-20-1"></span>**CHAPTER THREE – INQUIRY MENU**

The submenus on the Inquiry Menu allow the user to:

- **•** Verify beneficiary enrollment status and, home health, hospice, and Medicare Advantage enrollment and dates, review history of preventive services, and review Medicare Secondary Payer (MSP) information on file in the Common Working File (CWF)
- View DRG Pricer/Grouper Information
- Check the status of submitted claims and identify line item edits
- Locate claims in an ADR (Additional Development Request) status
- ¡ View a summary report of all claims currently being processed or in a "Return to Provider" location in the system
- Verify revenue codes, diagnosis codes, HCPCS codes, adjustment reason codes, reason codes, and ANSI (American National Standards Institute) codes
- View the amounts and payment dates of the last three checks to your facility.

Each of the options is identified by a number; this number can be entered on the Inquiry Menu or can be used within other applications to access the information without going back to the Inquiry Menu. To do this, enter the number in the SC field in the upper left corner of the screen. Information accessed through Inquiry Menu submenus is available in a view-only mode.

21

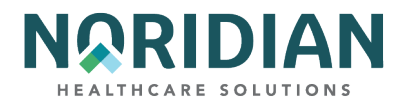

## <span id="page-21-0"></span>**Inquiry Menu – MAP1702**

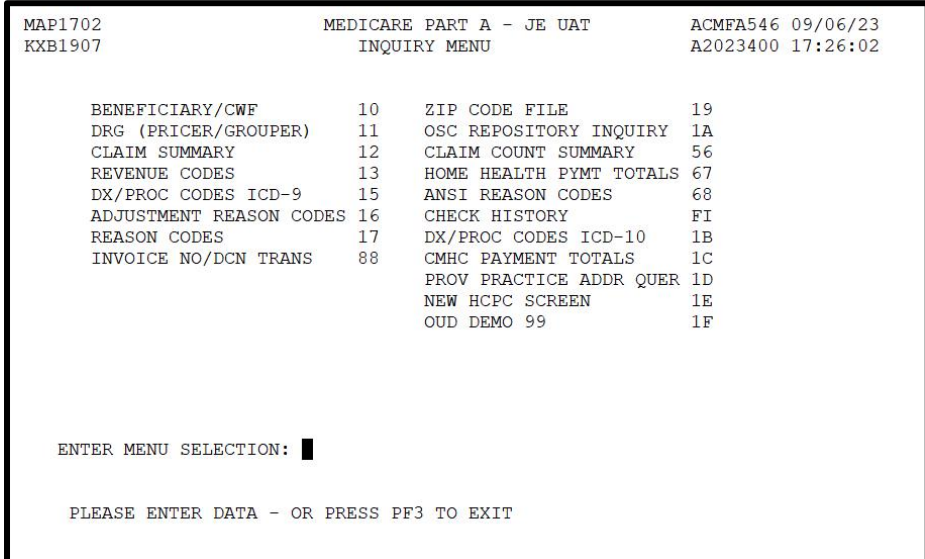

## **BENEFICIARY/CWF – OPTION 10**

The eligibility detail inquiry screens display Medicare Part A and Part B entitlement information about a specific beneficiary. There are multiple pages of eligibility and enrollment information. However, CMS terminated the HIQA, HIQH, ELGA, and ELGH eligibility systems that fed CWF in 2021. This action reduced the accuracy of beneficiary eligibility information that can be queried in the screens below. For the most accurate beneficiary eligibility information, please use the Noridian Medicare Portal (NMP) and Interactive Voice Response (IVR) systems. The screens and functions listed below remain in the Manual for illustrative and navigational purposes only:

- Screens MAP 1751 and MAP 1752: Reflect information in the Fiscal Intermediary Standard System (FISS) at the contractor level
- Screens MAP 175J and MAP 175M: Contains information from the Common Working File (CWF)\* regarding preventive services history
- Screen MAP 1755 Contains information from CWF related to Part A and Part B entitlement, current benefit period beginning date and last claim date, the number of benefit period hospital and skilled nursing facility days and lifetime reserve and psychiatric days remaining, as well as the amounts remaining under the Part B Therapy Cap, and the amount remaining of the Part deductible, blood deductible and psychiatric limit
- Screen MAP 1756: Contains information from CWF regarding Medicare Advantage enrollment, other entitlement, and End Stage Renal Disease (ESRD)
- Screen MAP 1757: Contains information from in CWF regarding pap, mammography and transplant history
- Screens MAP 1758 and 175C: Contains information from CWF regarding hospice enrollment
- Screen MAP 175K: Smoking Cessation Counseling Periods

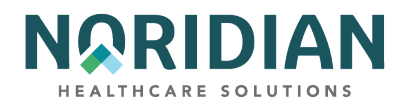

- Screen MAP 175L: Home Health Certification
- Screen MAP 175N: Screening Services Data
- Screen MAP 175O: Beneficiary Eligibility, displaying Medicare Care Choices Model (MCCM) auxiliary file information
- Screen MAP 175P: Hospice Election Period screen, displaying auxiliary file information
- Screen MAP 175Q: Radiation Oncology (RO) Model screen displaying Prospective Bundled Payments for Radiation Oncology Model (PBRO) auxiliary file information
- Screen MAP 1759: Contains information from CWF regarding Medicare Secondary Payer (MSP) If there is no MSP information on CWF, Screen 10 will not appear. There may be up to 5 pages of MSP data.

## <span id="page-22-0"></span>**Beneficiary/CWF Screen – MAP1751**

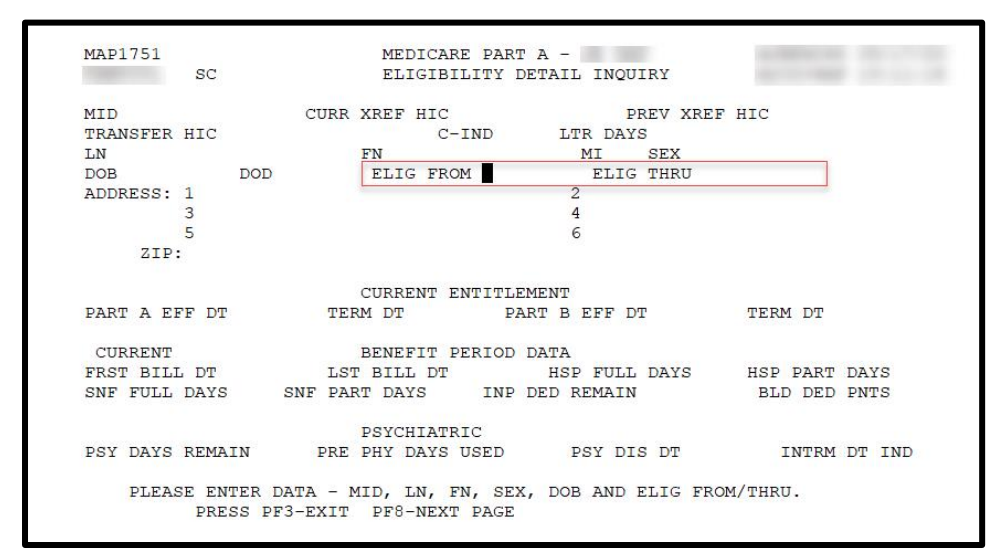

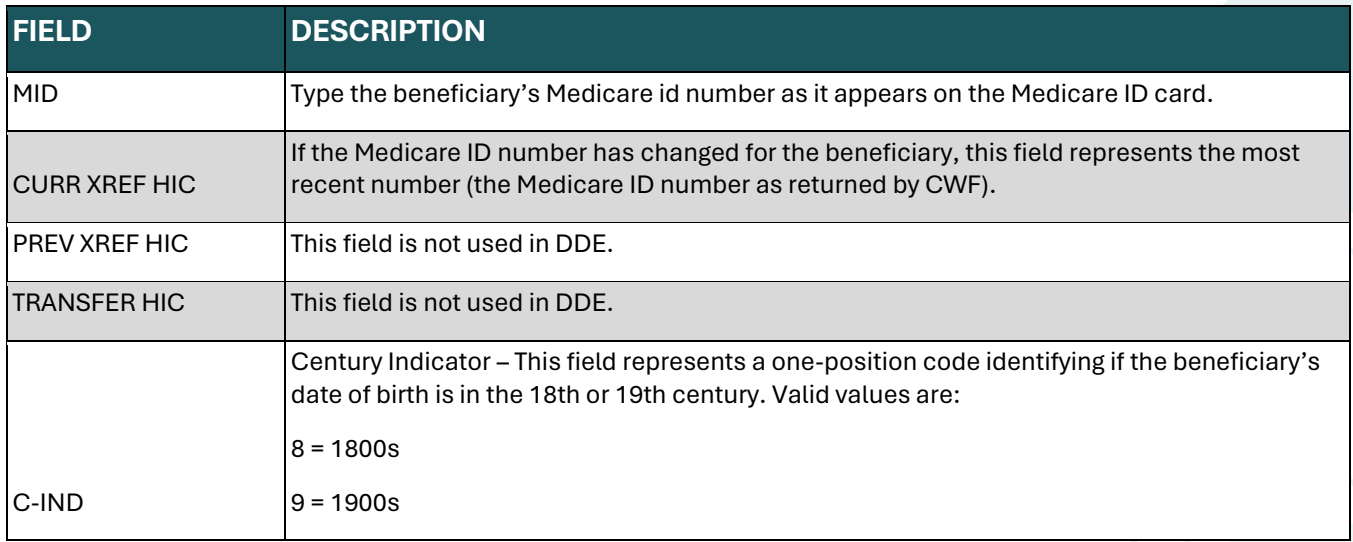

## DDE User Manual Last Updated 2/21/2025

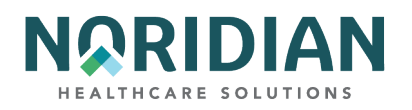

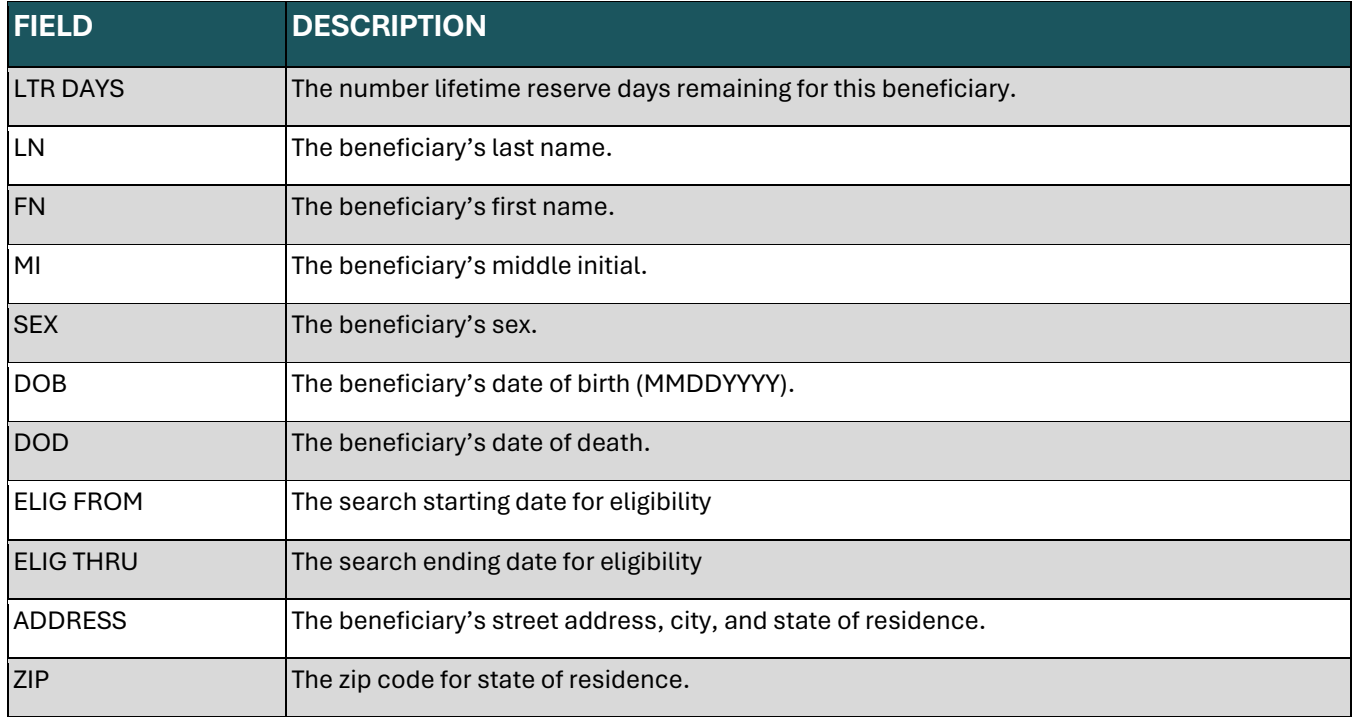

#### **CURRENT ENTITLEMENT**

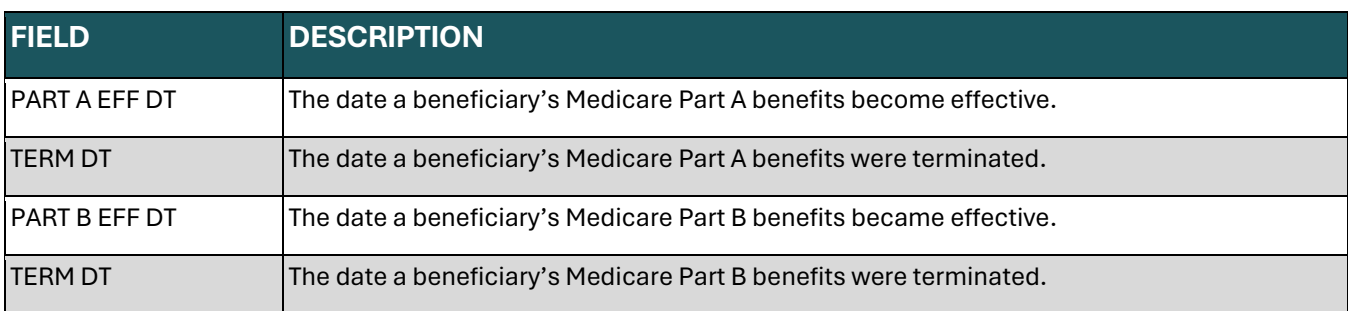

## **CURRENT BENEFIT PERIOD DATA**

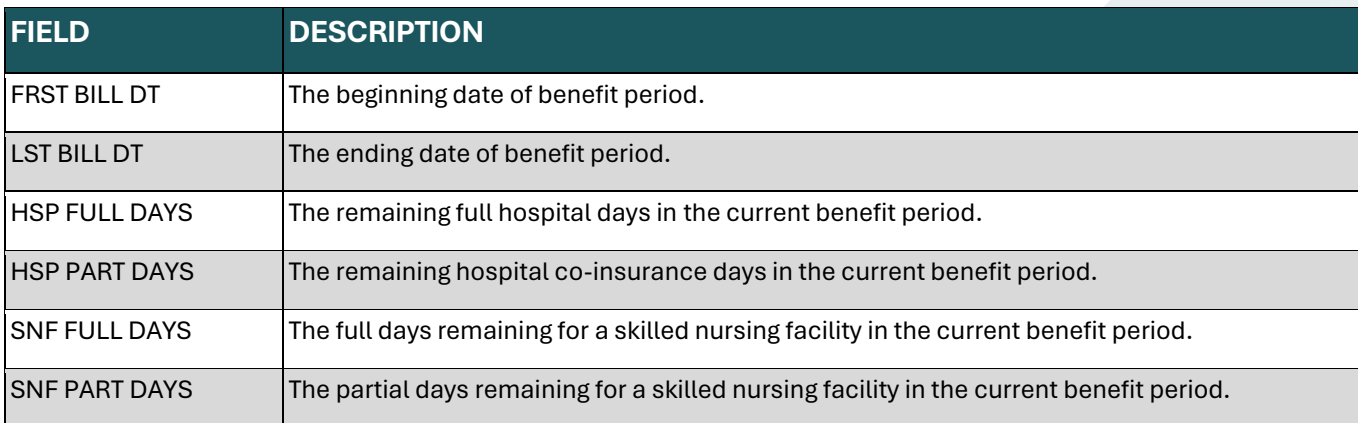

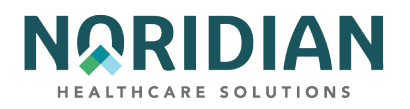

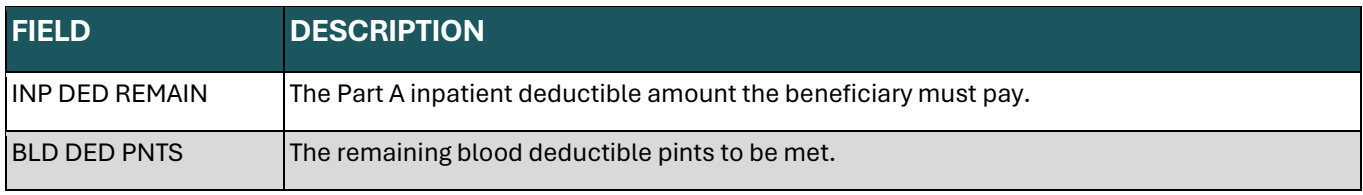

## **PSYCHIATRIC**

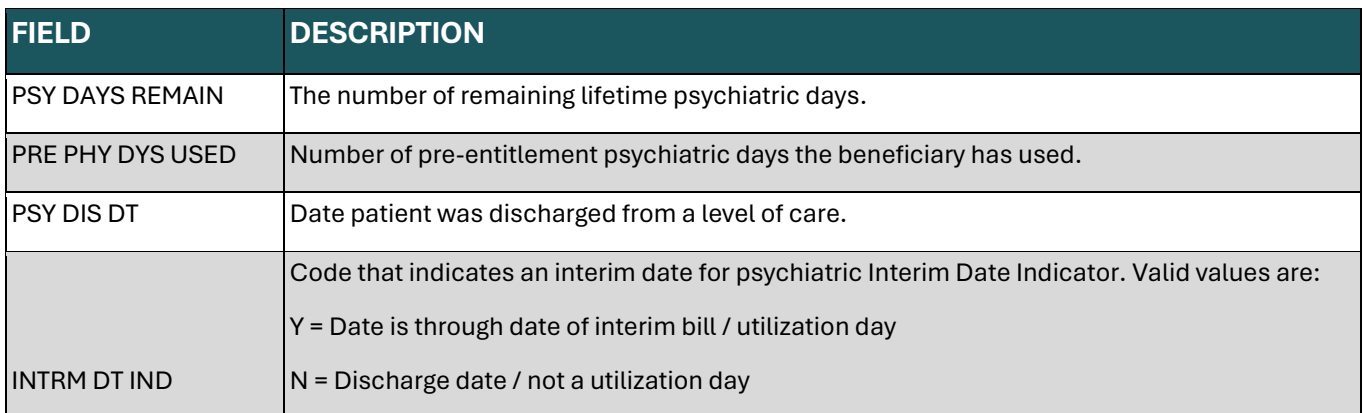

# <span id="page-24-0"></span>**Beneficiary/CWF Screen – MAP1752**

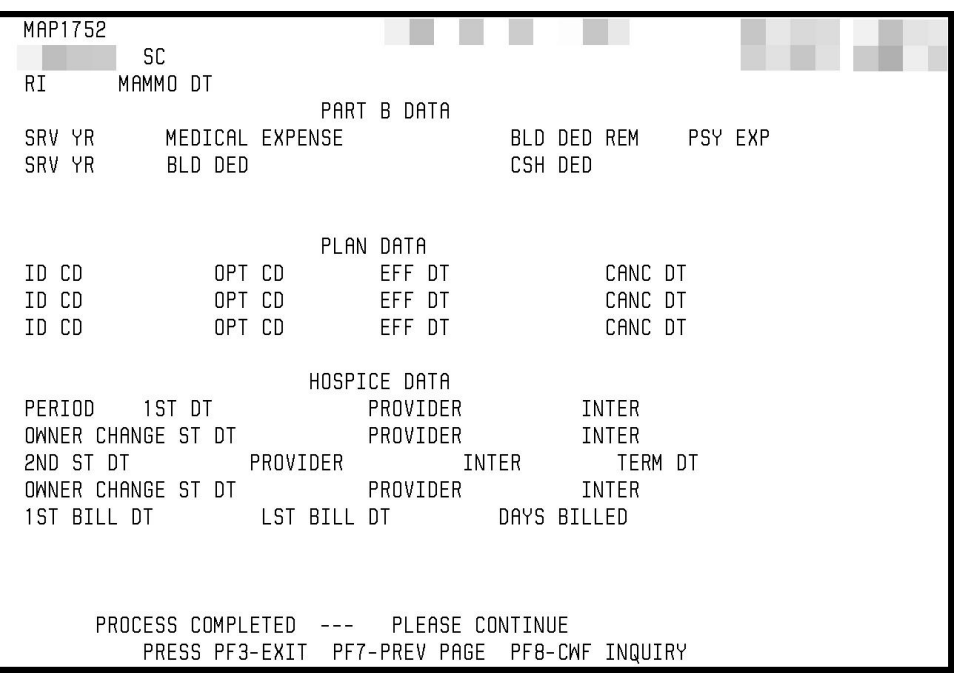

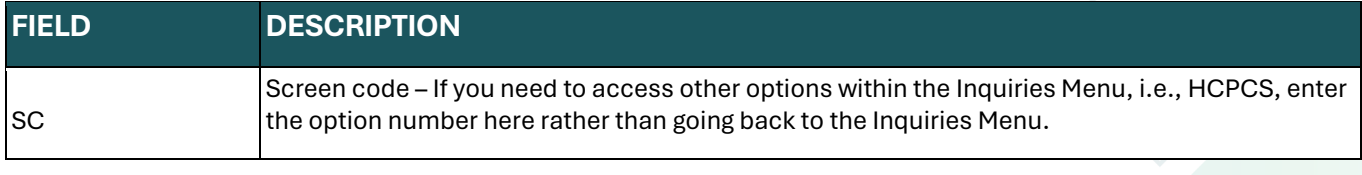

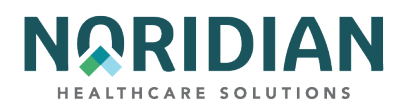

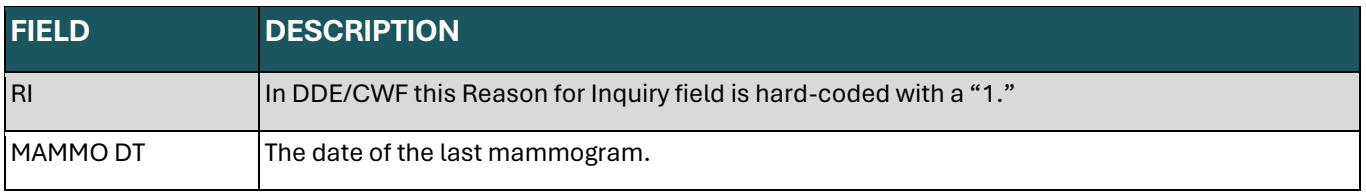

## **PART B DATA**

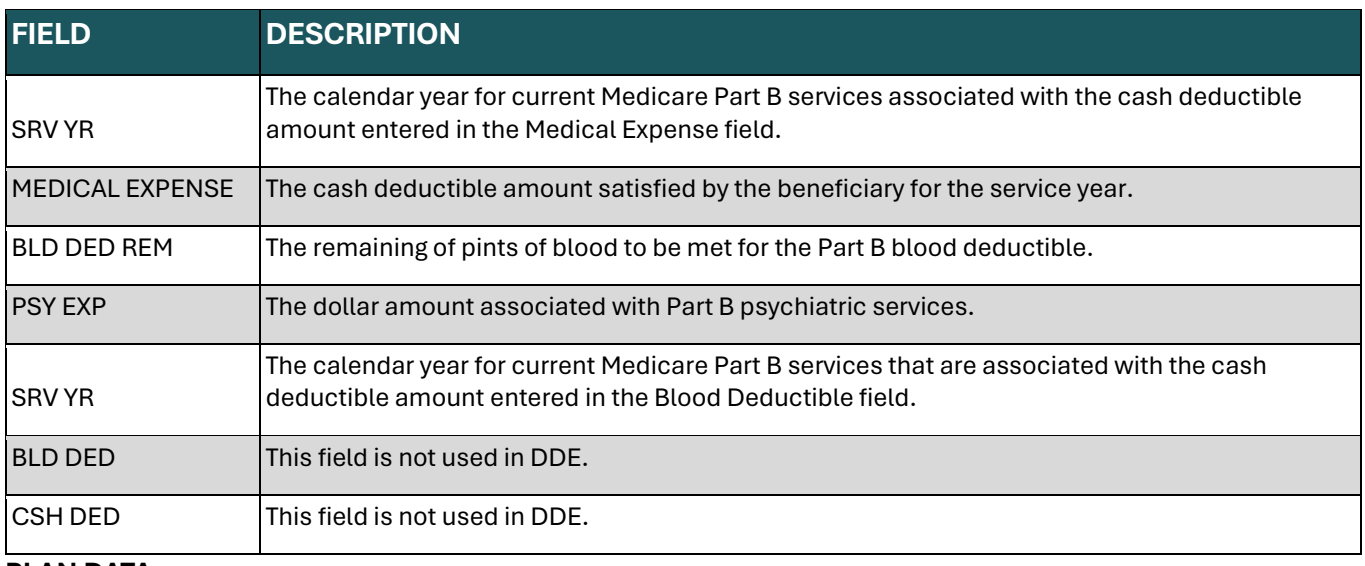

## **PLAN DATA**

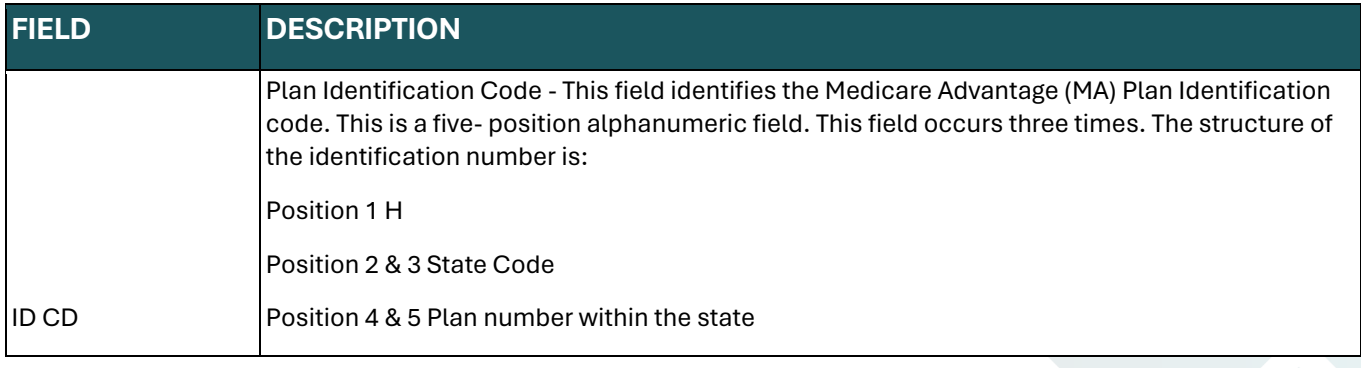

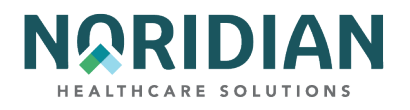

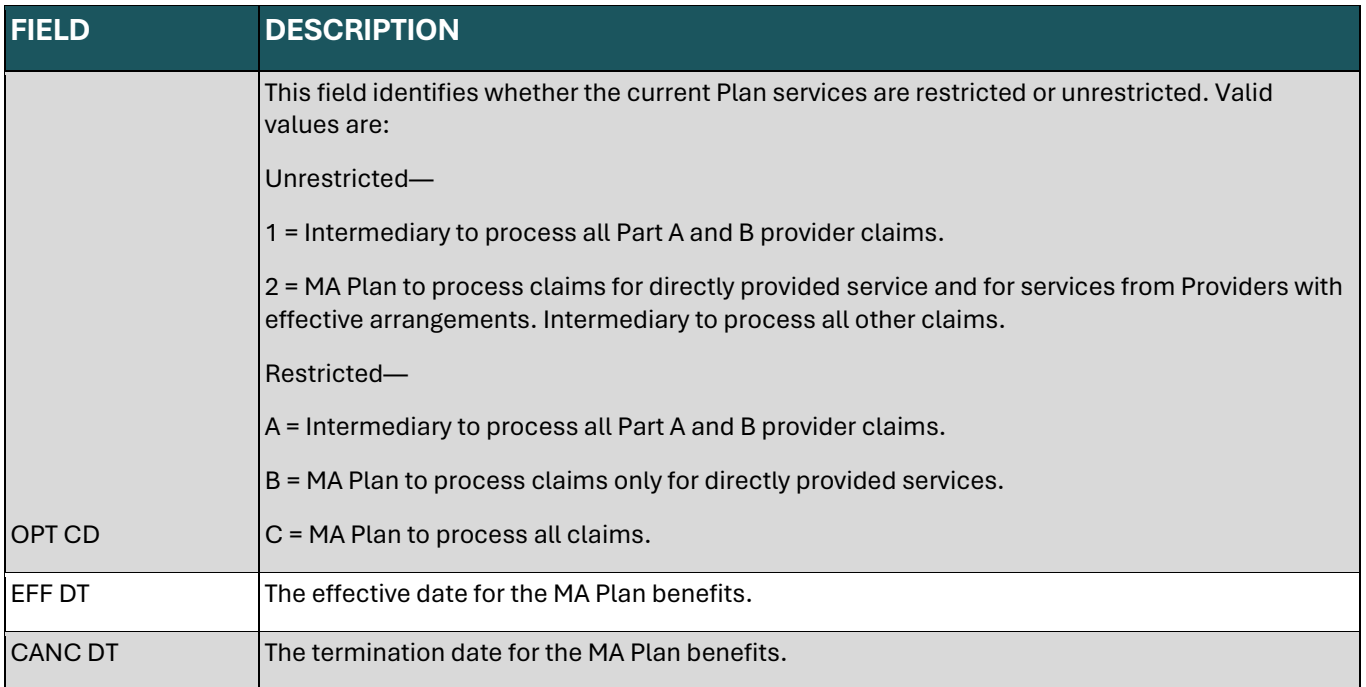

## **HOSPICE DATA**

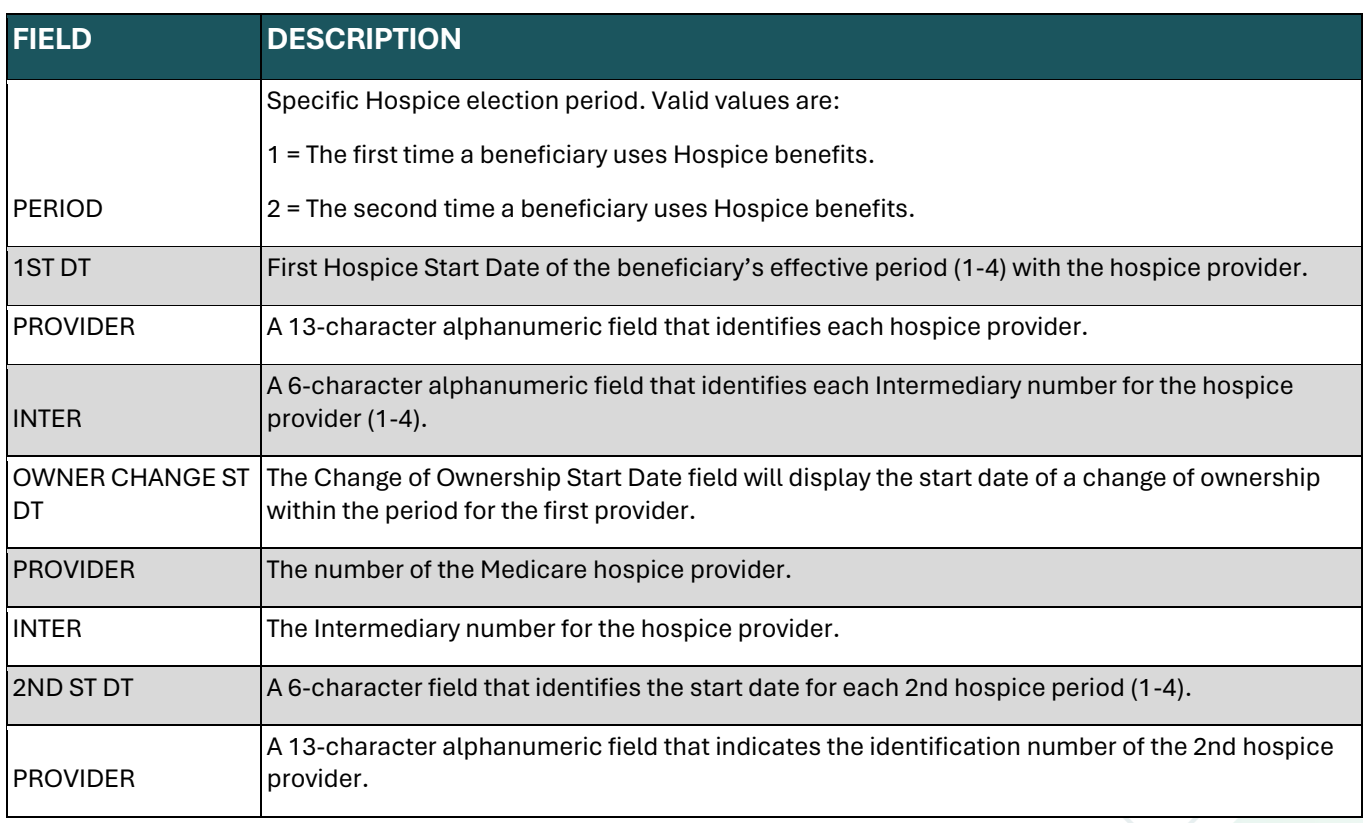

DDE User Manual Last Updated 2/21/2025

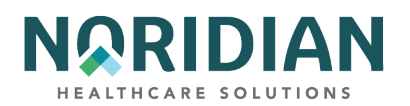

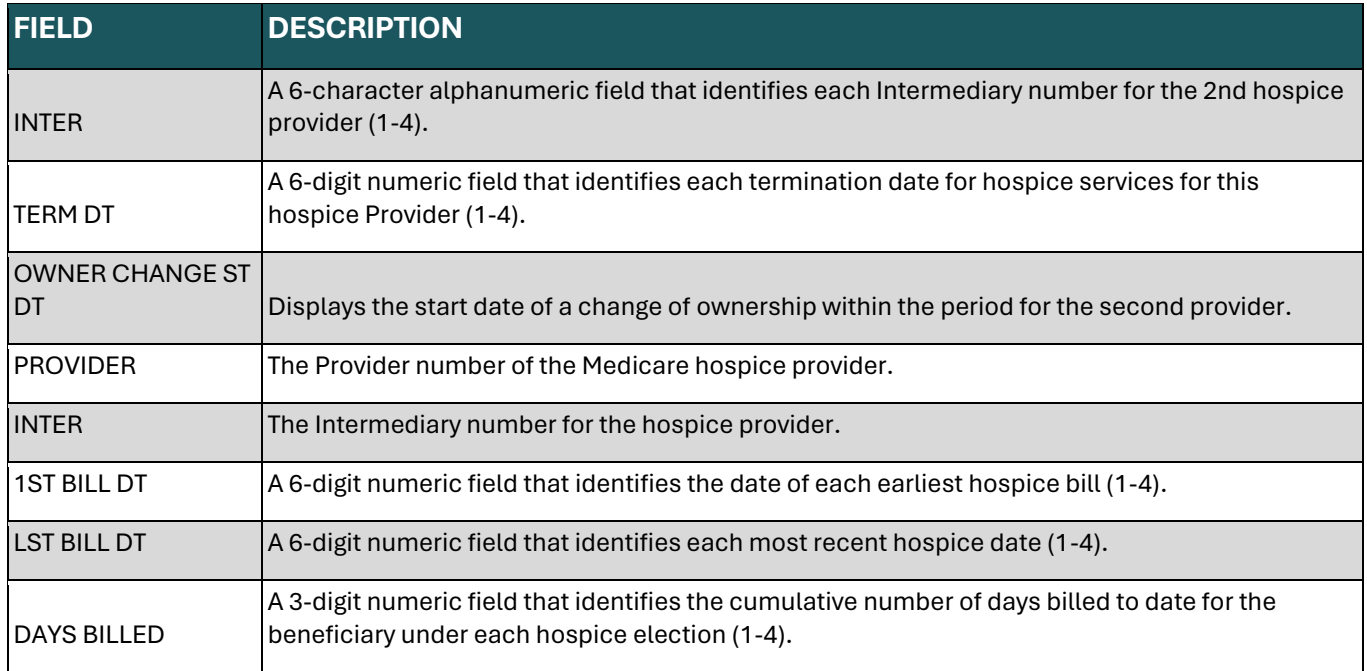

If the beneficiary information cannot be located after polling all the CWF host sites, the following screen (MAP 1754) will appear. If this happens, check the information entered to make sure it matches the information on the Beneficiary's Medicare card.

## <span id="page-27-0"></span>**CWF Error Screen – MAP1754**

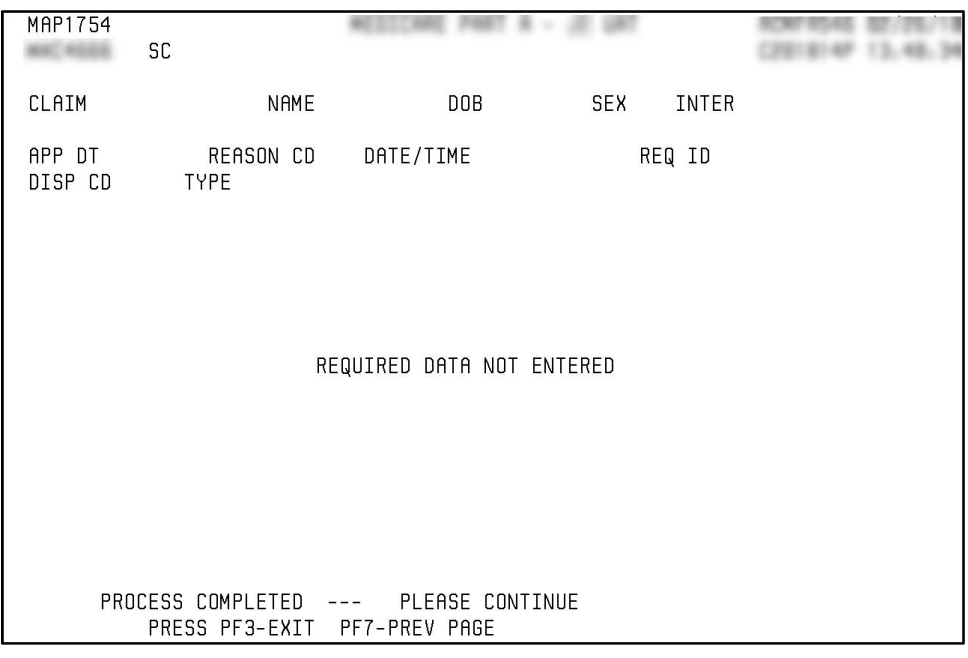

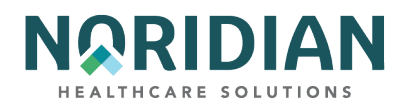

The next two screens, MAP175J and MAP175M, are used for Eligibility Dates data. They comprise several HCPCS categories and codes and the beneficiary's next eligible dates for these services.

## <span id="page-28-0"></span>**Beneficiary/CWF Screen – MAP175J**

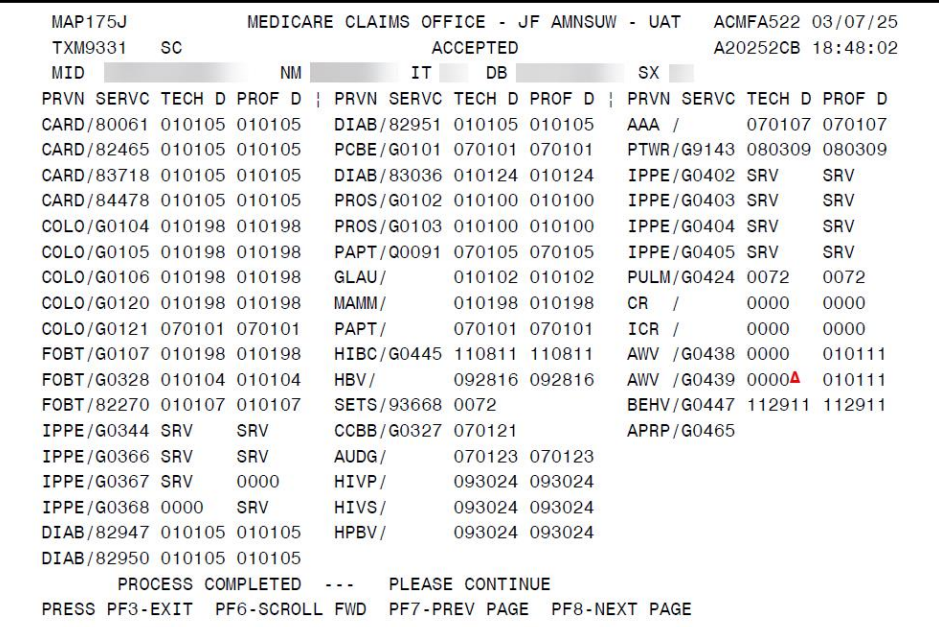

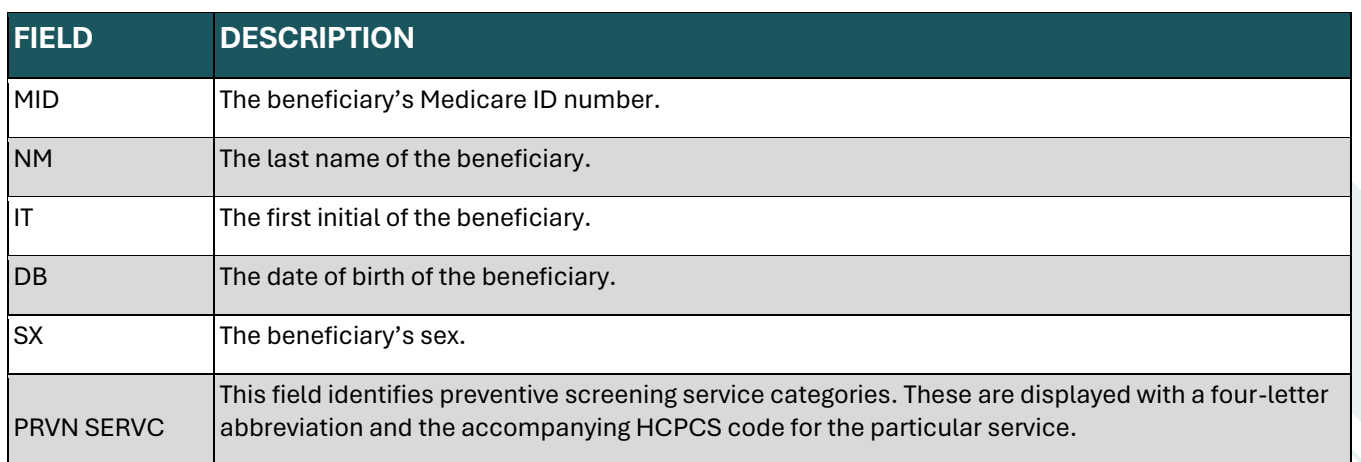

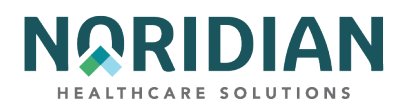

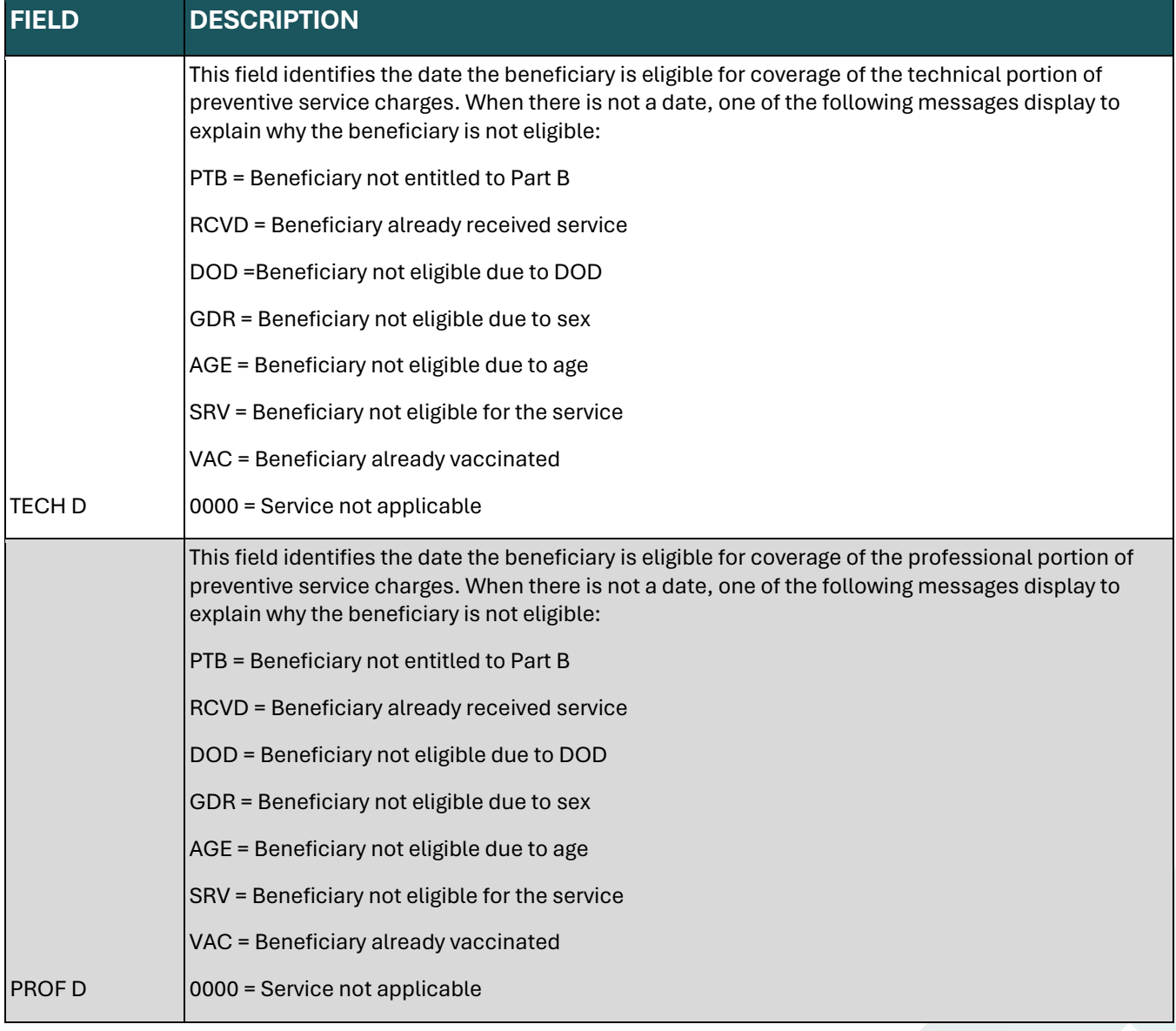

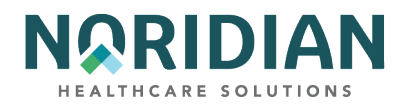

# <span id="page-30-0"></span>**Beneficiary/CWF Screen – MAP175M**

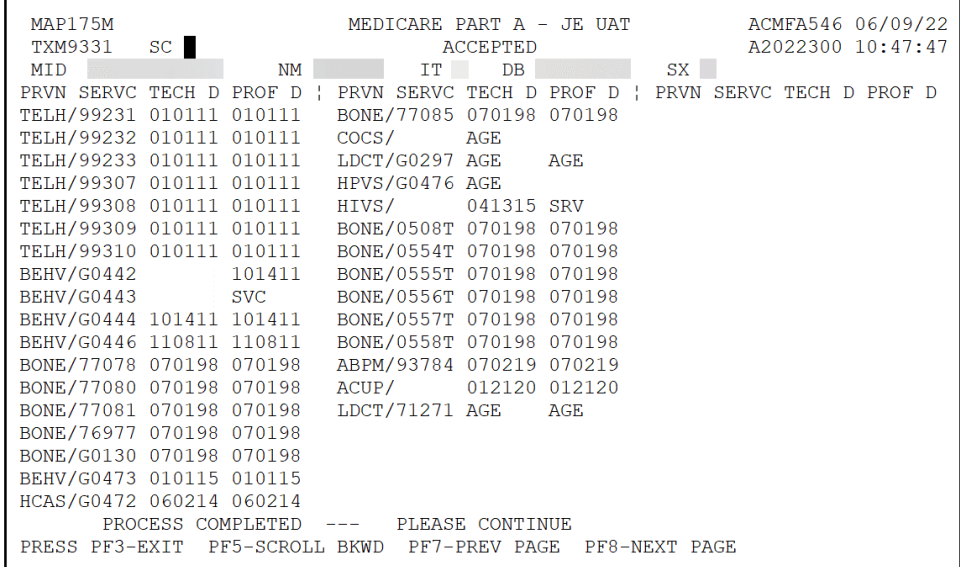

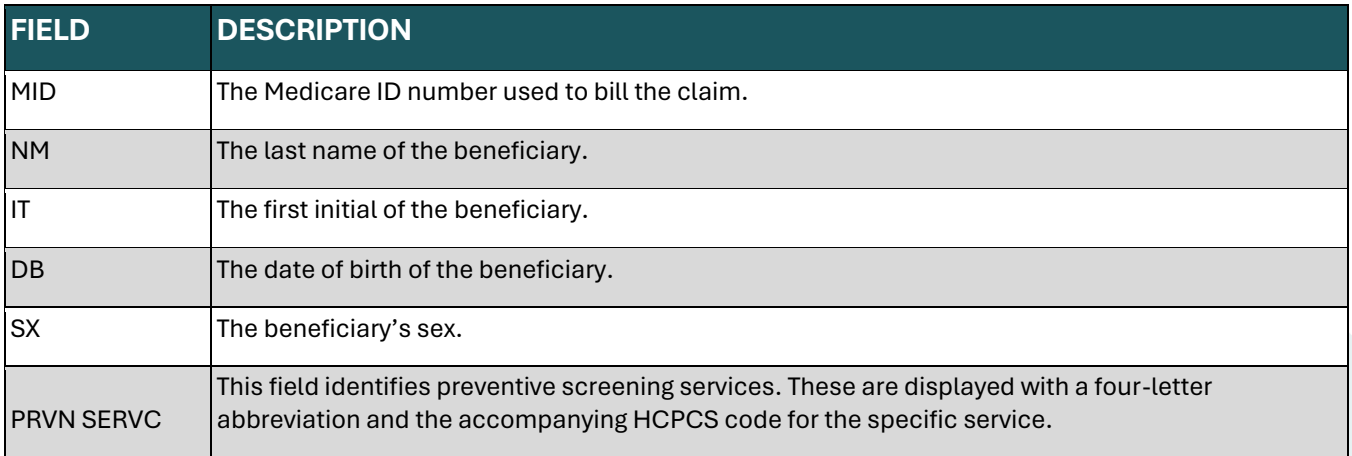

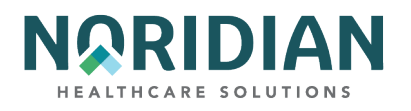

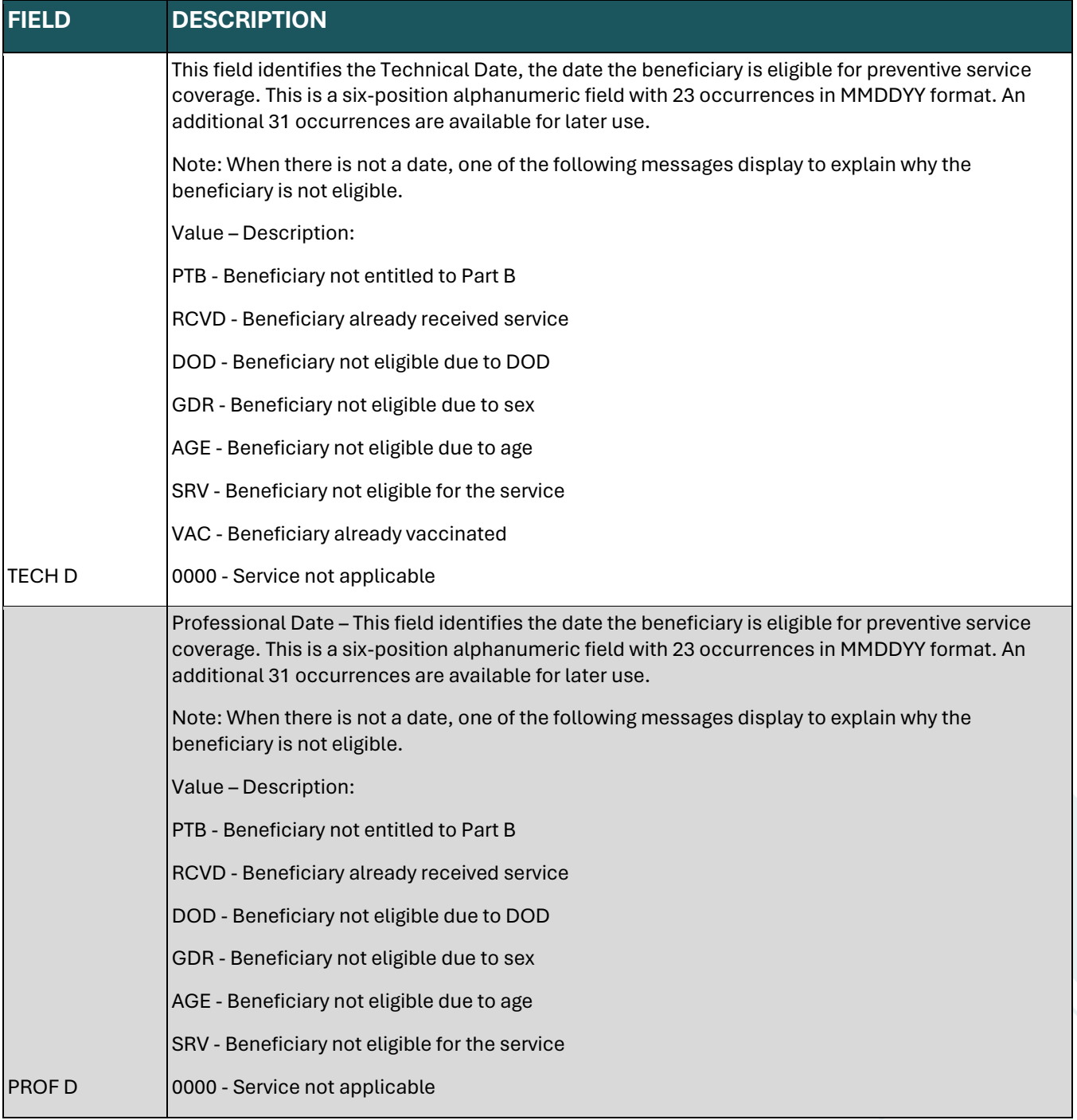

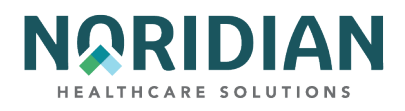

## <span id="page-32-0"></span>**Beneficiary/CWF Screen – MAP1755**

The benefit period information shown here is based on filed claims and does not reflect days used in stays not yet filed. It is very important that you ask the patient about hospital and SNF admissions within the previous 60 days so you will be aware of stays that haven't been reported yet.

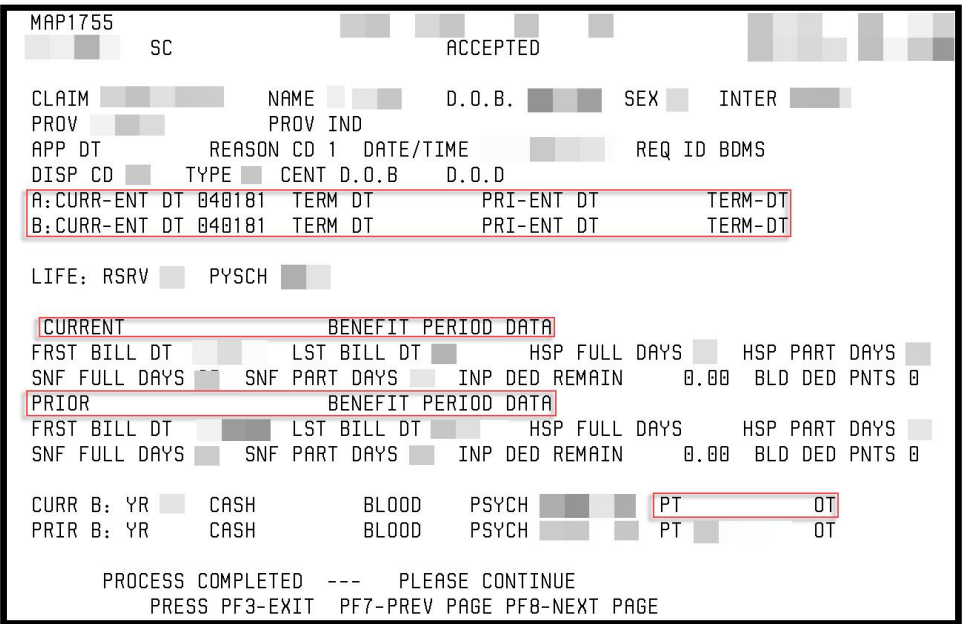

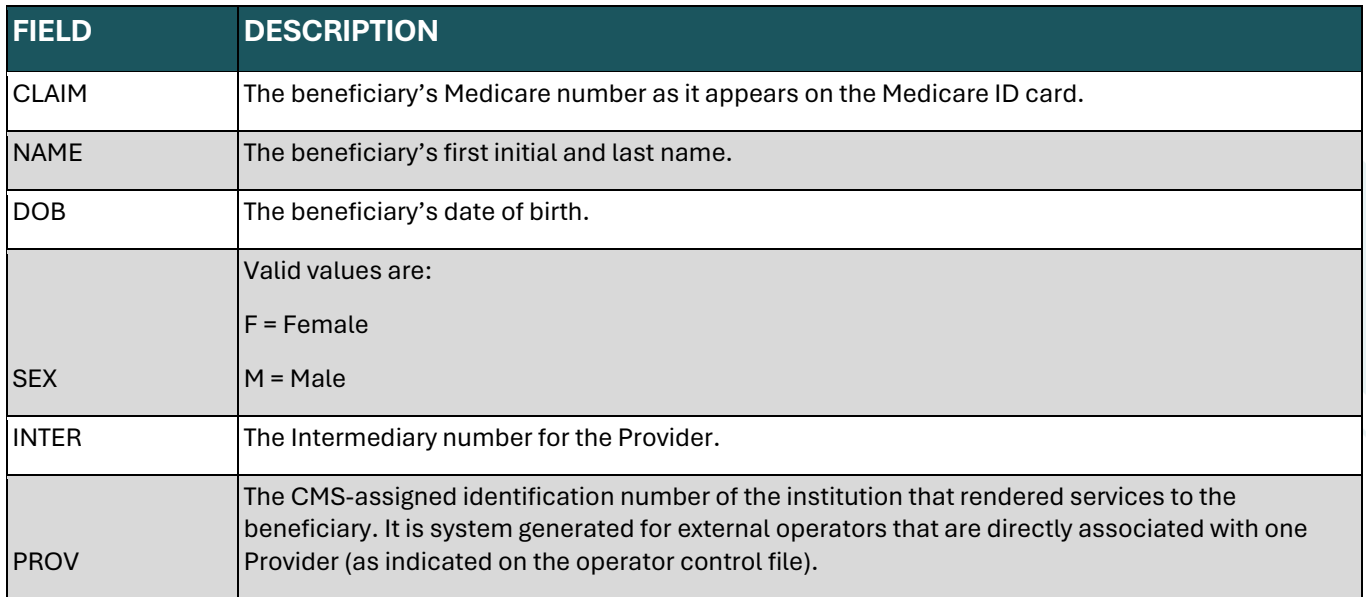

**DDE User Manual Last Updated 2/21/2025** 33

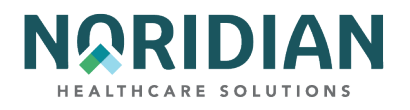

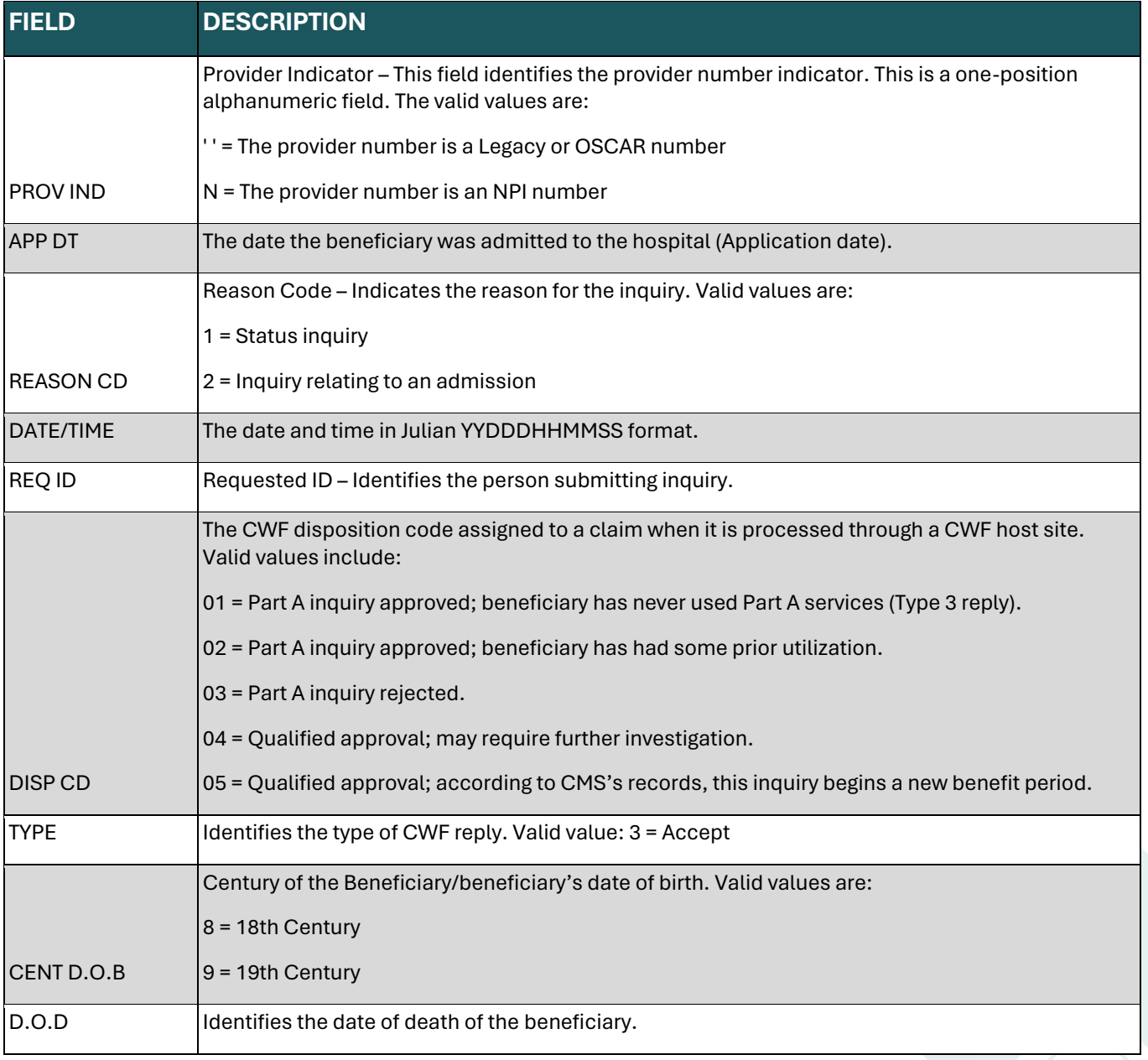

## **PART A**

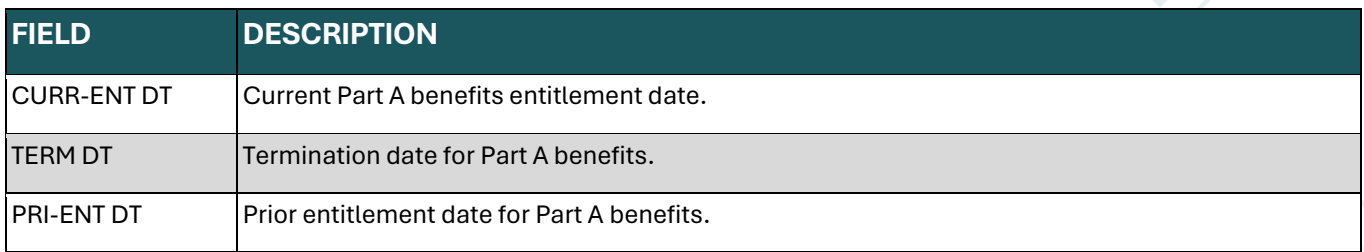

DDE User Manual Last Updated 2/21/2025 34

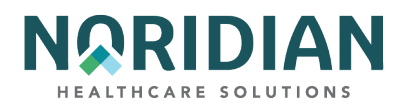

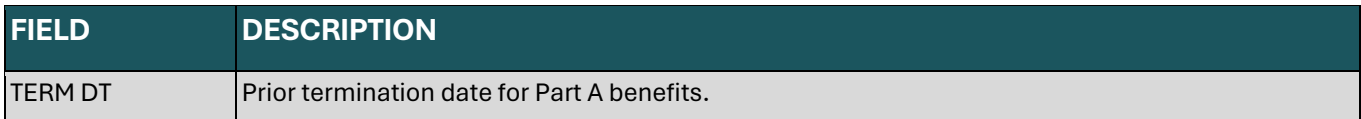

## **PART B**

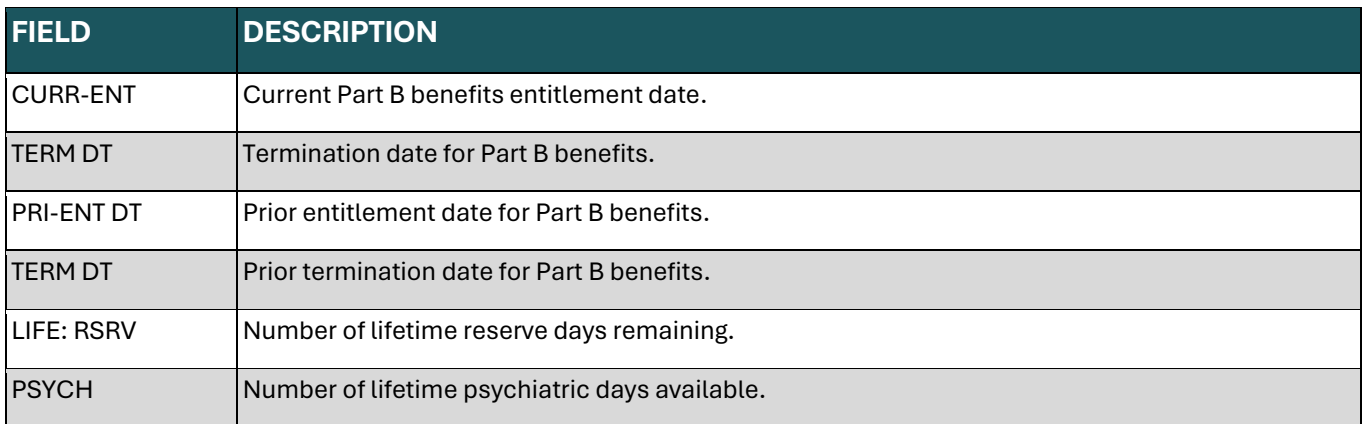

## **CURRENT BENEFIT PERIOD DATA**

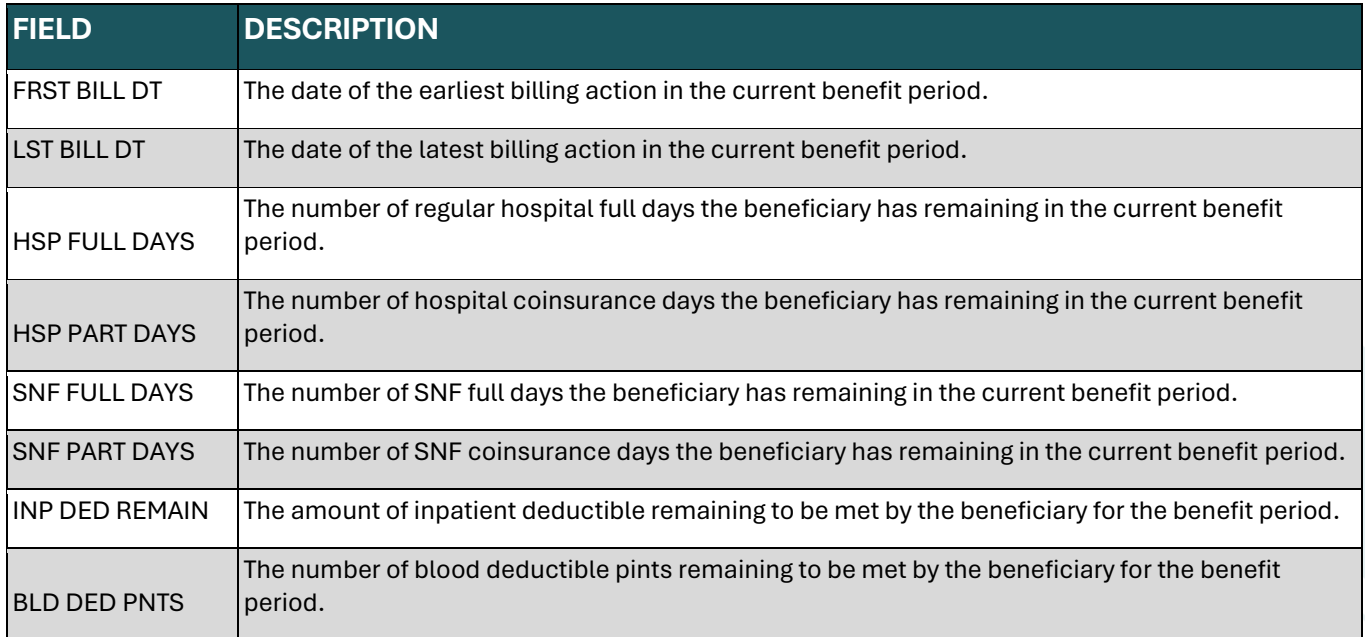

## **PRIOR BENEFIT PERIOD DATA**

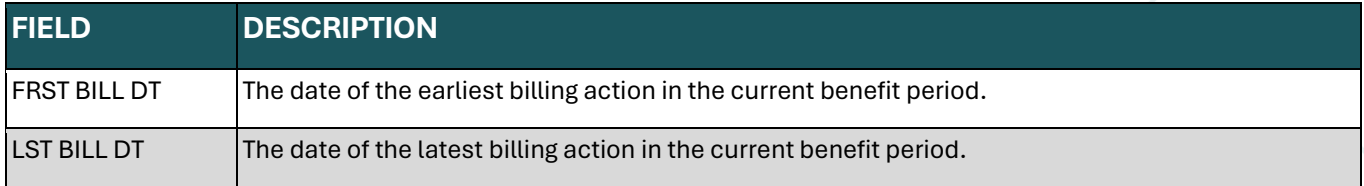

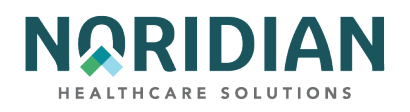

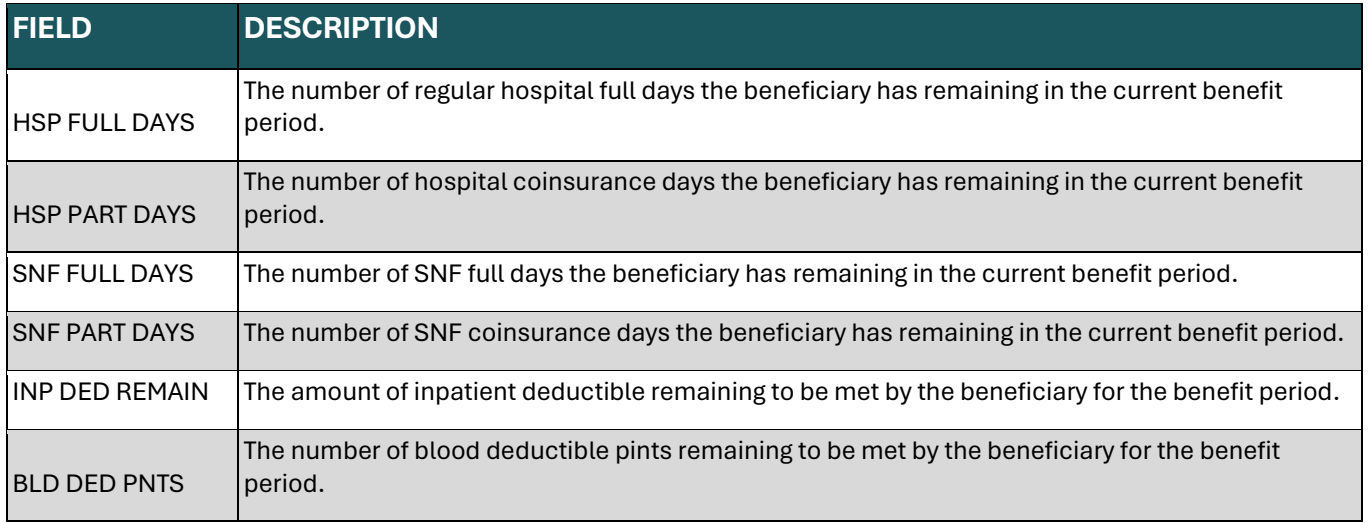

## **CURRENT B**

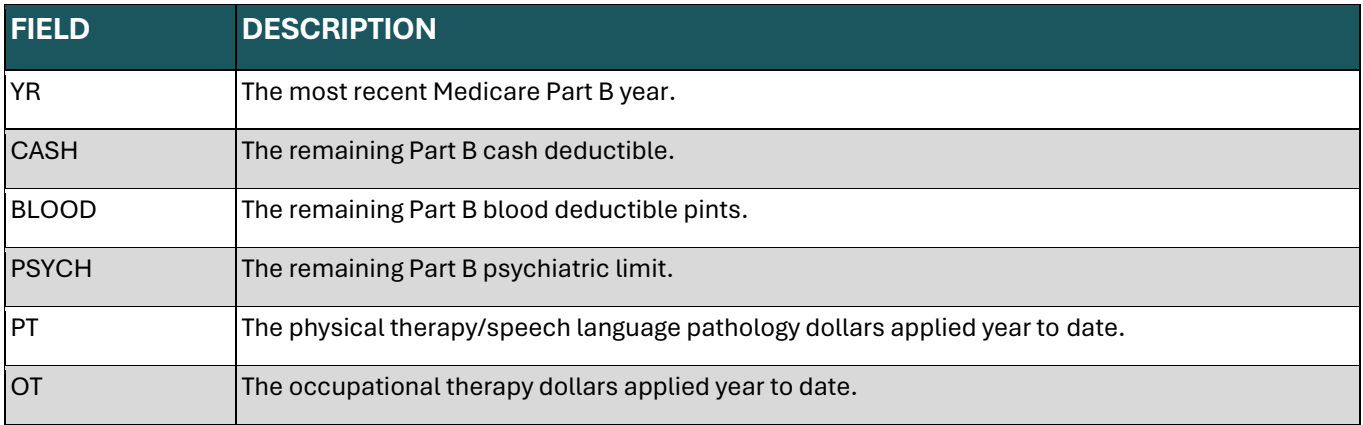

## **PRIOR B**

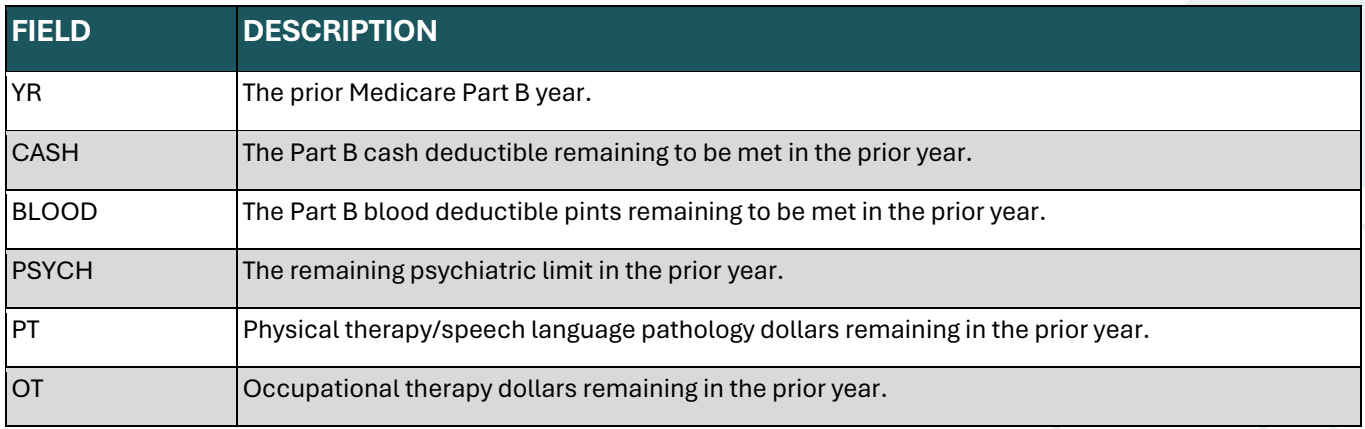
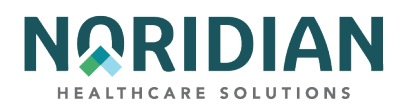

# **Beneficiary/CWF Screen – MAP1756**

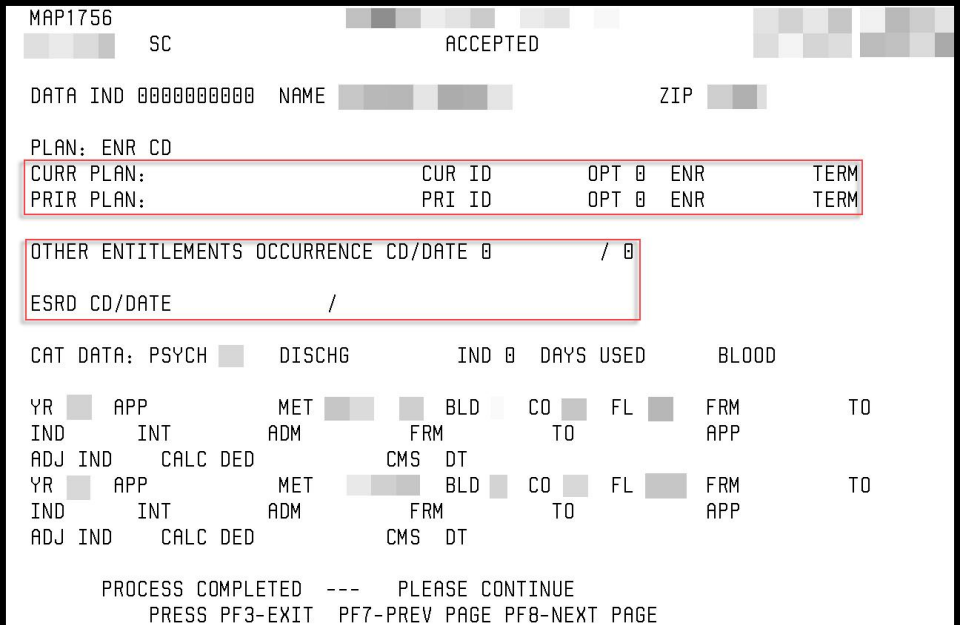

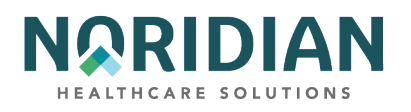

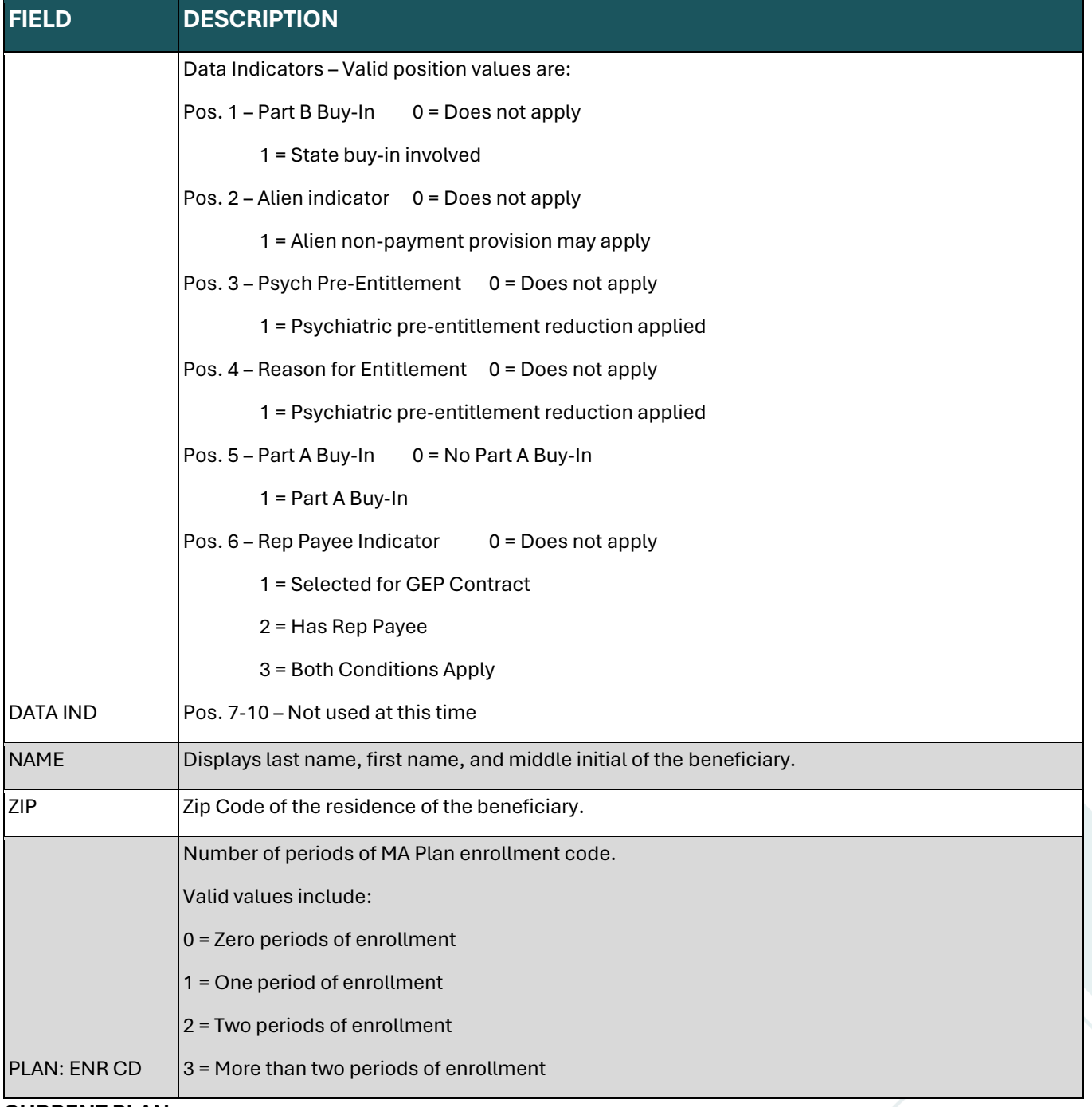

**CURRENT PLAN**

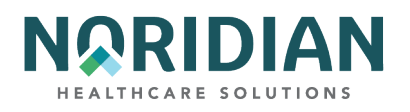

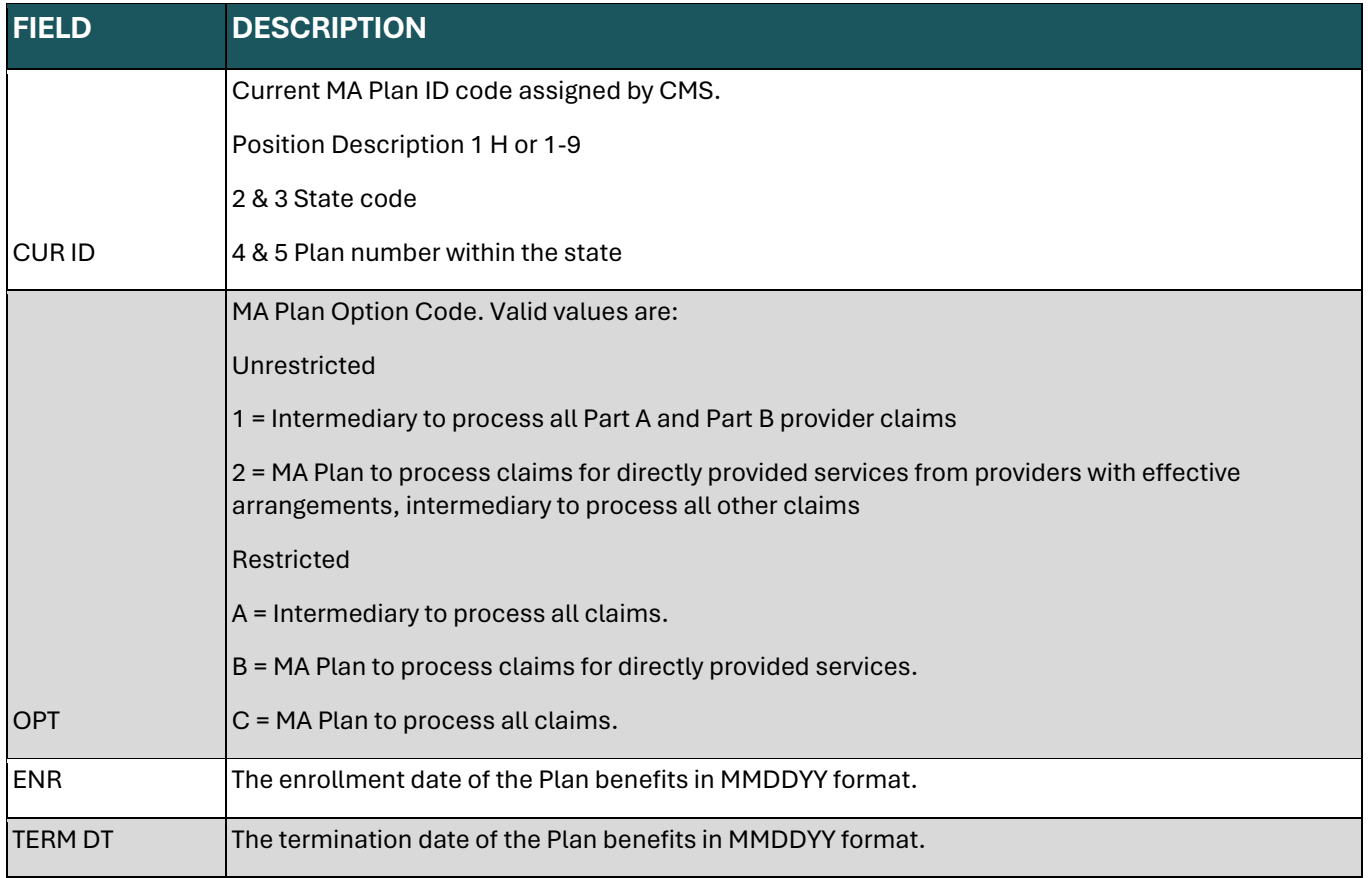

### **PRIOR PLAN**

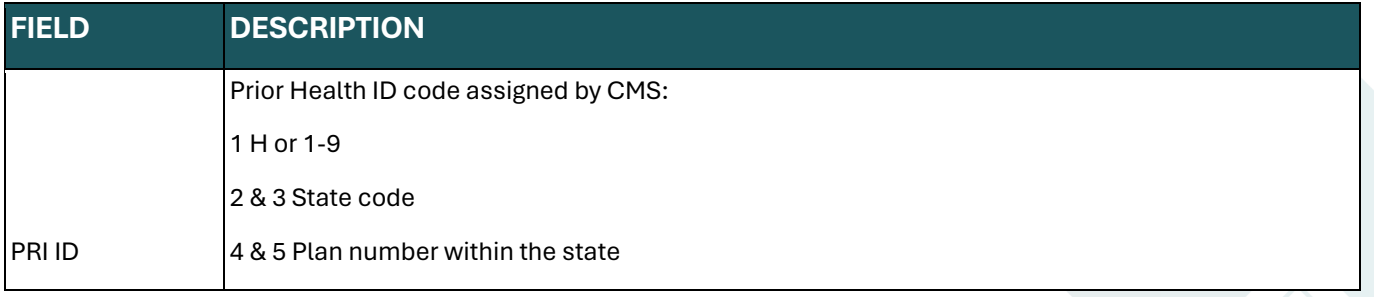

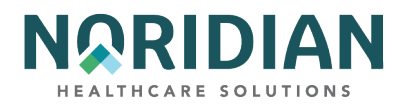

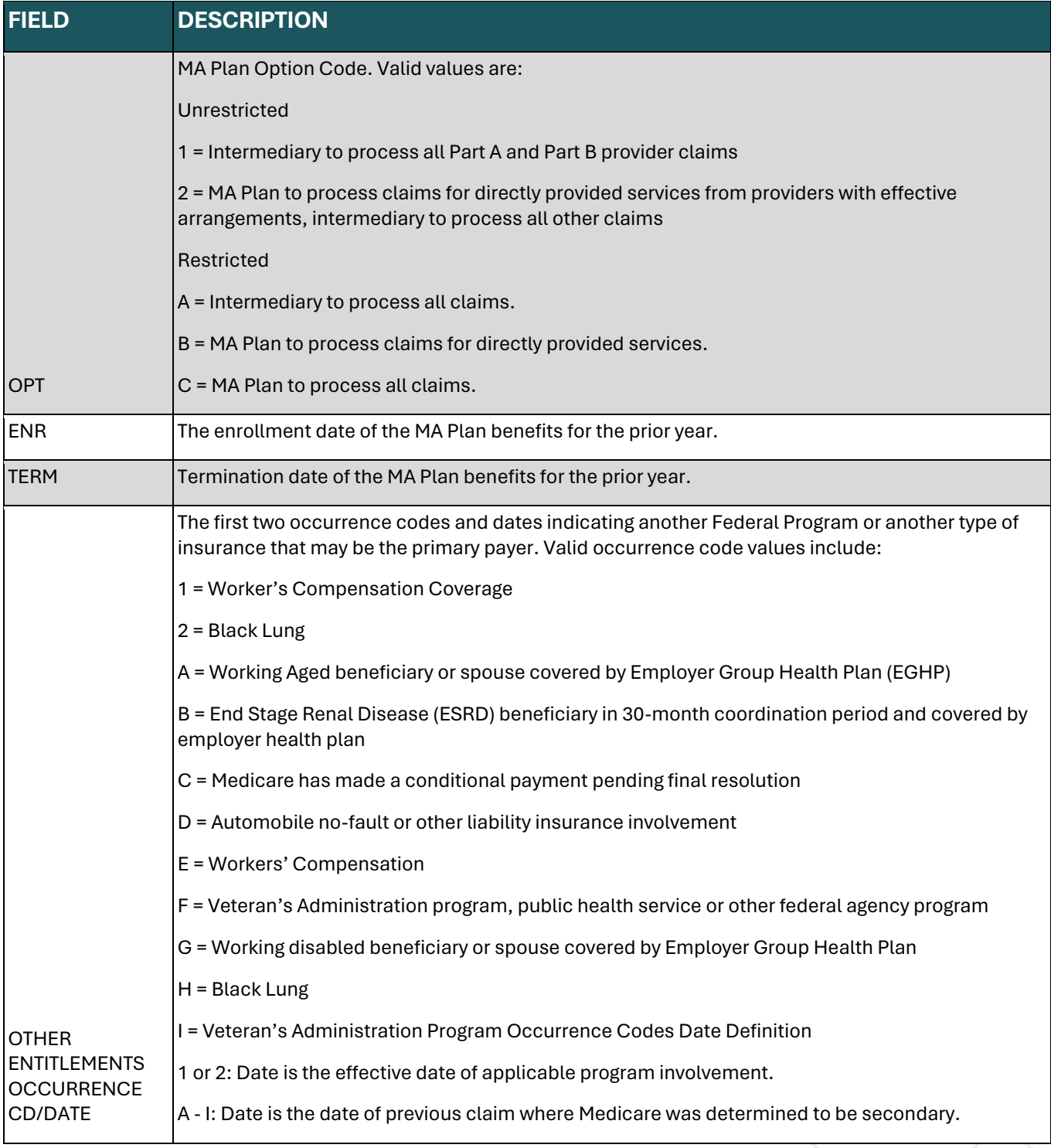

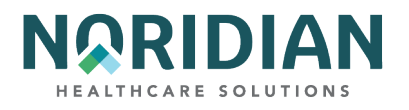

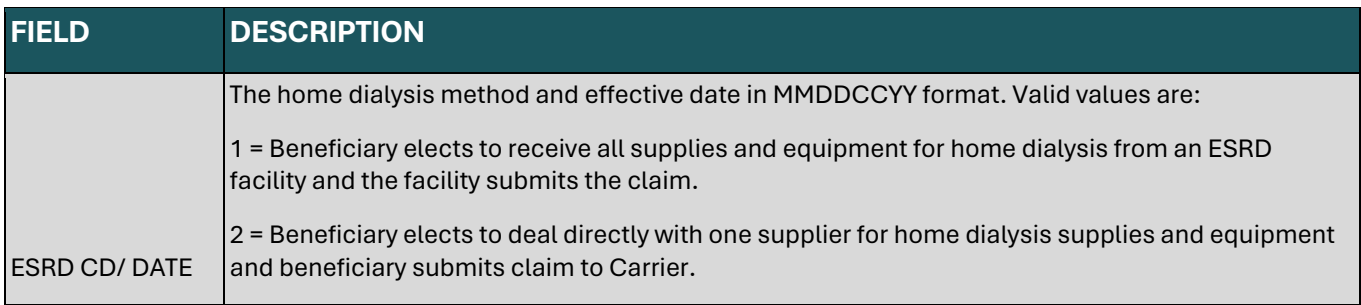

## **CAT DATA**

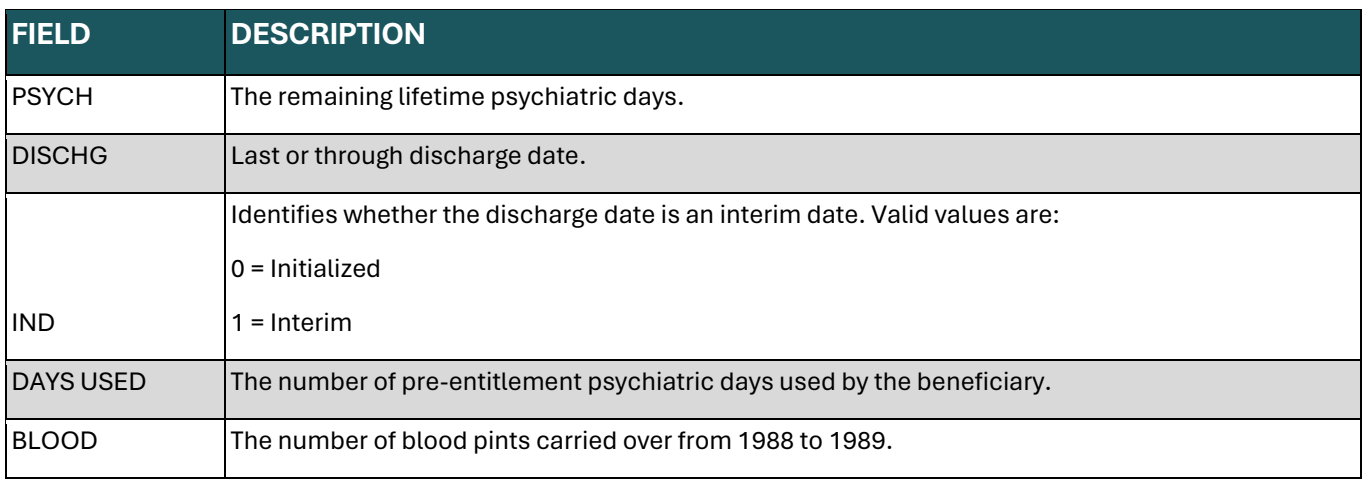

## **DAYS (2 OCCURRENCES)**

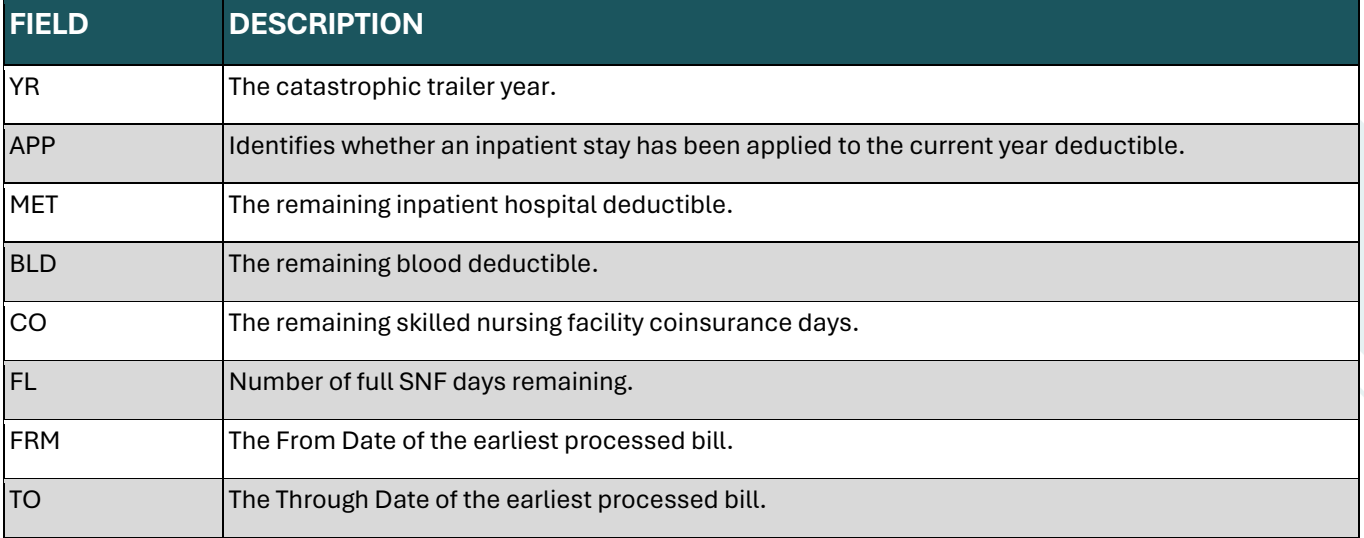

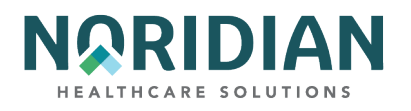

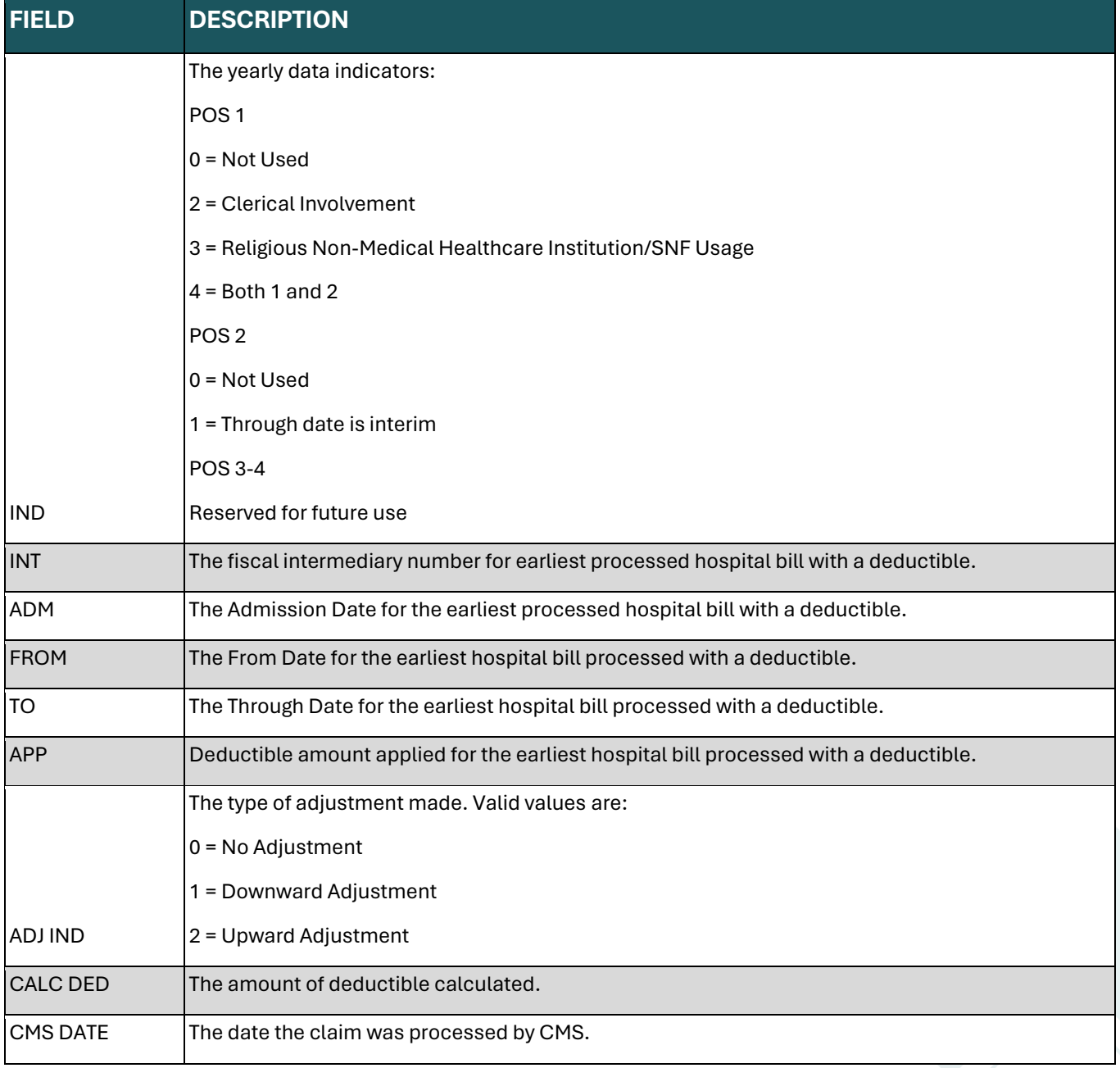

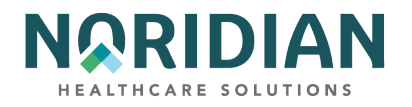

## **Beneficiary/CWF Screen – MAP1757**

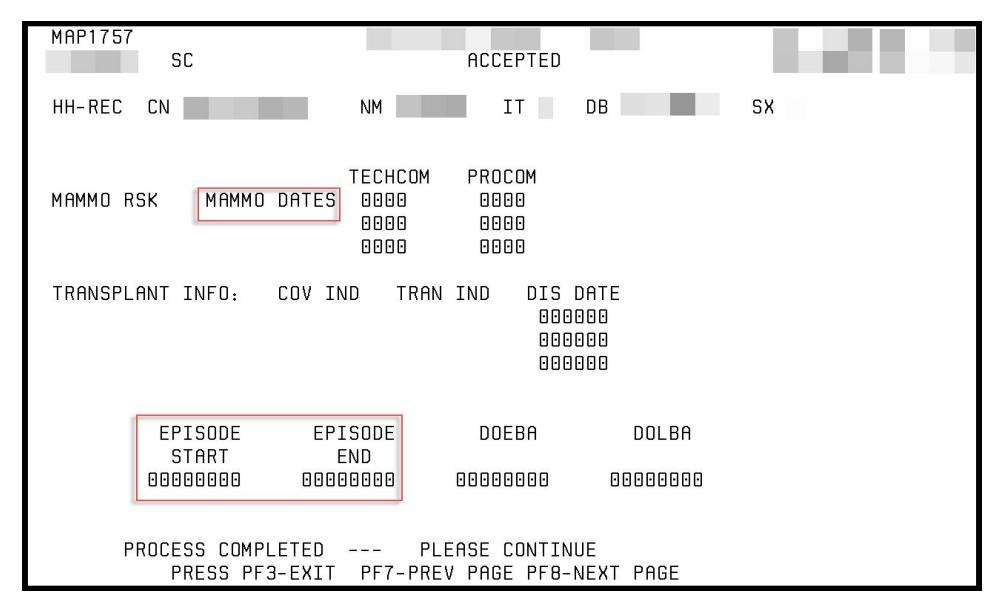

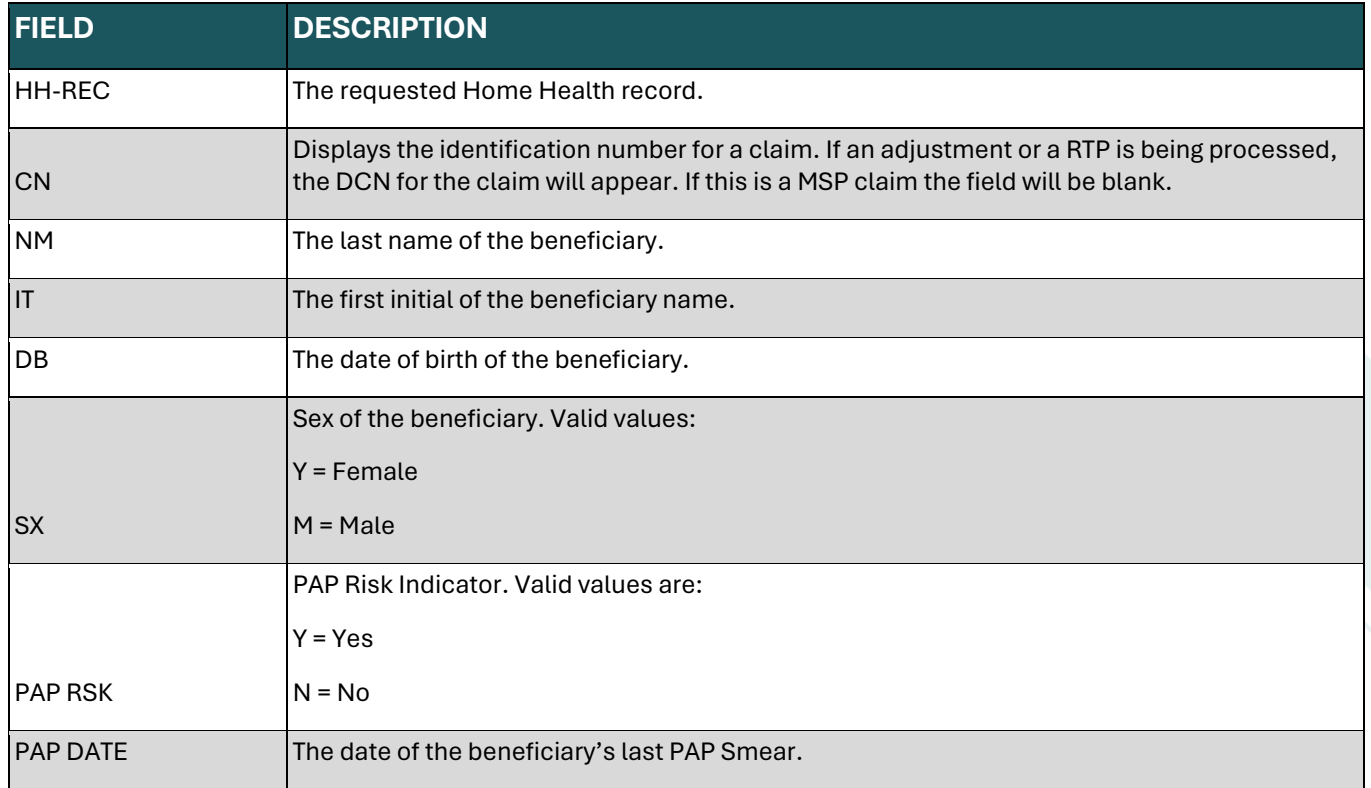

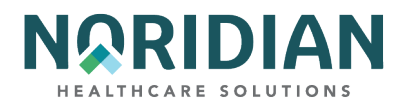

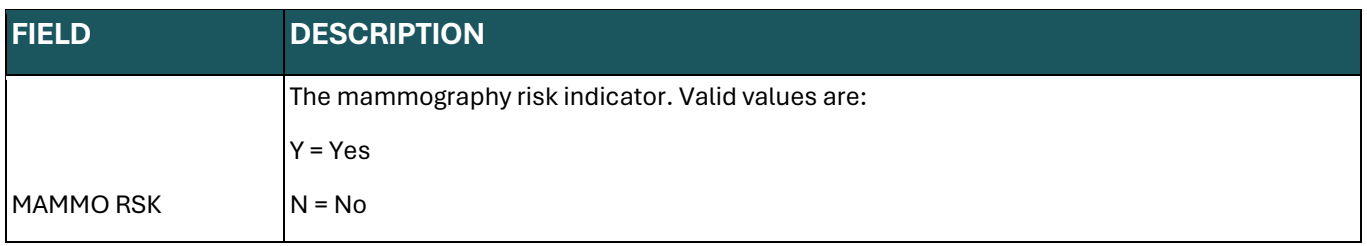

### **MAMMO DATES**

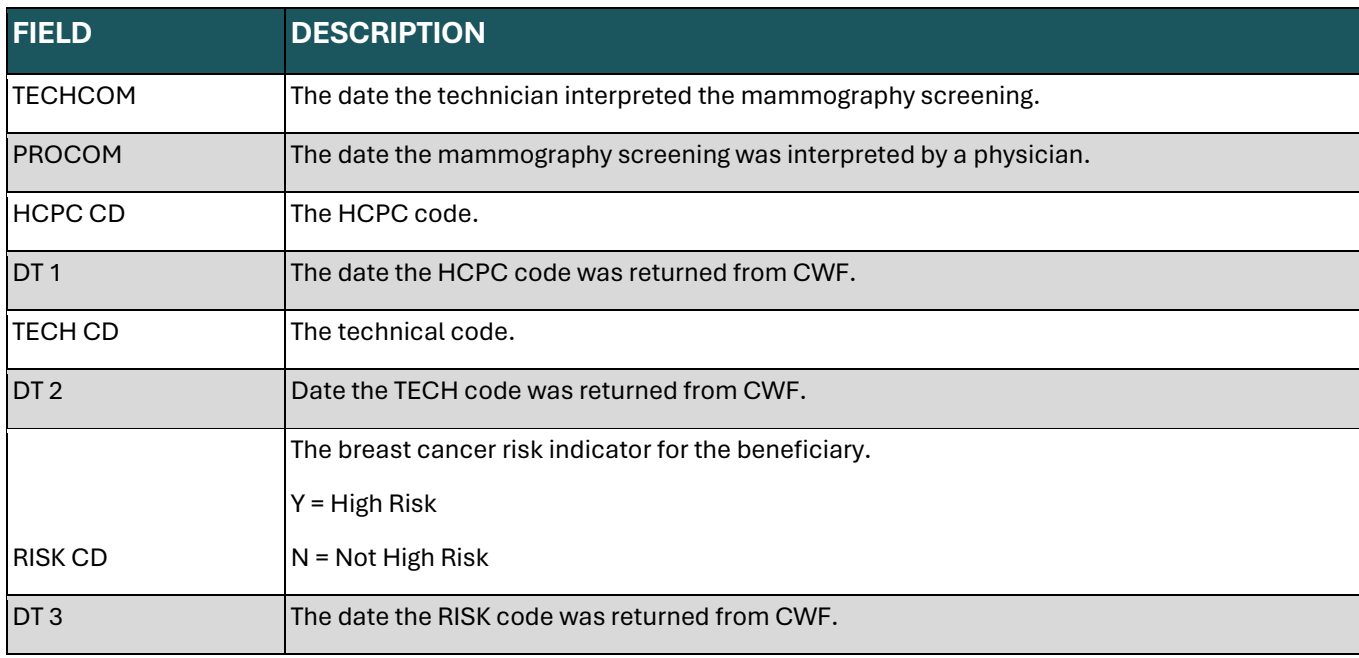

### **TRANSPLANT INFO**

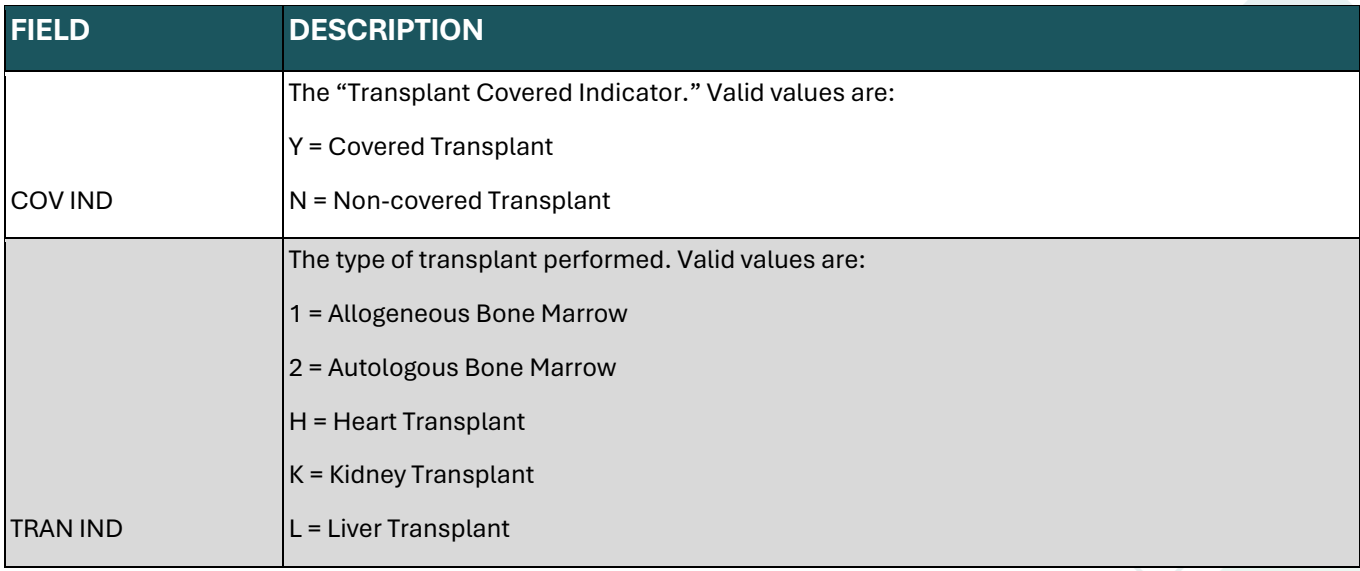

44

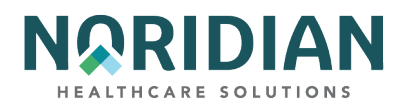

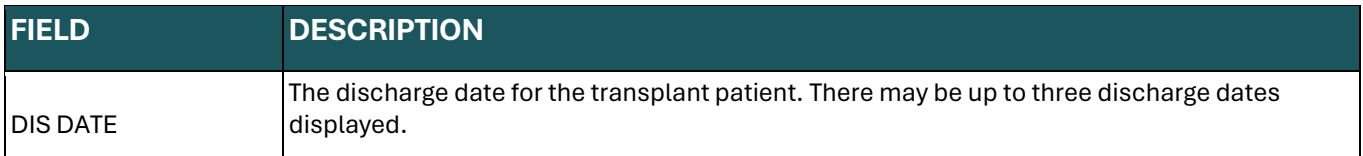

## **HOME HEALTH**

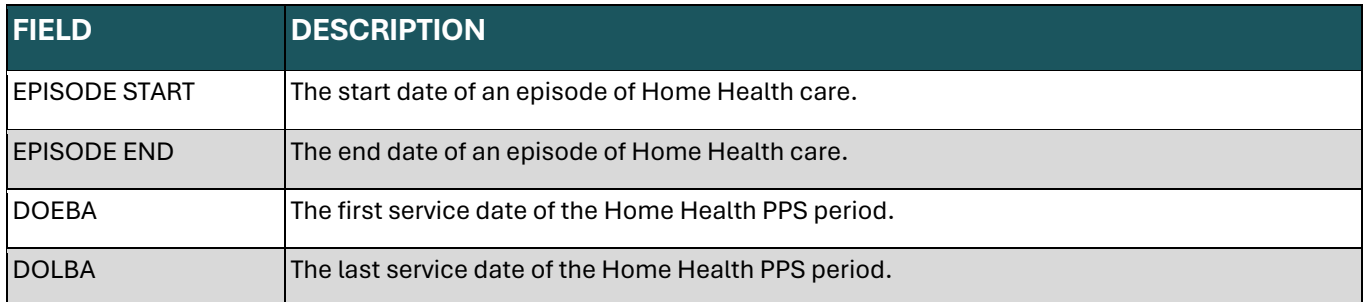

# **Beneficiary/CWF Screen – MAP1758**

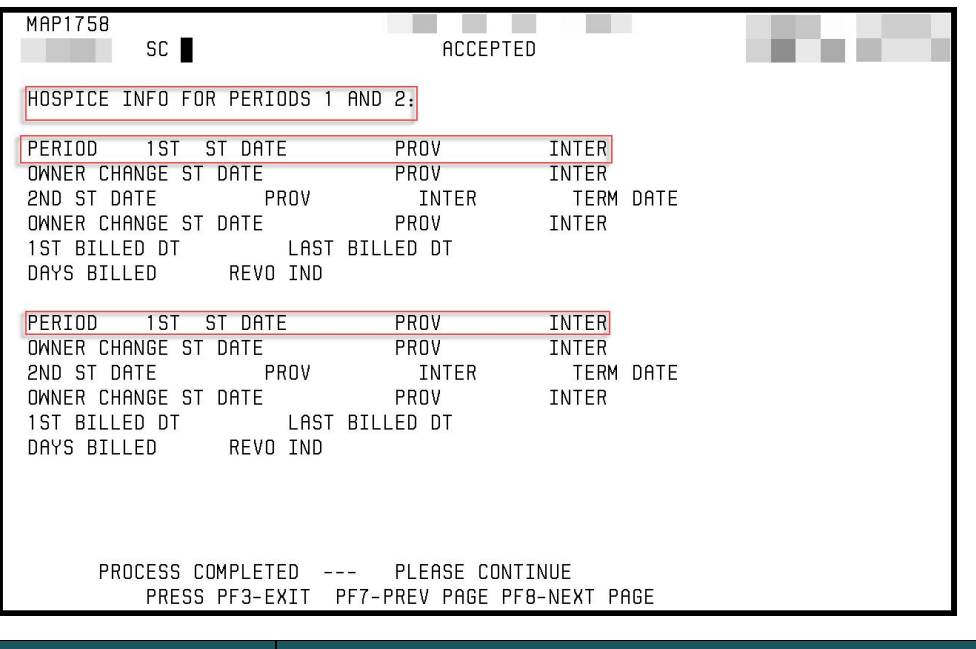

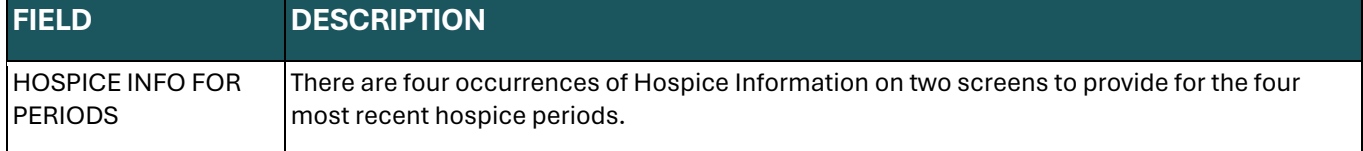

## **PERIOD 1**

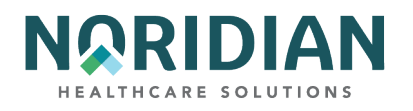

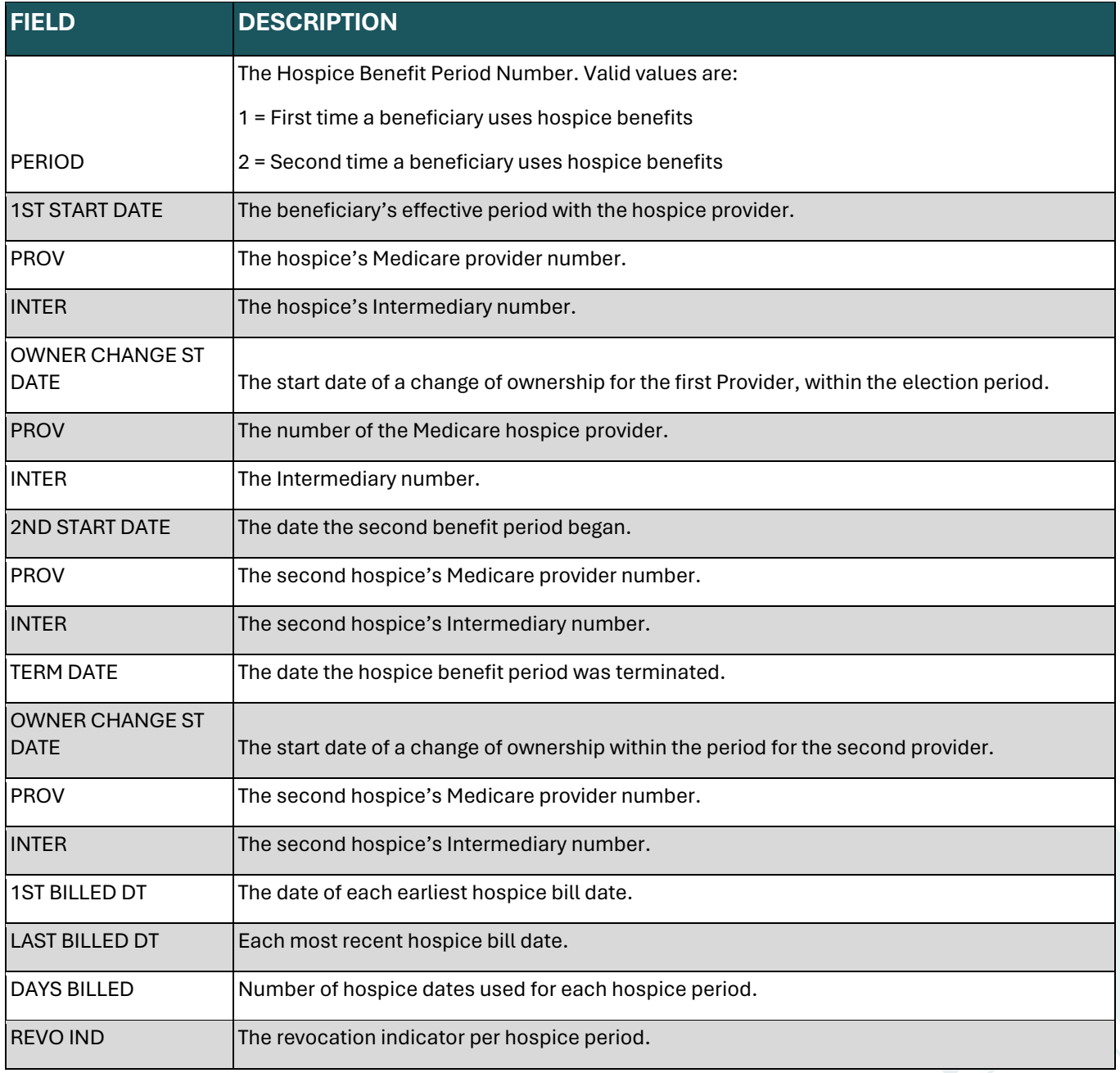

**PERIOD 2**

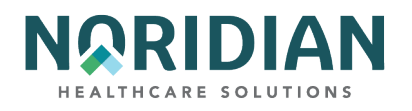

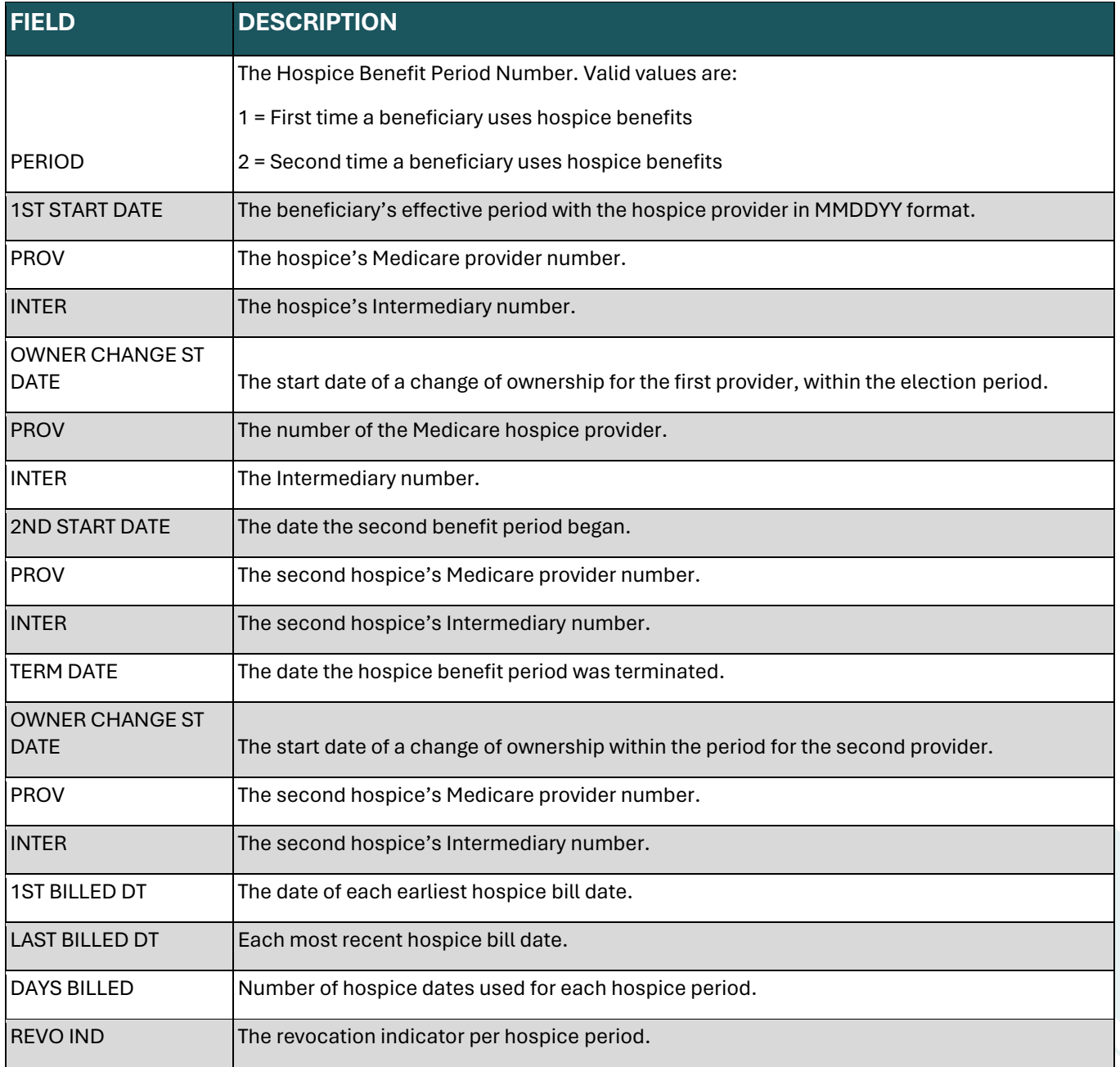

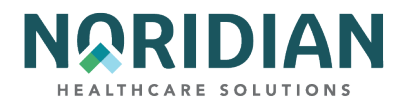

# **Beneficiary/CWF Screen – MAP175C**

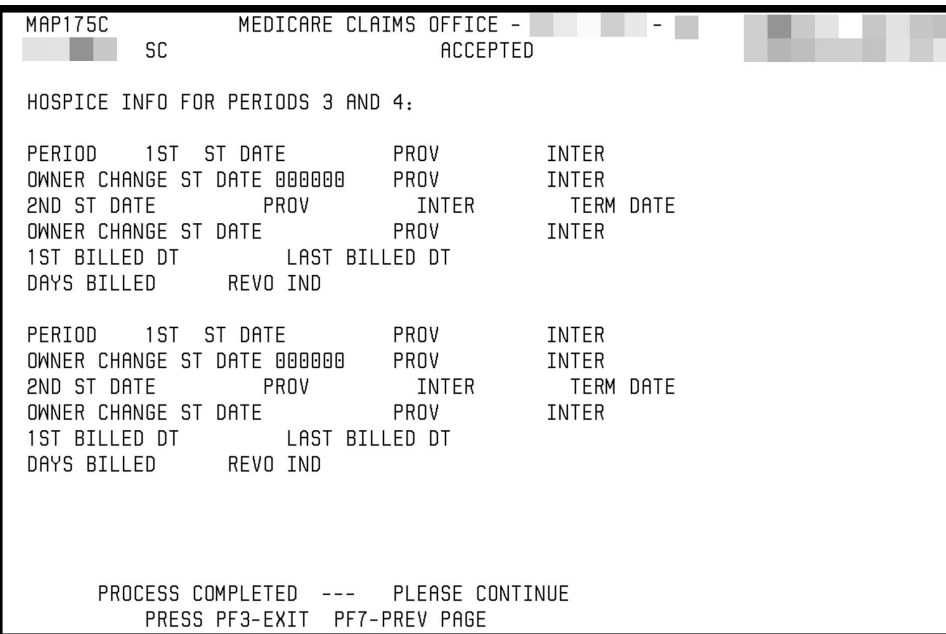

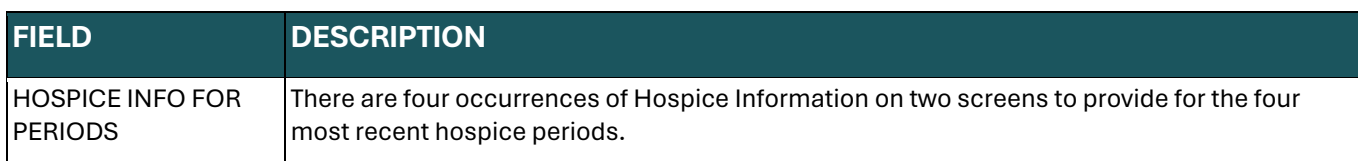

## **PERIOD 3**

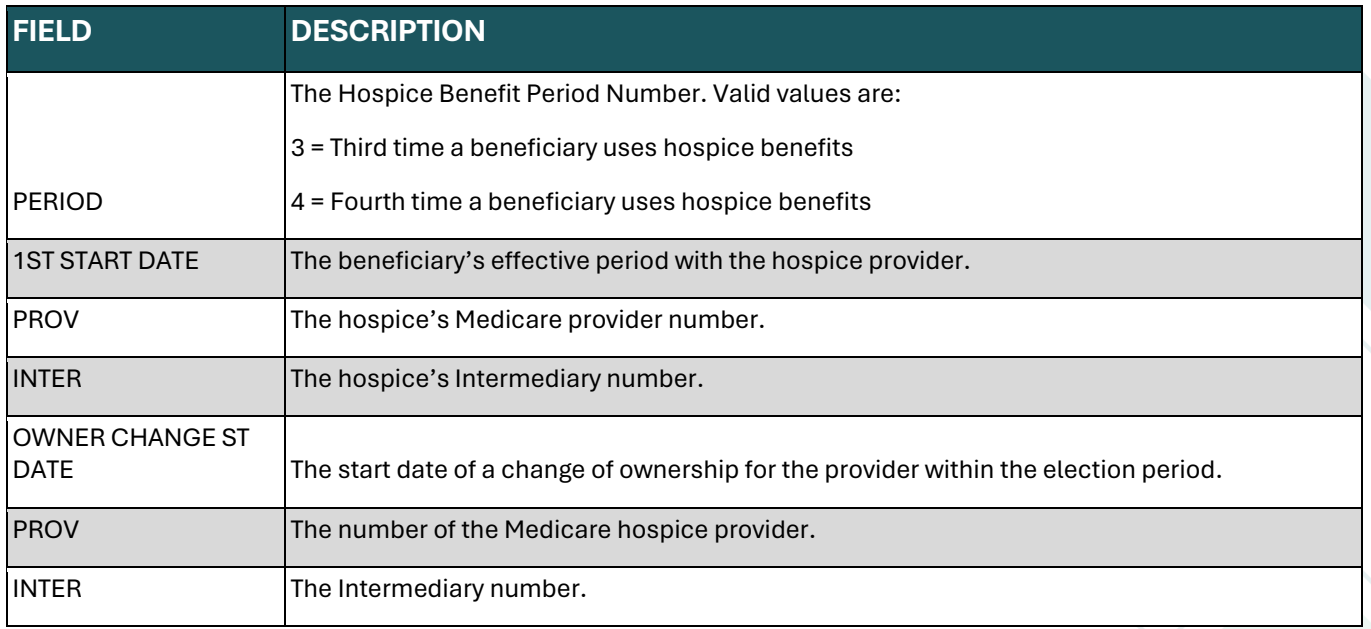

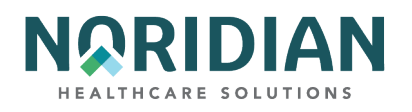

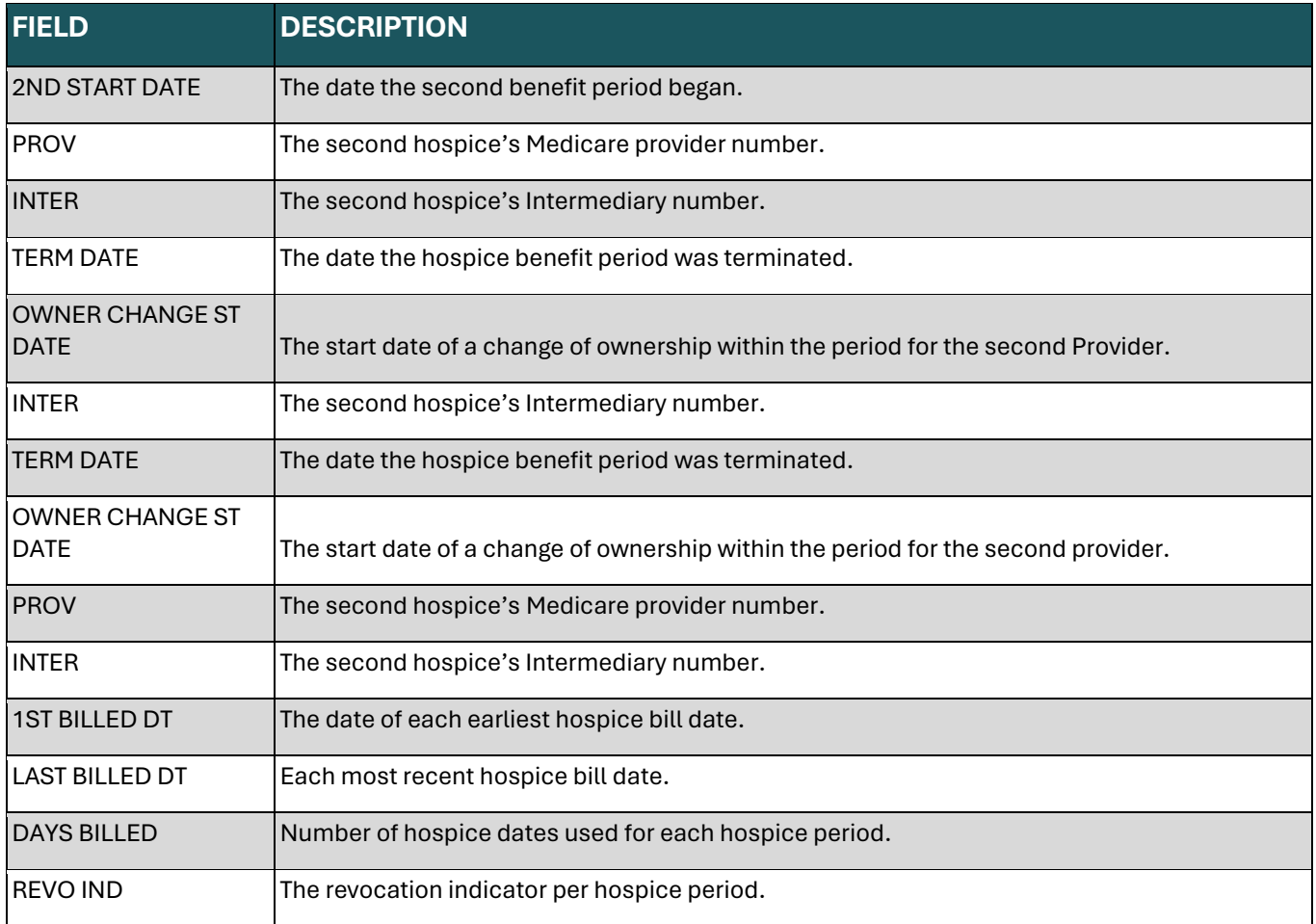

## **PERIOD 4**

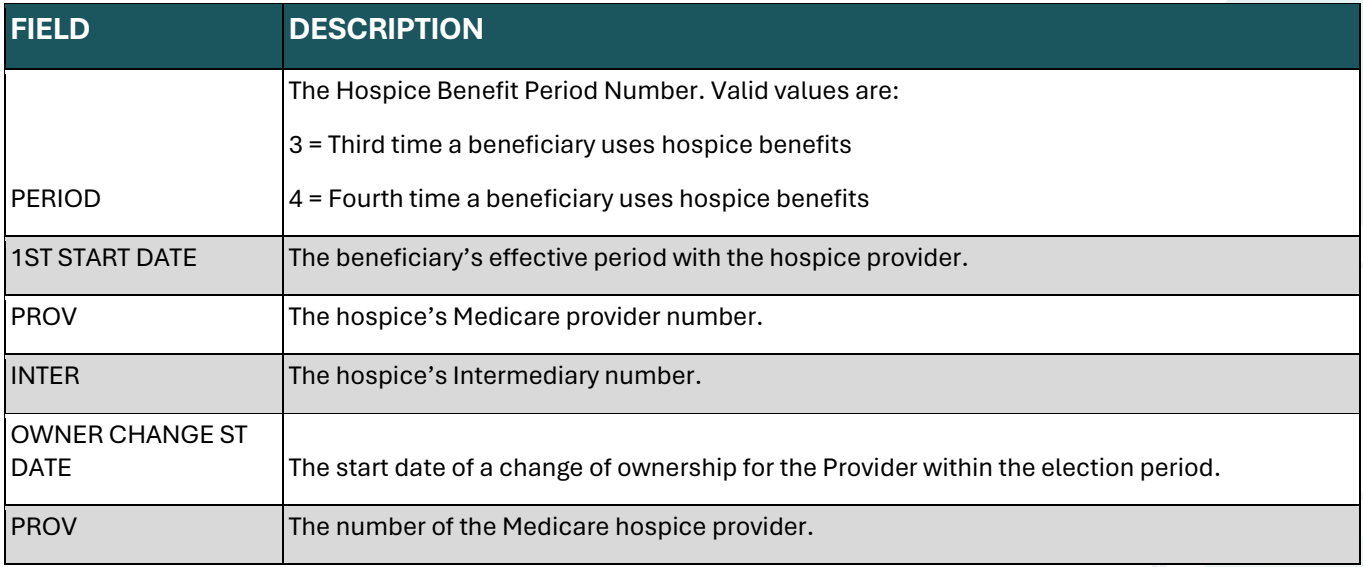

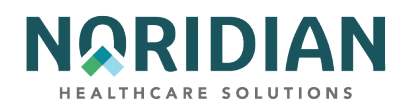

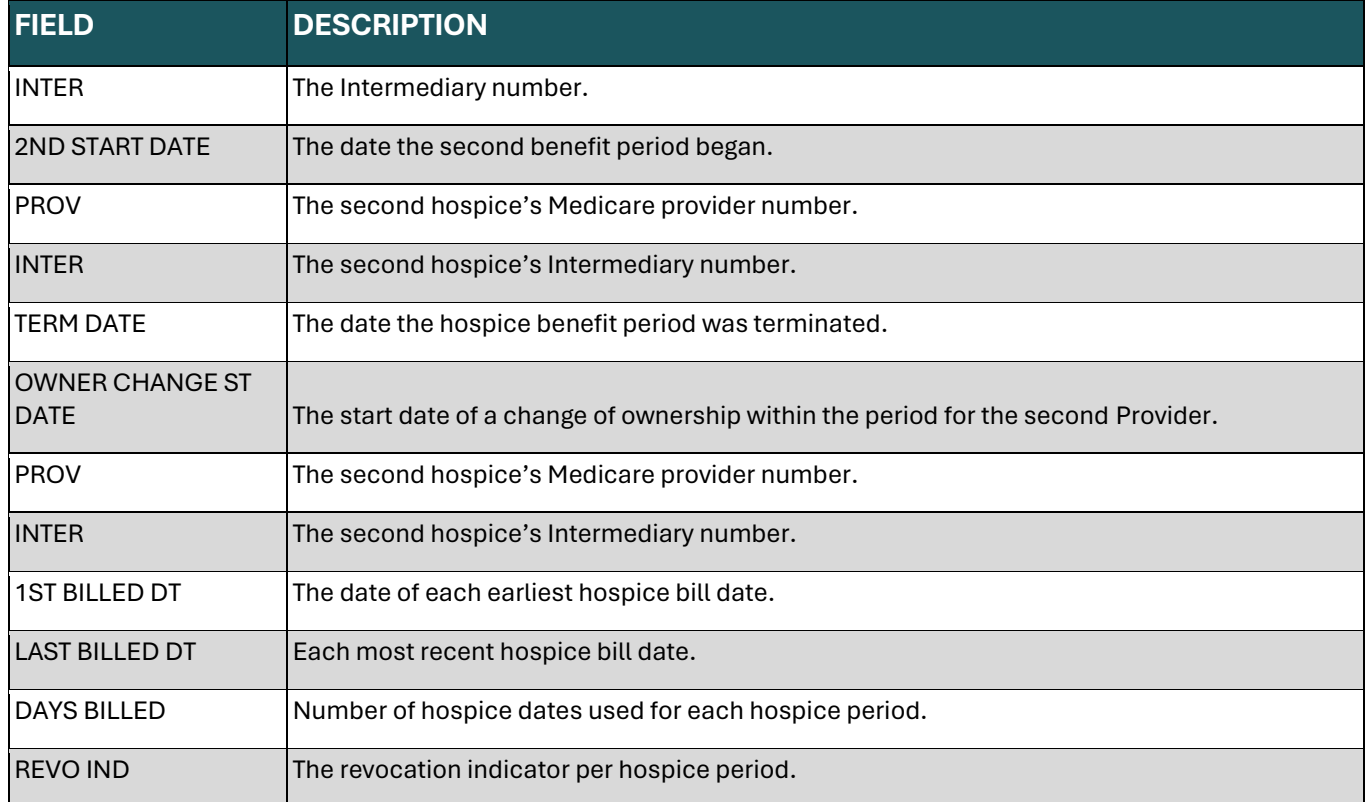

# **Beneficiary/CWF Screen – MAP175K**

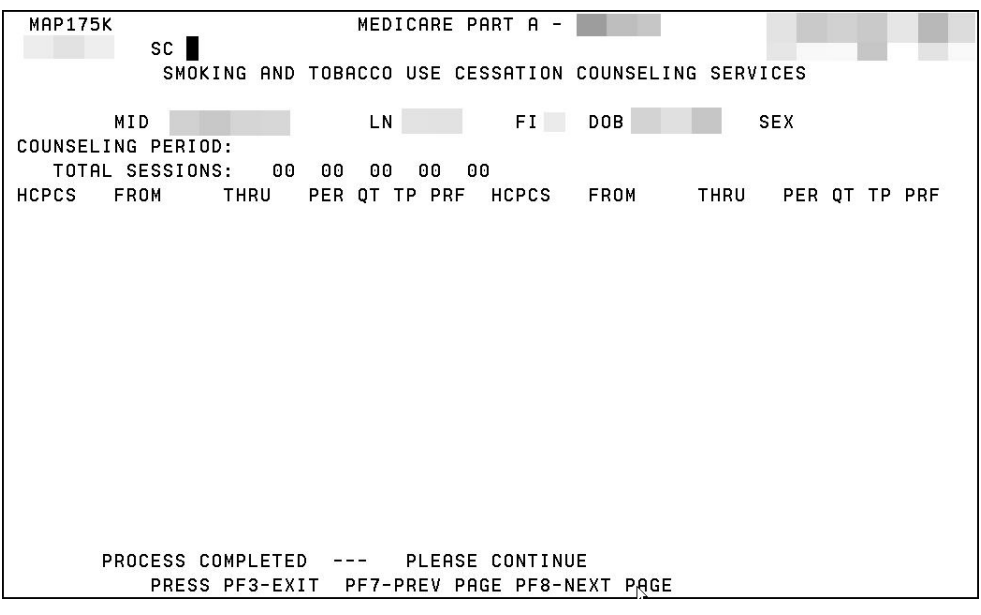

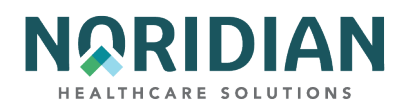

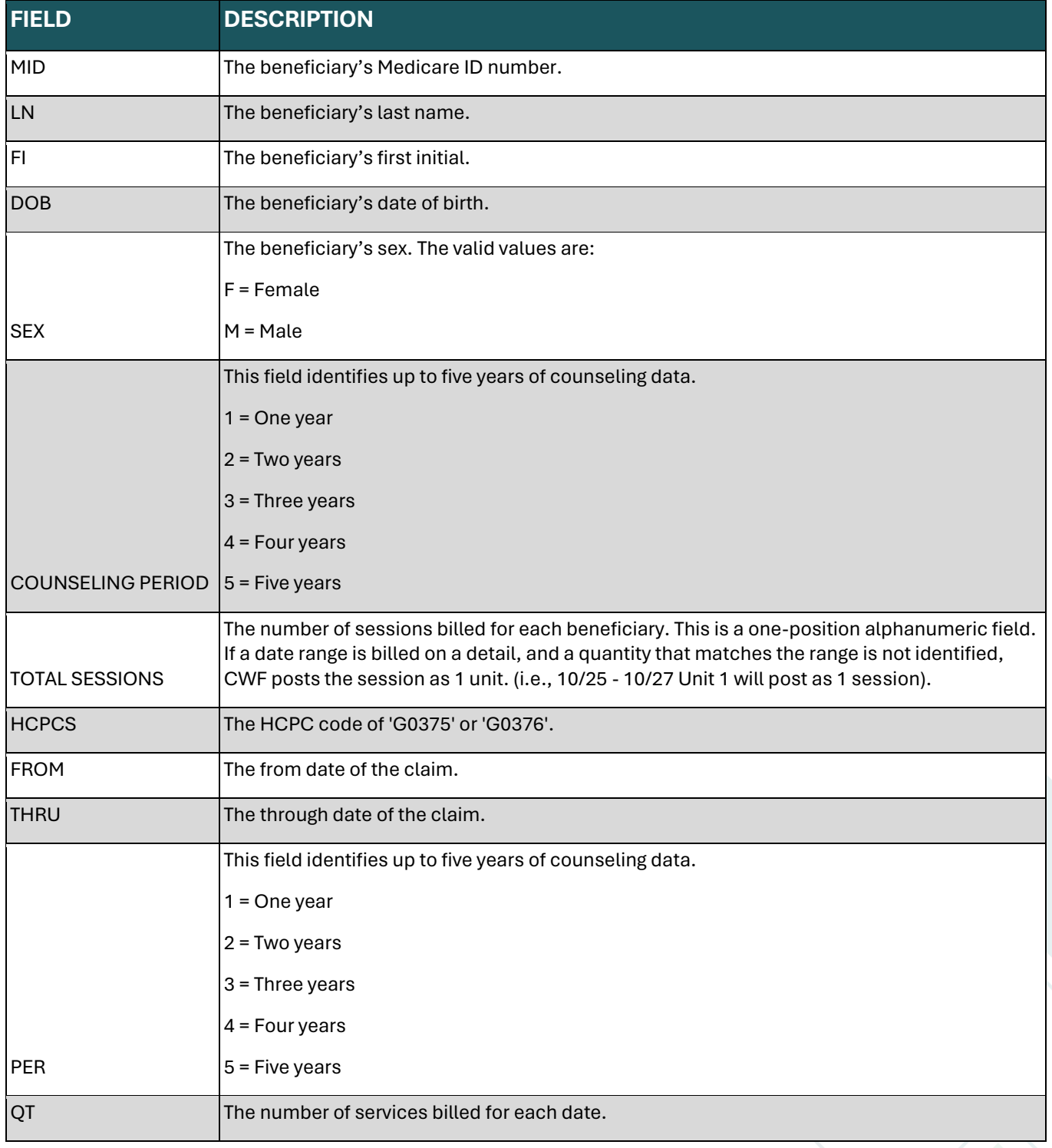

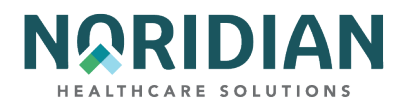

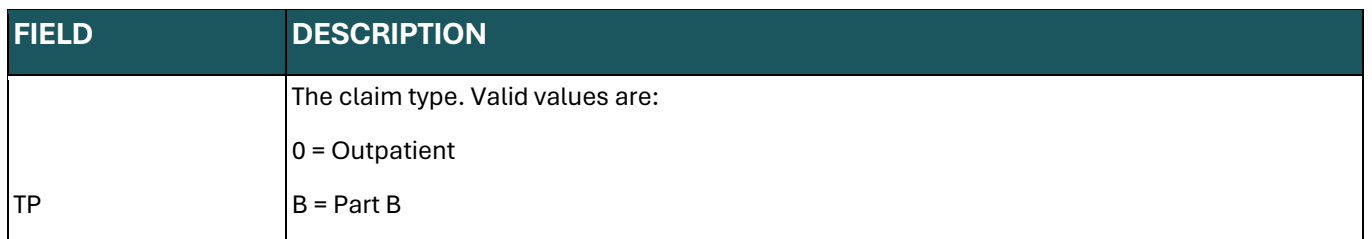

**Beneficiary/CWF Screen – MAP175L**

MAP175L is used for Home Health Certification Plan of Care data. It displays up to 20 occurrences of HCPC codes G0179 and G0180, with dates for certification up to nine months prior to the current date.

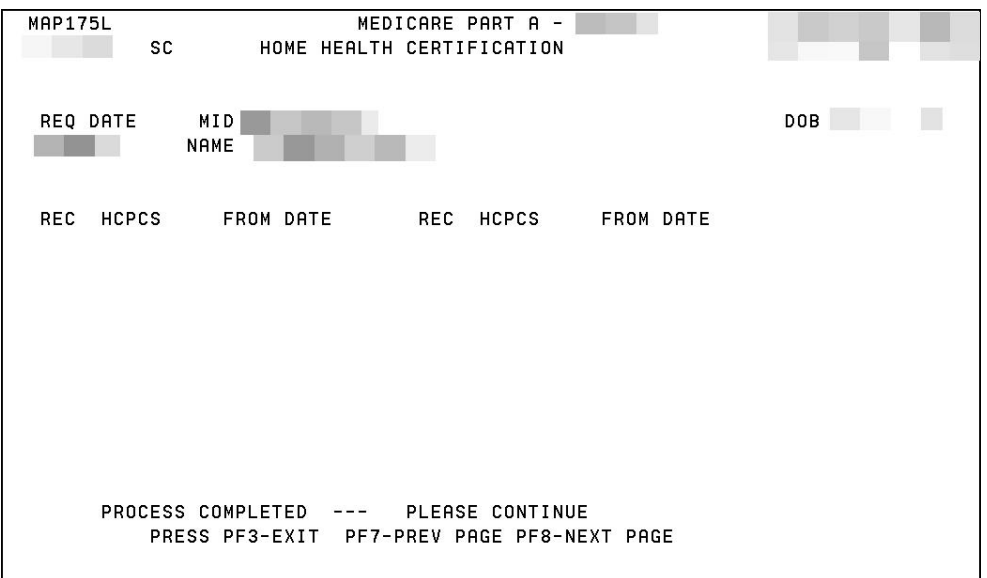

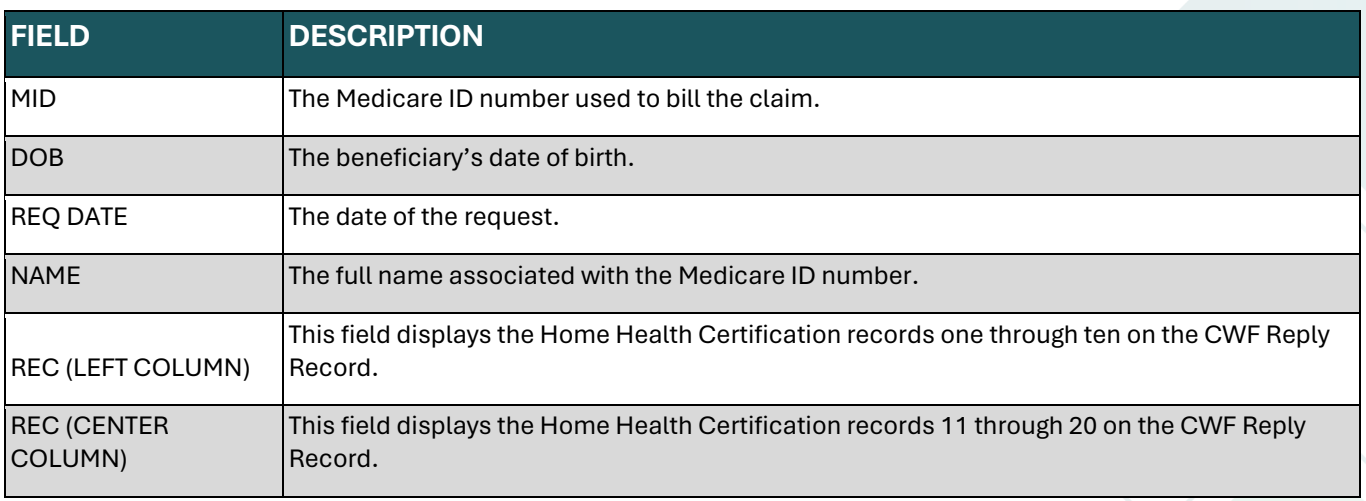

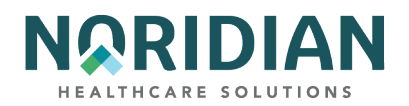

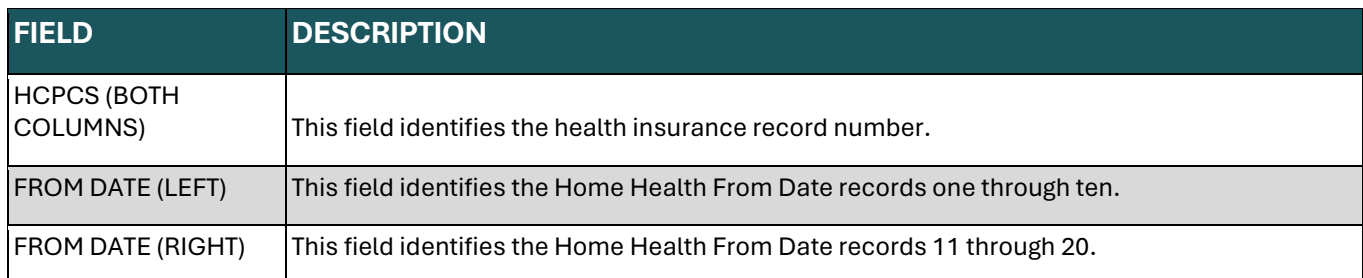

**Beneficiary/CWF Screen – MAP175N**

MAP 175N is used for Screening Services data. It accommodates all the Screening HCPC codes.

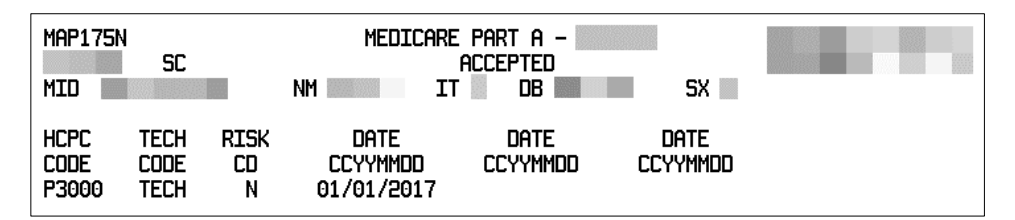

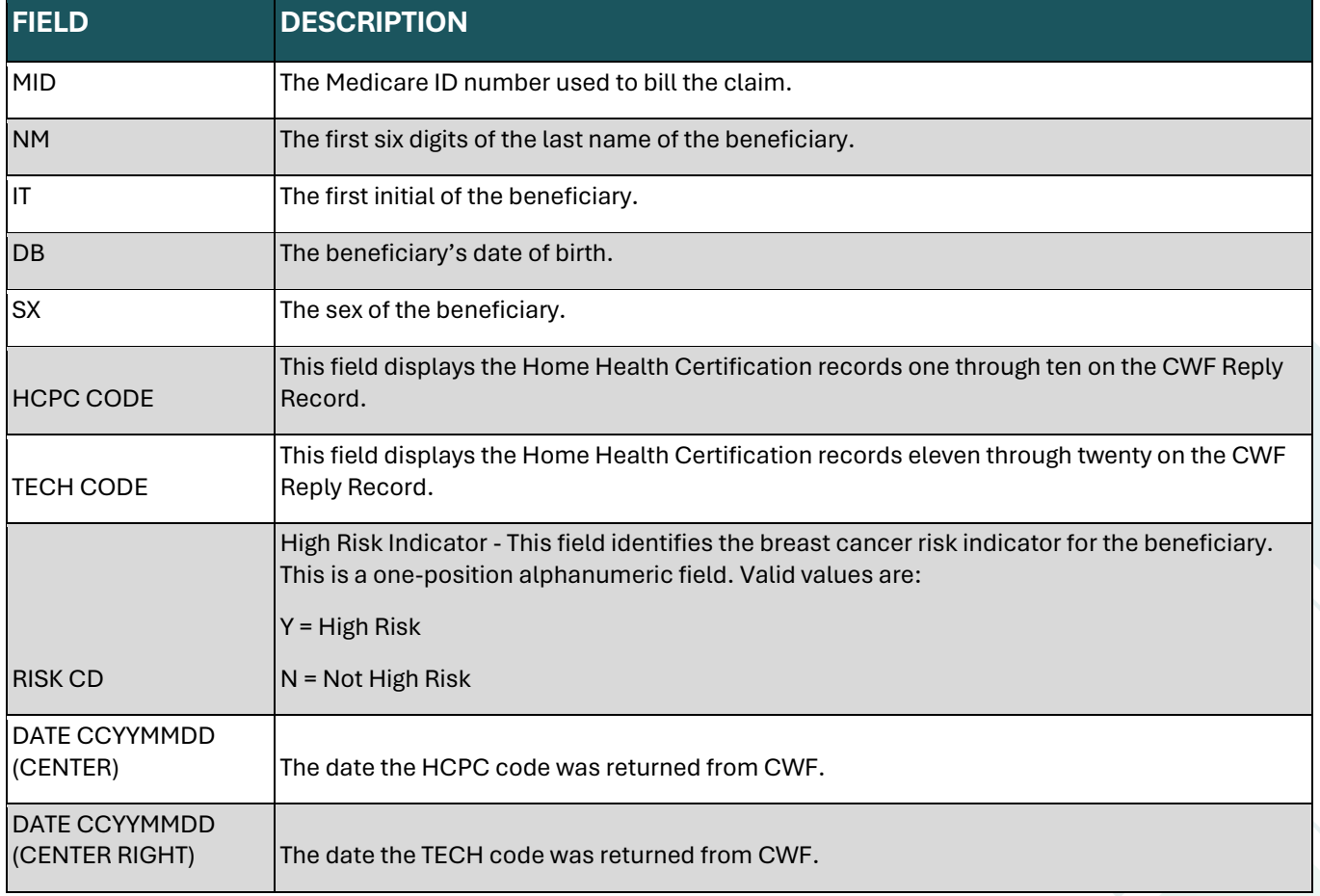

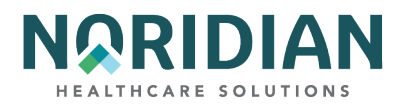

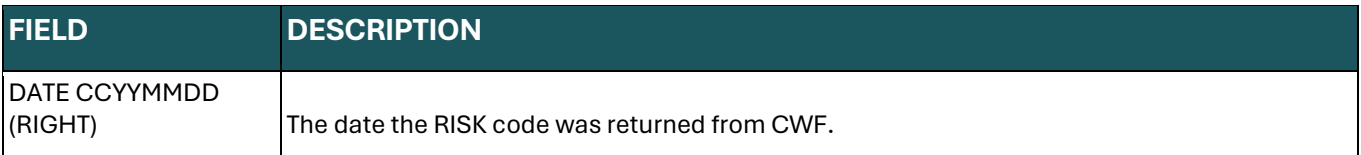

# **Beneficiary/CWF Screen – MAP175O**

MAP175O is a Beneficiary Eligibility screen to show the MCCM auxiliary file information.

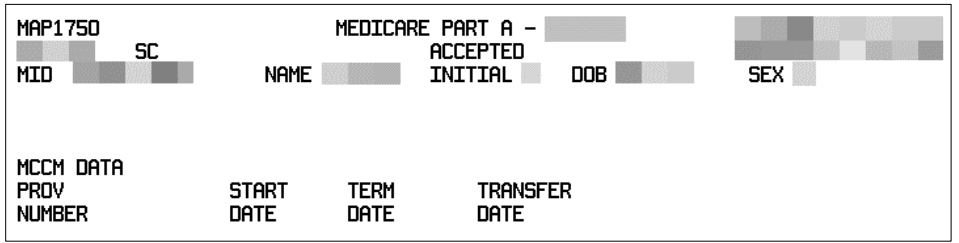

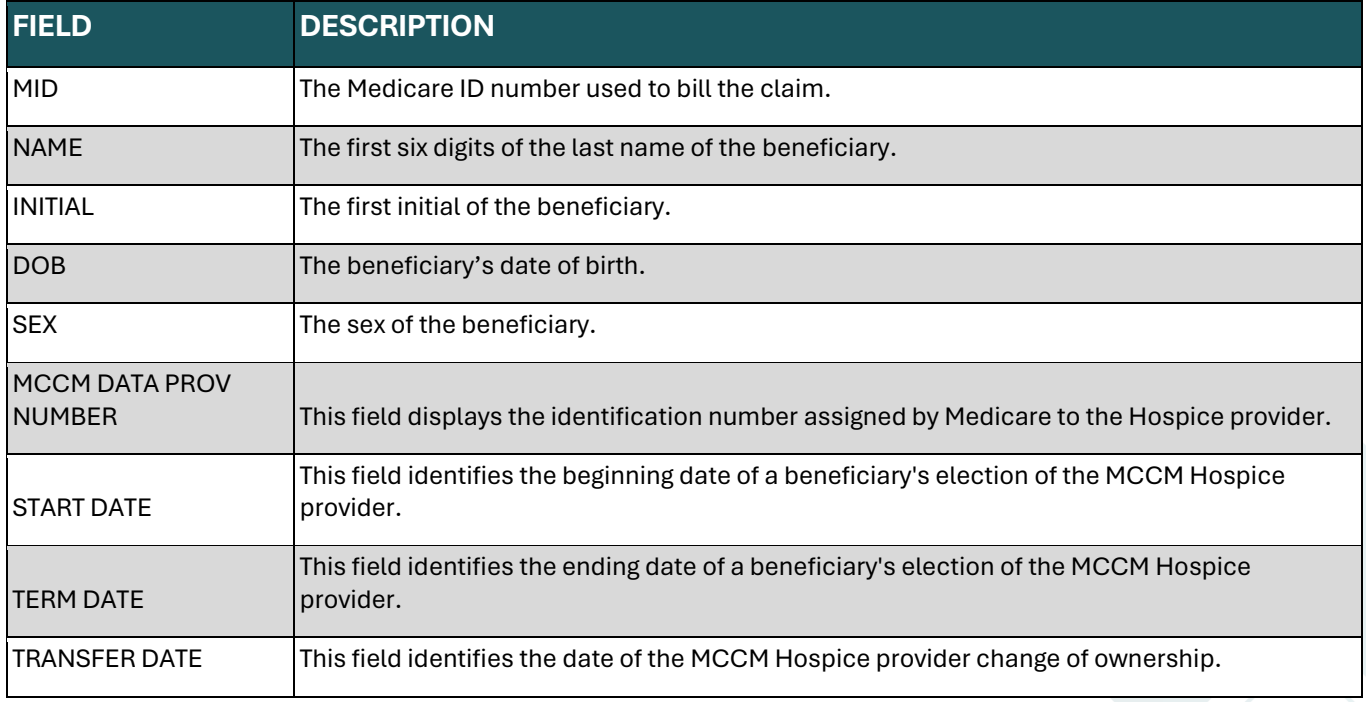

## **Beneficiary/CWF Screen – MAP175P**

MAP175P is a Hospice Election Period screen displaying HOEP auxiliary file information. It displays the most recent four episodes.

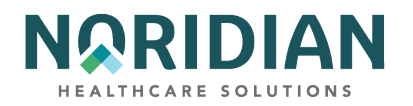

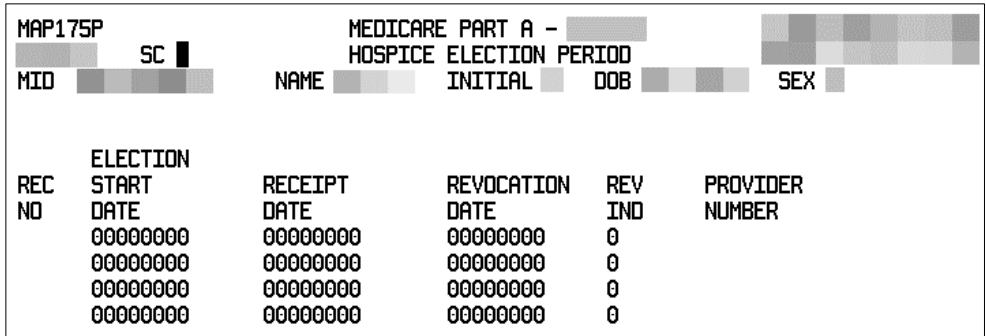

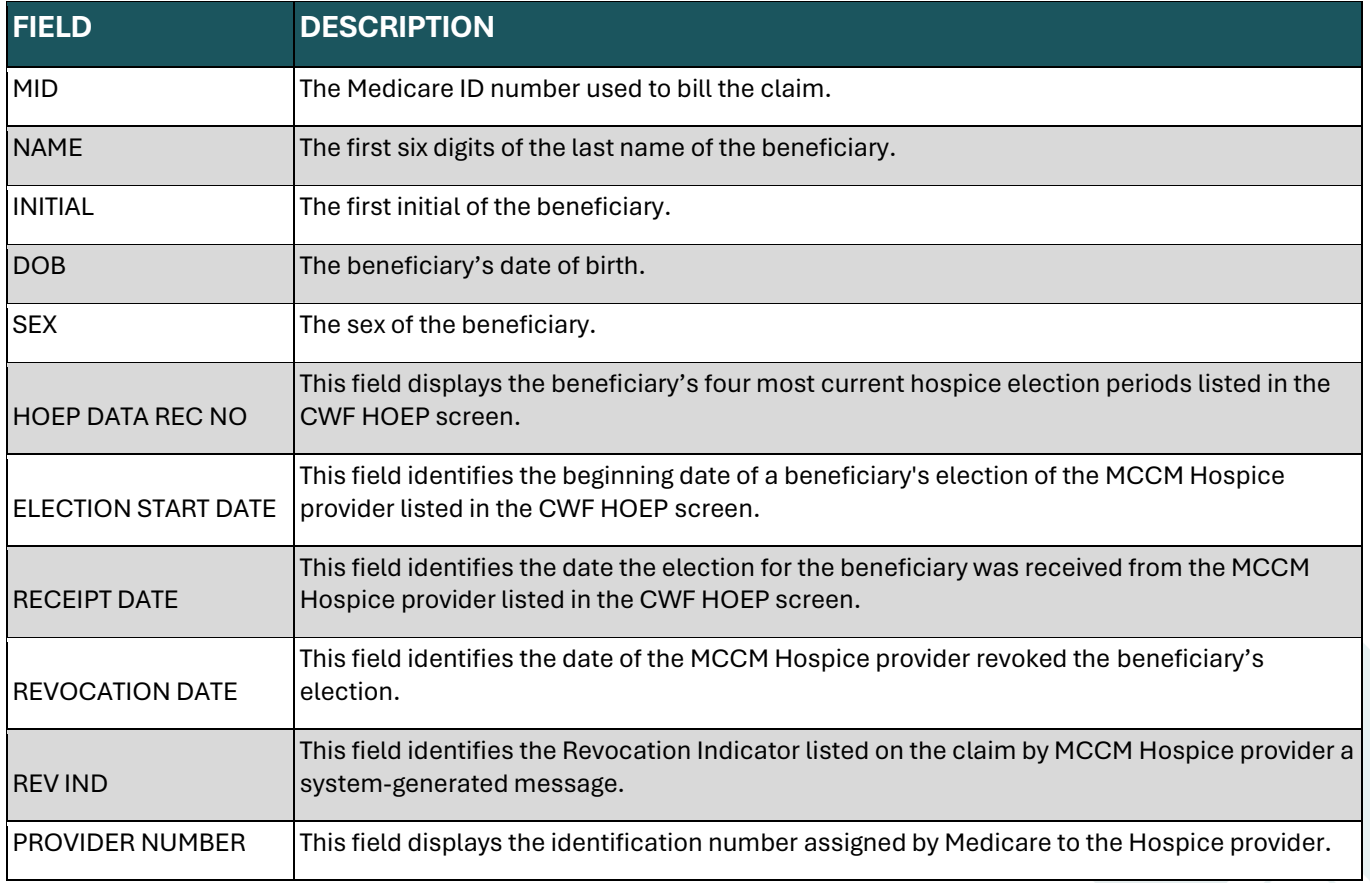

## **Beneficiary/CWF Screen – MAP175Q**

MAP175Q is a Radiation Oncology (RO) Model screen showing the Prospective Bundled Payments for Radiation Oncology Model (PBRO) auxiliary file information.

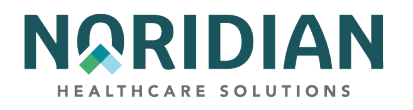

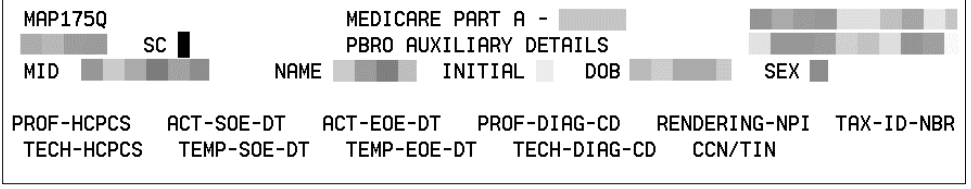

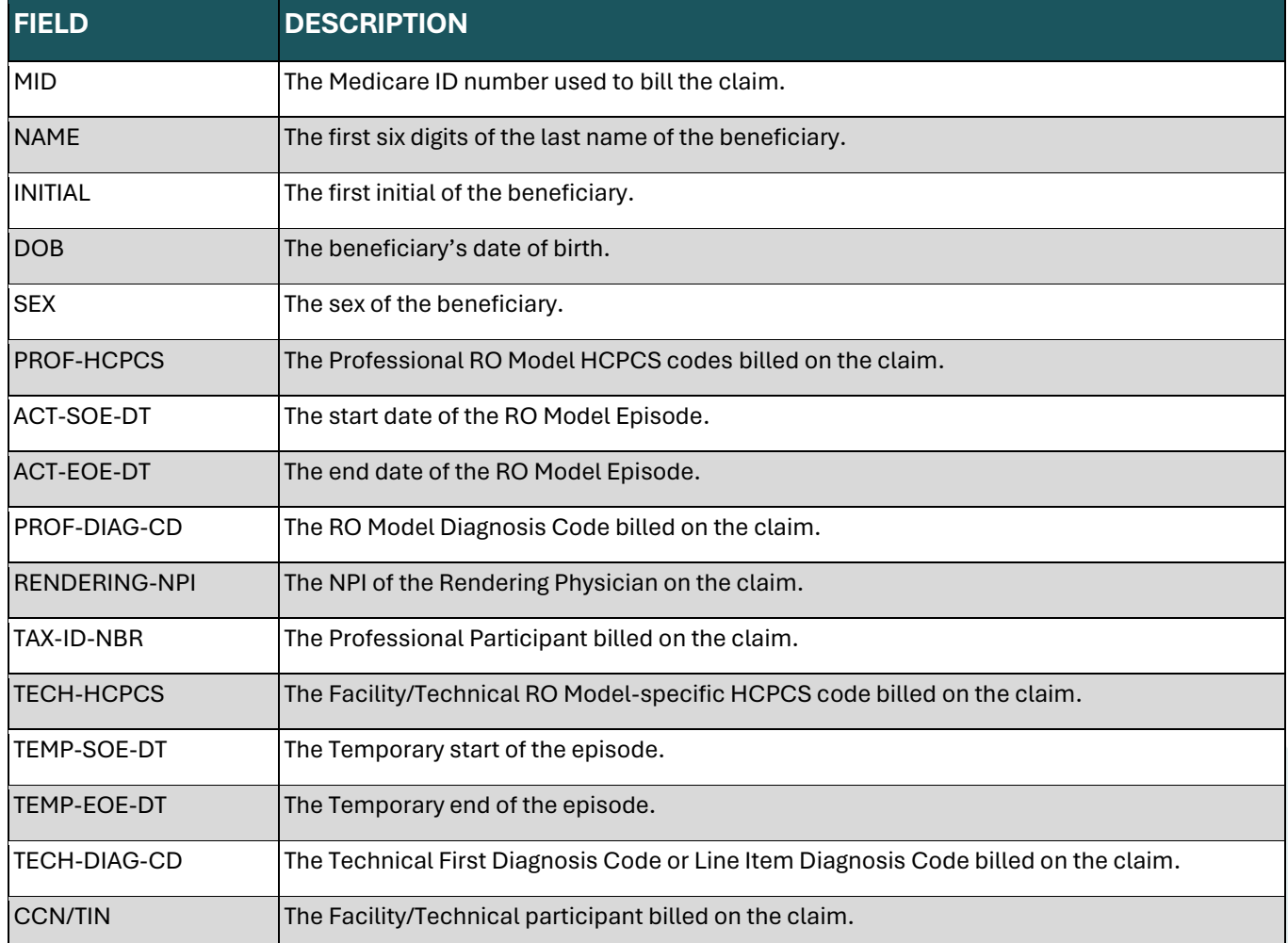

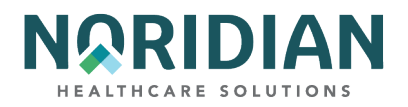

# **Beneficiary/CWF Screen – MAP1759**

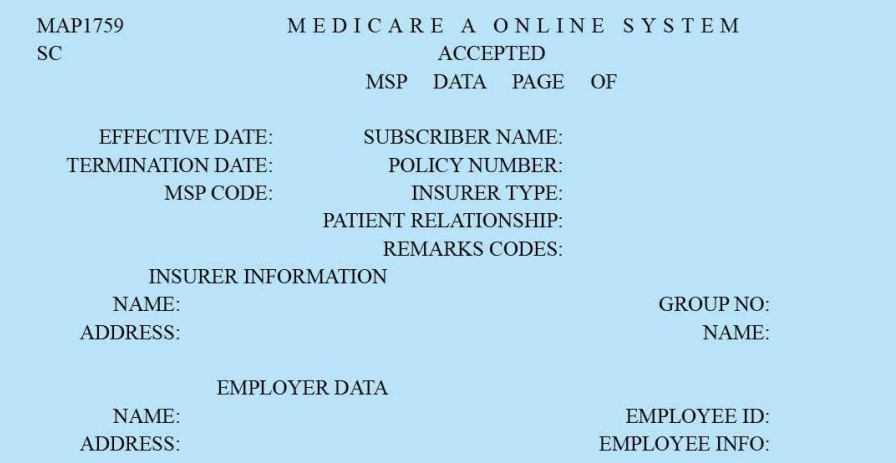

### **MSP DATA**

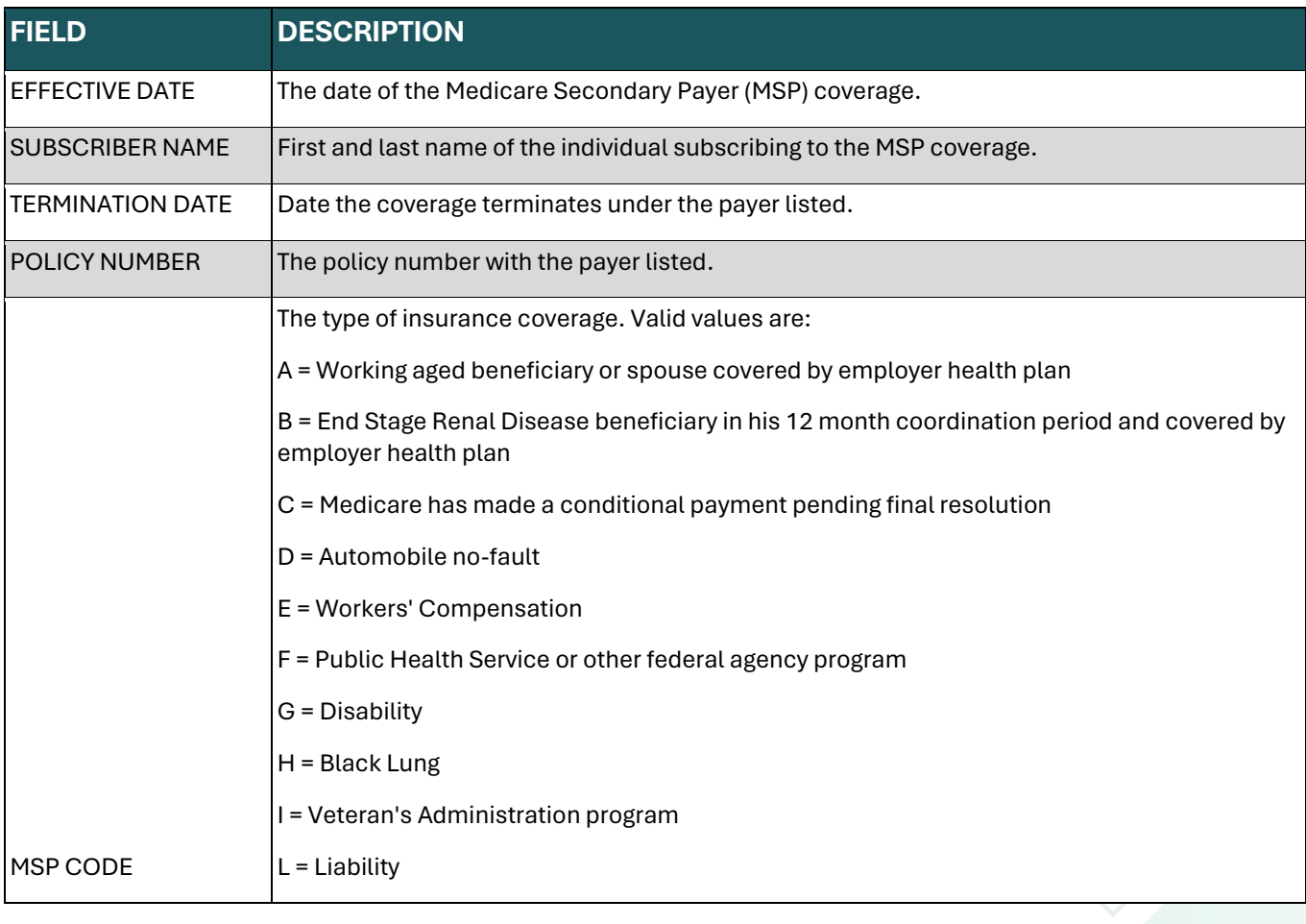

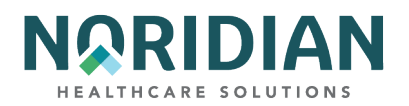

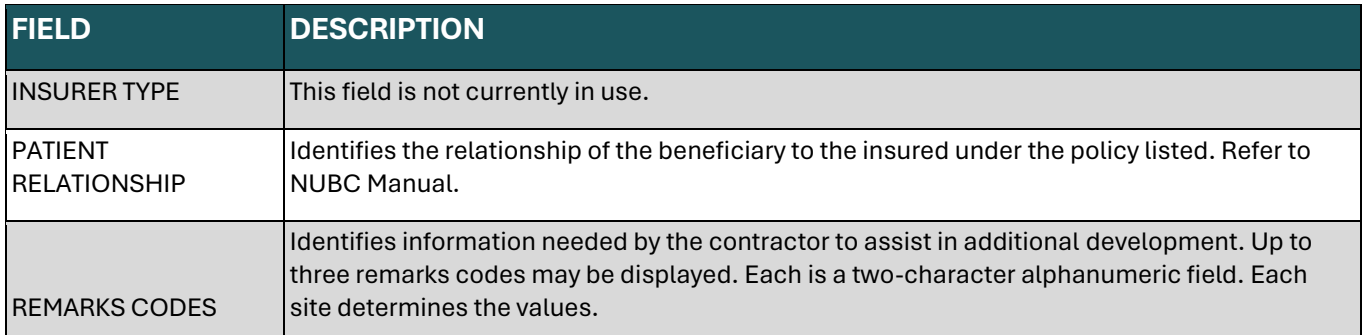

### **INSURER INFORMATION**

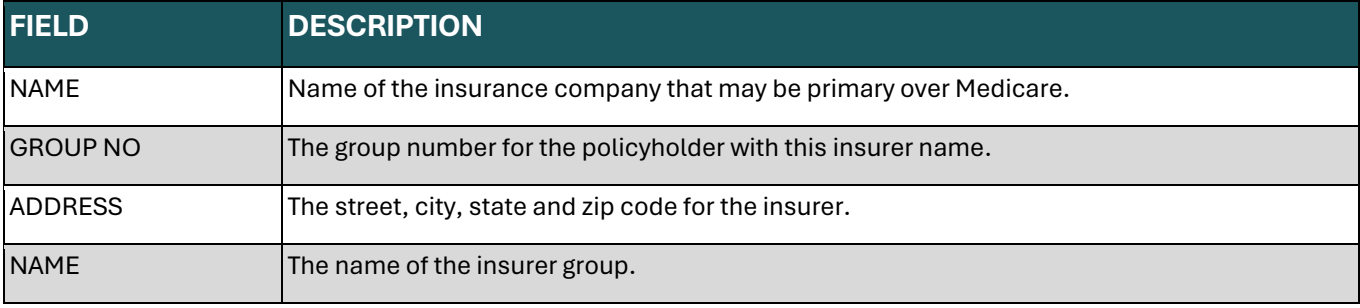

### **EMPLOYER DATA**

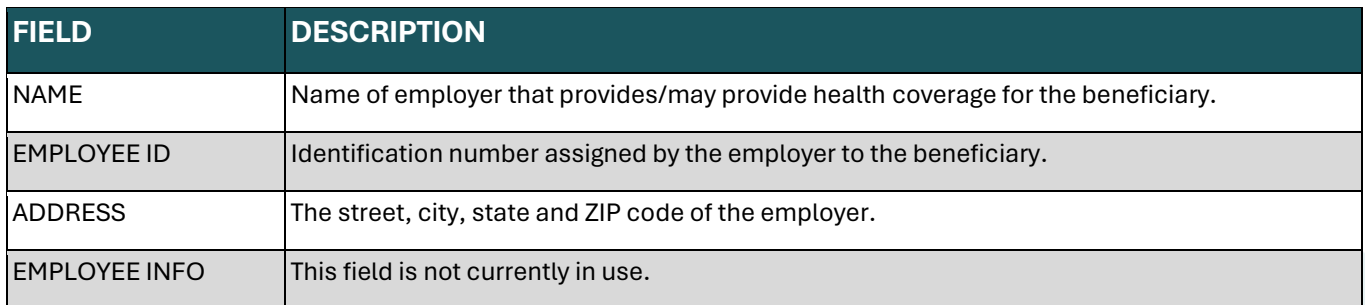

### **DRG (PRICER/GROUPER) – OPTION 11**

The DRG/PPS Inquiry screen displays detailed payment information calculated by the Pricer and Grouper software programs. Its purpose is to provide specific DRG assignment and PPS payment calculations for inpatient PPS stays. This page may have ICD-9 or ICD-10 entered, which must be consistent through the calculator. Please note that the payment portion of this calculator does not factor in certain carve outs and bonus payments.

To begin the inquiry, enter the following data:

- **•** Principal and up to 8 additional diagnosis codes (do not include admitting diagnosis). Include the appropriate Present on Admission (POA) indicator (Y, N, U, W, or 1) following each diagnosis code.
- End of Present On Admission (POA) Indicator (Z or X)

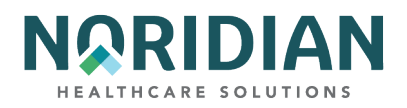

- **•** Principal and up to five additional procedures codes
- ¡ NPI
- **Beneficiary's sex**
- Discharge status code
- Discharge date (MMDDYY)
- Total Charges
- Beneficiary's date of birth or age (MMDDYYYY)
- **•** Approved LOS number of days approved by QIO, normally same as covered days
- Covered days

### **DRG/PPS Inquiry Screen – MAP1781**

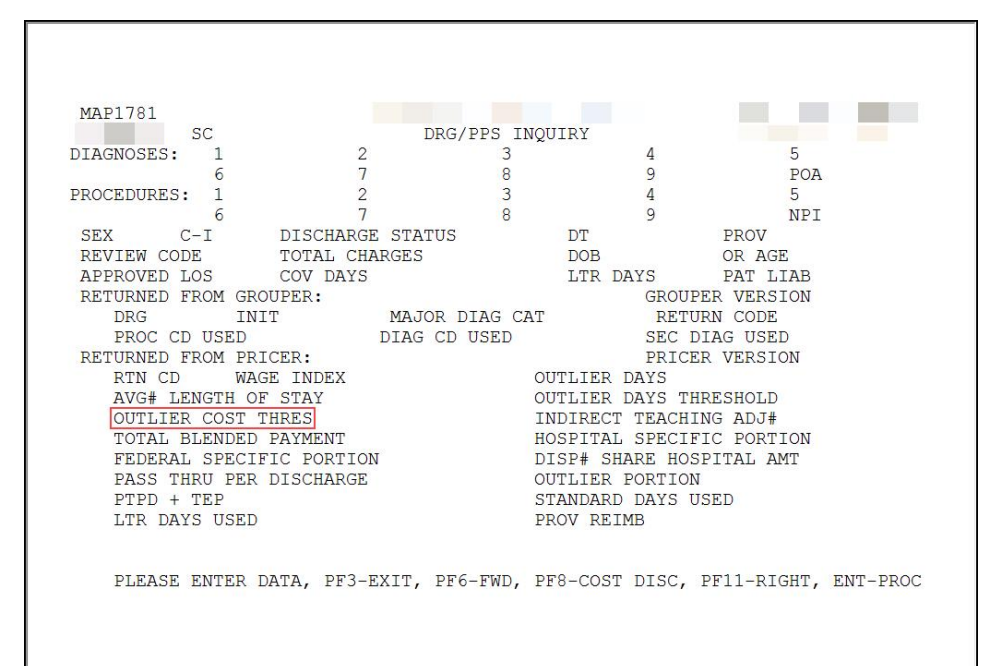

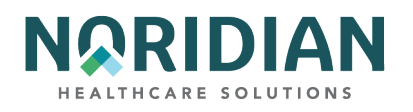

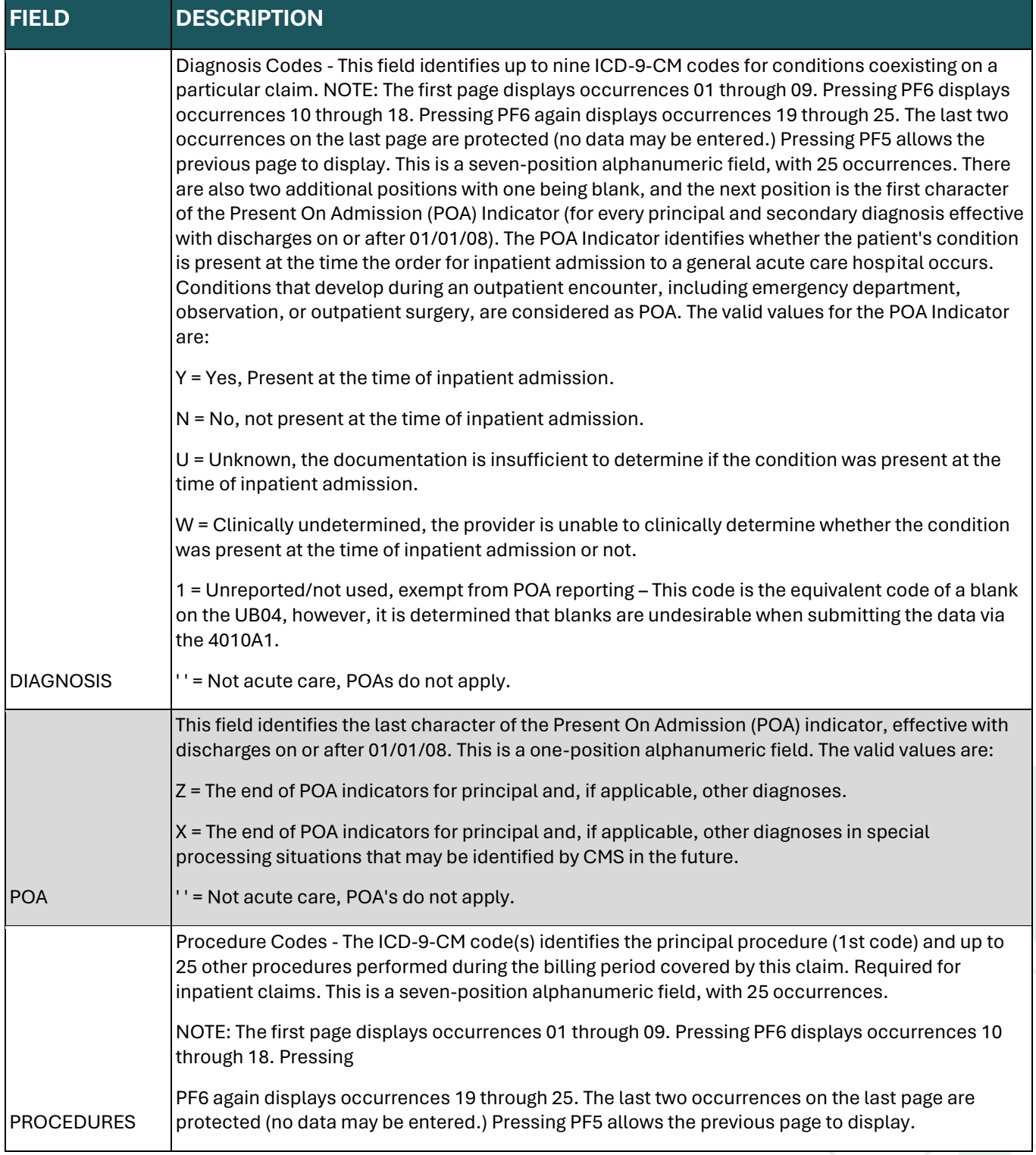

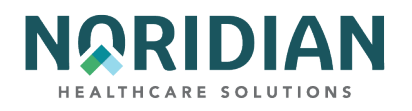

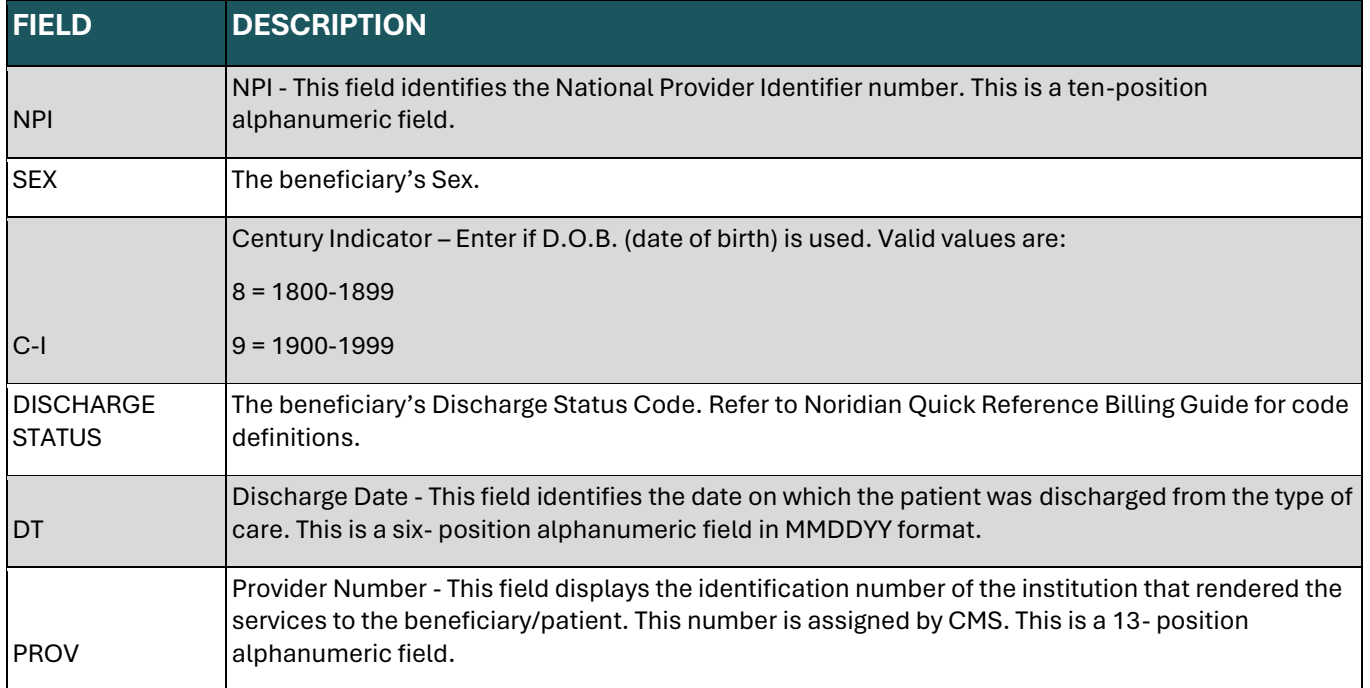

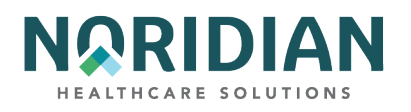

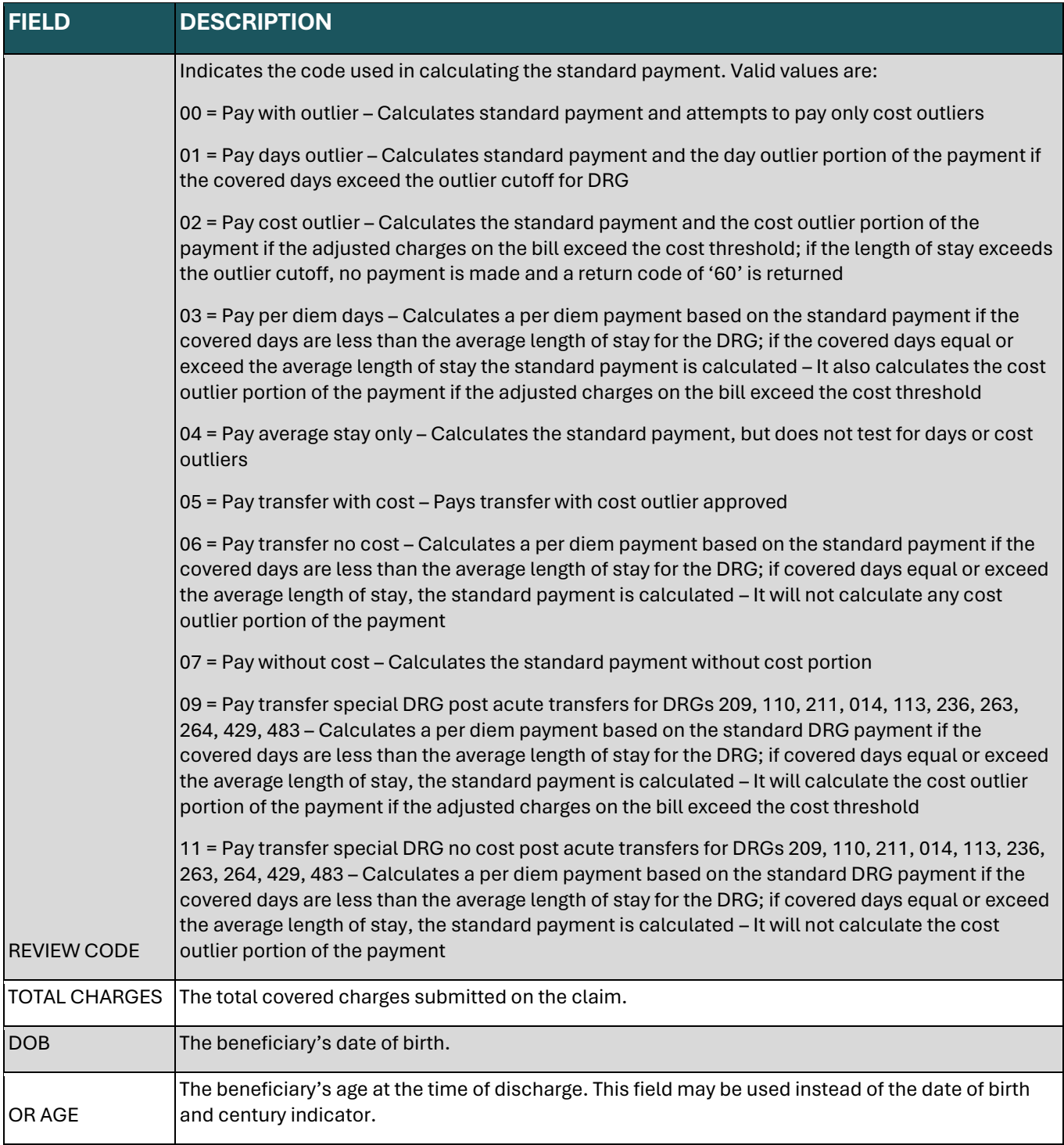

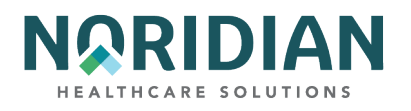

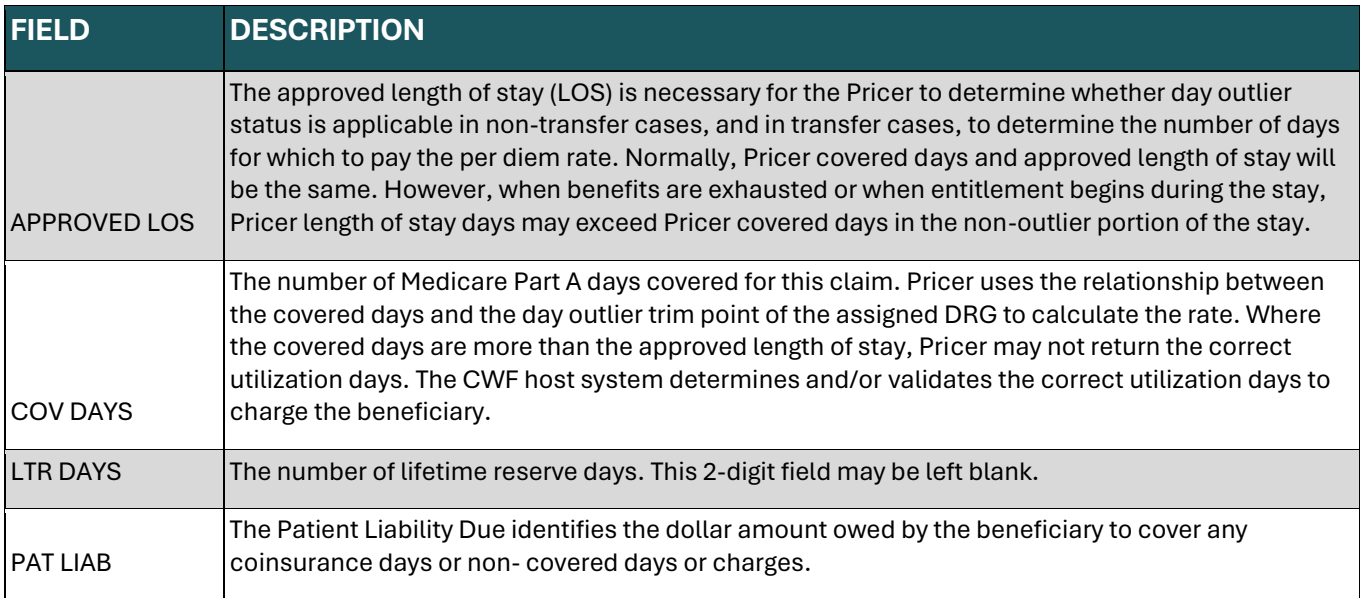

## **RETURNED FROM GROUPER**

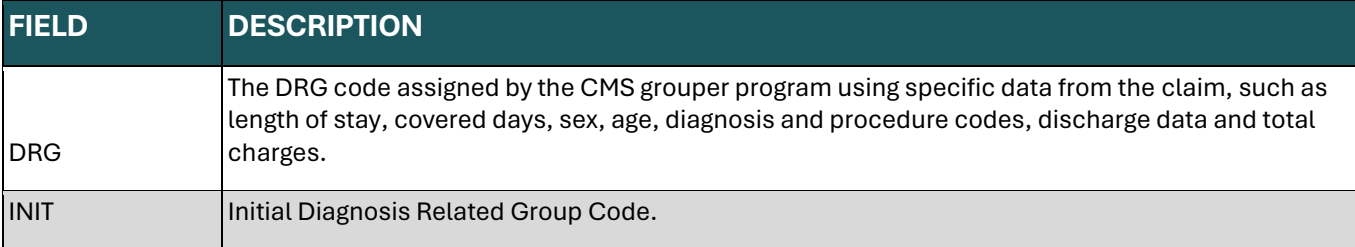

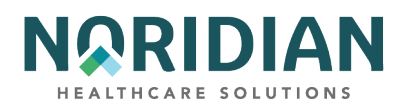

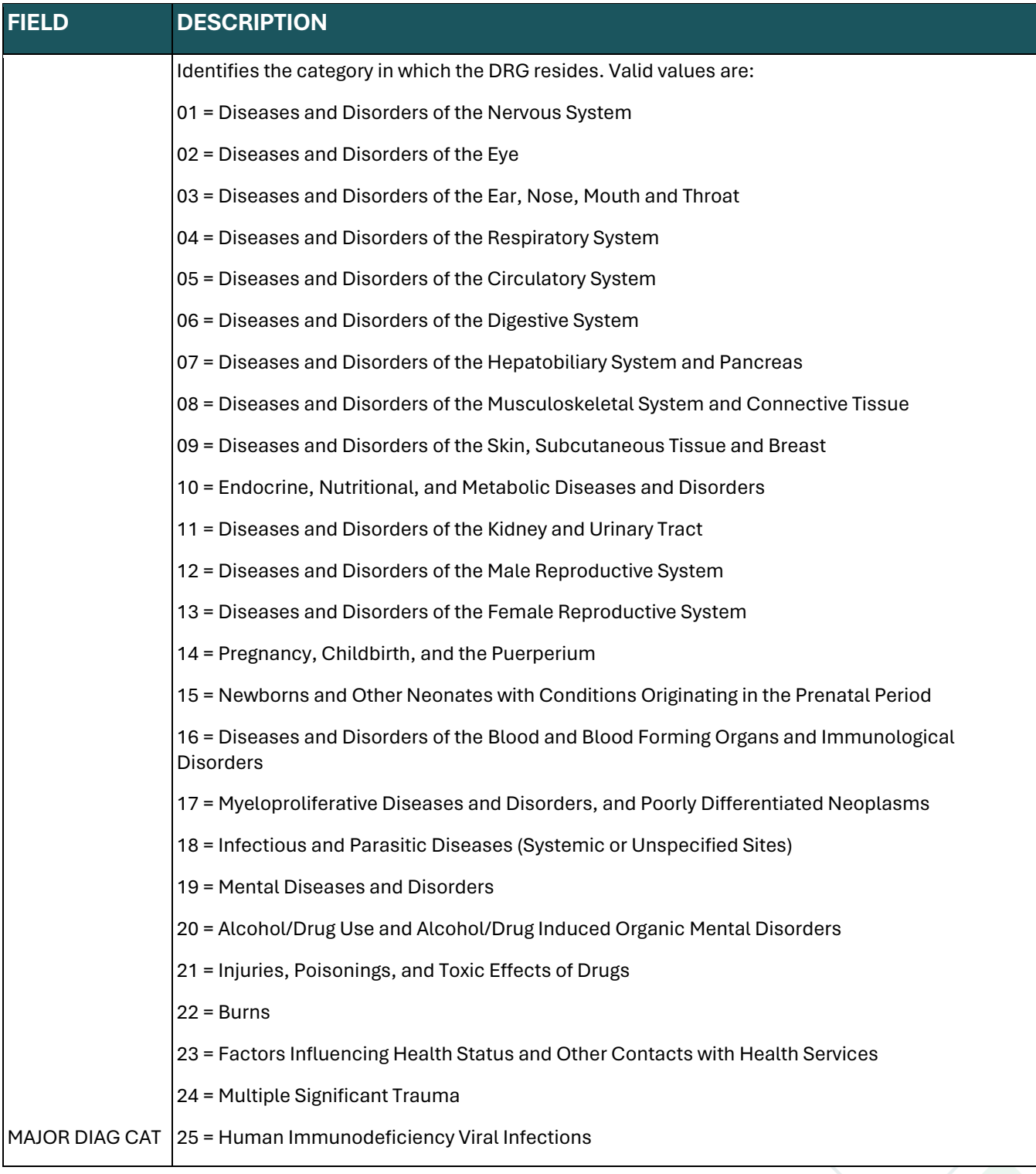

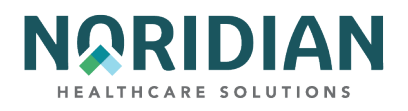

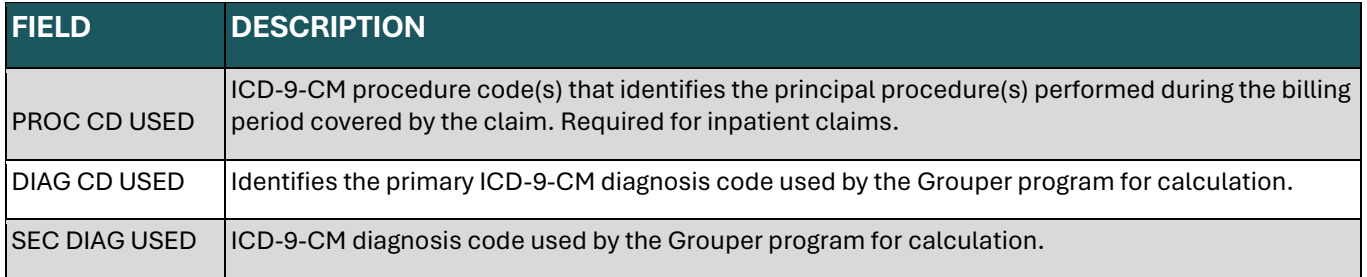

## **RETURNED FROM PRICER**

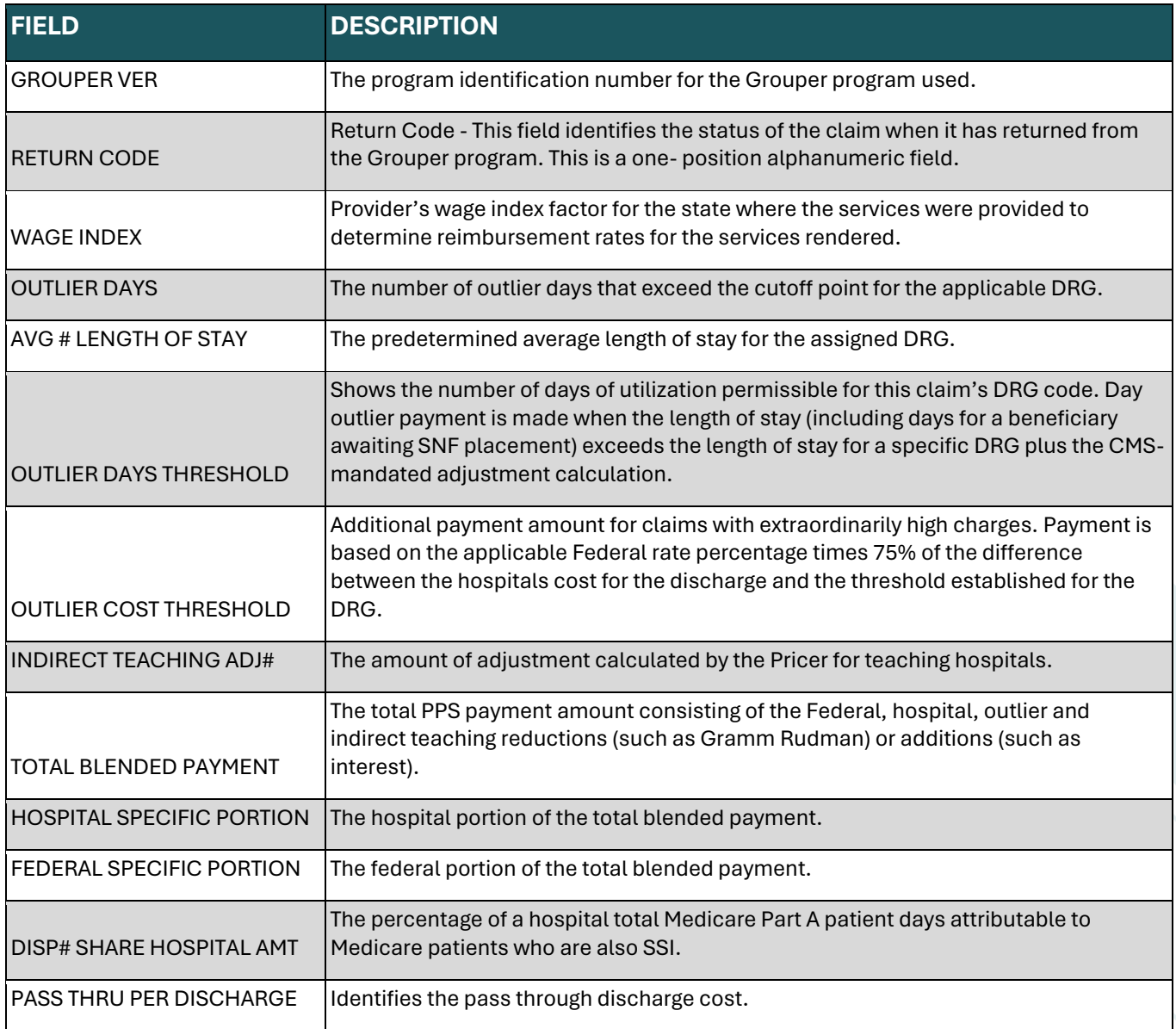

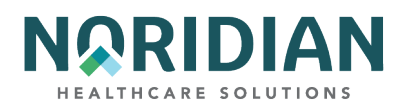

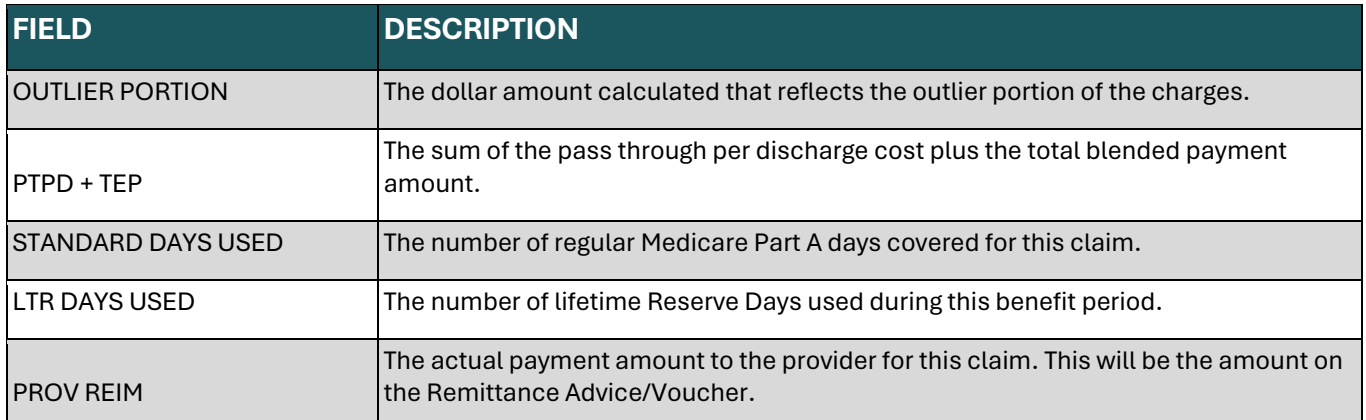

### **CLAIMS – OPTION 12**

The Claims inquiry screens contain information about claims in RTP, pending, and processed (paid, rejected or denied) status. This option commonly is used for:

- Beneficiary claim status and history for your facility
- Line item detail explaining how each line is processed or why it is being denied or rejected
- Additional Development Requests (ADR)
- Provider claims in a particular Status/Location

The screen formats shown on the claims screens under option 12 are just like the formats appearing in the Claims/Attachments and Claims Corrections applications. However, remember that information accessed under the Inquiries menu is available in a view-only mode. Any changes must be submitted through the Claims Correction menu.

The numbers and types of claims that are displayed depend on the selection criteria used; the broader the selection criteria, the more claims will be displayed. For example, if only the beneficiary Medicare ID number is entered, all claims submitted under your NPI in a RTP, pending or processed status would appear. If a date range is entered in the FROM DATE and TO DATE fields, only claims that fall between those two dates will appear. If only the FROM DATE is entered, all claims on or after that date will appear. Likewise, if the Type of Bill (TOB) field is completed, only the claims with that type of bill will appear.

If you are searching for all claims in a particular status location, enter your NPI and the Status Location (S/LOC). For example, you can see a list of all claims currently in the payment floor by selecting the status location codes PB9996. These claims have been finalized but have not been inhouse long enough to be paid. This information can be used to estimate future payments. To look up a claim by DCN, only enter the NPI and DCN to display only that claim.

The OPERATOR ID field is completed automatically, based on the information used to sign into the DDE system. If your Operator ID has been authorized for access to more than one NPI/provider number, the system will pull claims according to the NPI entered. Crosswalk is used to determine which PTAN is assigned to the NPI entered and pulls claims based on that information.

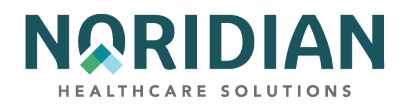

Type in your NPI and any desired selection criteria; press [ENTER]. The Claim Summary Inquiry screen will appear with a listing of claims matching the search criteria.

To see the claim detail, place an "S" in the SEL field in front of the desired claim and press [ENTER]. Each claim includes 6 screens closely following the layout of a UB-04 claim form. It may be necessary to scroll down the screen [F6] to access more information; for example, if a claim includes more charge line items than are available on one screen view, scrolling down will allow you to view the additional charge line items. If an Additional Development Request is pending, that information will appear beginning on Claim Page 7.

The line item detail can be reached from Claim Page 2 by pressing the [F2] key.

Each of the claim screens and the field descriptions can be found in Chapter 3 "Claim/Attachments".

**Claim Summary Inquiry – MAP1741**

### MAP1741  $MEDICARE$  PART A sc CLAIM SUMMARY INQUIRY - 11 **NPI MTD** PROVIDER  $S/10C$ TOB OPERATOR ID **NO** TO DATE FROM DATE DDE SORT  $DCN$ MEDICAL REVIEW SELECT PROV/MRN S/LOC ADM DT FRM DT THRU DT REC DT MID **TOB** SEL LAST NAME FIRST INIT TOT CHG PROV REIMB PD DT CAN DT REAS NPC #DAYS PLEASE ENTER DATA - OR PRESS PF3 TO EXIT PRESS PF3-EXIT PF5-SCROLL BKWD PF6-SCROLL FWD

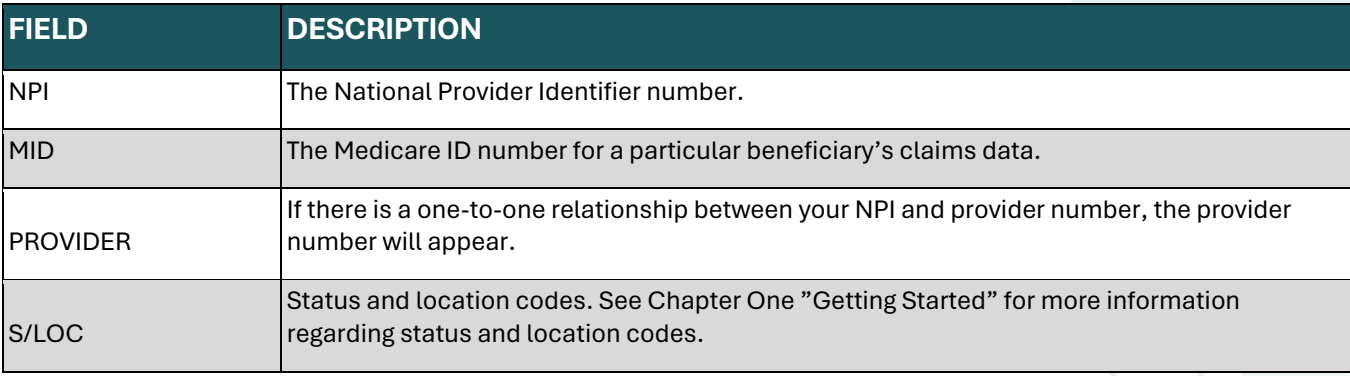

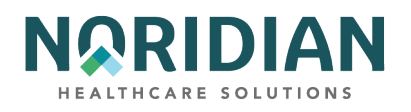

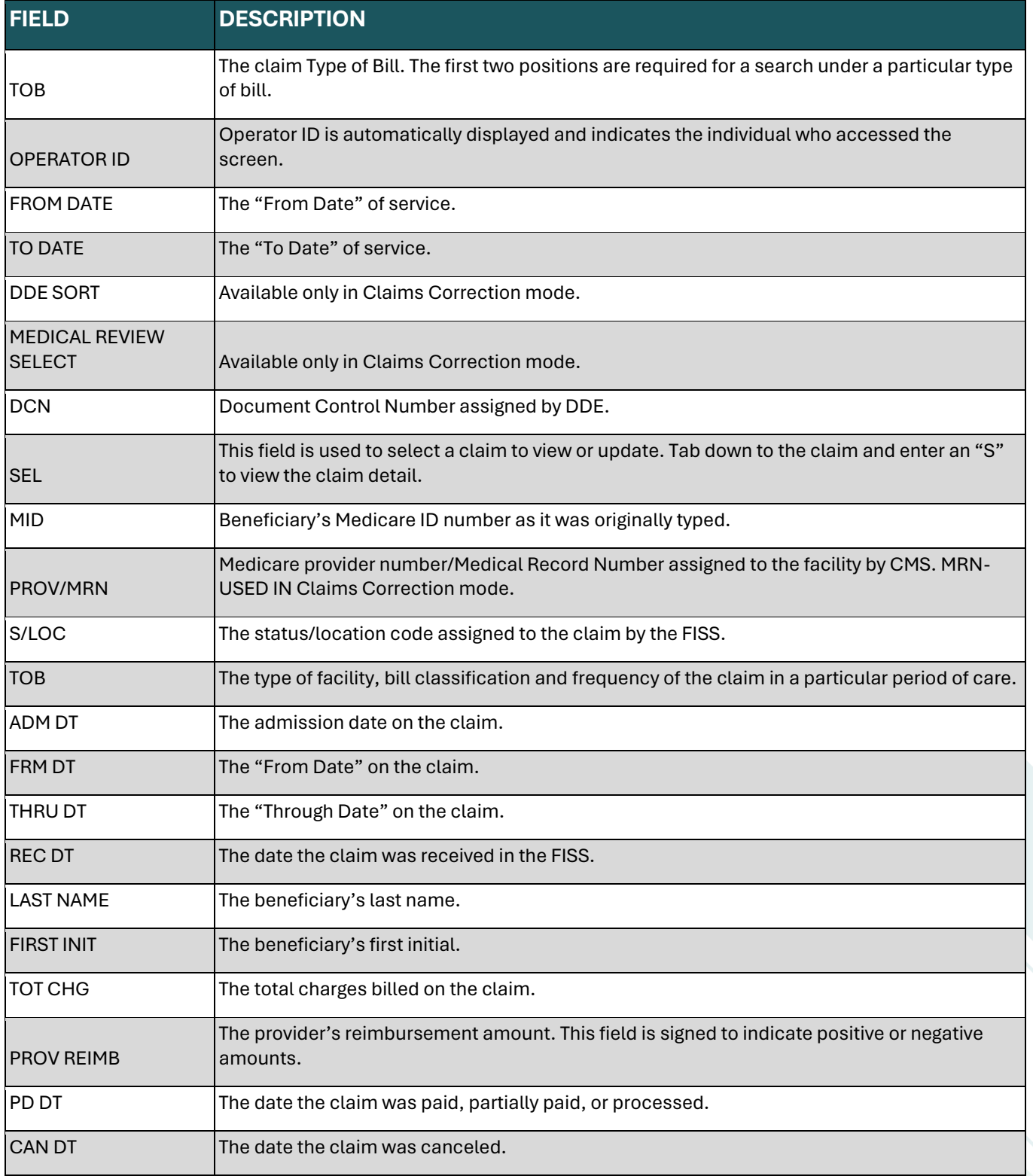

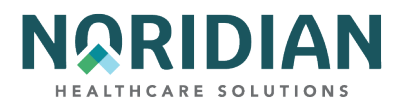

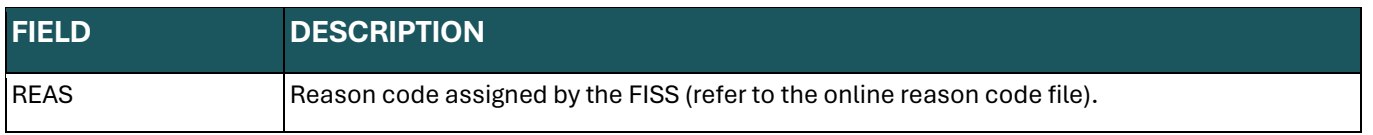

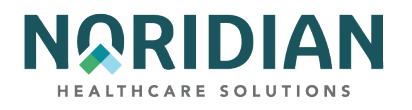

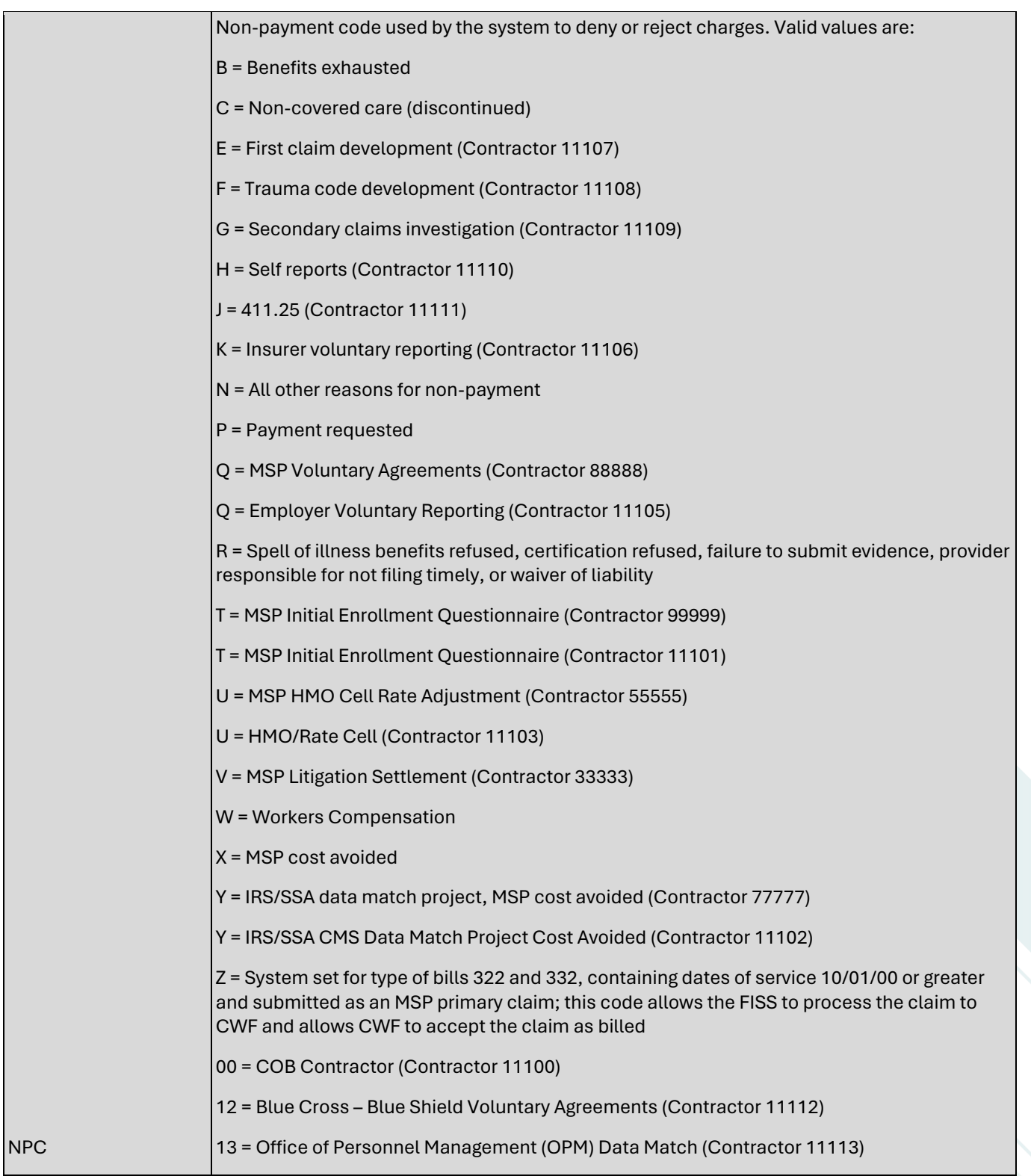

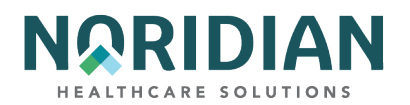

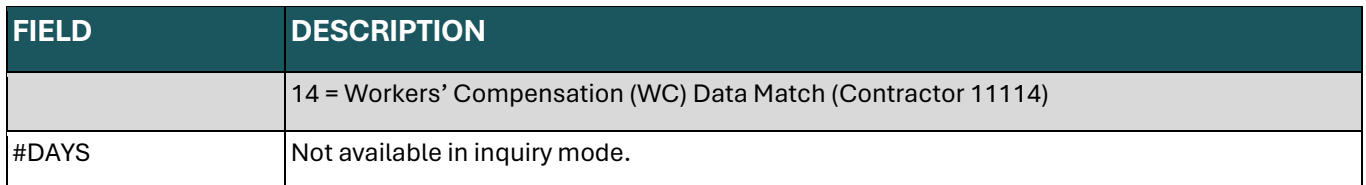

### **Claim Screen 1 – MAP1711**

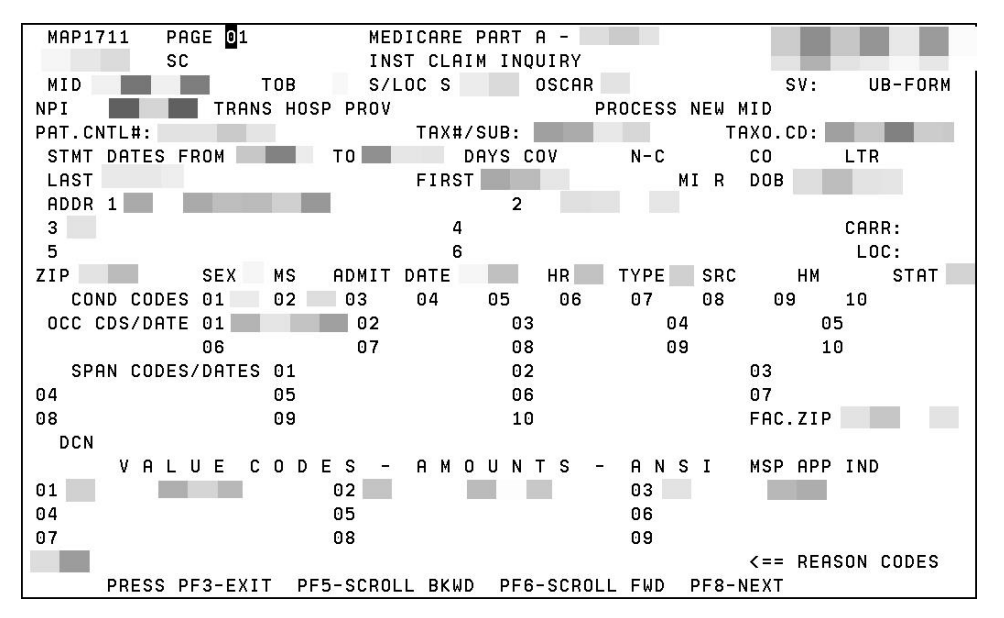

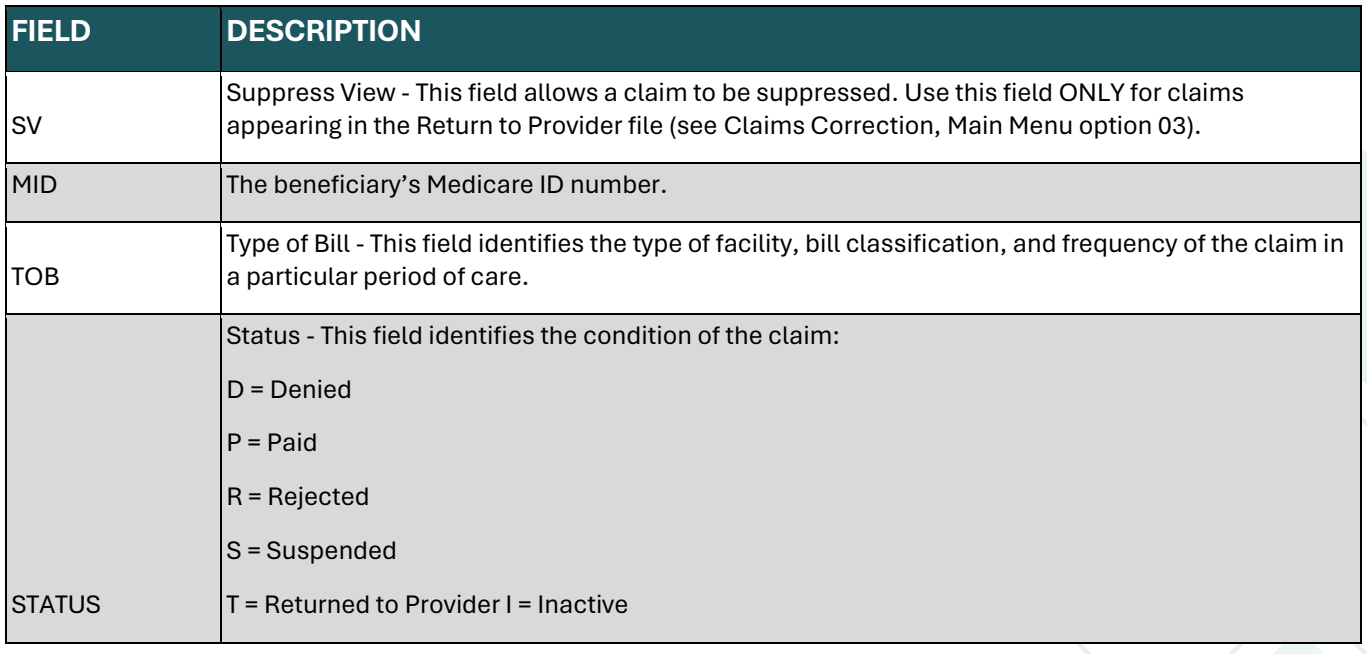

**DDE User Manual Last Updated 2/21/2025** 

71

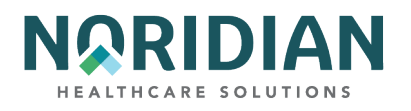

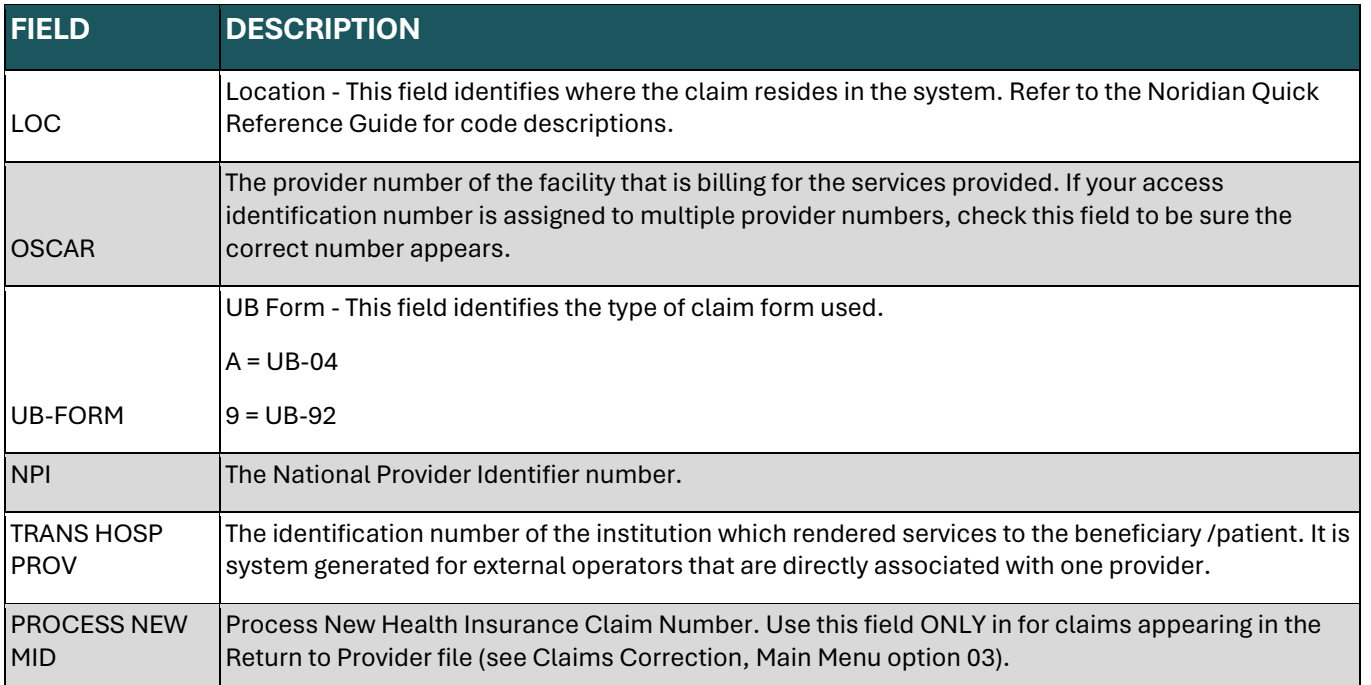

### **PATIENT STAY INFORMATION**

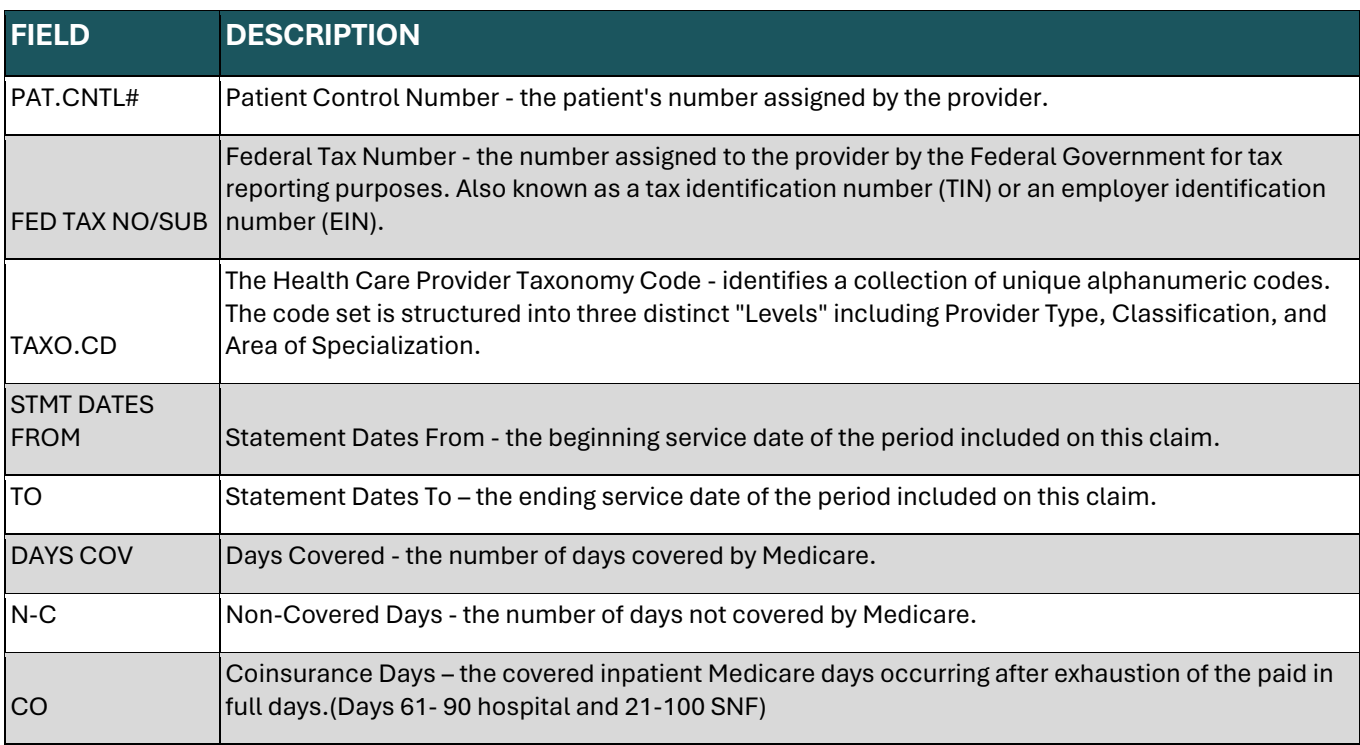
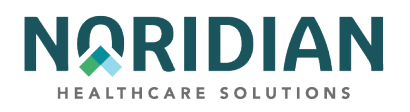

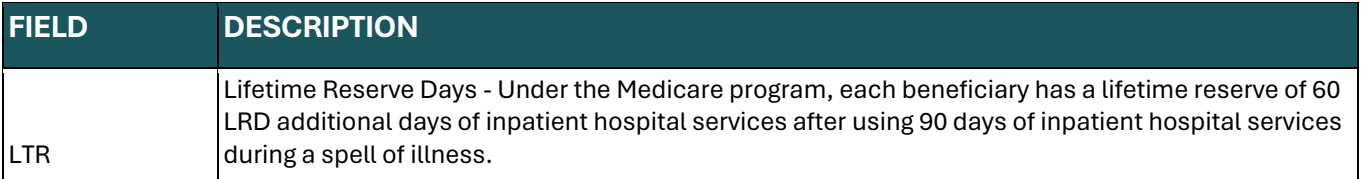

# **PATIENT INFORMATION**

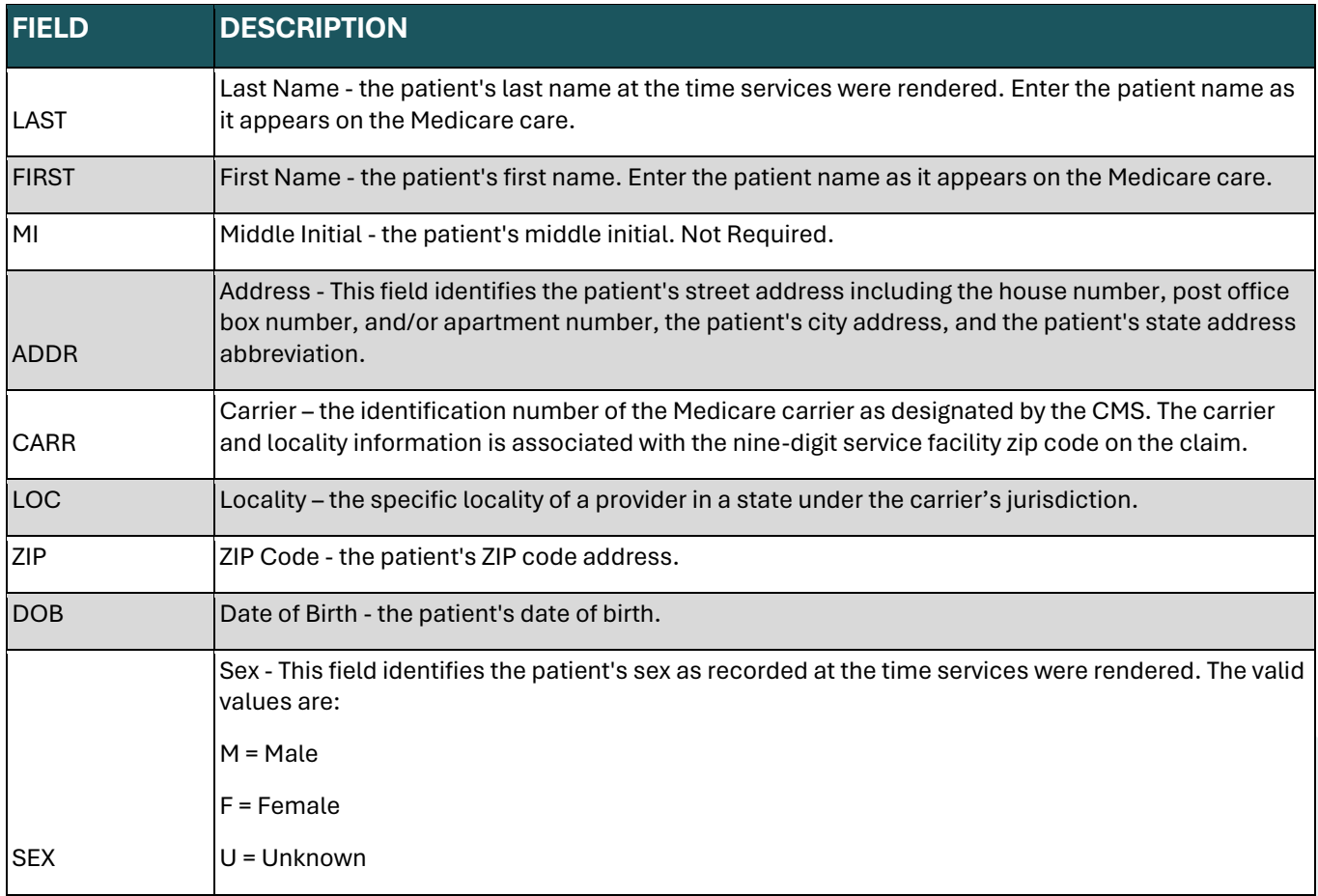

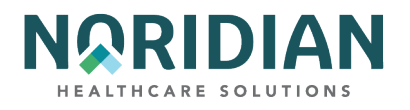

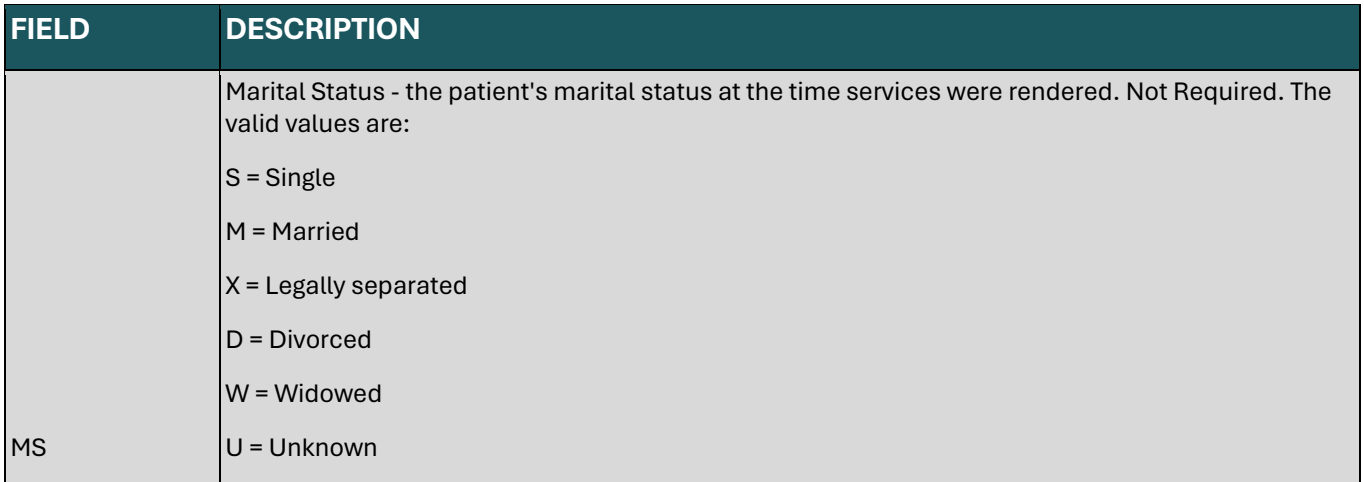

### **ADMISSION DATA**

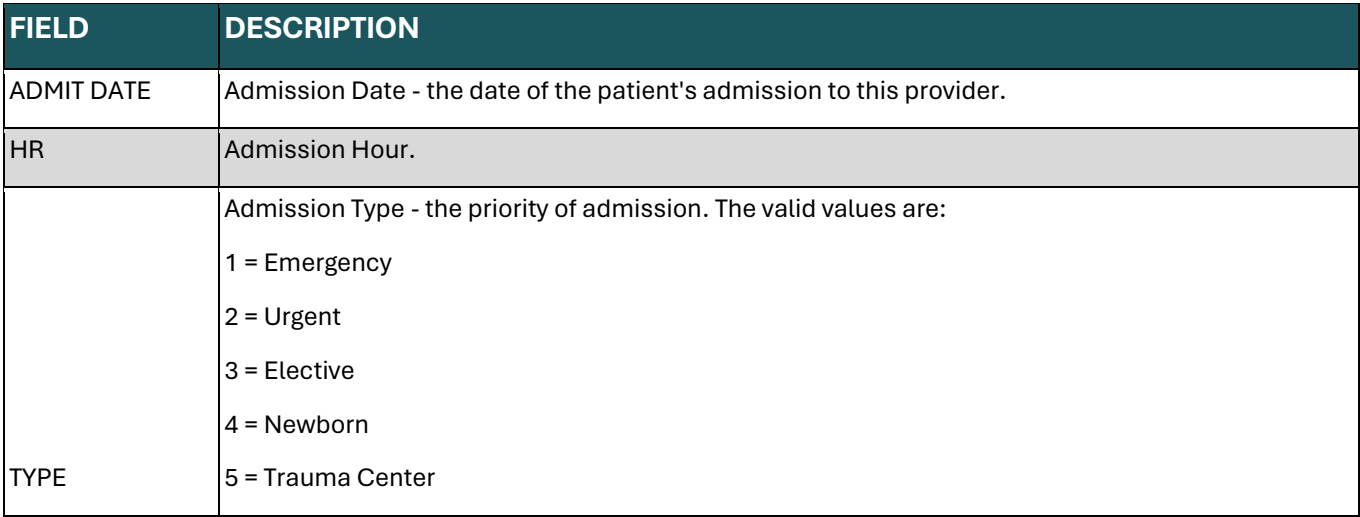

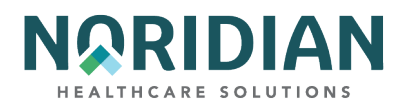

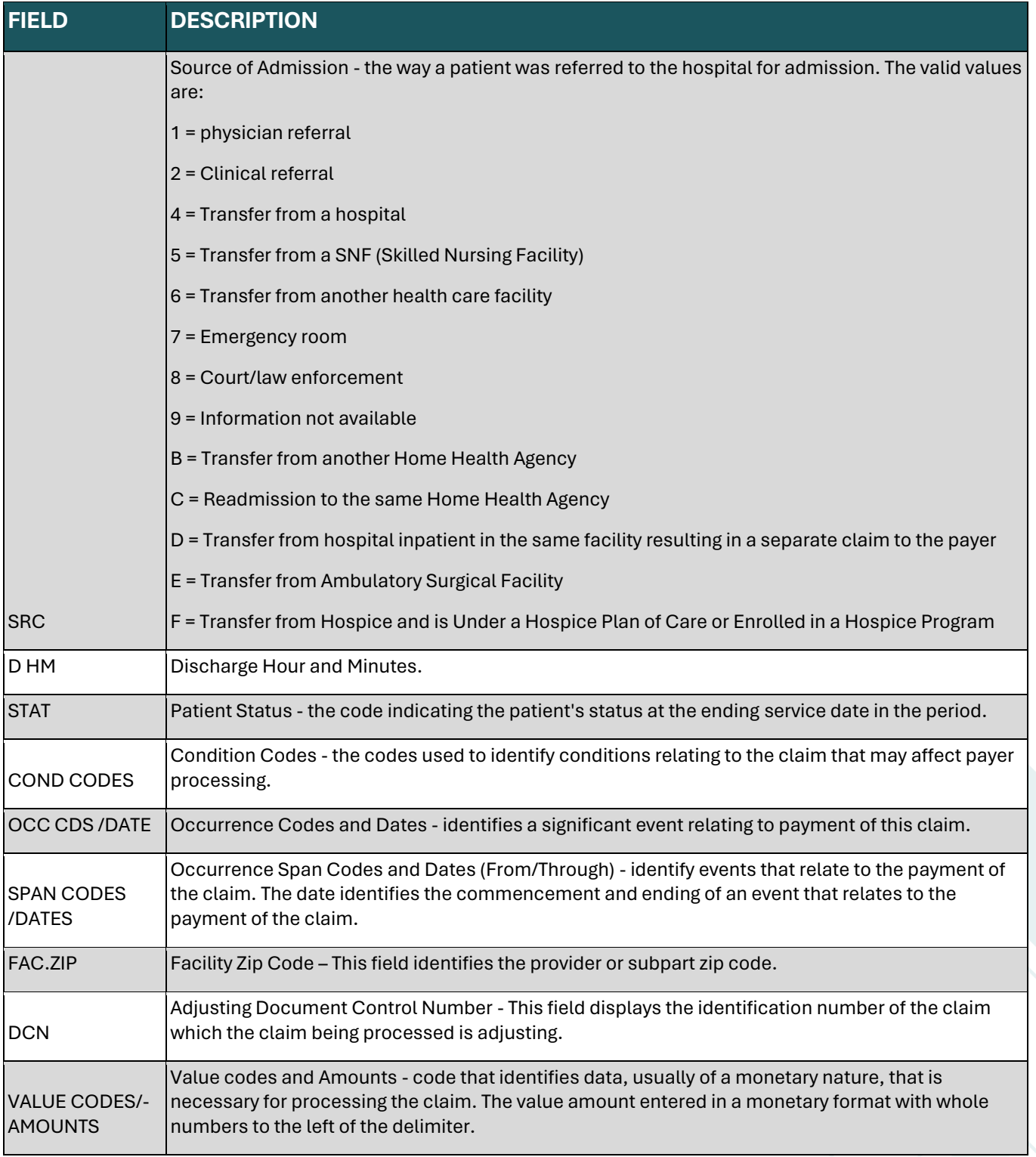

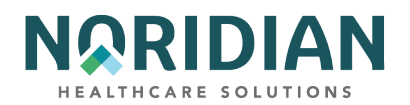

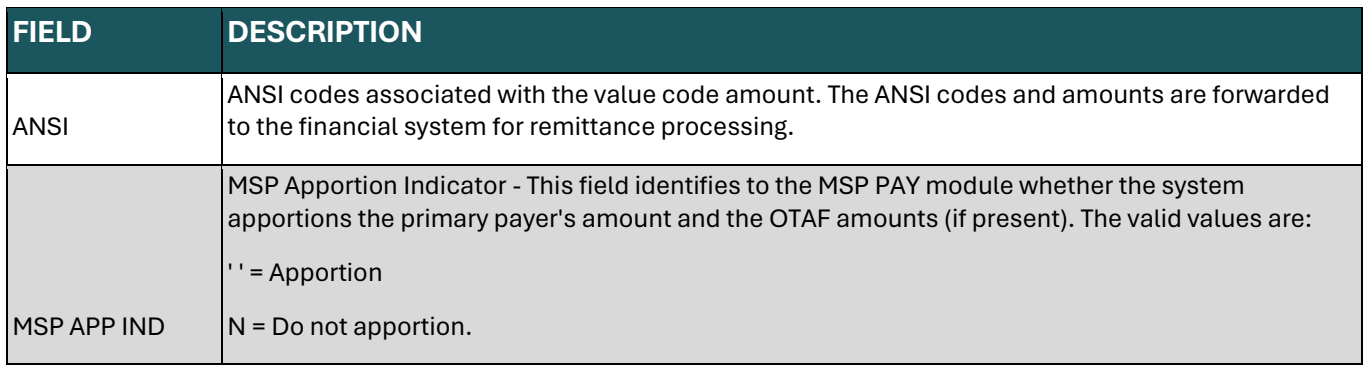

### **Claim Screen 2 – MAP1712**

If additional revenue lines are needed, press [F6] to go to additional entry screens.

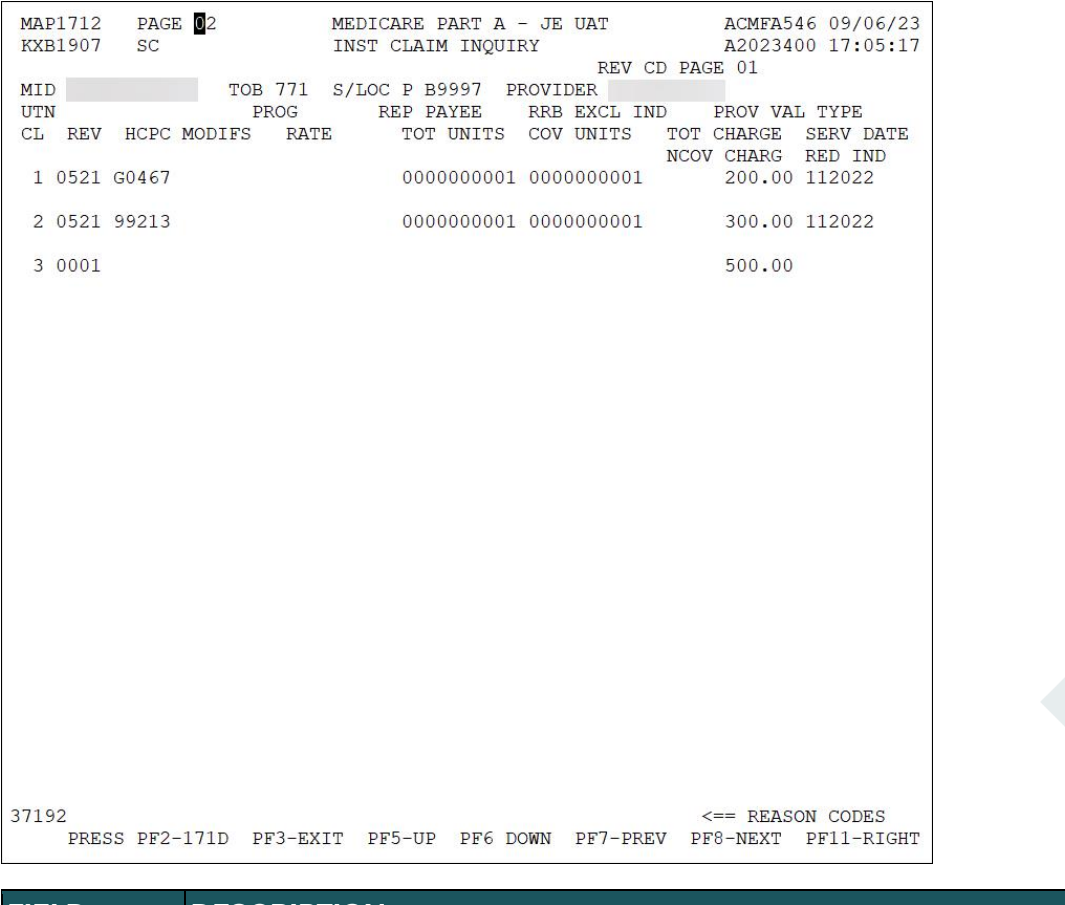

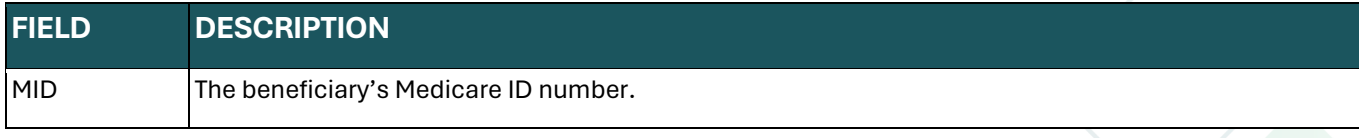

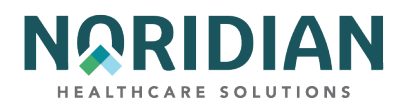

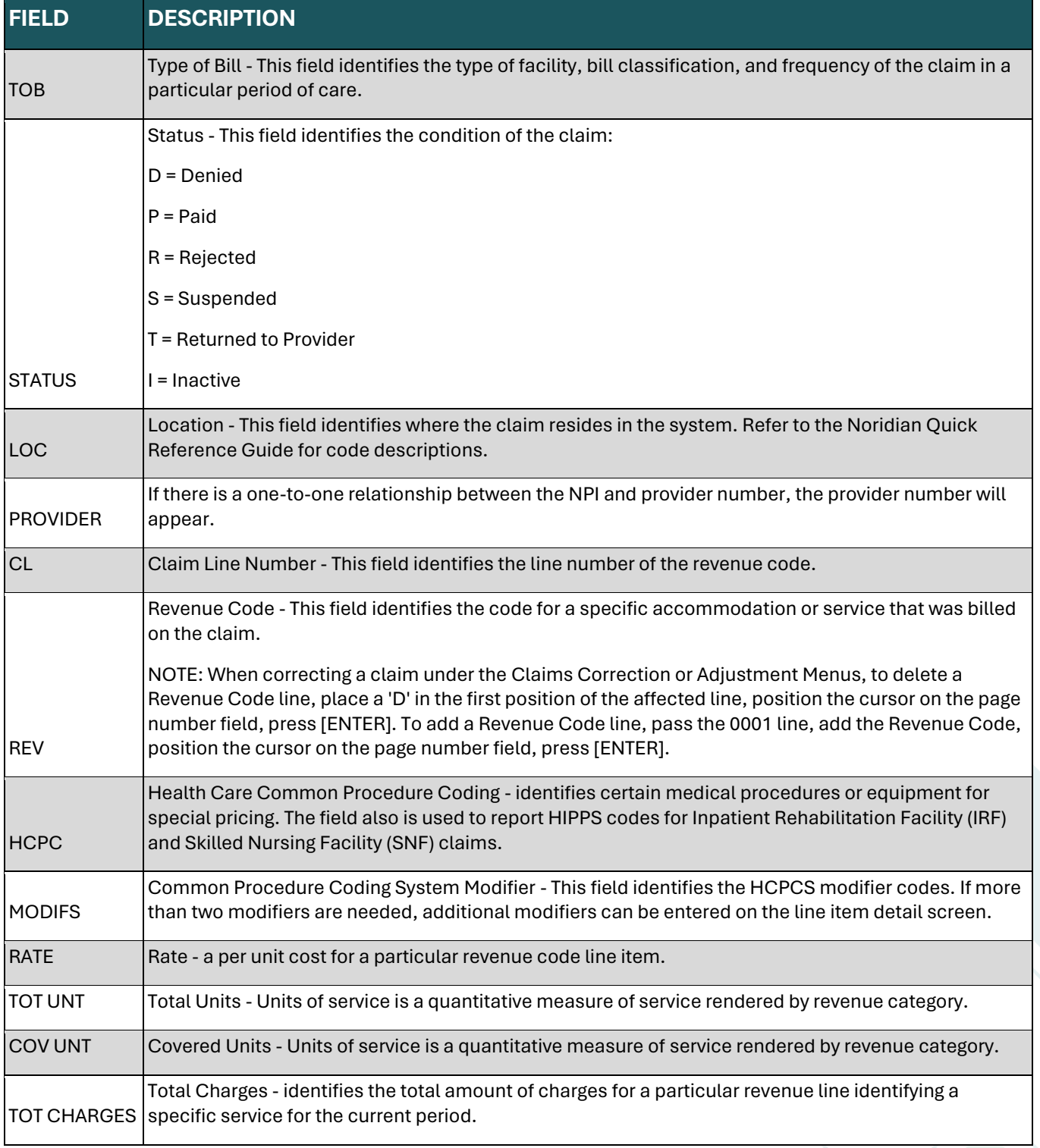

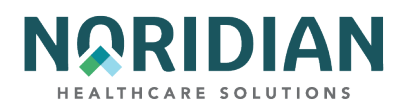

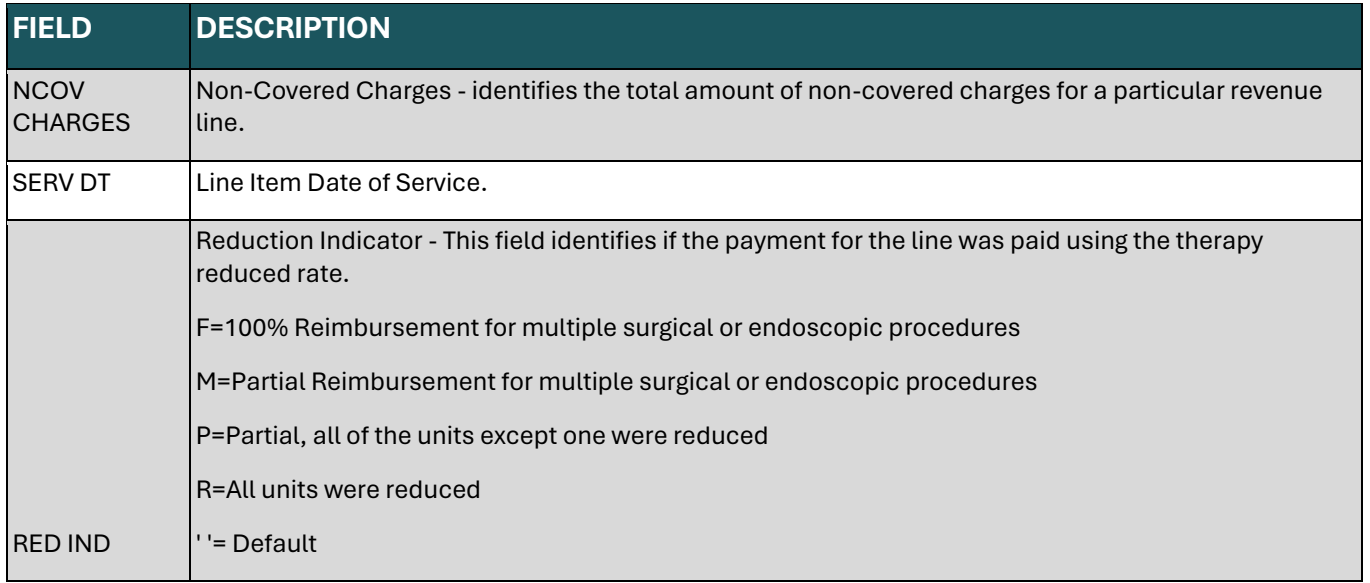

### **Claim Screen 2A – Line-Item Detail – MAP171D**

This screen contains information explaining how each line item was processed. If space is needed for additional HCPCS code modifiers, they can be entered on this page. Access this screen from the charge screen, claims entry screen 2, by pressing [F2].

### **Line-Item Detail – MAP171D**

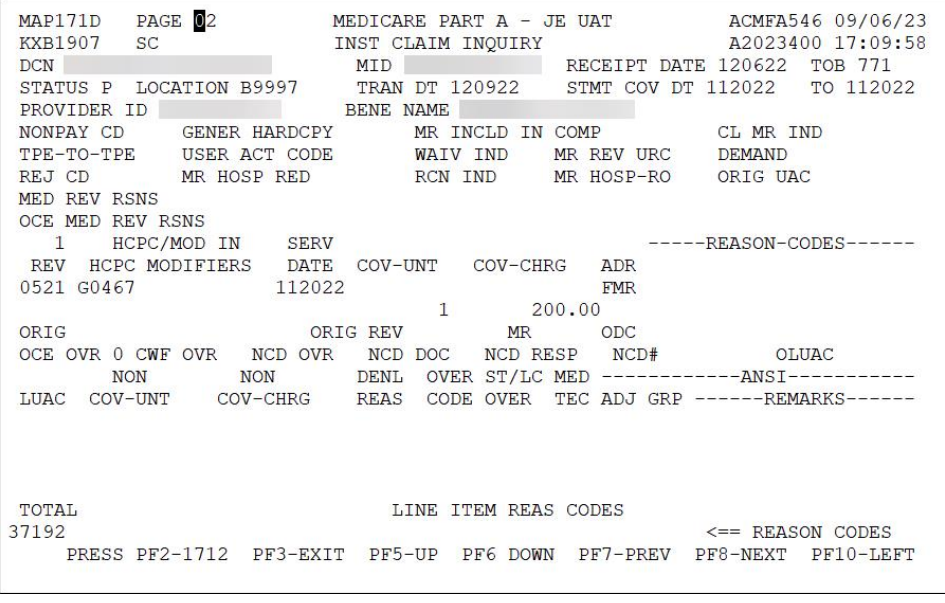

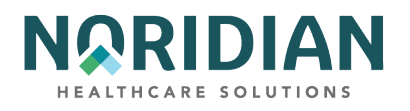

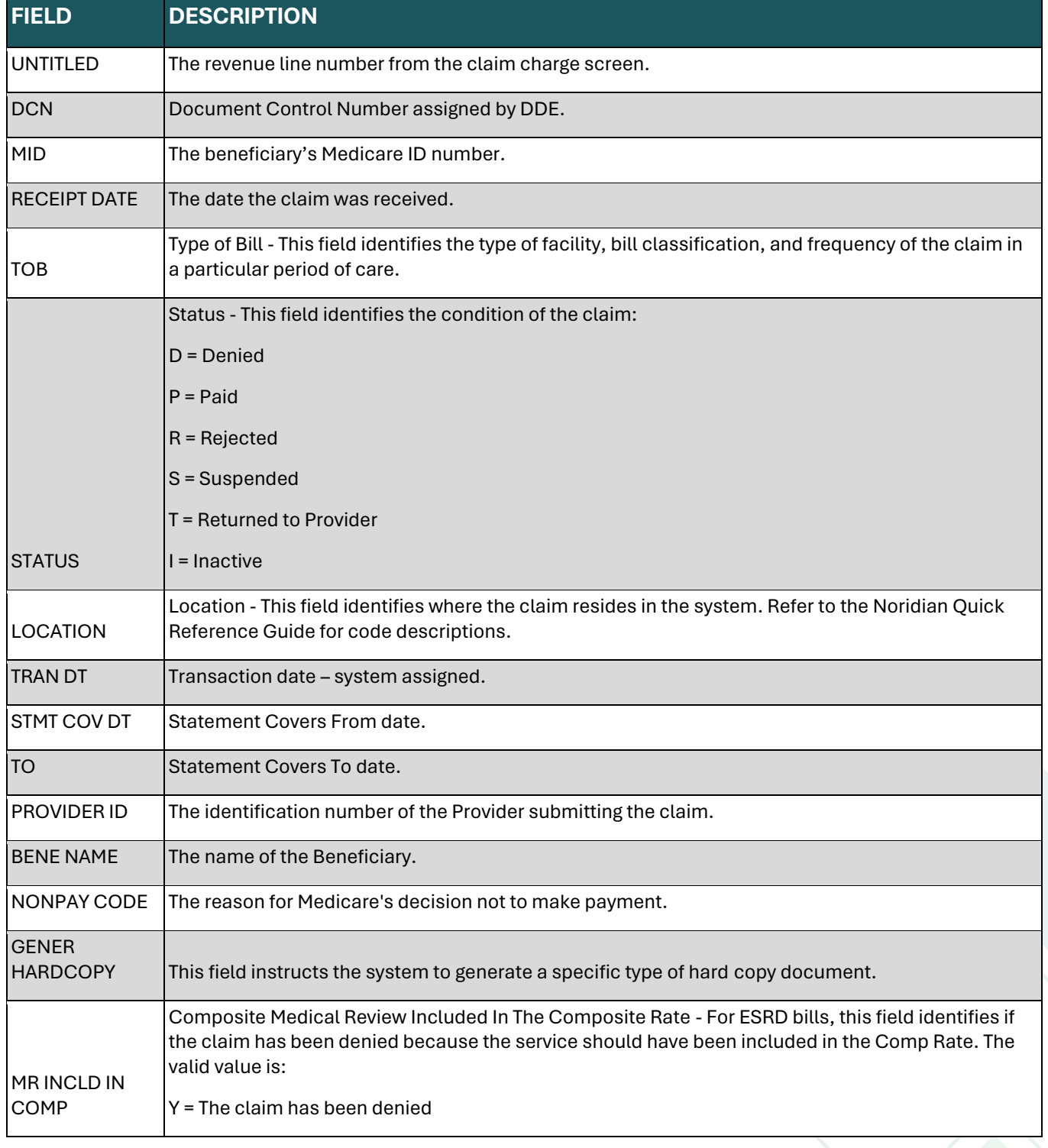

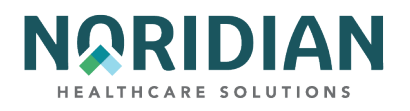

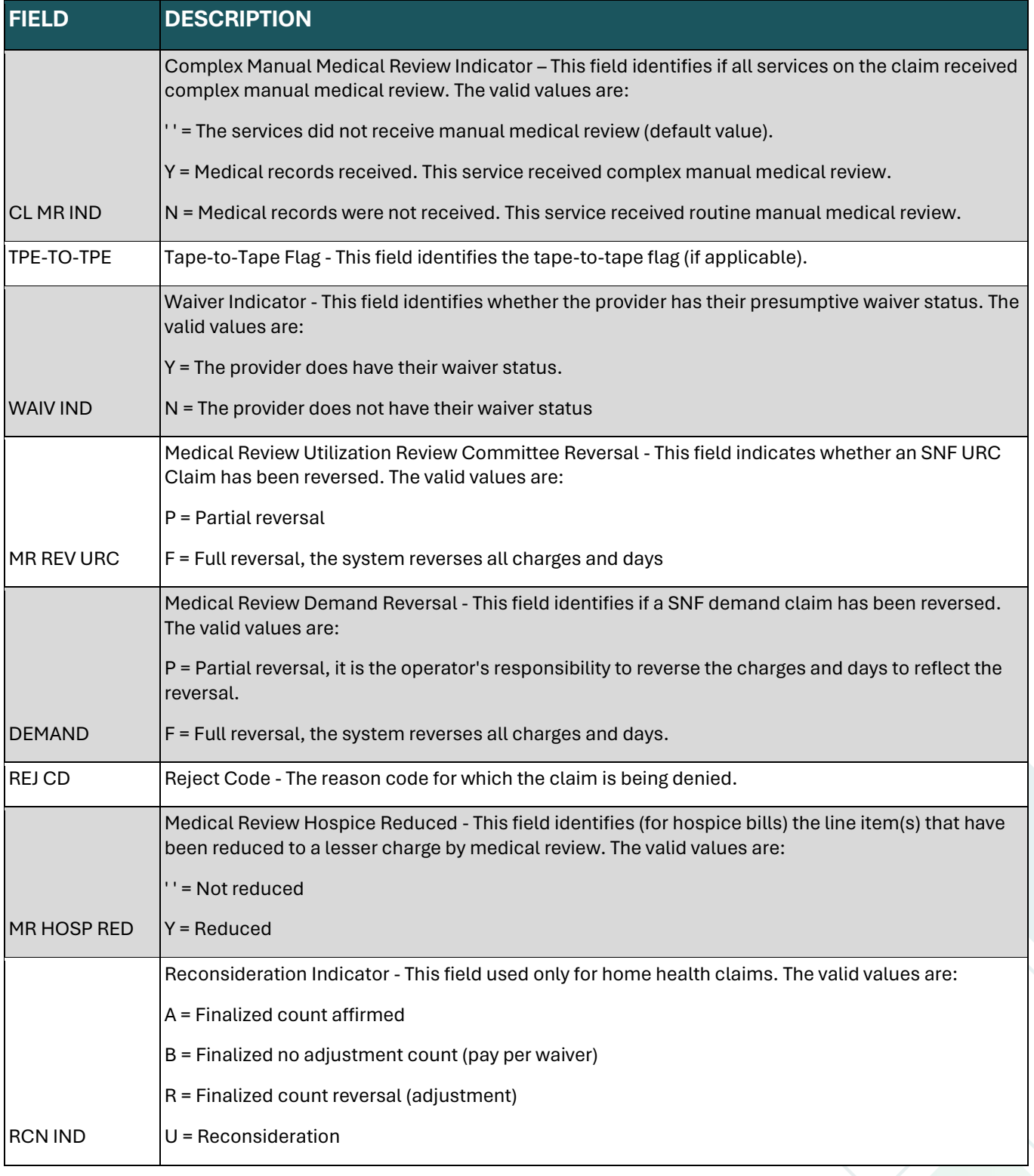

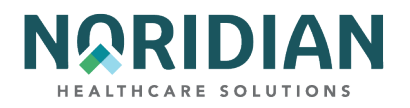

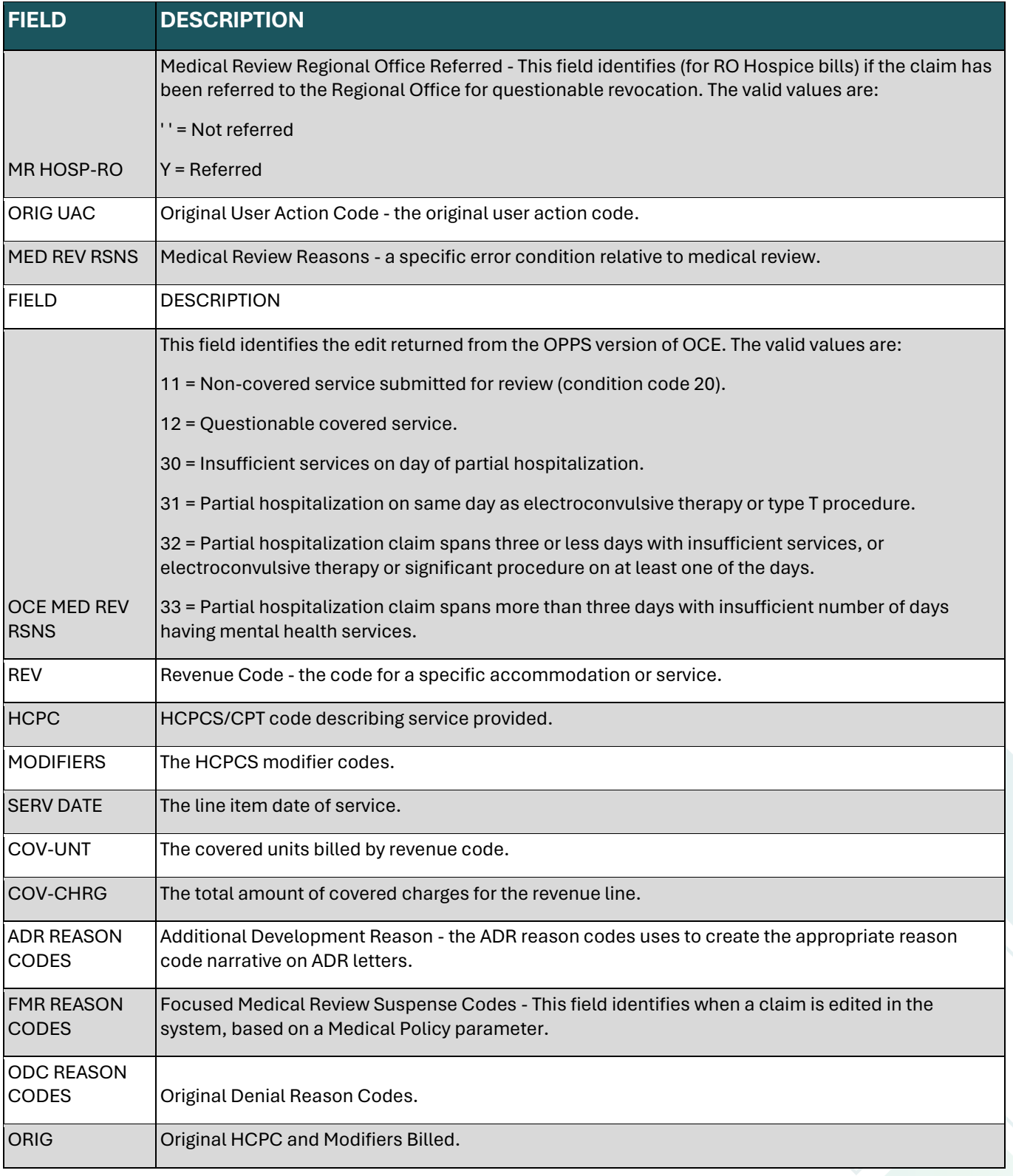

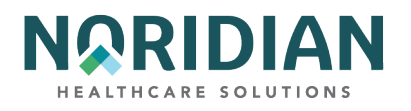

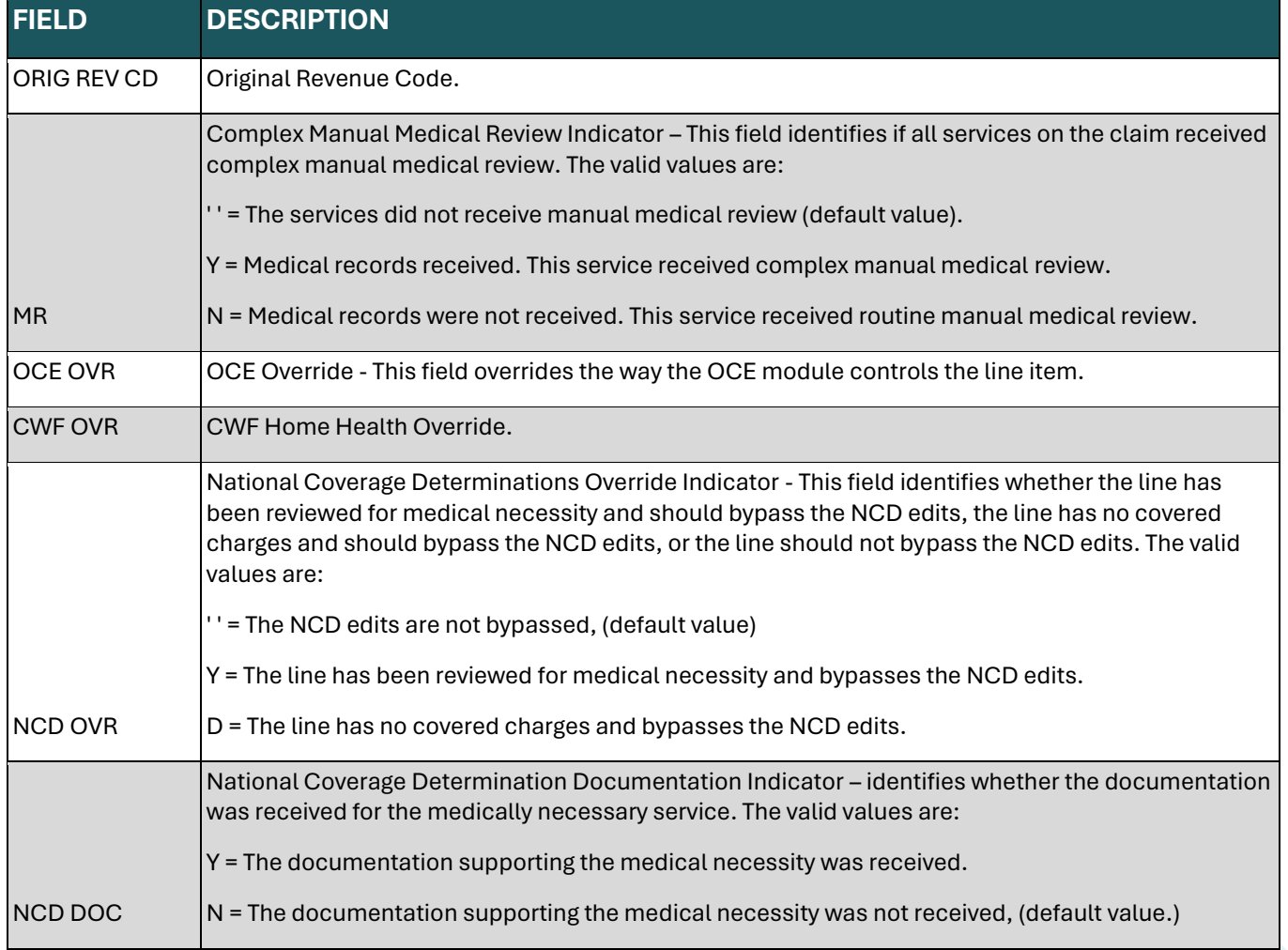

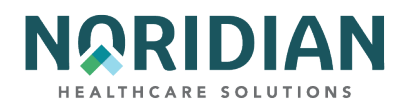

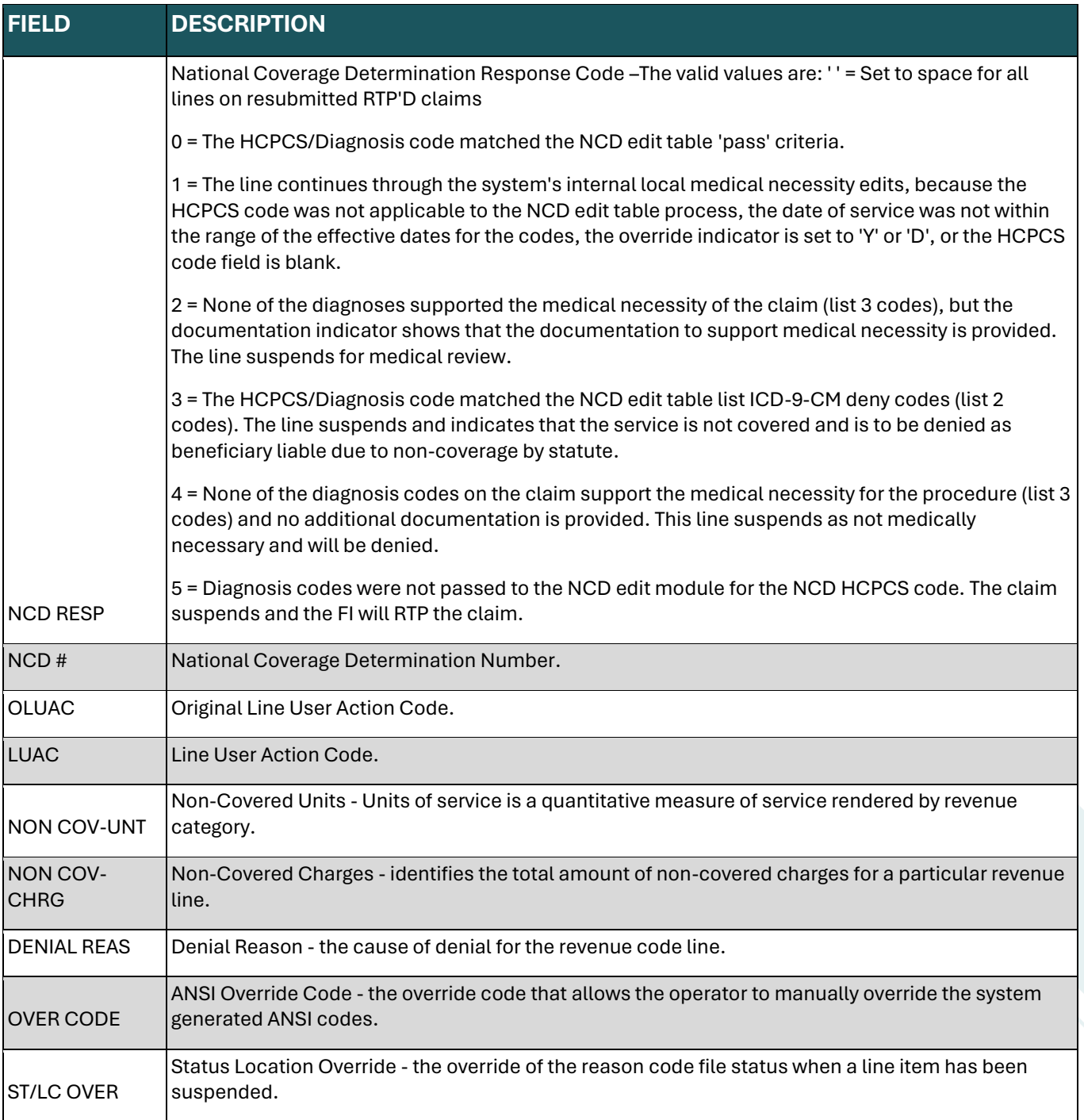

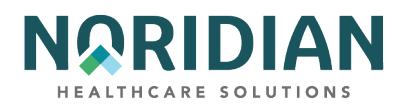

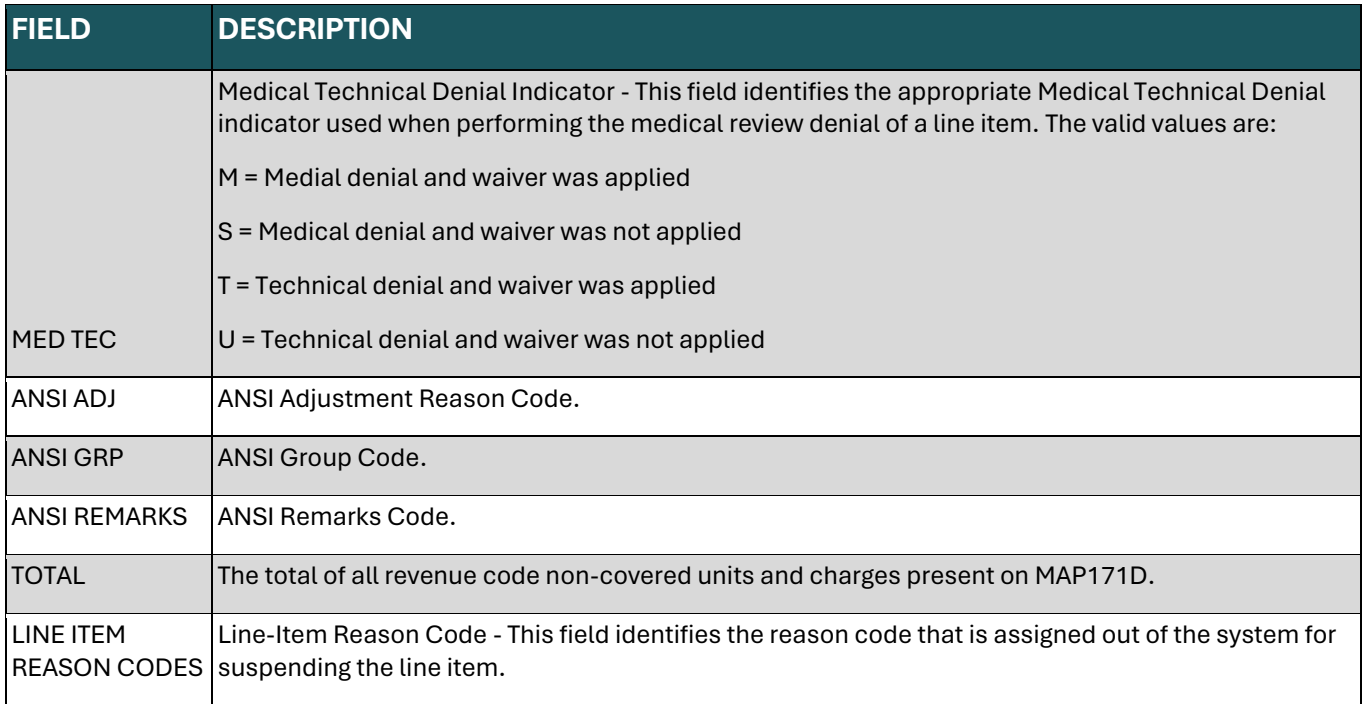

## **Claim Screen 2B – Line-Item Detail – MAP171A**

This screen is a continuation of the line-item detail information beginning on claims entry screen 2A. To move between the two screens, use the [F10] and [F11] keys. To return to the charge screen, use the [F3] key.

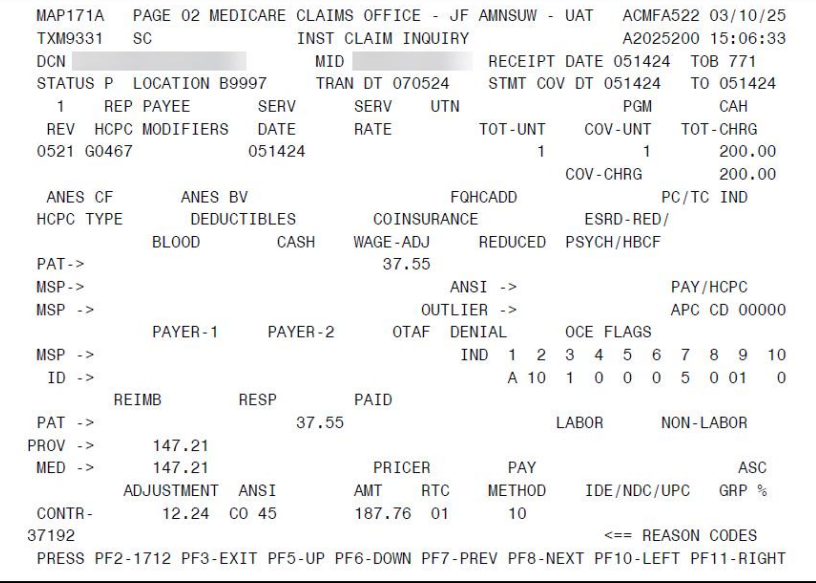

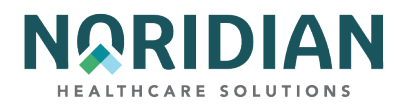

# **Line-Item Detail – MAP171A**

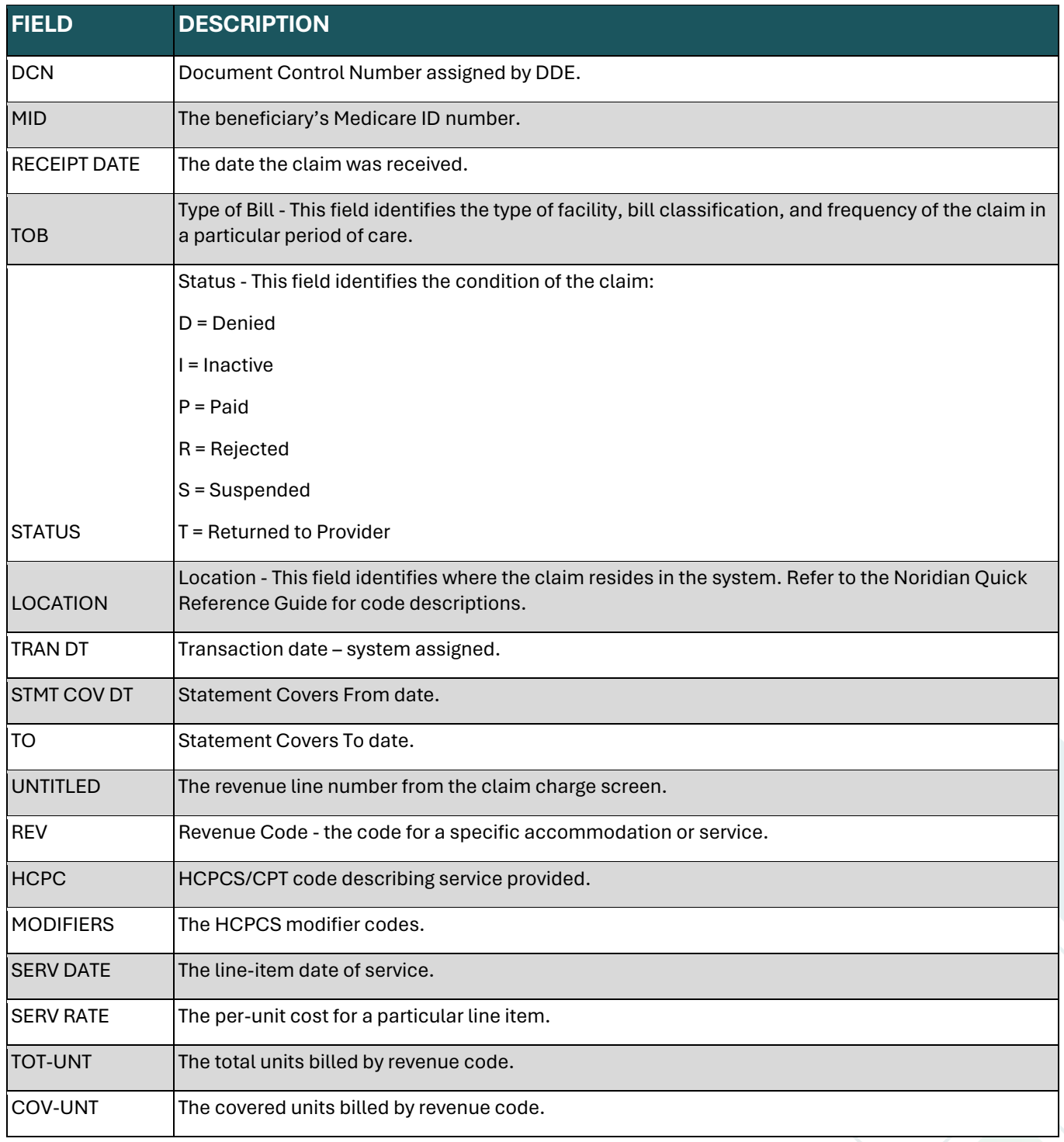

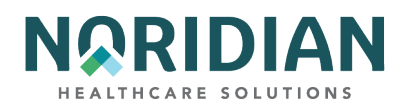

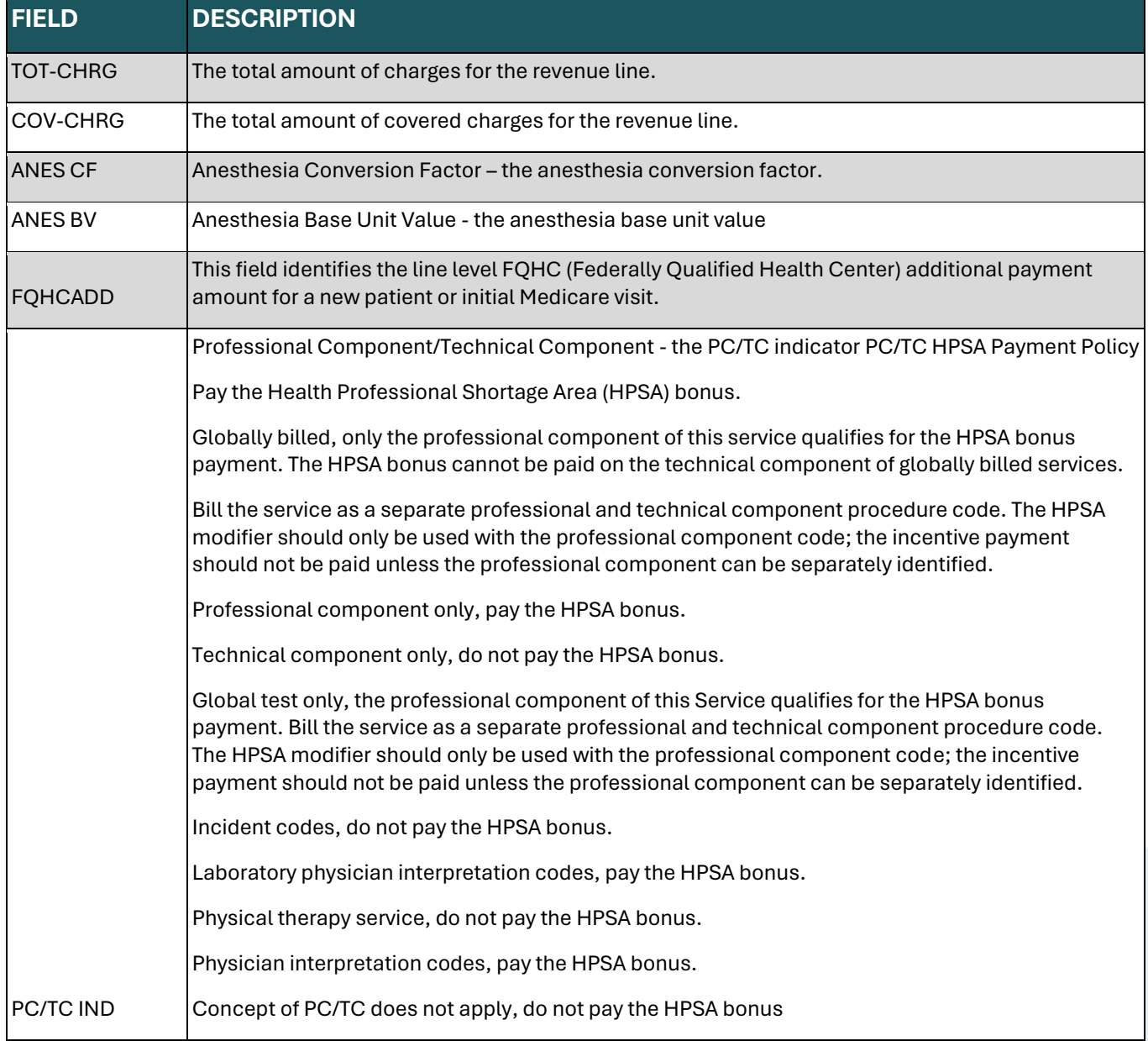

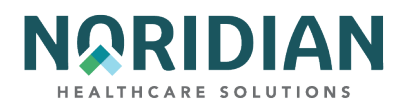

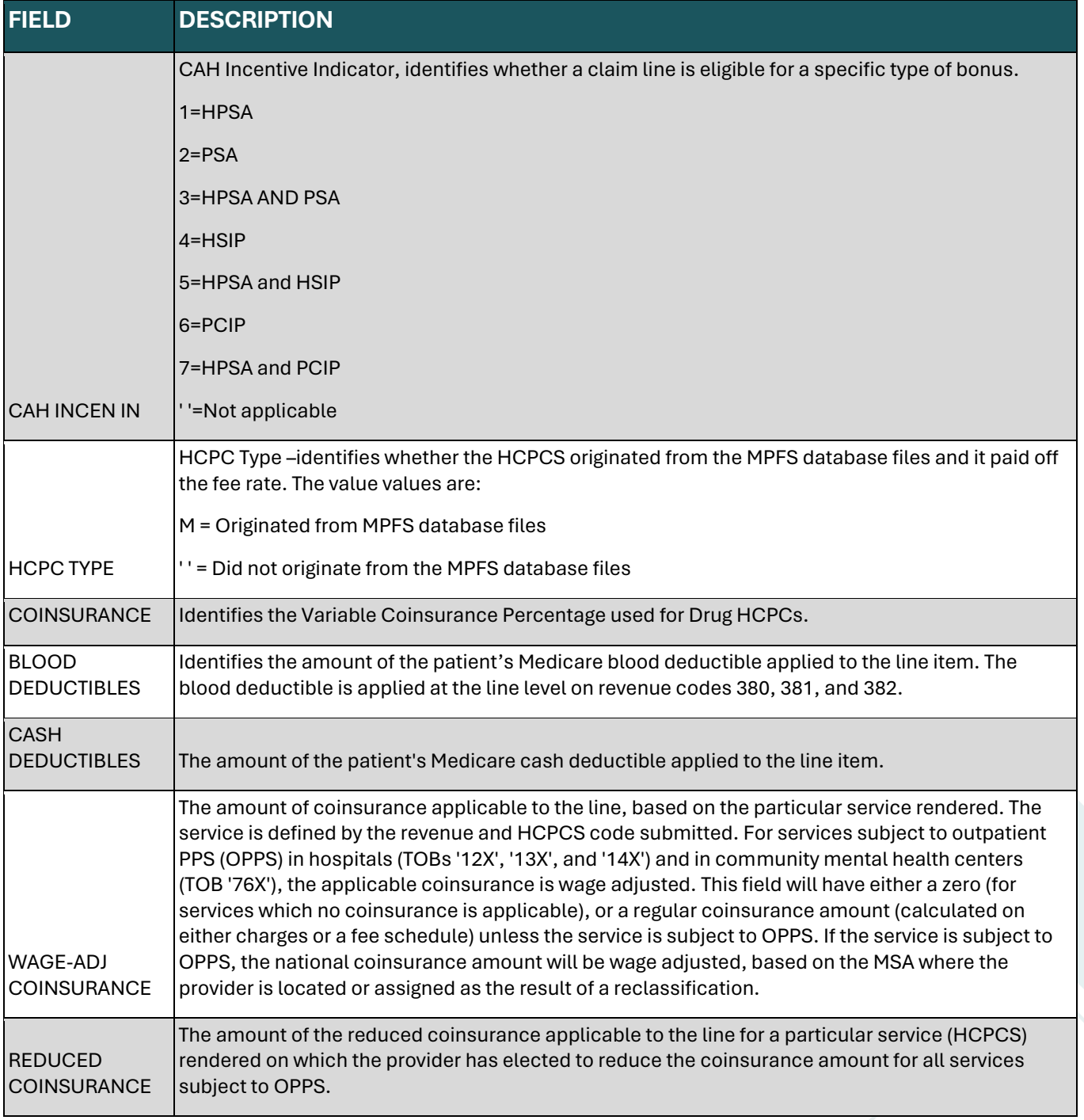

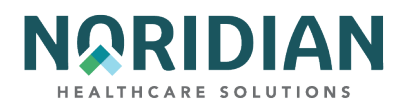

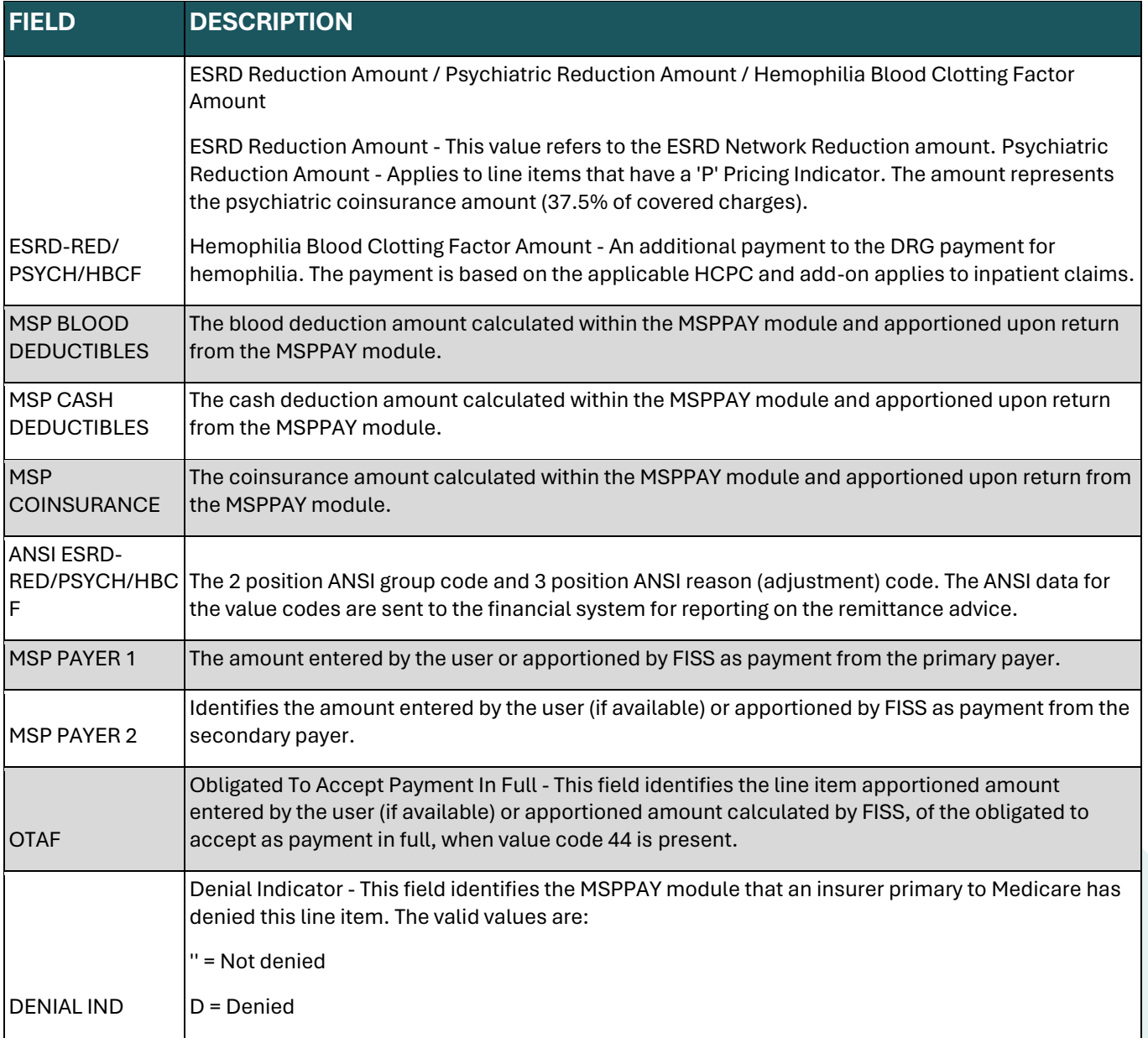

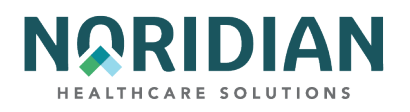

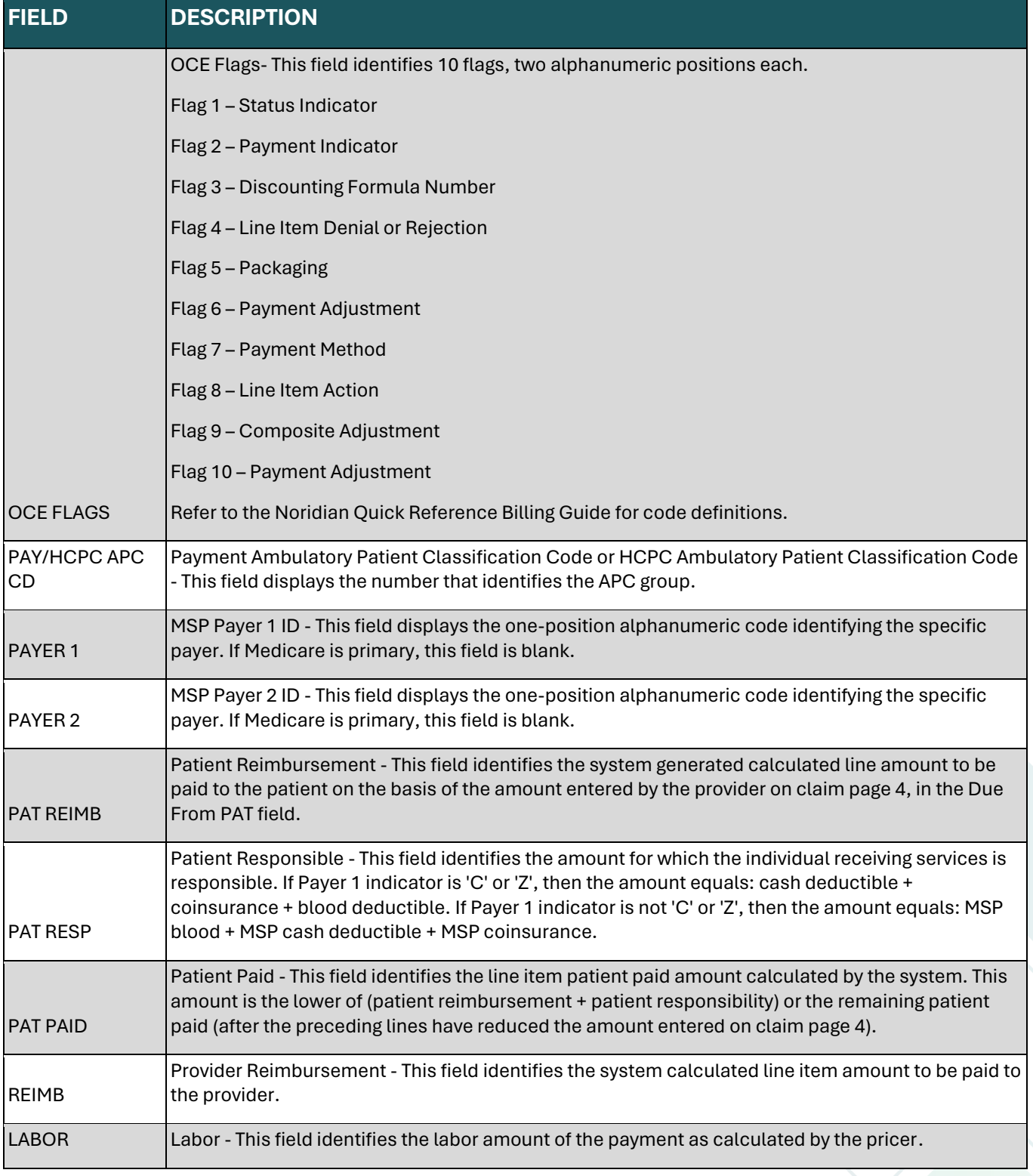

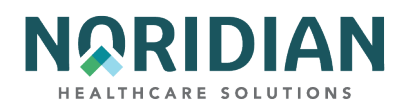

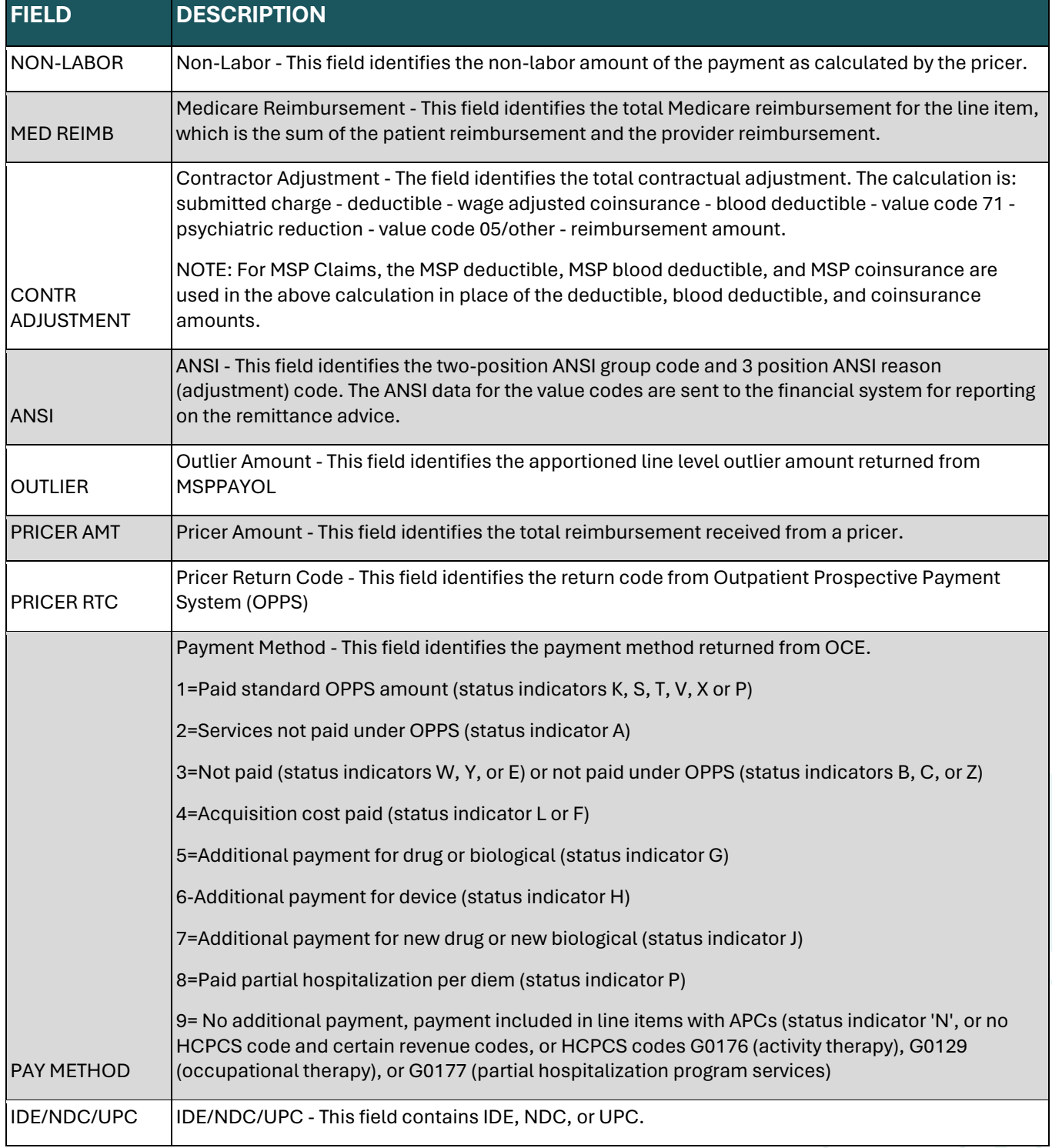

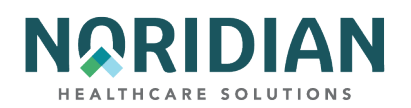

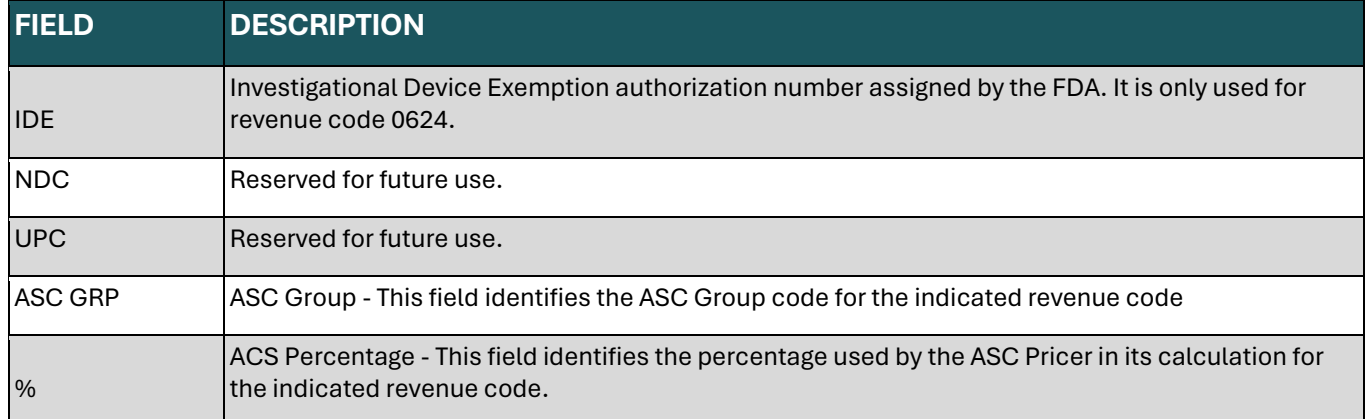

# **Claim Screen 2C – National Drug Code (NDC) Information – MAP 171E**

Hospitals subject to OPPS must include NDC information for drugs coded with HCPCS code C9399, and all hospital outpatient departments who serve patients who are dually eligible for Medicare and Medicare need to include the NDC, corresponding amounts and qualifiers on crossover claims. This information is added on MAP 171E in the corresponding line item of the drug code, which can be access from the charge screen, claims entry screen 2, by pressing [F11], or from MAP171A by pressing [F10]. To return to the charge screen, press [F10].

### **National Drug Code Information – MAP171E**

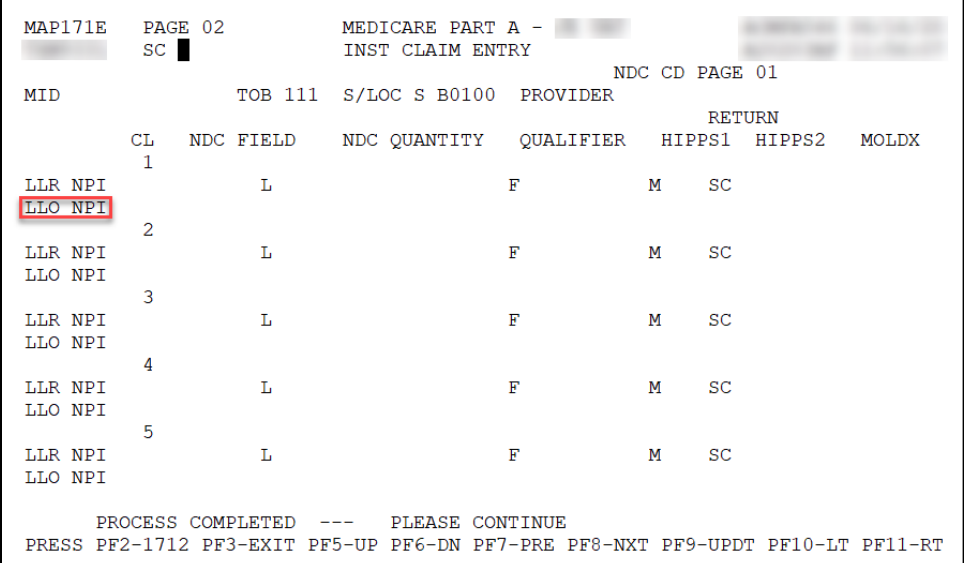

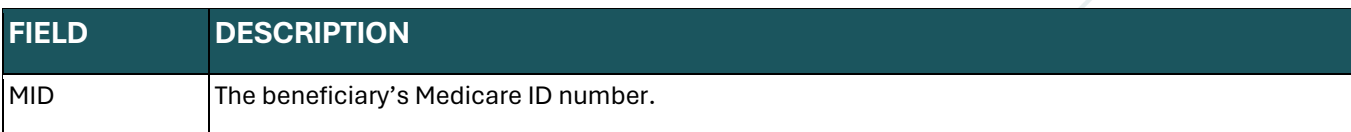

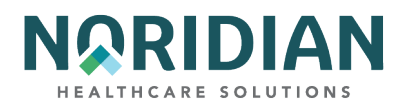

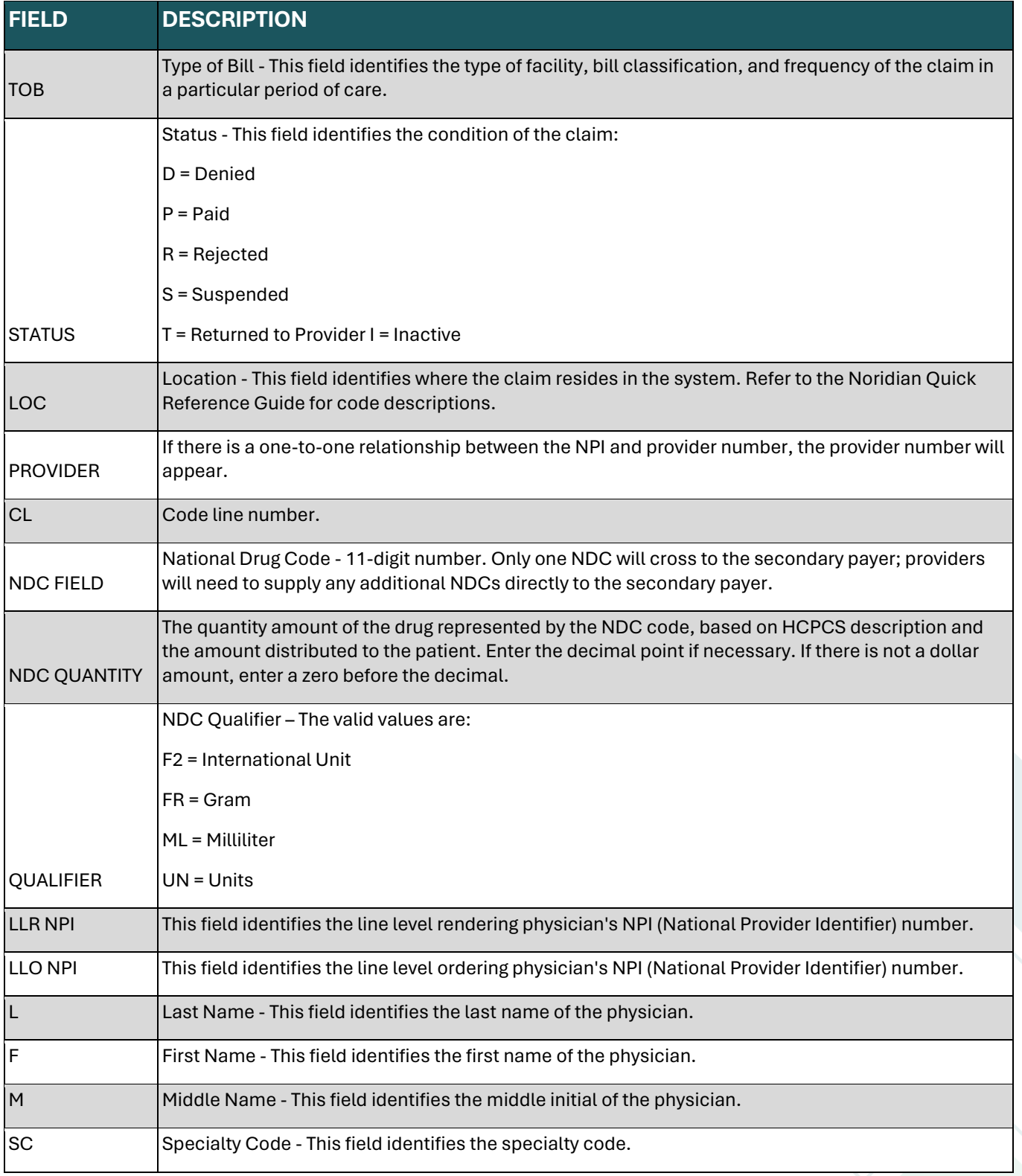

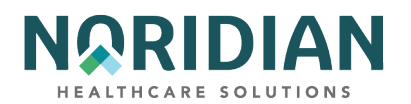

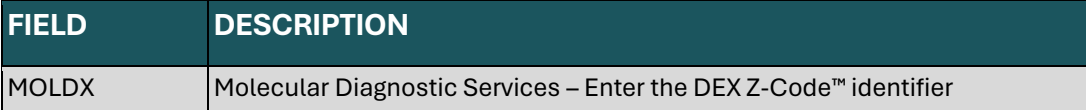

### **Claim Screen 3 – MAP1713**

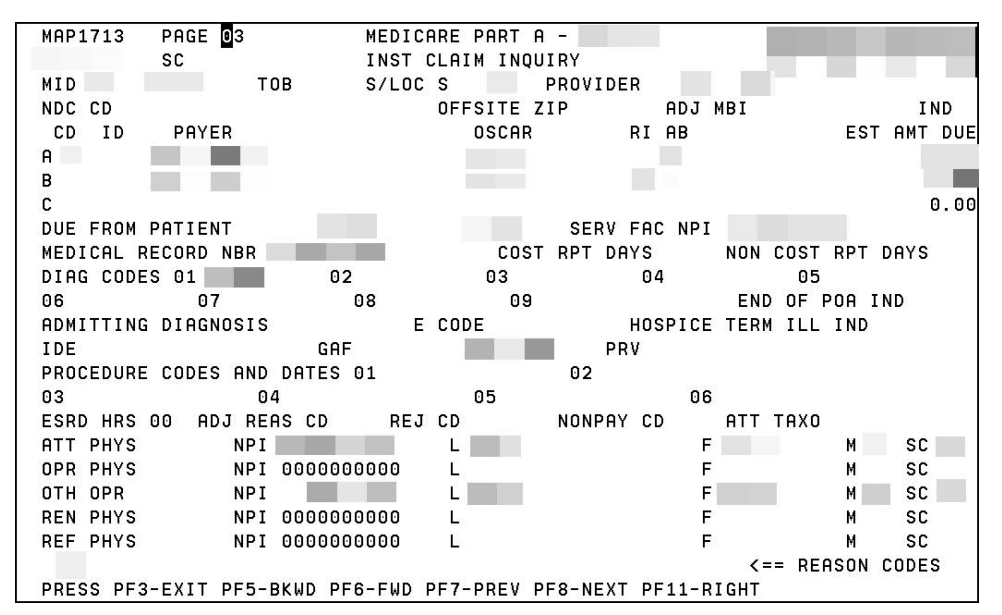

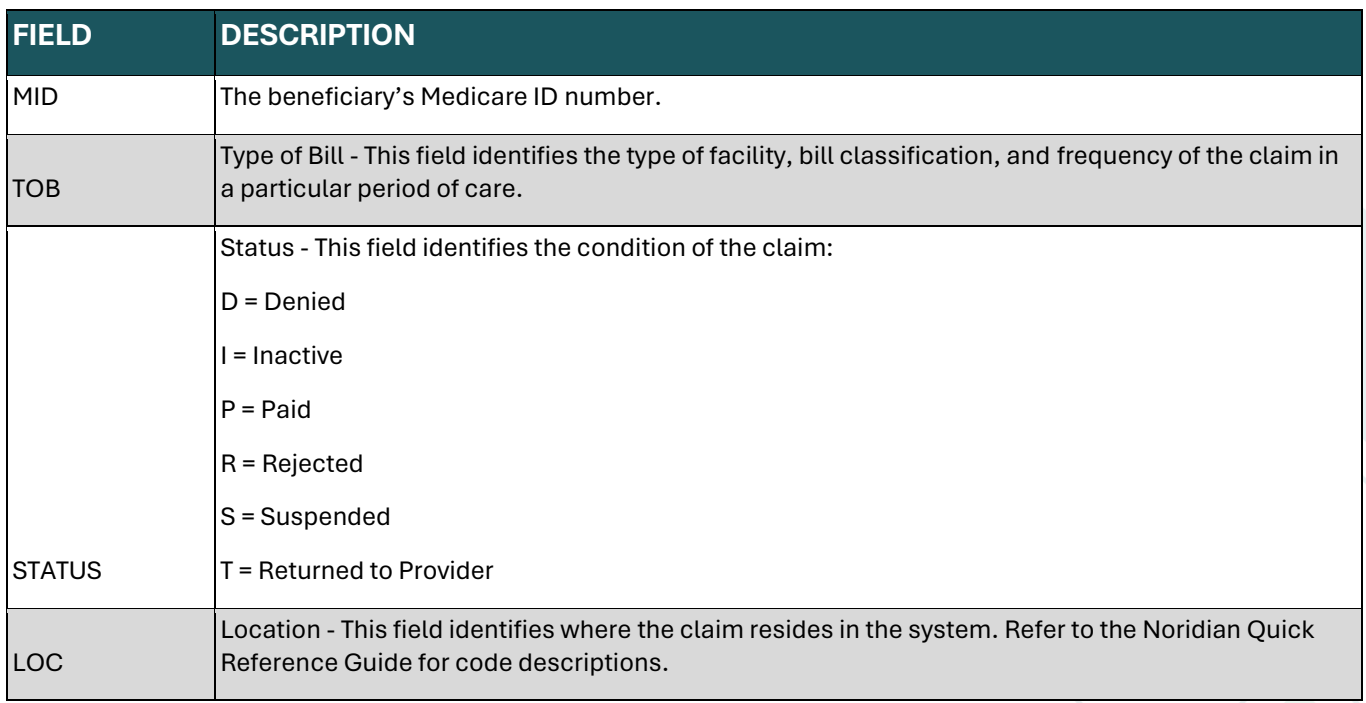

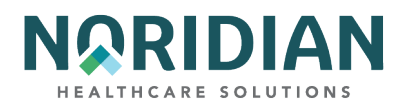

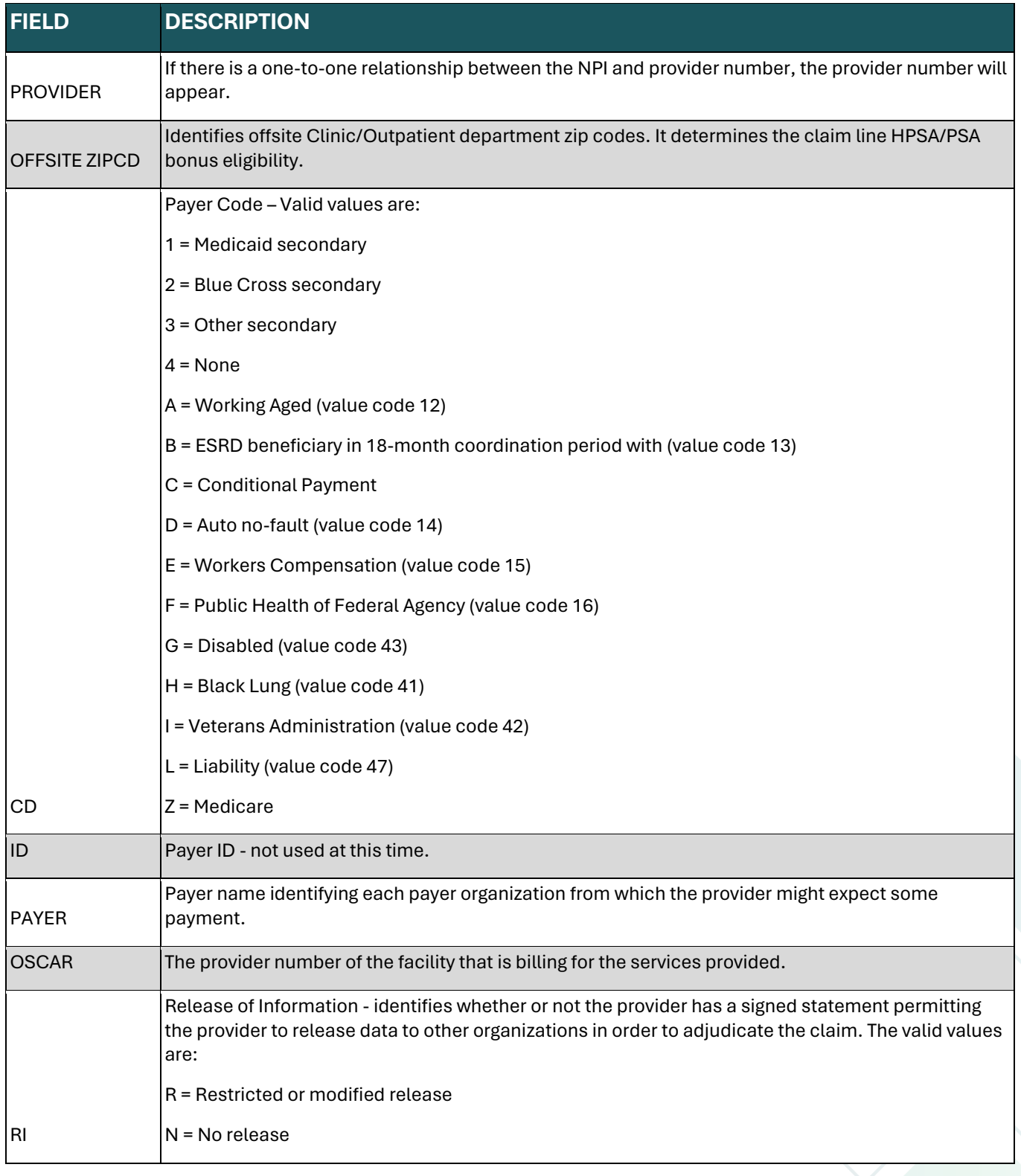

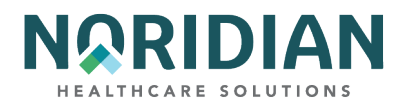

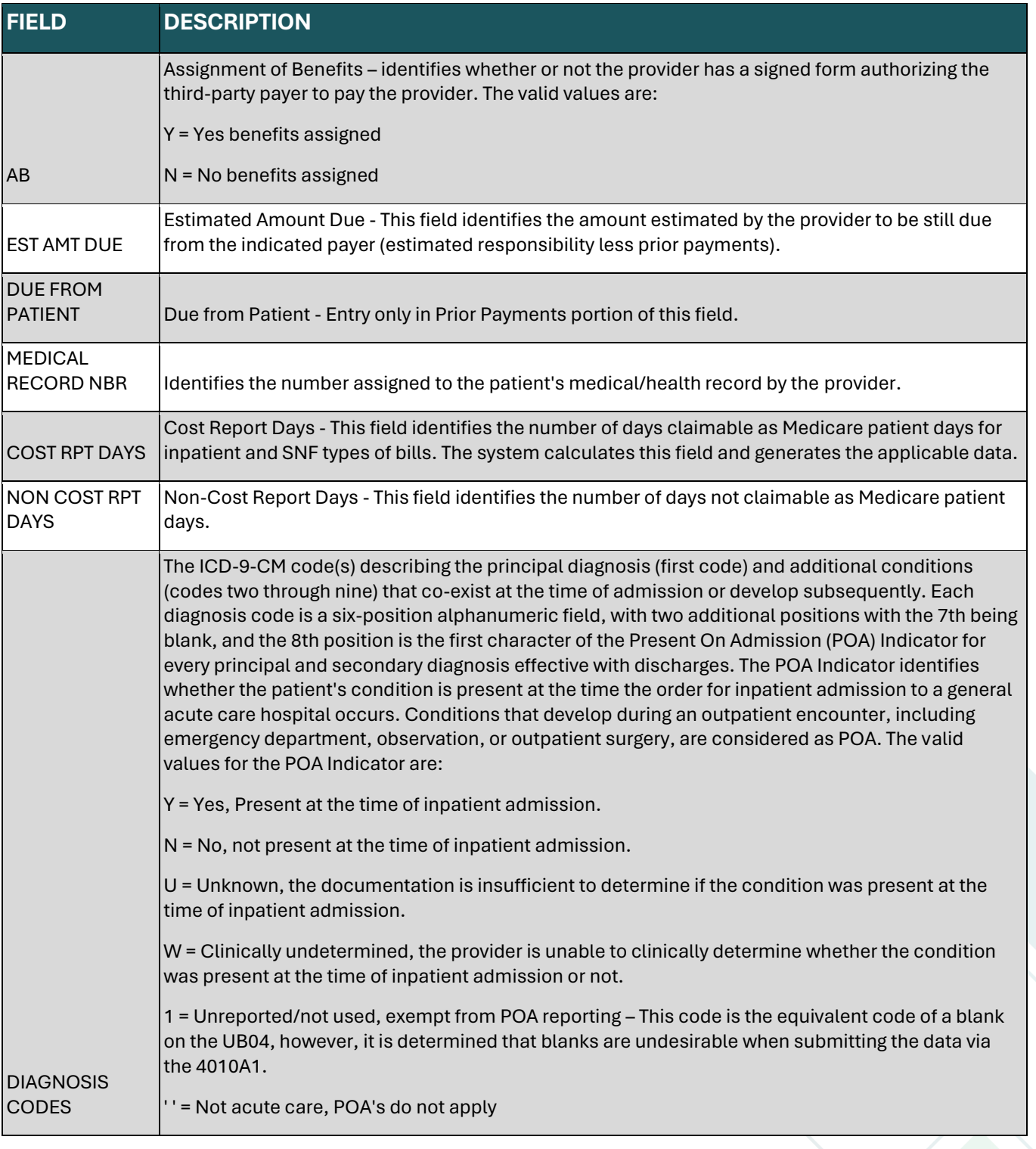

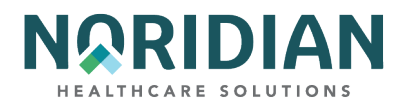

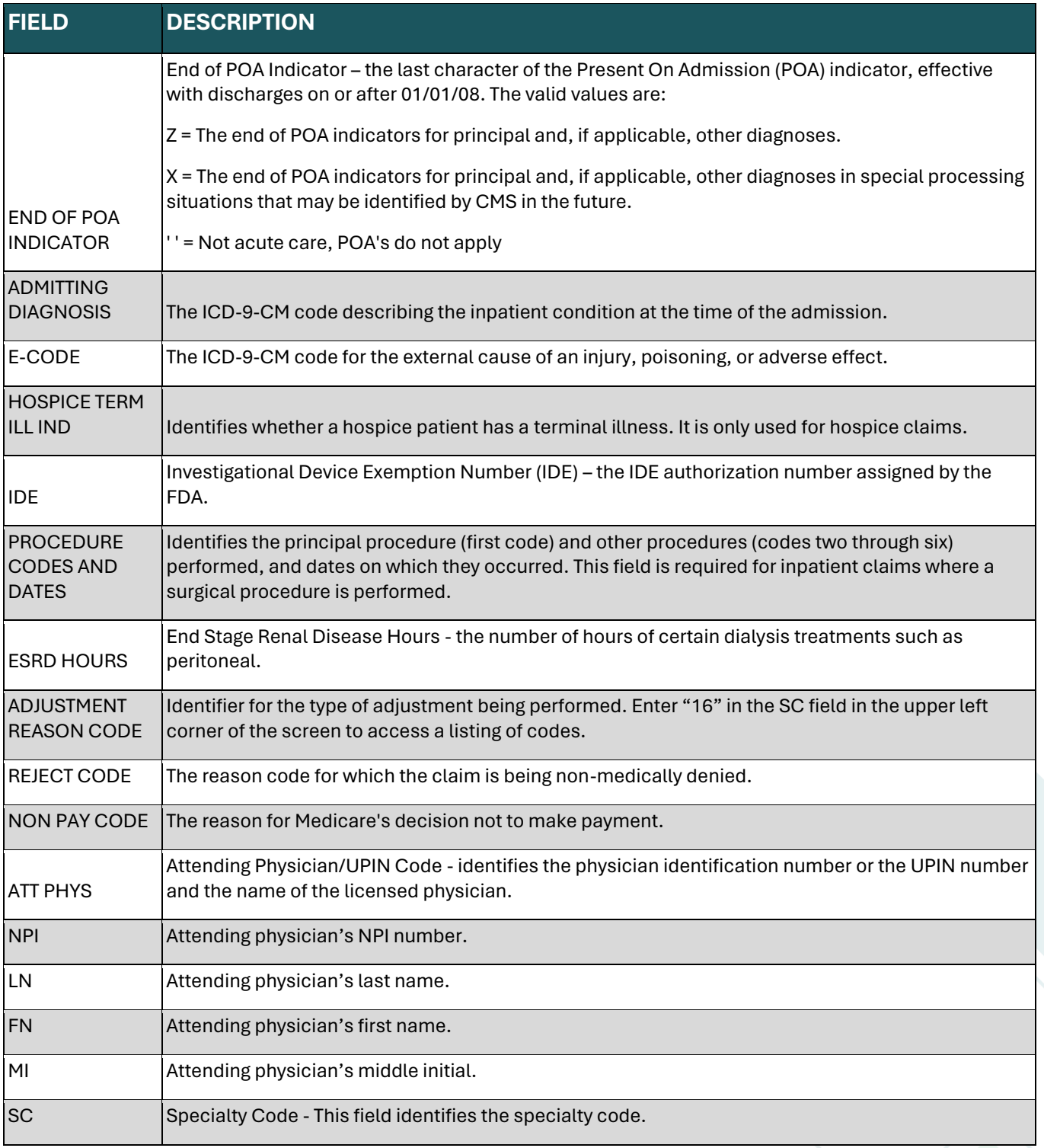

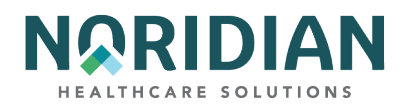

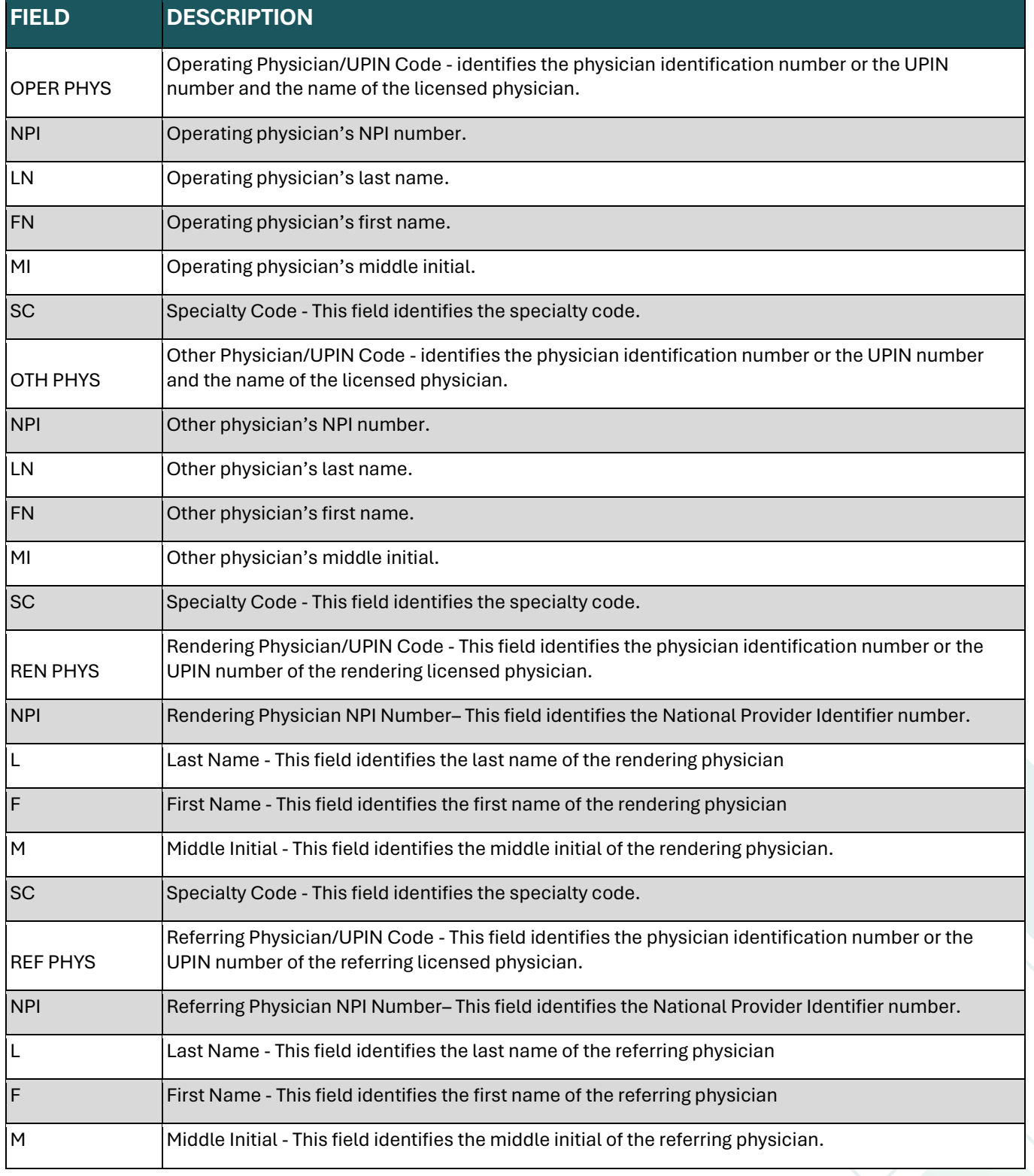

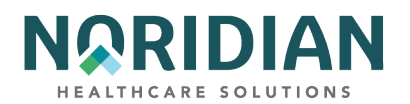

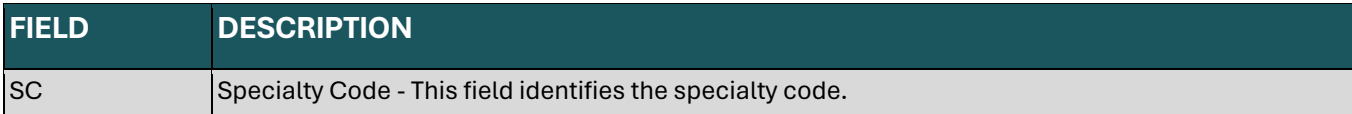

### **Claim Screen 3 – MAP1719**

The DDE screen MAP1719 – MSP Payment Information – is used for claim level adjustments and the Coordination of Benefits (COB) payer paid amounts. To access MAP1719, press F11 from page 3 (MAP1713). MAP1719 can display up to two MSP Payment information records. Press F6 from this page to access the second record (if applicable).

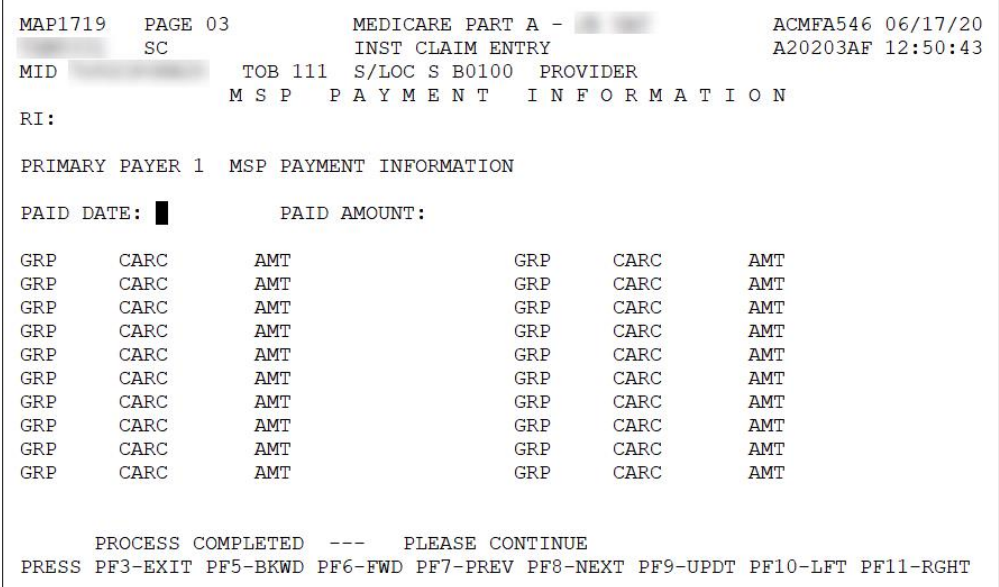

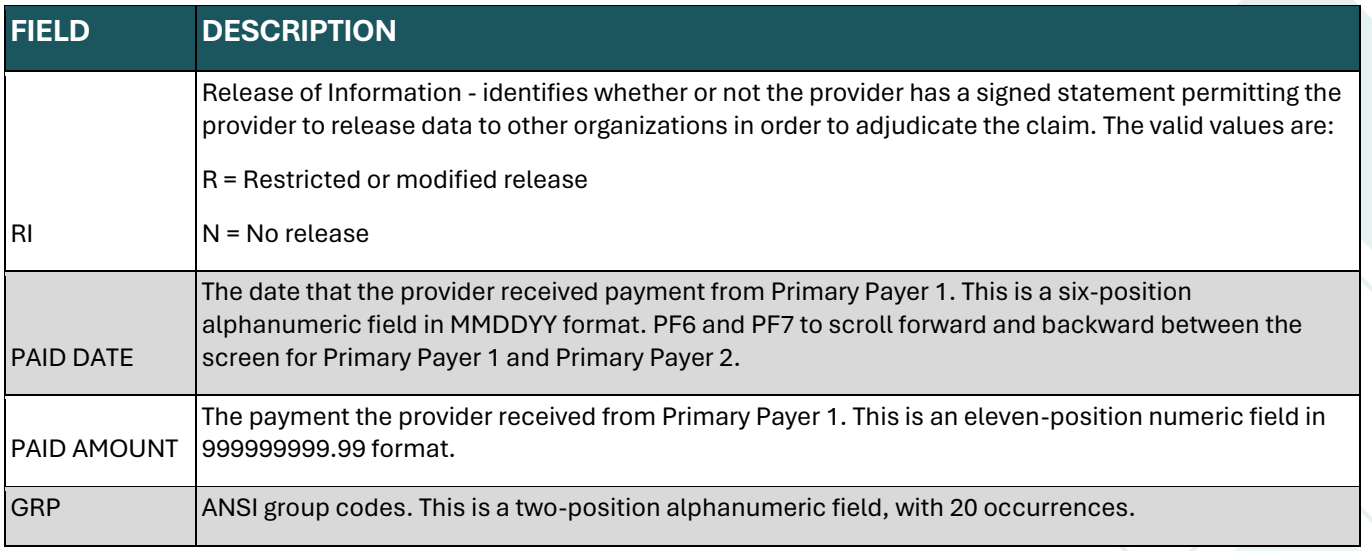

98

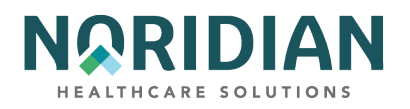

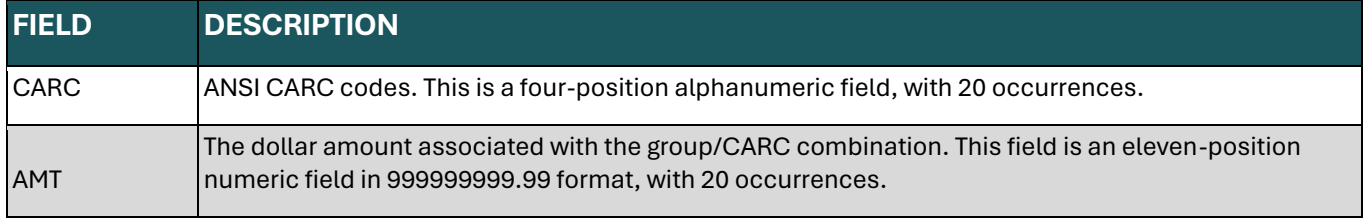

# **Claim Screen 3 – MAP171F**

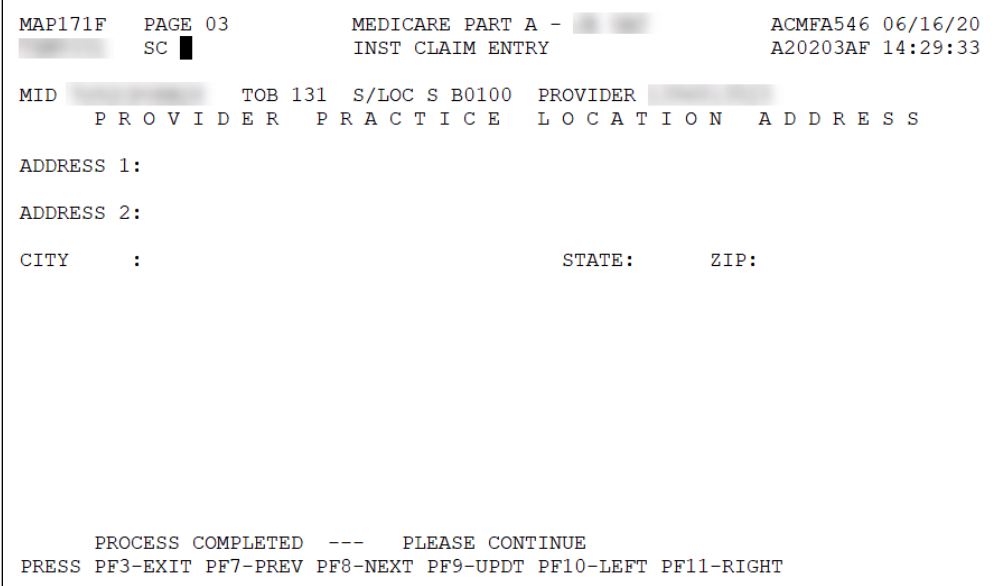

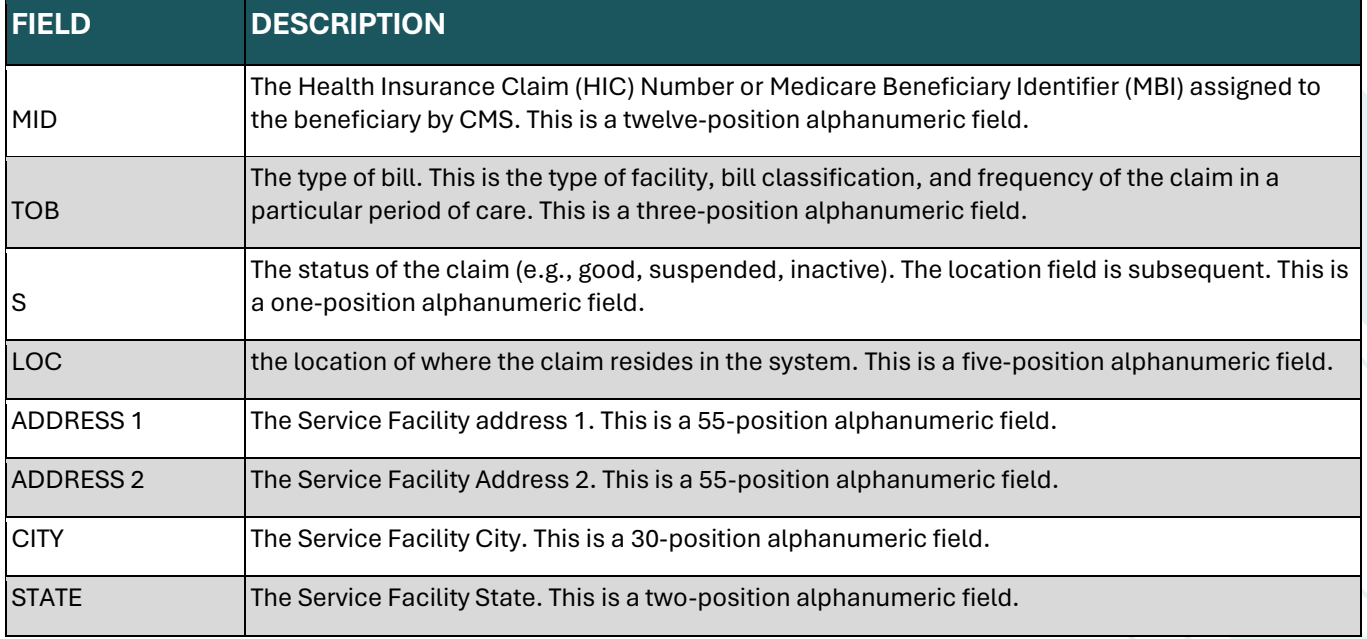

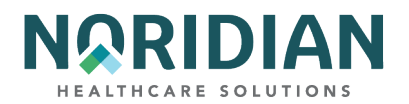

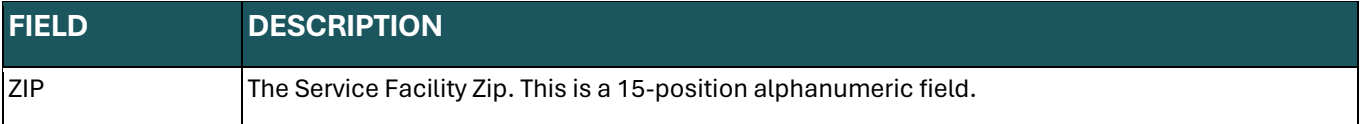

### **Claim Screen 4 – MAP1714 – Remarks**

Remarks can be entered by provider staff and by Noridian staff and are used to add clarifying information. They become part of the permanent claim record. It is not necessary to use complete sentences, but the information should be easily understandable, and any abbreviations should be commonly used. Add your initials and the date the remarks are added to each entry.

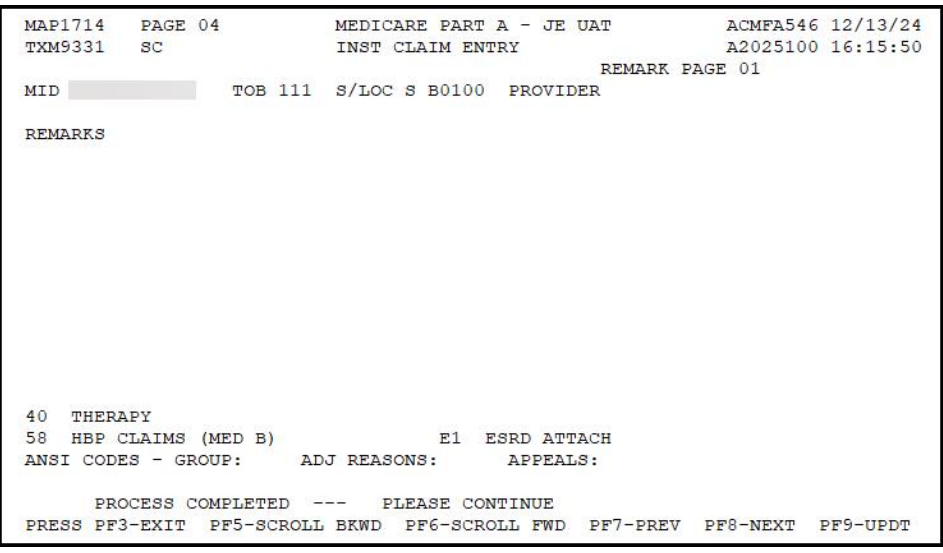

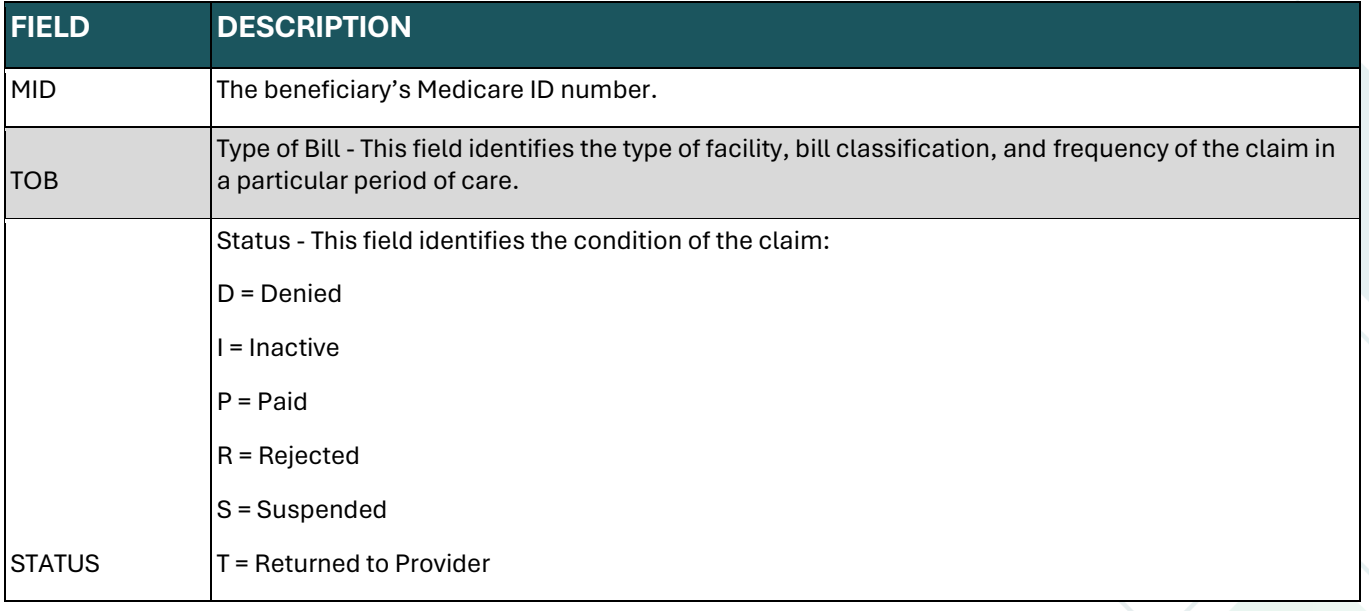

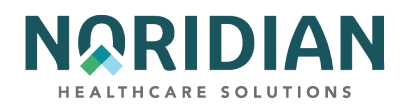

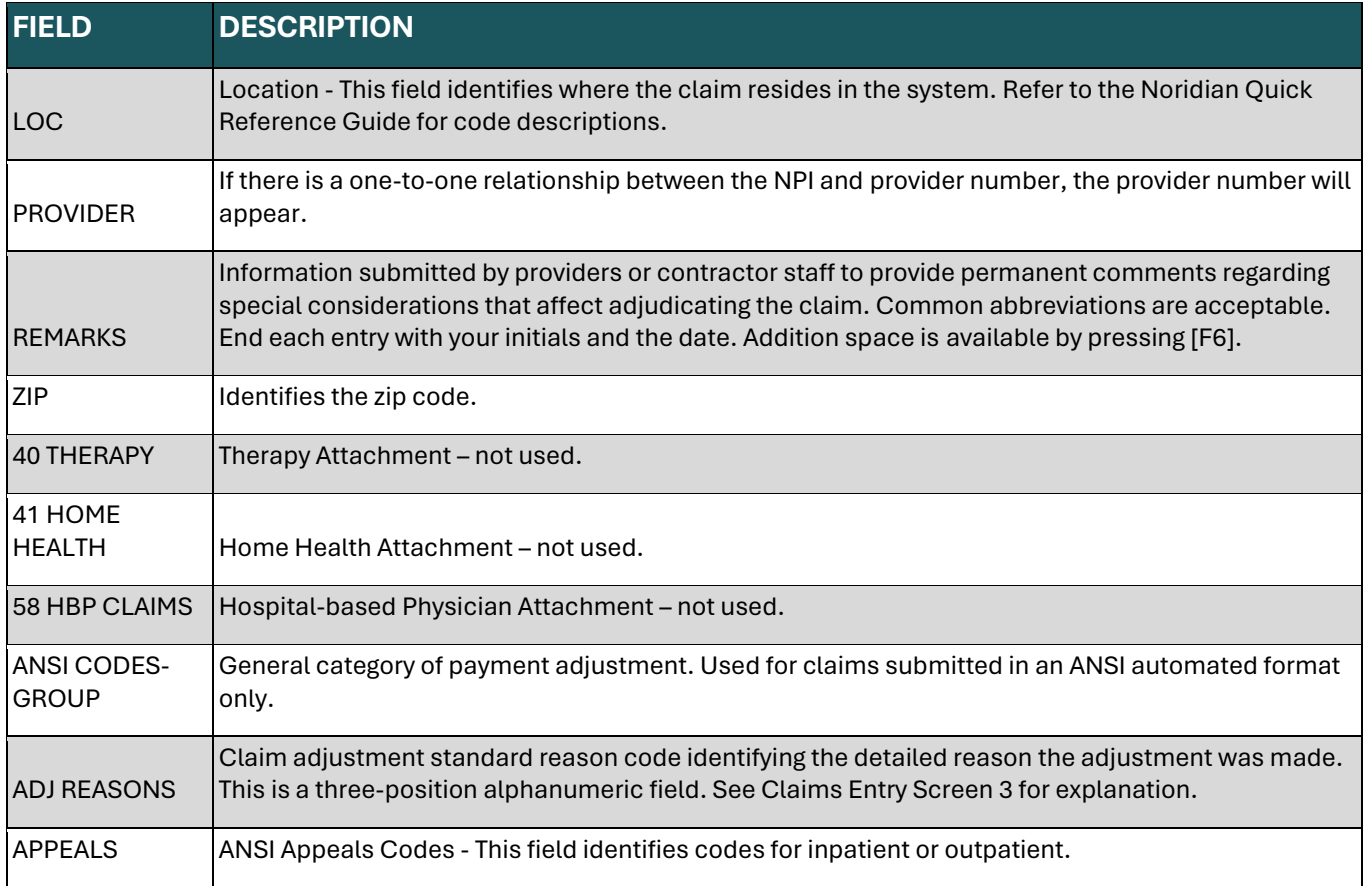

# **Claim Screen 5 – MAP1715**

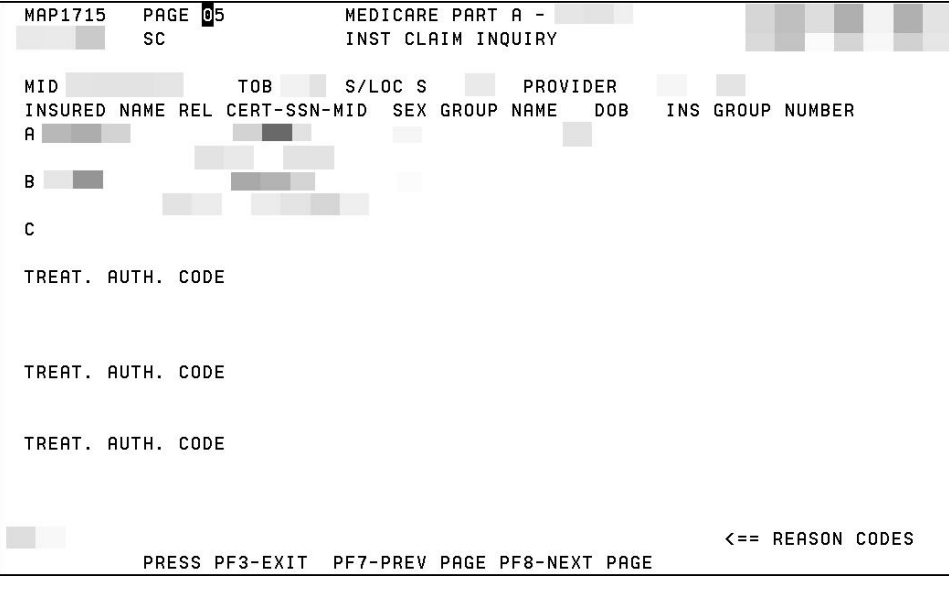

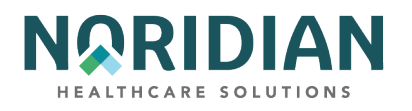

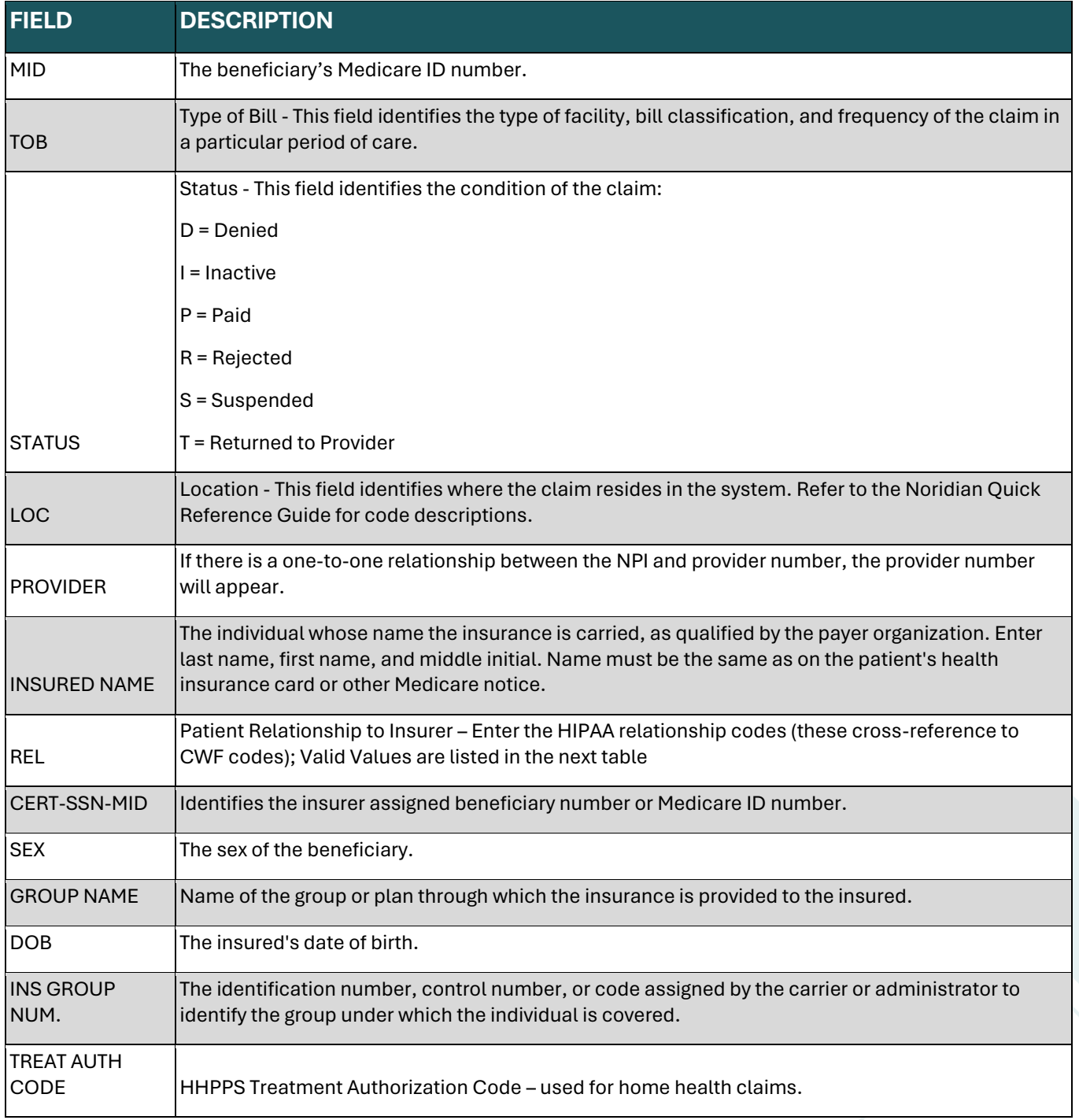

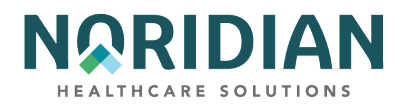

# **Valid Patient Relationship to Insurer Values**

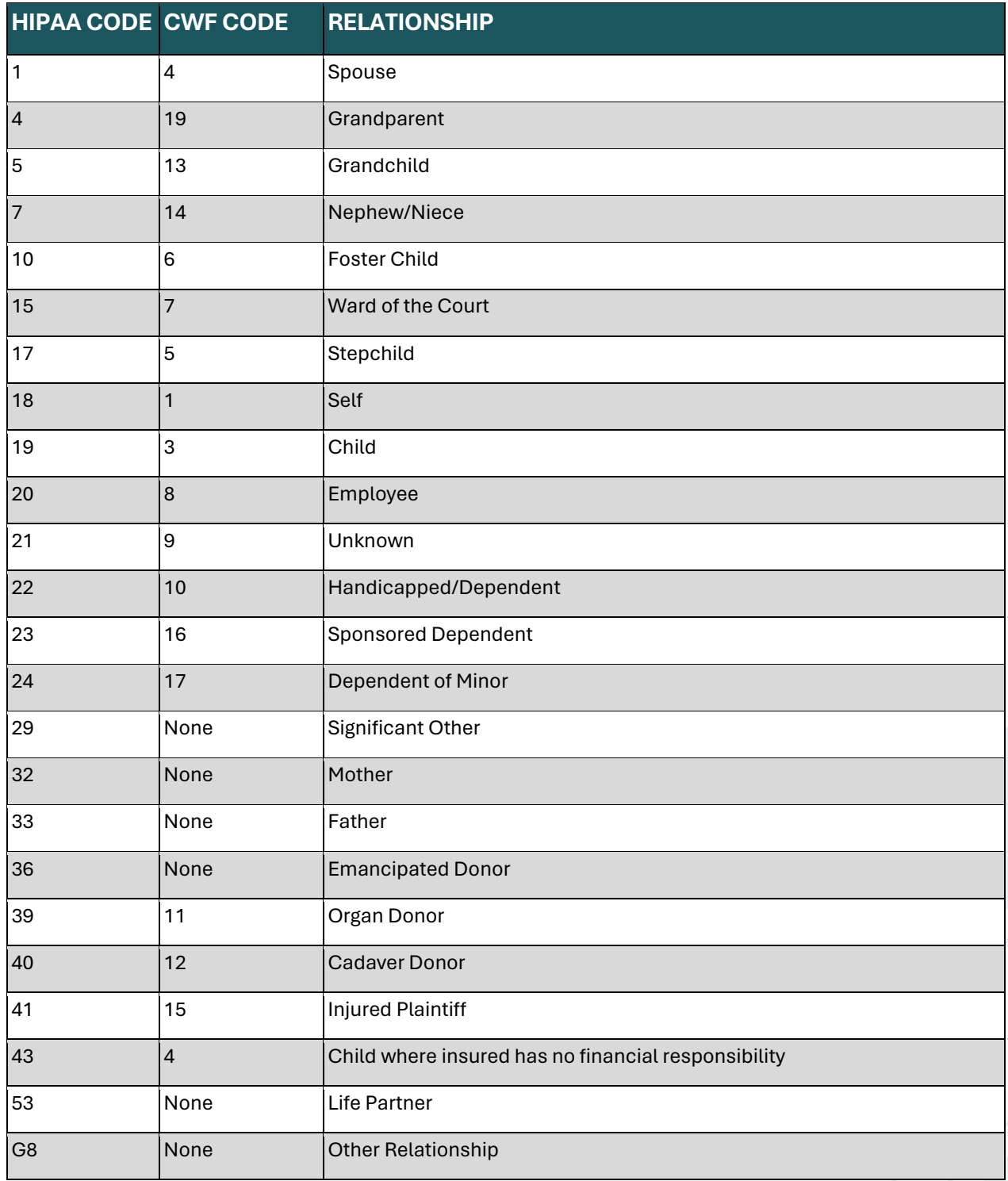

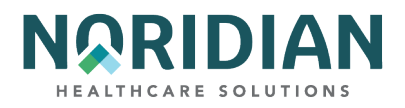

# **Claim Screen 6 – MAP1716**

MAP1716 contains the Medicare Secondary Payer (MSP) address information, payment data and PC Pricer data information.

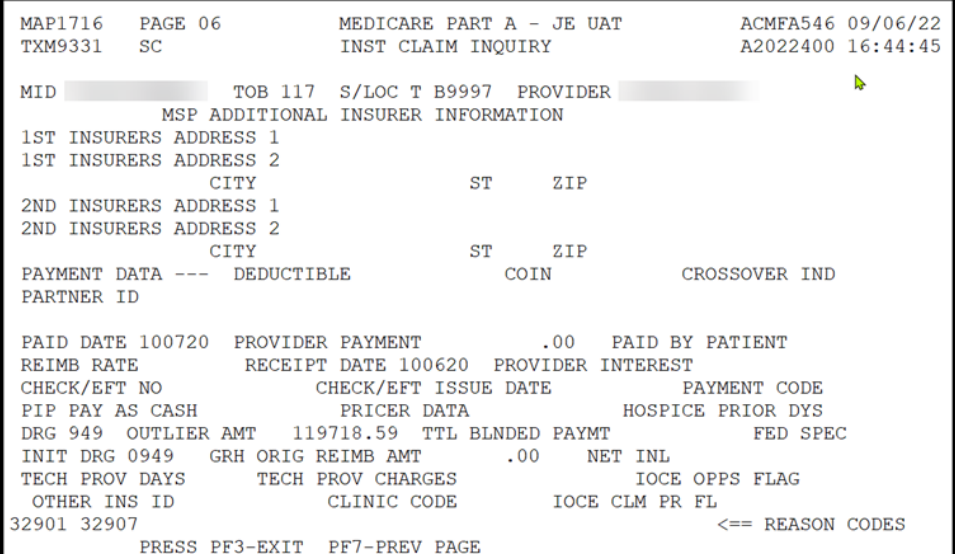

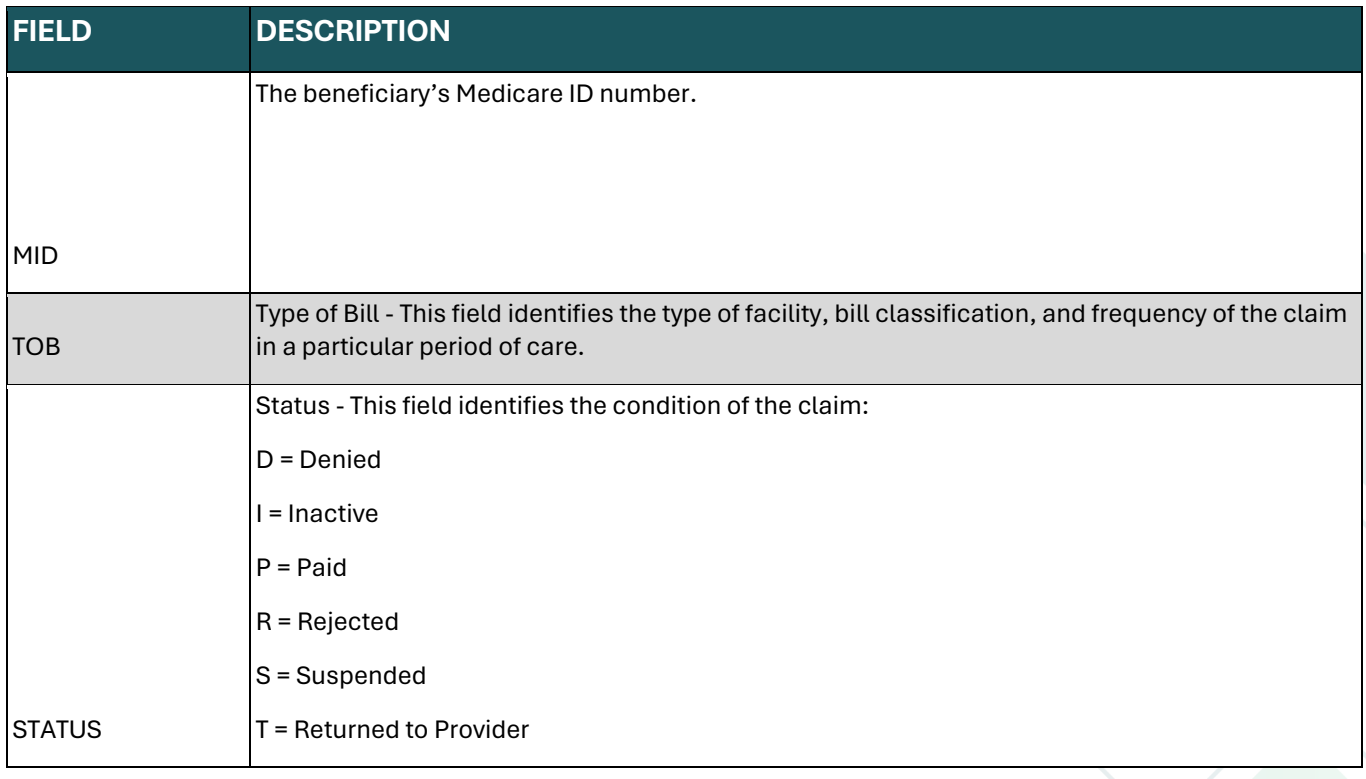

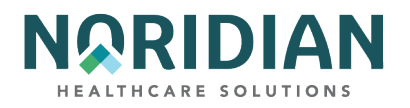

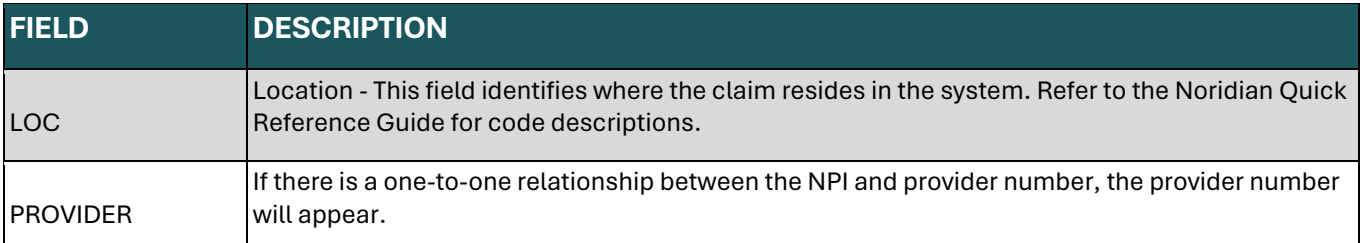

### **MSP ADDITIONAL INSURANCE INFORMATION**

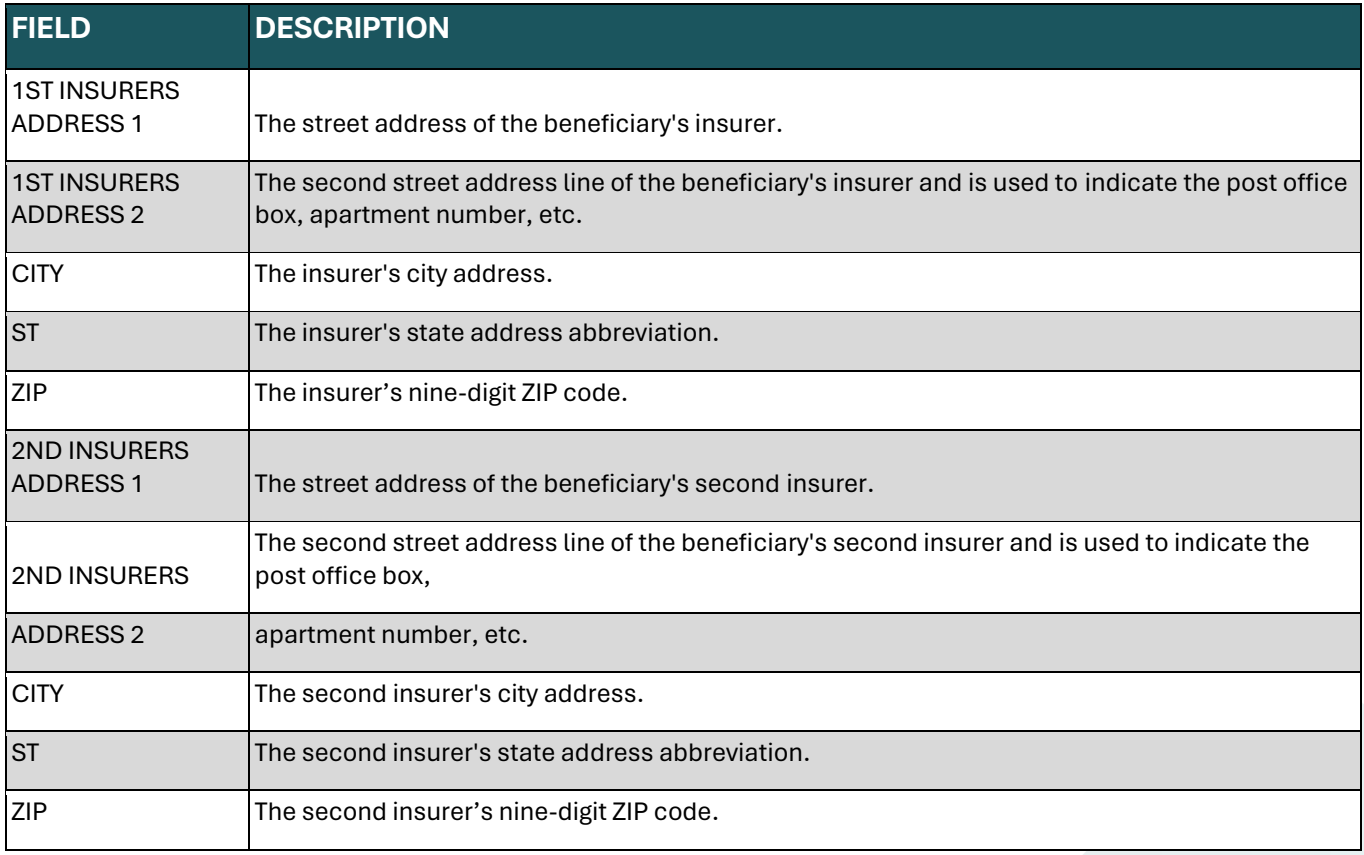

### **PAYMENT DATA**

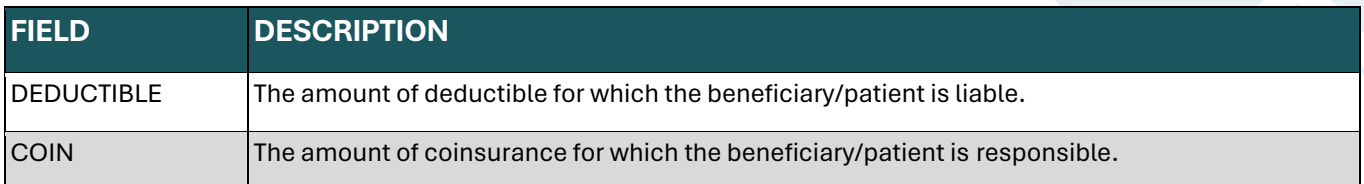

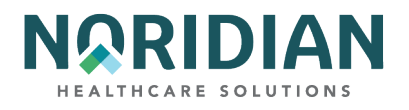

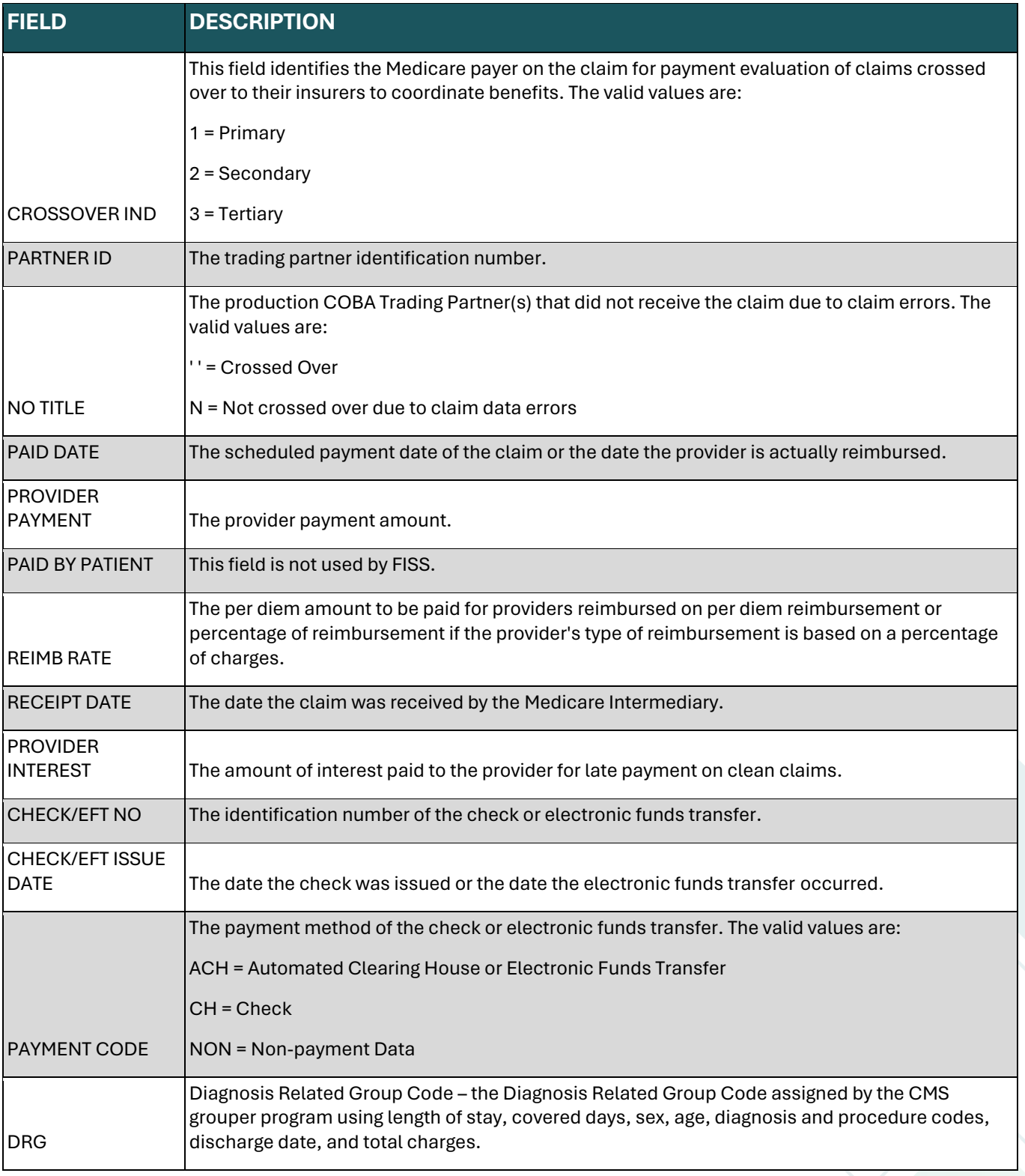

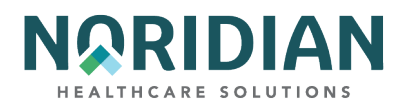

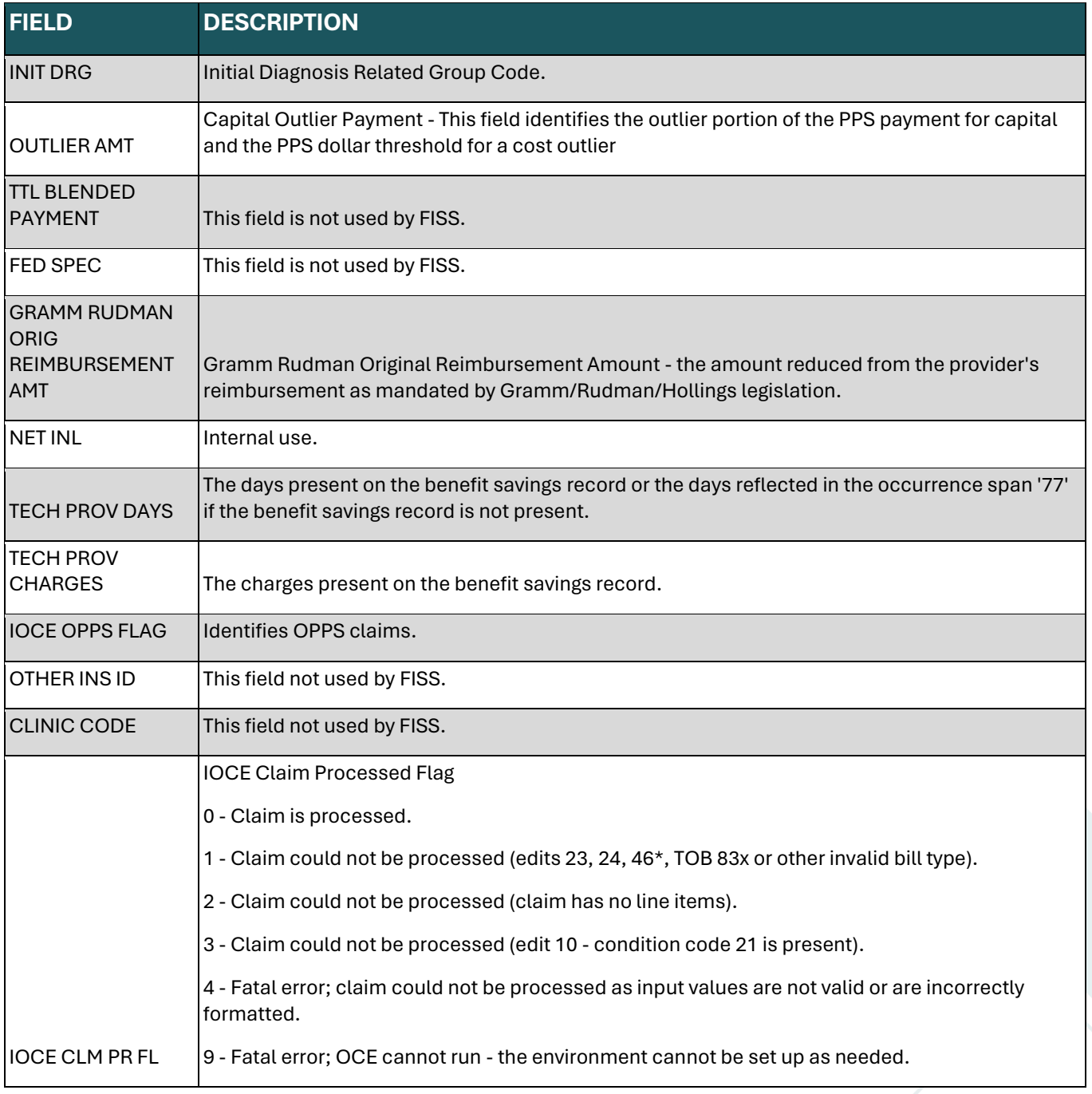

### **Additional Development Requests (ADRs)**

DDE providers can access a listing of claims that have been selected for medical review by entering the status location codes S B6001 in the S/LOC fields of the Claims Summary Inquiry screen (MAP 1741). To see the type of information being requested and the instructions for submitting that

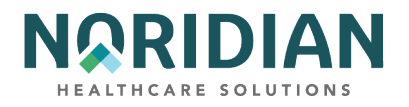

information, place an "S" in the SEL field in front of the claim. The ADR information will be found beginning on claim page 7.

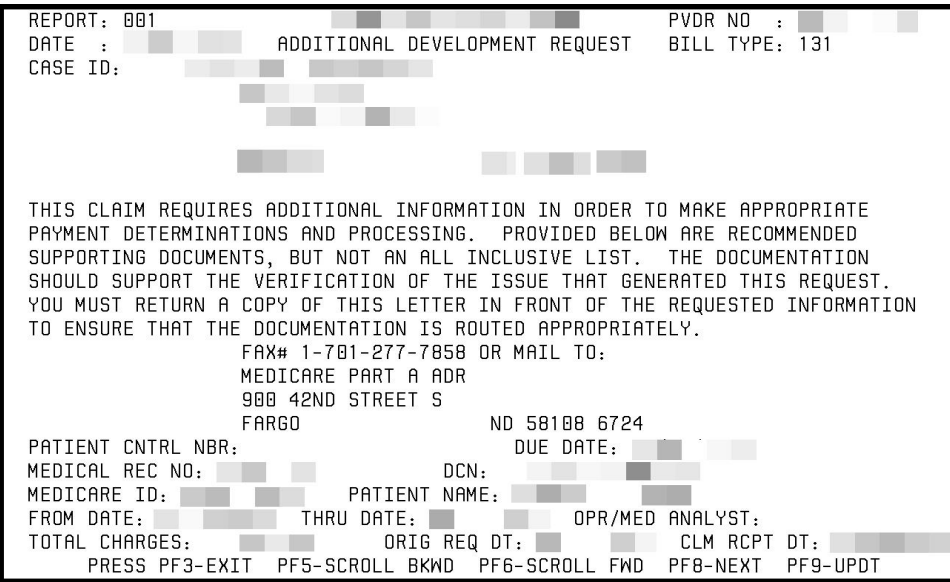

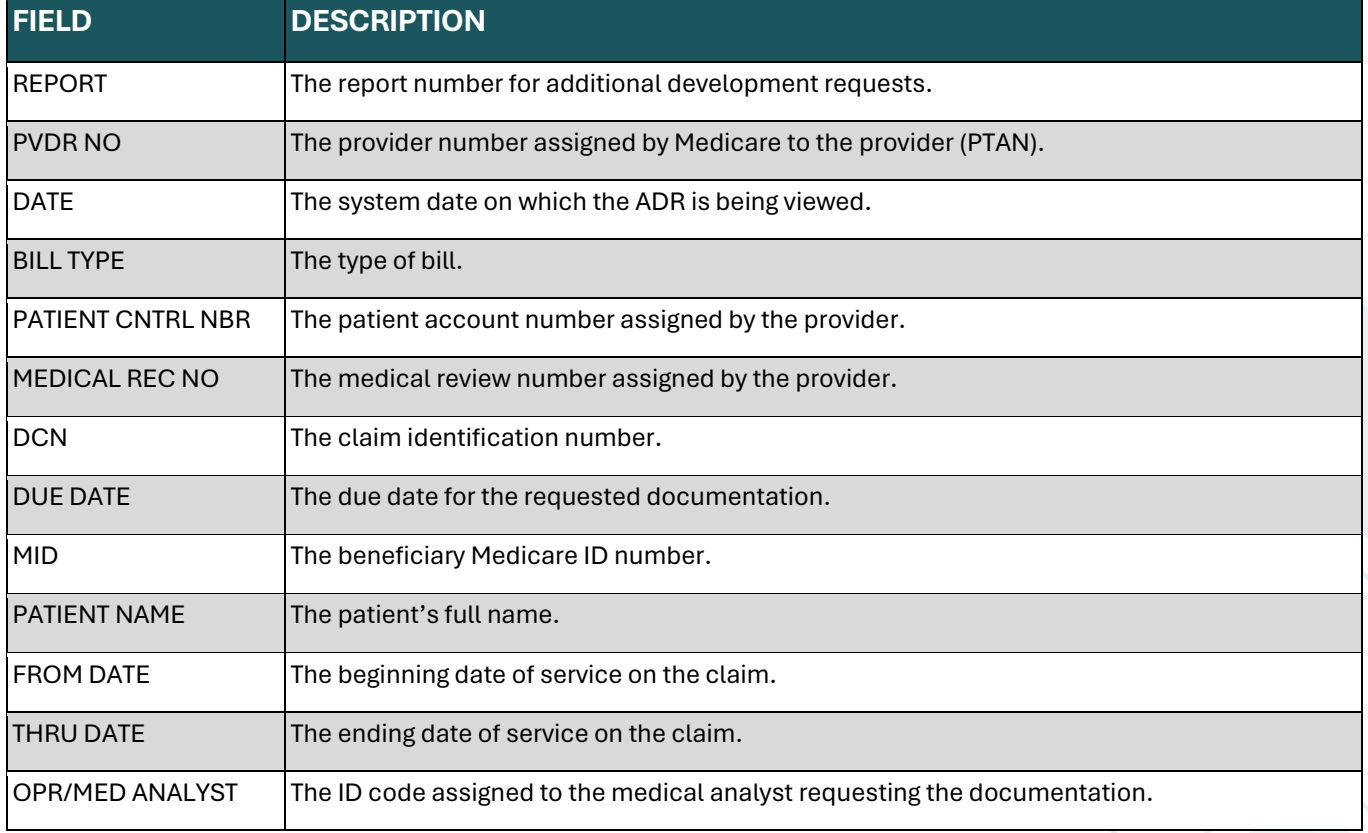
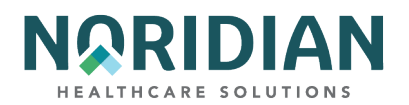

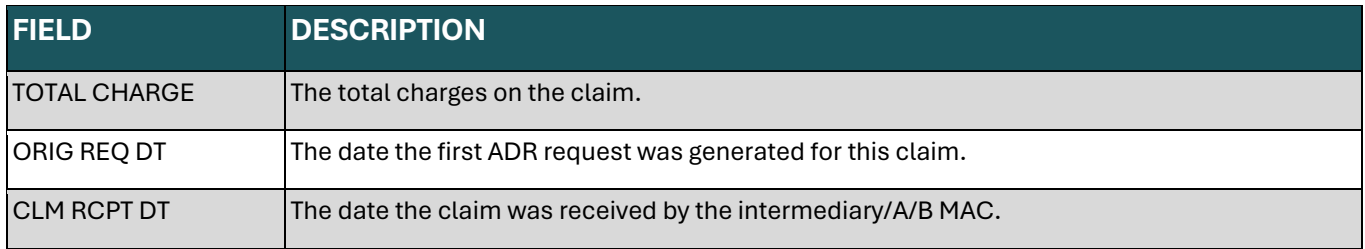

## **Press [F8] to see a list of the documentation being requested.**

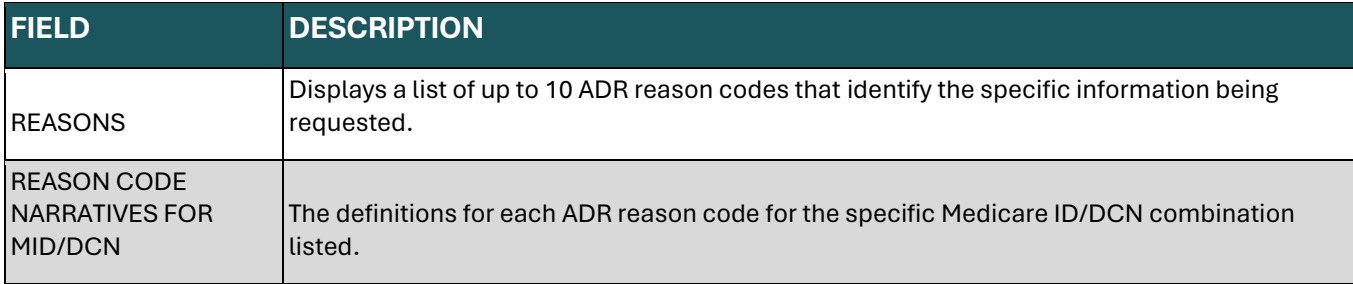

### **REVENUE CODES – OPTION 13**

The Revenue Code inquiry screens displays information that can be used to verify if a revenue code can be used with a particular type of bill. It also contains information indicating if a HCPCS code, rate, or unit is required.

Enter the revenue code in the REV CD field and press [ENTER] to access this information. The Types of Bill (TOB) are listed in numerical order; press [F6] to continue to the next page.

# **Revenue Code Table Inquiry – MAP1761**

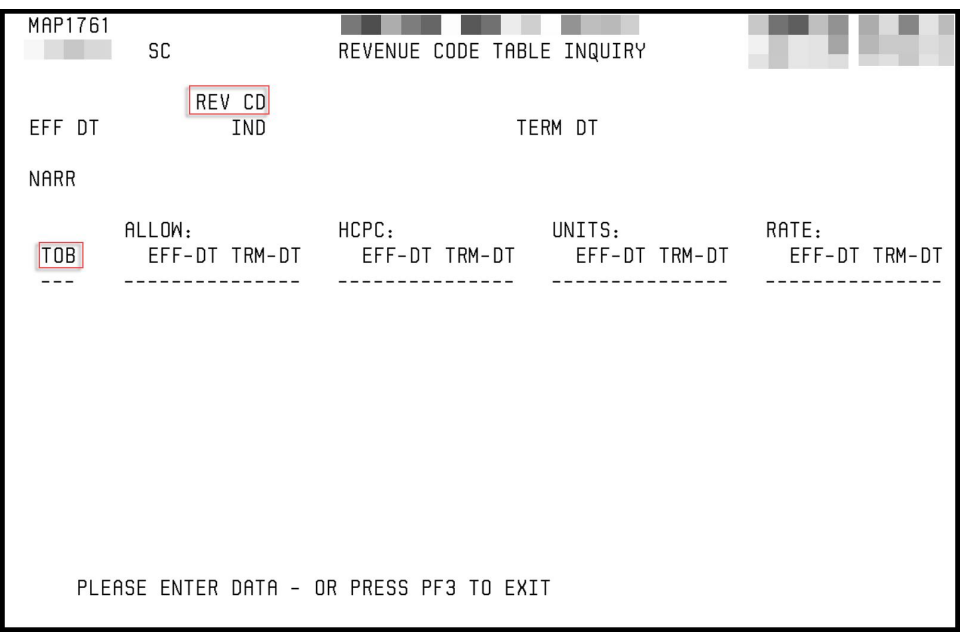

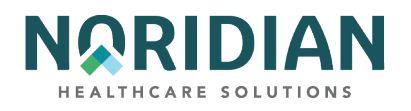

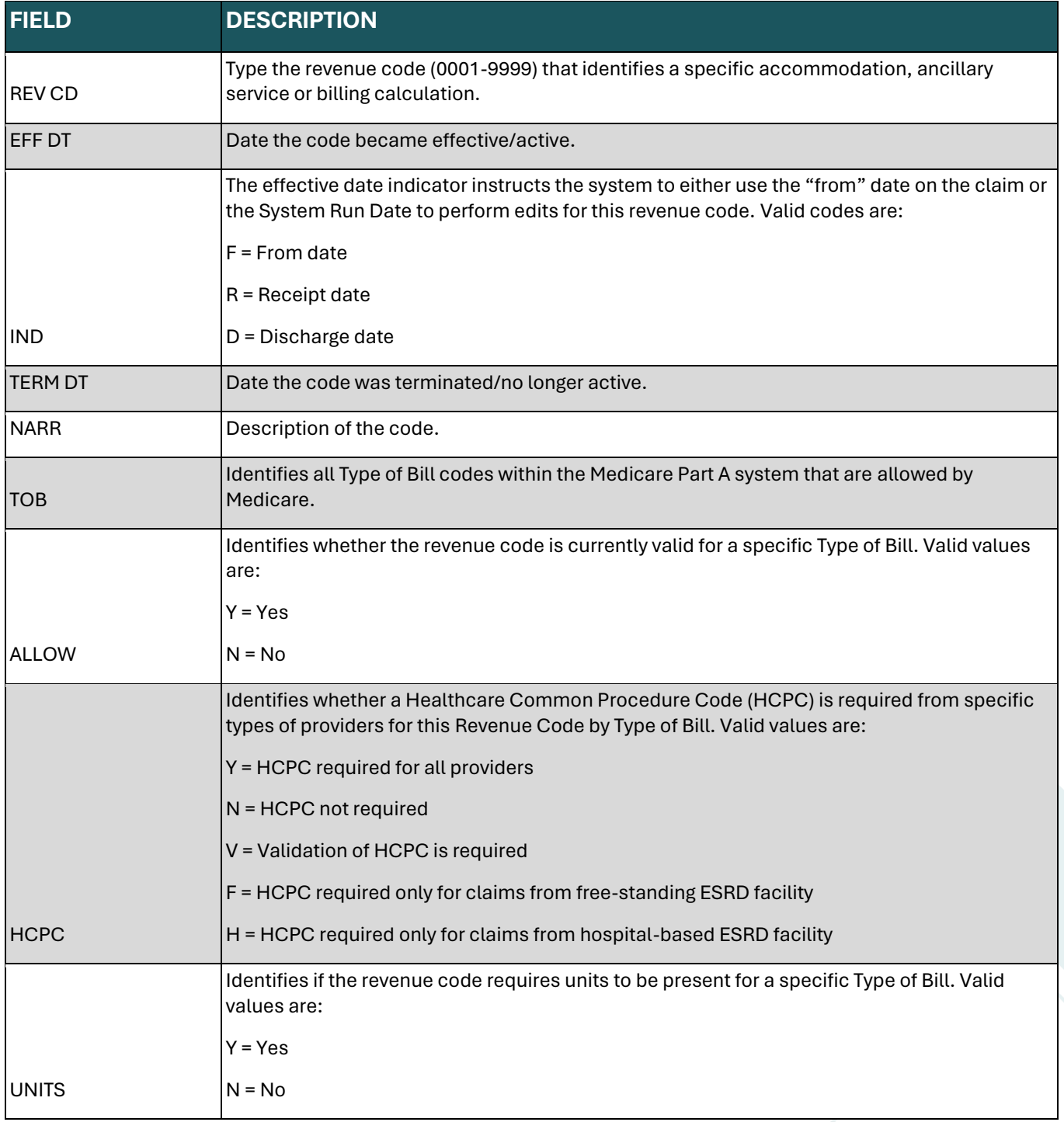

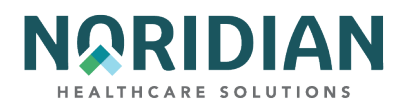

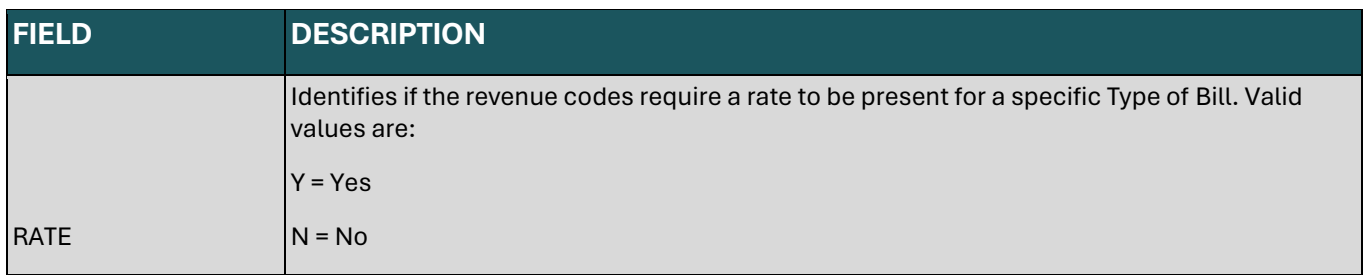

### **HCPC CODES – OPTION 14**

The HCPC Codes inquiry screens under the previous Option 14 have been reassigned due to changes in the Common Working File. This functionality in DDE has been reassigned to the NEW HCPC CODES Option 1E and its screens 1E01 and 1E02, located further down in this guide.

## **DX/PROC CODES – OPTION 15**

The DX/PROC Codes inquiry screens display the ICD-9-CM diagnosis and procedure codes, along with the effective and termination dates.

Enter the diagnosis code, or, if you are looking for an ICD-9-CM procedure code, enter a "P" followed by the procedure code. Press [ENTER].

Please remember that even though a code is listed, DDE may not accept it. Only the most definitive code in a category is acceptable for claims processing.

# **ICD-9-CM Code Inquiry – MAP1731**

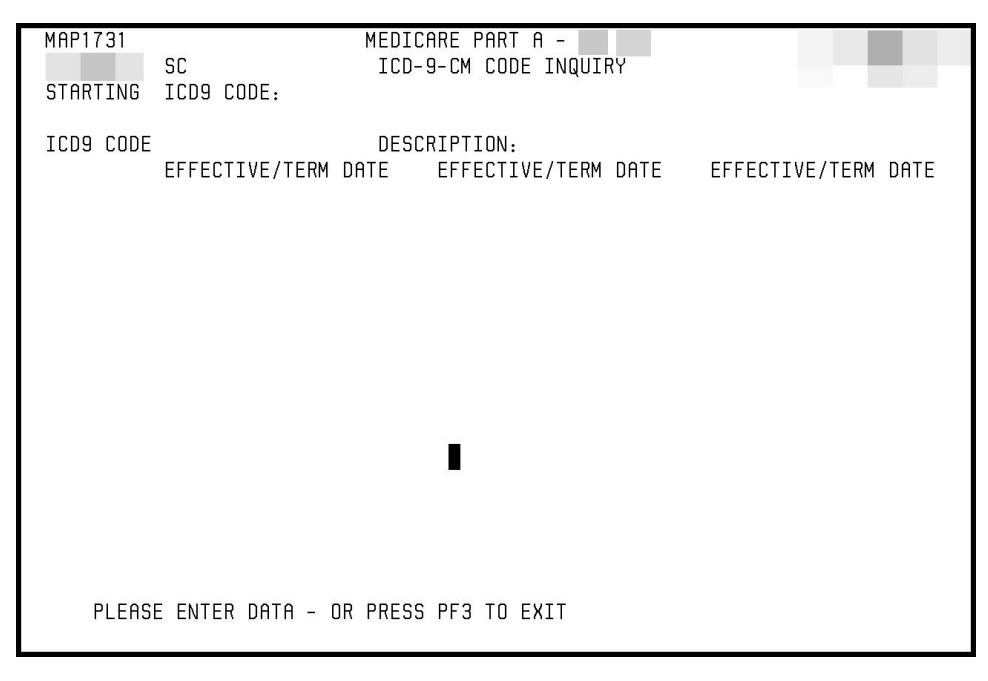

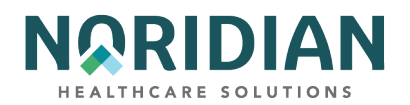

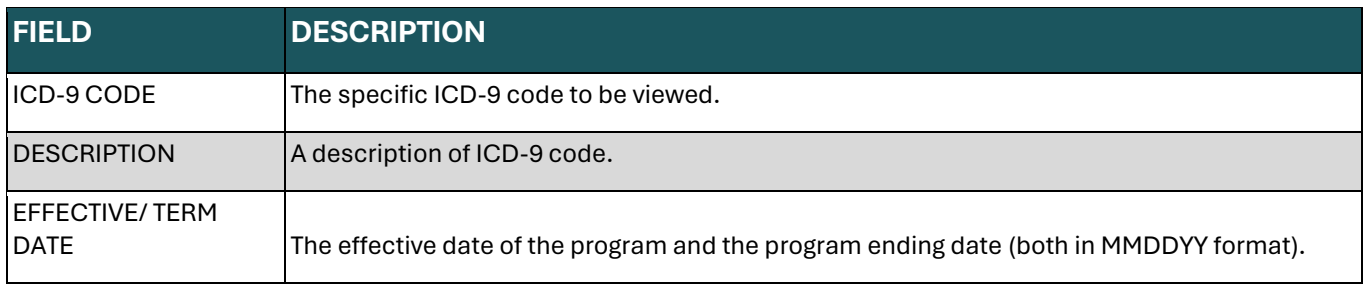

### **ADJUSTMENT REASON CODES – OPTION 16**

The Adjustment Reason Codes inquiry screen displays a listing of the adjustment reason codes and the code definitions. Adjustment reason codes are required for submitting a claim adjustment through DDE.

To begin the inquiry, enter an adjustment reason code or just press the [ENTER] key. If you press the [ENTER] key without entering an adjustment reason code, the following screen will appear with an alphabetical listing of adjustment reason codes. Use [F6] to scroll through the entire list.

**Adjustment Reason Codes Inquiry Selection Screen – MAP1821**

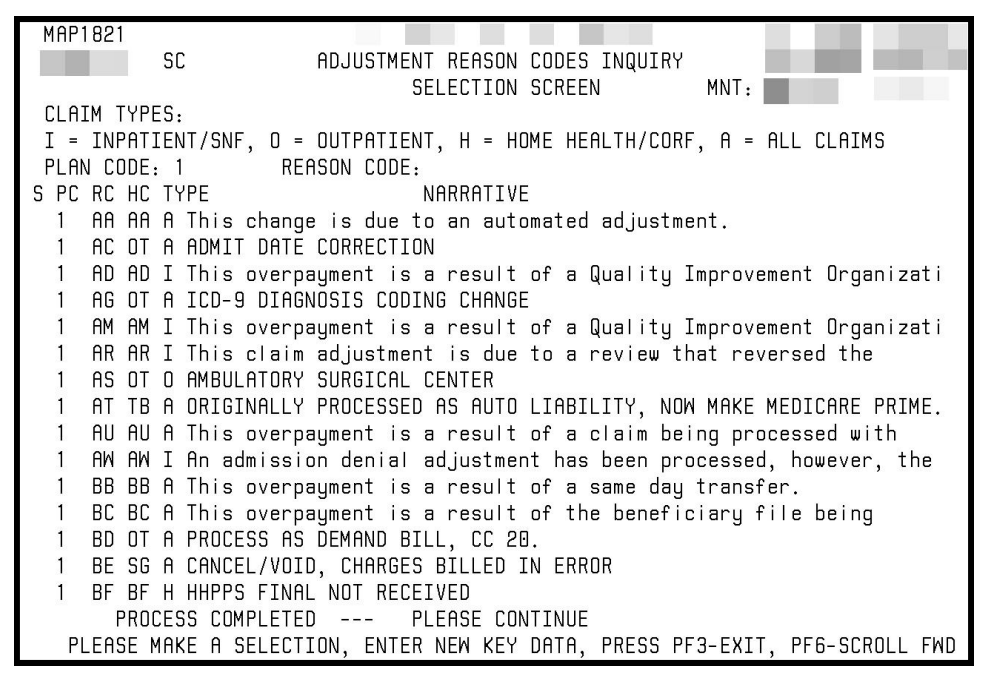

If a specific adjustment reason code is entered, the following screen will appear:

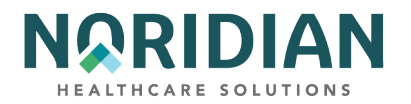

# **Adjustment Reason Code Update Screen inquiry – MAP1822**

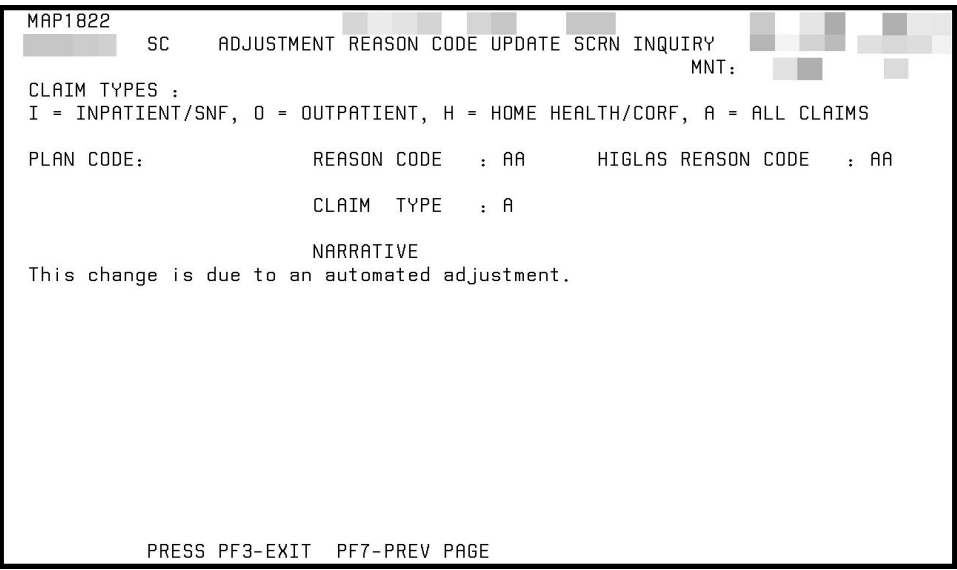

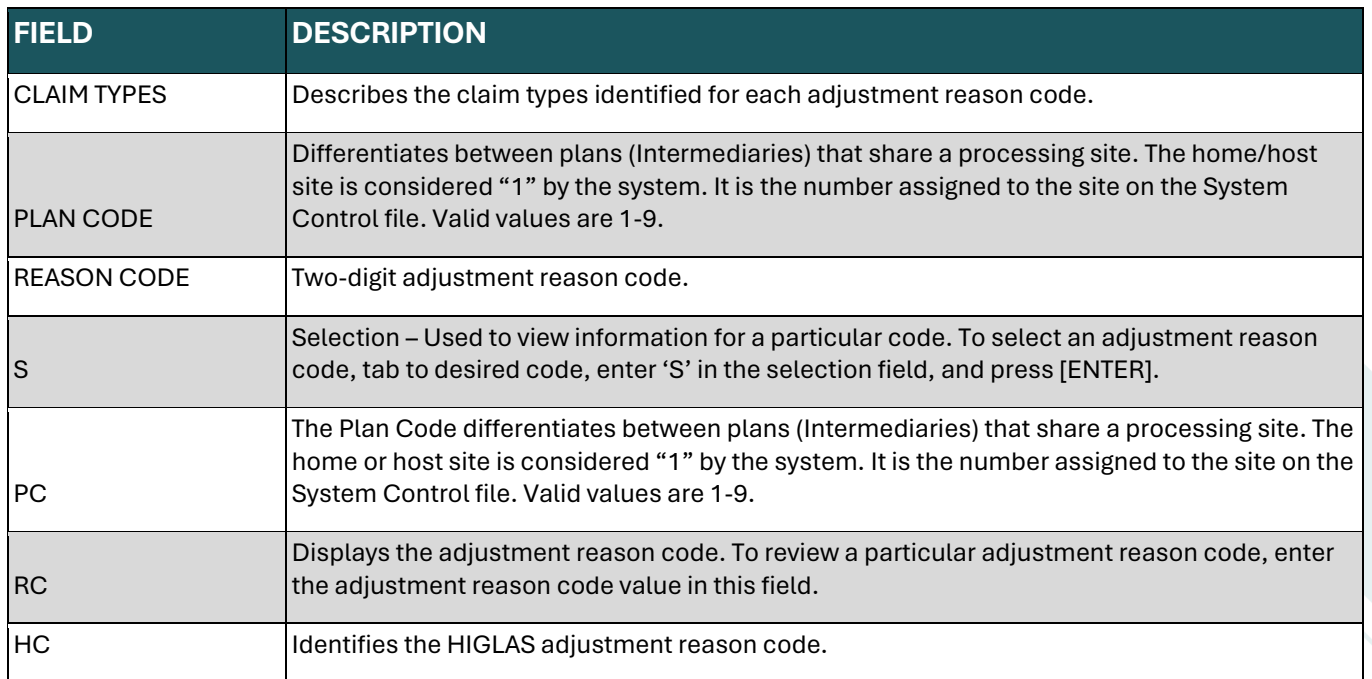

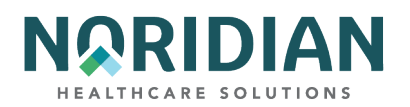

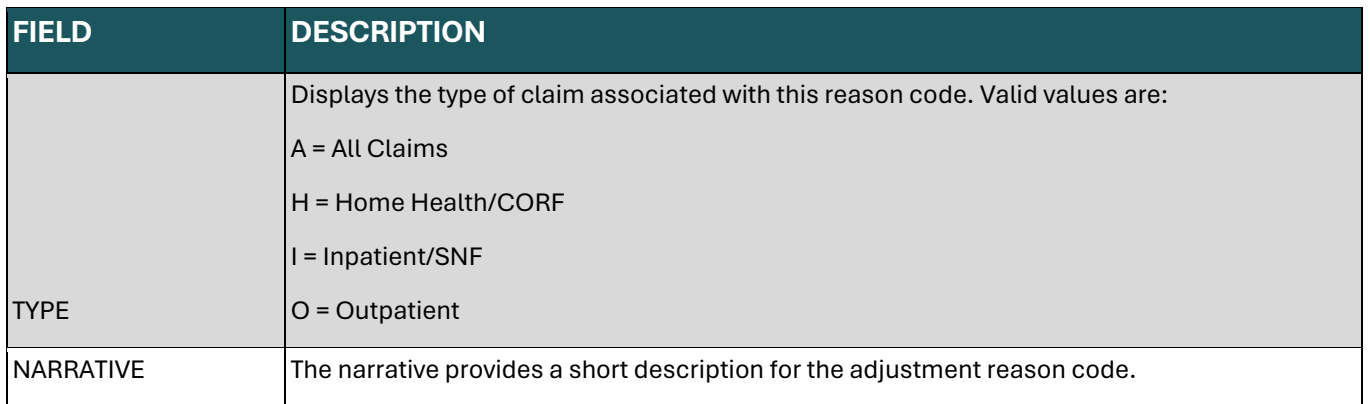

# **REASON CODES – OPTION 17**

The Reason Code inquiry screens list the reason codes assigned to a claim to define something about the claim. Sometimes the reason code simply gives information about the claim, such as it is a finalized claim. In other situations, the reason code defines why a claim and/or line item was denied, rejected, or cannot be processed as submitted. It is important to understand the relationship among the UB04 data fields; the reason code is applied to the first data element that identifies a logic failure among related fields, however that data element may not be the only one in error. Providers should check all related fields and correct the appropriate data.

Like the other inquiry options, the reason codes can be accessed through the Inquiry Menu, or by entering the option number (17) in the SC field in the upper left corner of the screen when in other applications. The reason codes also can be accessed within a claim screen by pressing the [F1] key and entering the specific reason code number. When [F1] is selected, the narrative will appear. To see the narrative for another reason code, simply type in the new code and press [ENTER].

The corresponding ANSI reason code can be displayed by pressing [F8].

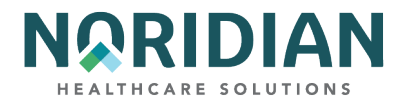

# **Reason Codes Inquiry – MAP1881**

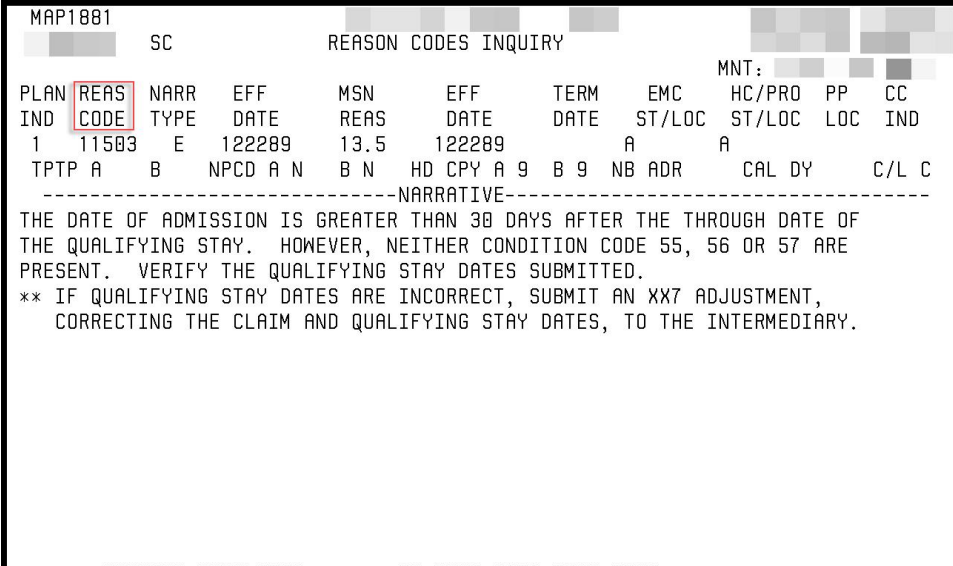

PROCESS COMPLETED --- NO MORE DATA THIS TYPE<br>PRESS PF3-EXIT PF6-SCROLL FWD PF8-NEXT

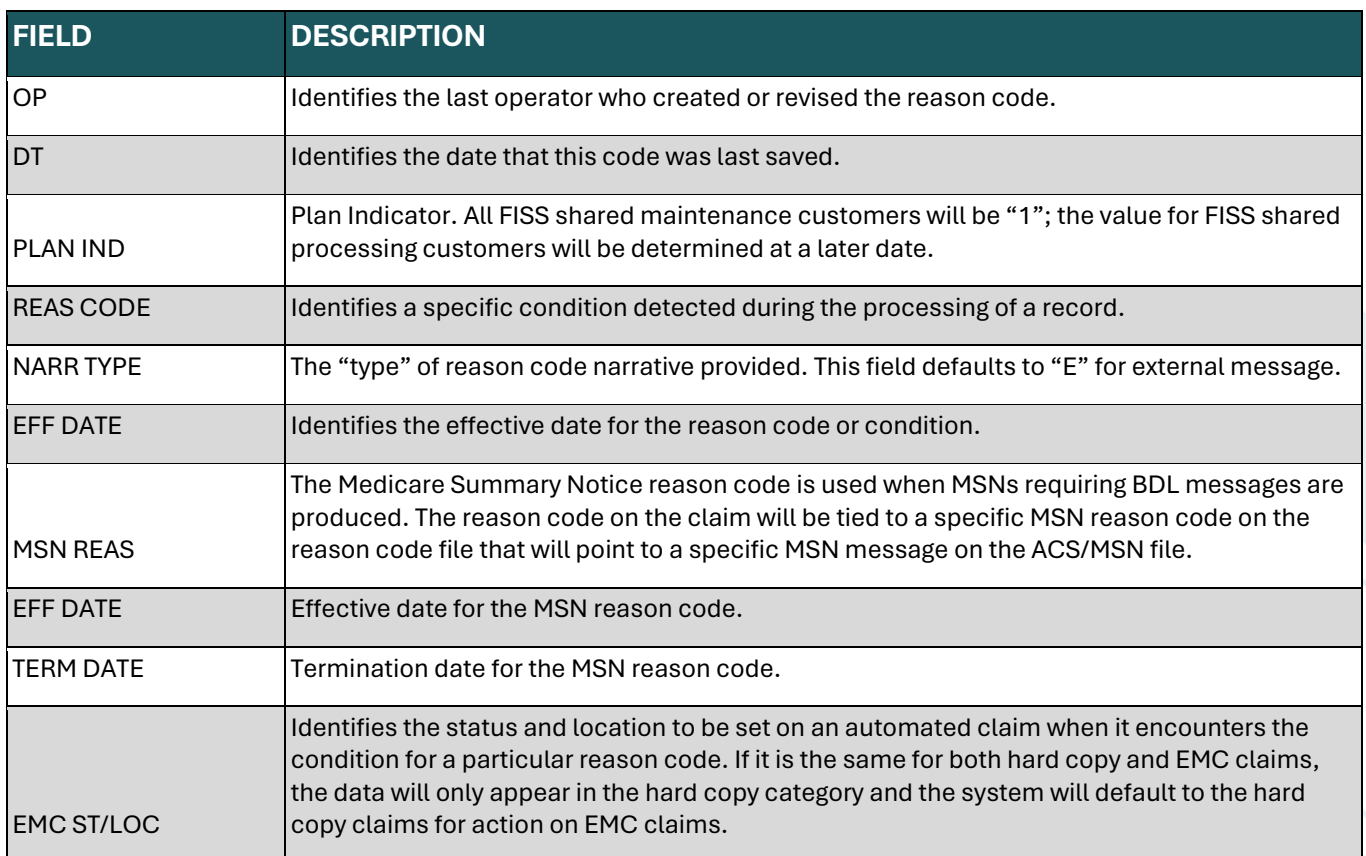

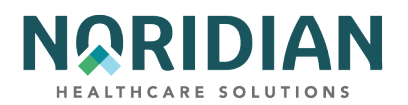

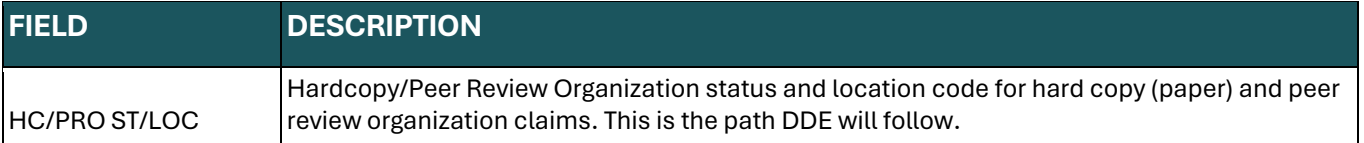

To go to the next page, press [F8]. This screen will give the appeal rights information.

# **ANSI Related Reason Code Inquiry – MAP1882**

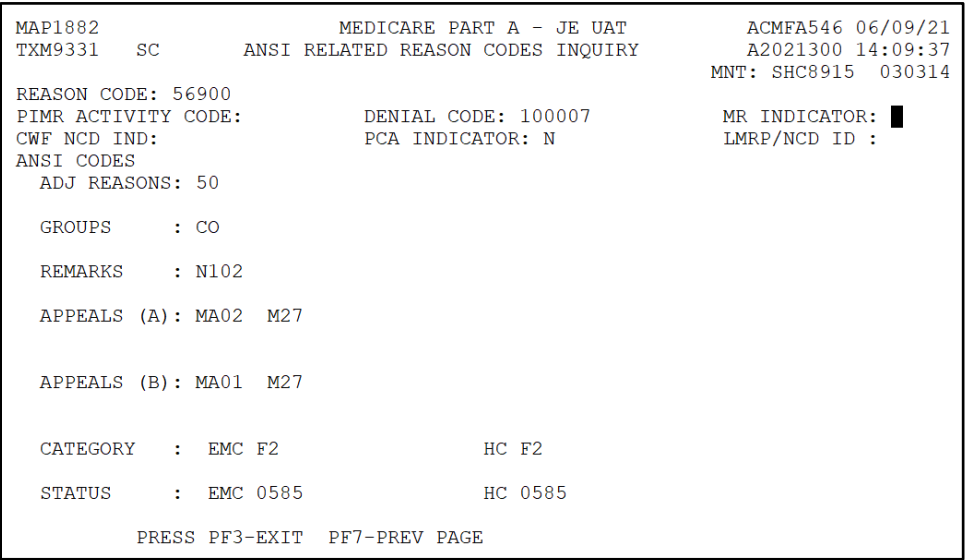

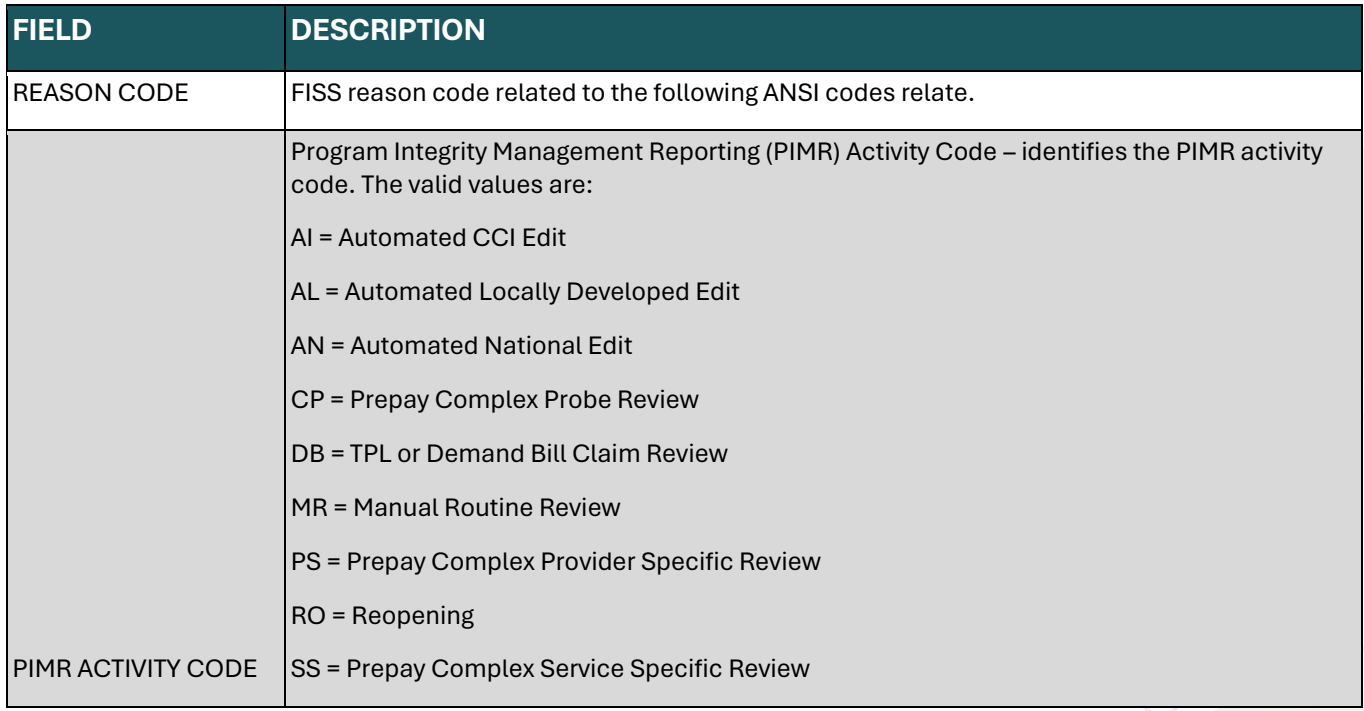

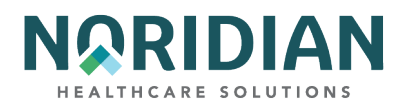

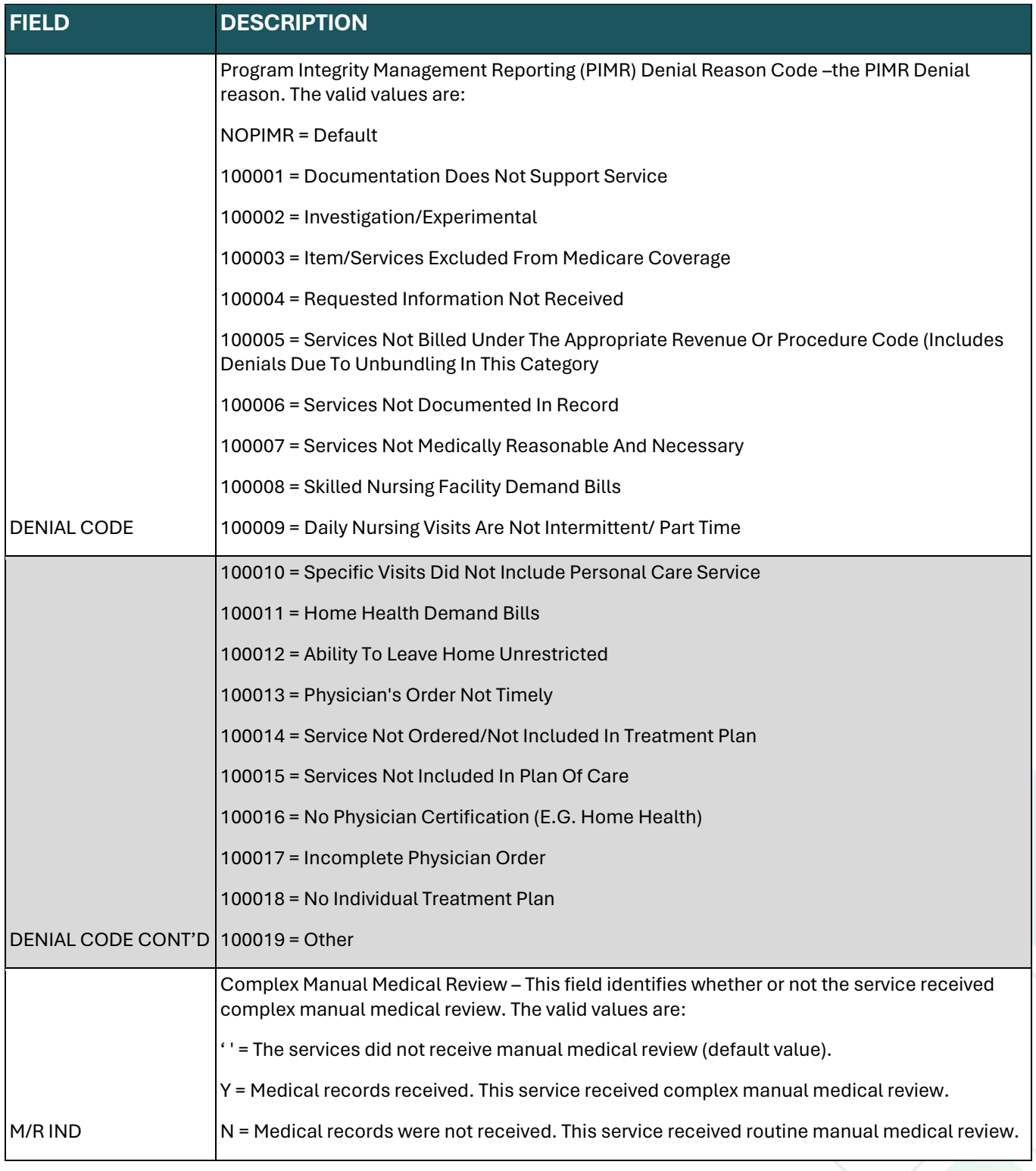

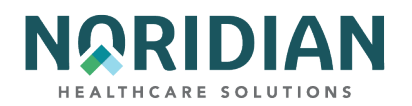

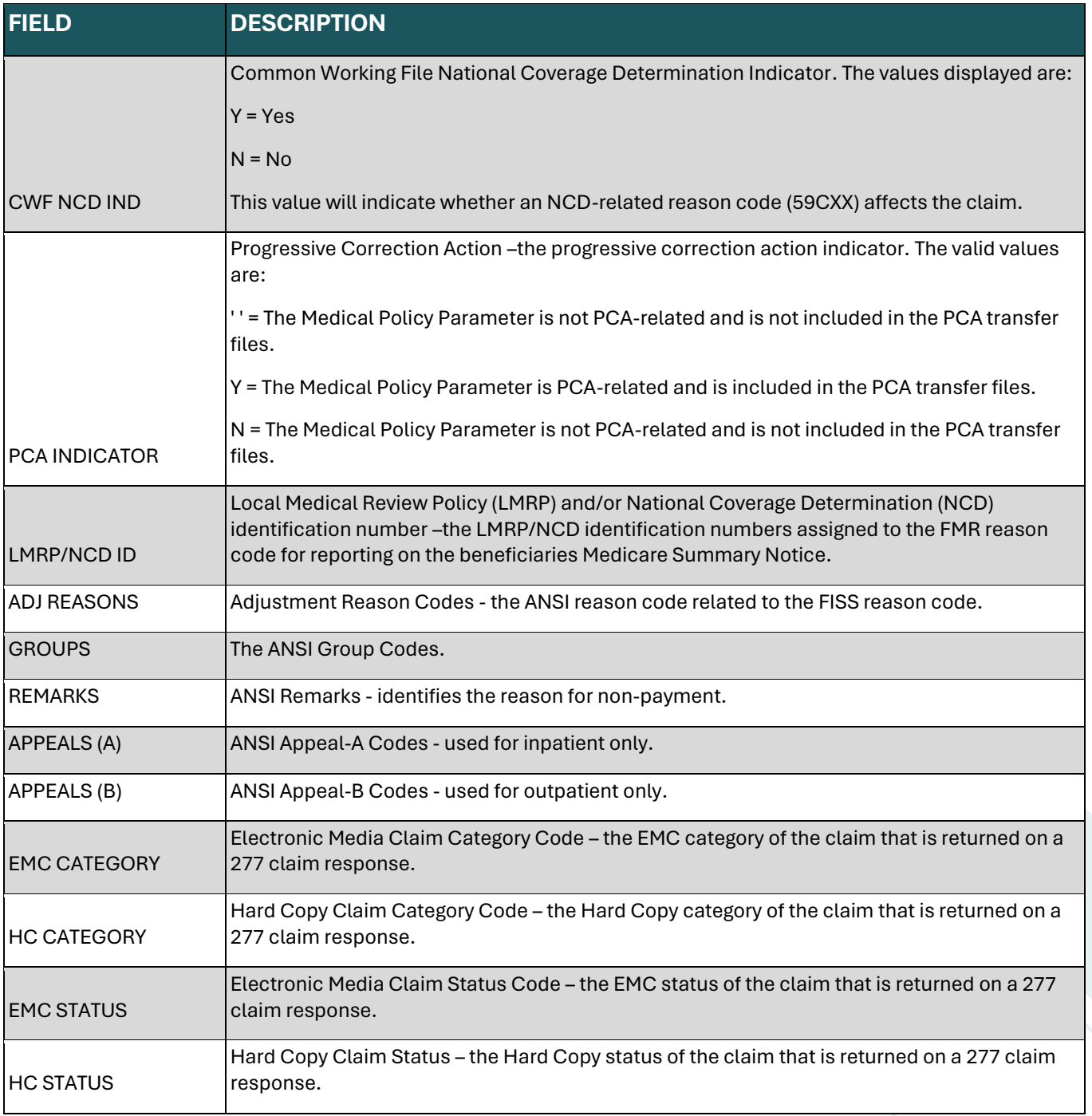

# **INVOICE NO/DCN TRANS – OPTION 88**

This Invoice Number and DCN translator inquiry accepts entry of either the claim's DCN or the invoice number. Upon entry of either field, the corresponding element will be returned as a cross

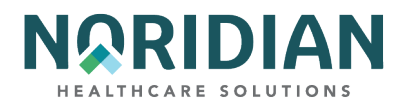

reference. Providers can now use the invoice number to look up the DCN, which can be entered in option 12, claims inquiry, to return the claim information, including the MID and dates of service.

**Invoice No/DCN Trans – MAPHDCN**

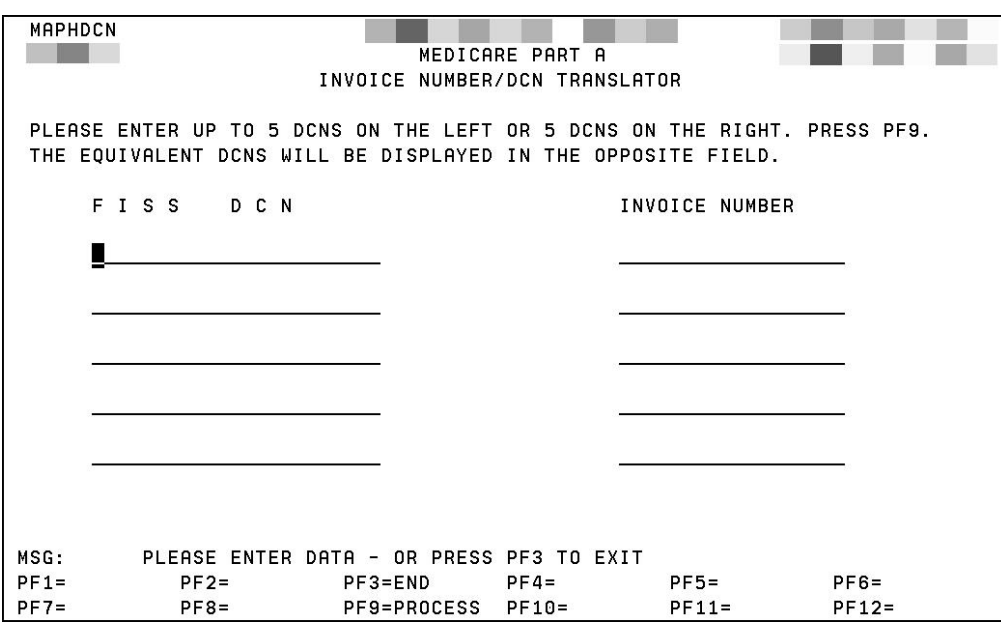

## **ZIP CODE FILE – OPTION 19**

The ZIP Code inquiry shows the zip code and urban, rural, and rural bonus location information used for pricing services.

Enter the nine-digit ZIP code of the facility in question. If the facility is provider-based and is located off-campus from the main provider, be sure to enter the ZIP code for the off-site facility.

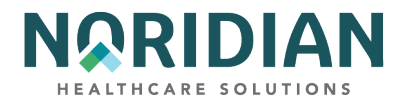

# **ZIP Code Inquiry – MAP1171**

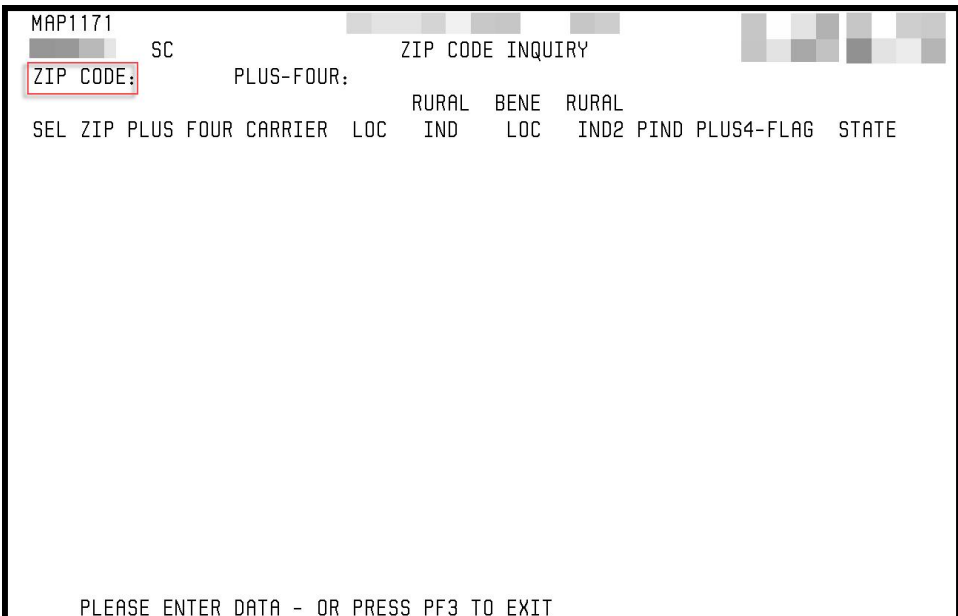

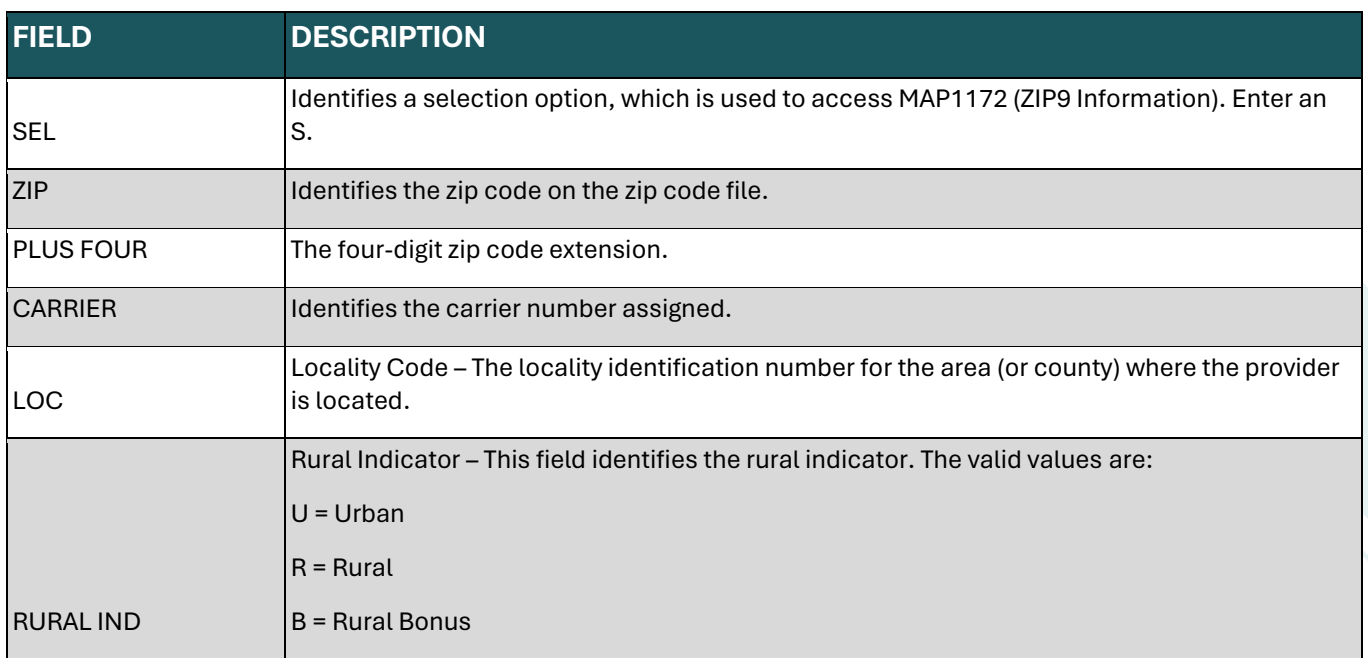

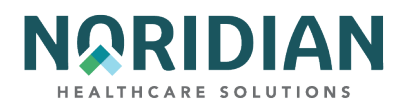

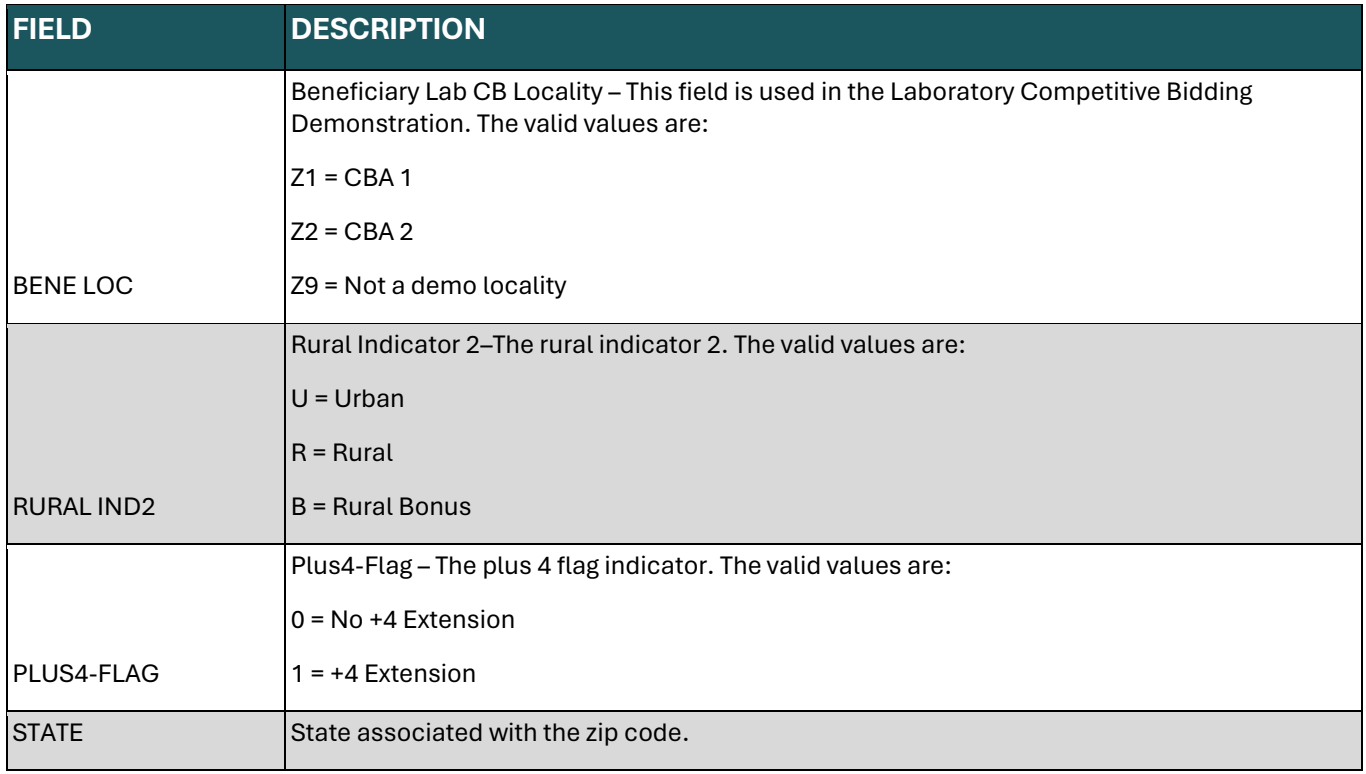

# **OSC REPOSITORY INQUIRY – OPTION 1A**

The purpose of the OCE (Occurrence Span Code) Repository Inquiry screen is to display the occurrence span code repository record. Up to three occurrences can display on a page. Specific occurrences can be displayed by typing a page number in the PG field at the upper left-hand corner of the screen. Additionally, PF5 will page backward through the data and PF6 will page forward.

NOTE: The occurrence span code repository can contain up to 100 sets of data. Each set consists of a document control number, along with ten occurrence span codes and the 'from' and 'to dates'. This screen MAP13B1 displays up to three sets per page.

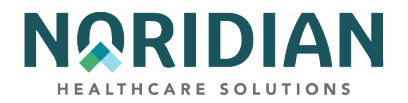

# **OSC Repository Screen – MAP11A1/MAP11B1**

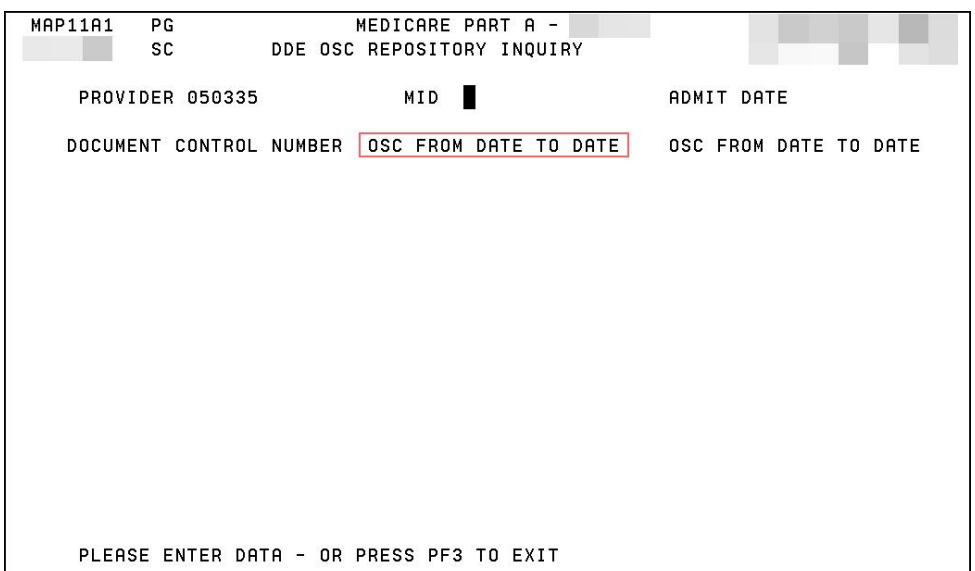

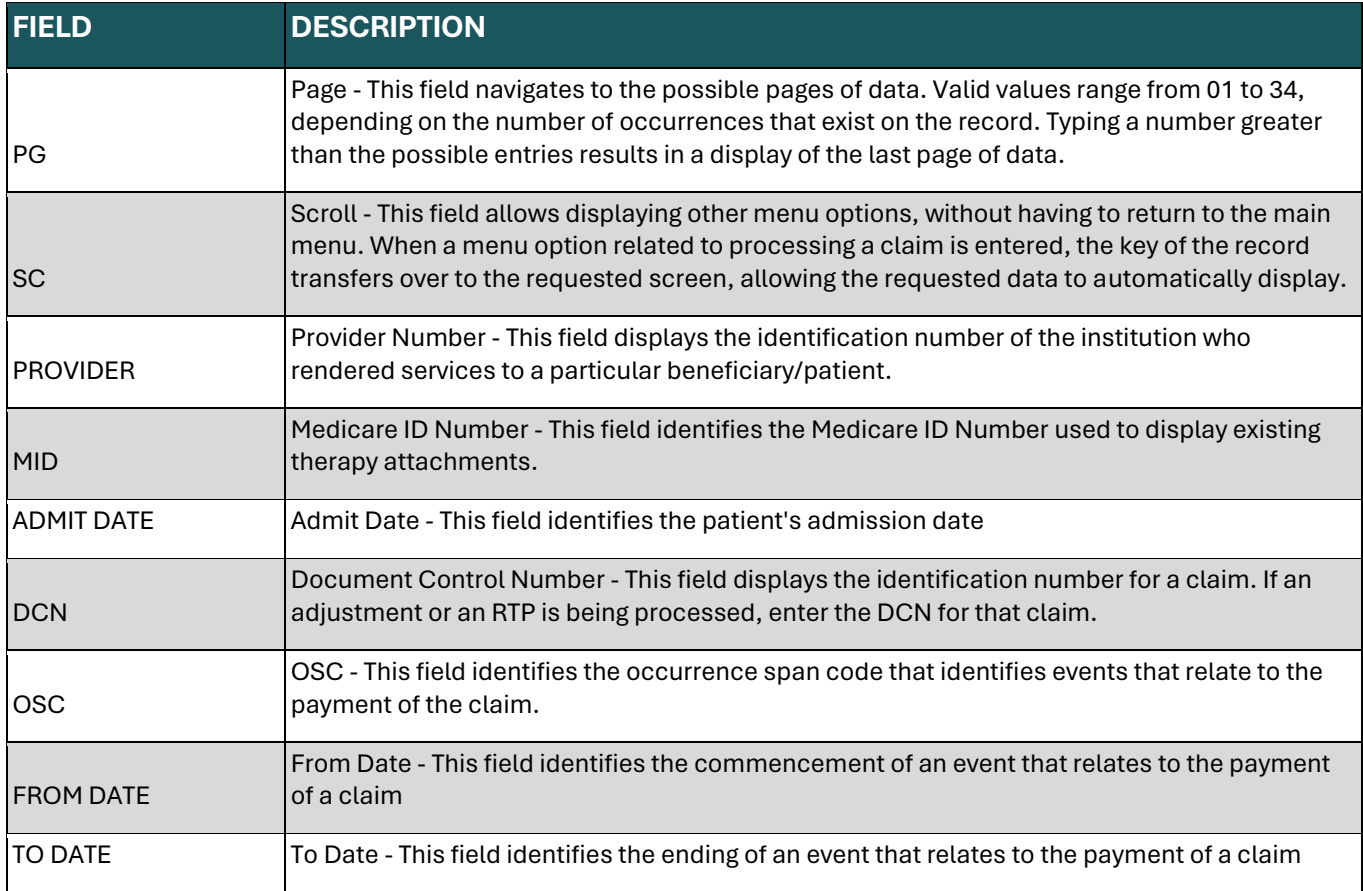

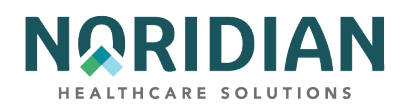

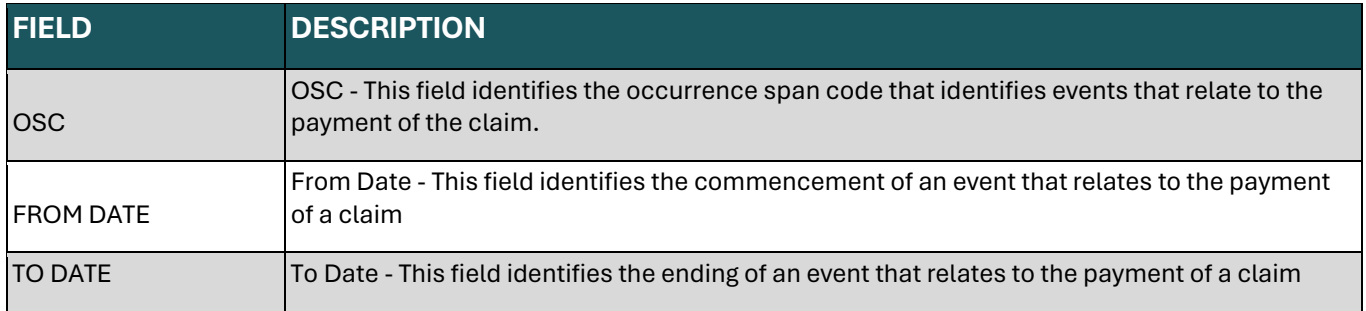

## **CLAIM COUNT SUMMARY – OPTION 56**

The Claim Count Summary screens display a summary listing of all the claims in an RTP and pending status. This information is updated at the end of each day. Within each status location code, the claim totals are sorted by types of bill. Only those claims that are in the payment floor will show a payment amount (S/LOC PB9996).

Key in the NPI. Press [ENTER] to display the summary information. It is suggested that the first S/LOC and CAT fields be left blank when selecting the summary information so all claims will be included.

The Claim Count Summary screens are a good resource for identifying claims that are out of the ordinary and that may not be identified otherwise. For example, if a hospital erroneously submits a claim with a SNF type of bill, that claim will RTP, but it will not appear in the provider's RTP information unless the user specifically uses the SNF type of bill in the RTP selection criteria. By reviewing the claims in the Claims Summary Count, the user will be able to see that there is a claim under the SNF type of bill and make the appropriate corrections.

# **Claim Summary Totals Inquiry – MAP1371**

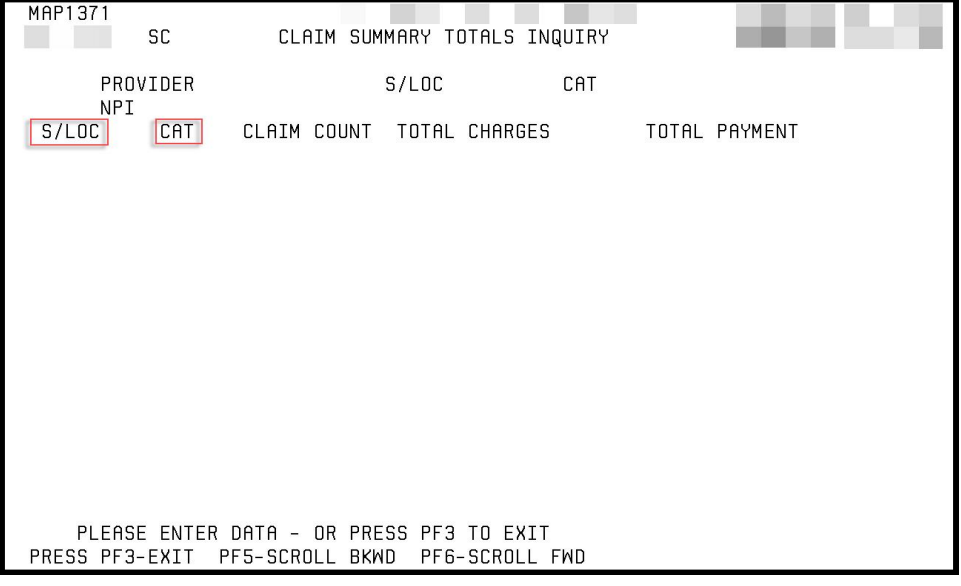

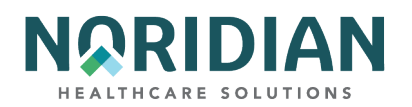

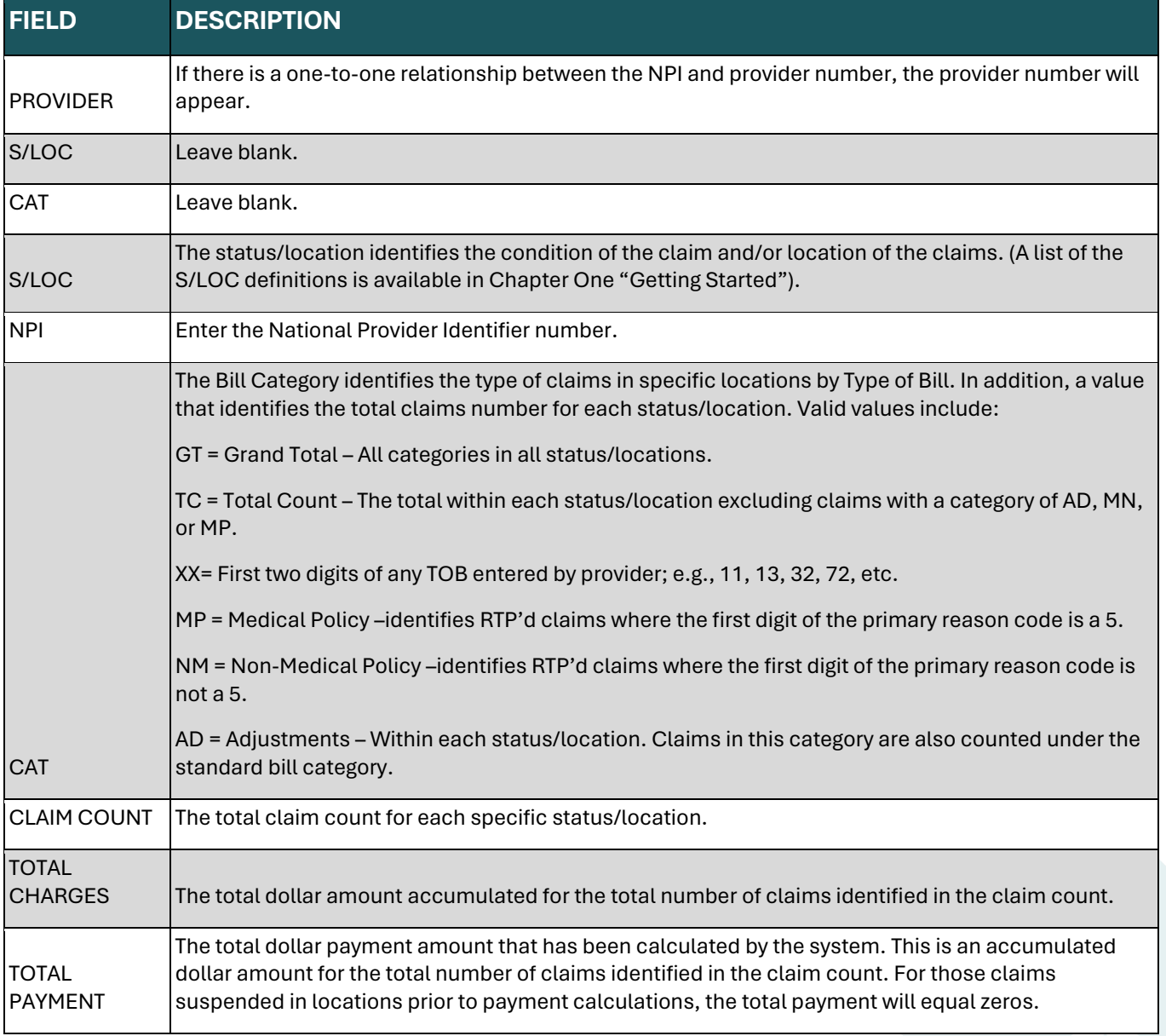

## **HOME HEALTH PAYMENT – OPTION 67**

Noridian currently does not process home health claims. To access home health claim information, sign into the DDE applications available through the Medicare contractor who processes those claims.

### **ANSI REASON CODES – OPTION 68**

The ANSI Reason Codes Inquiry screens show the code and definitions specified by the American National Standards Institute to be used by all payers. The ANSI codes appear on the paper and electronic remittances.

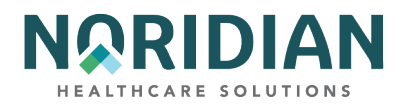

To access the information, you may enter a specific code or just press the [ENTER] key and a list of ANSI reason codes will be displayed. To view the full narrative, tab to the specific code, enter "S" and press [ENTER].

**ANSI Related Reason Codes Inquiry – MAP1581**

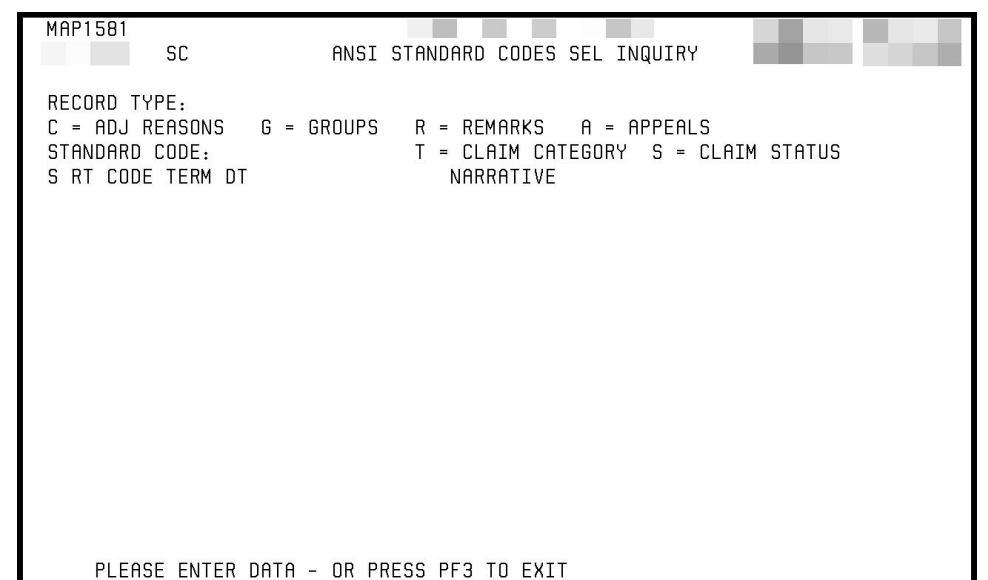

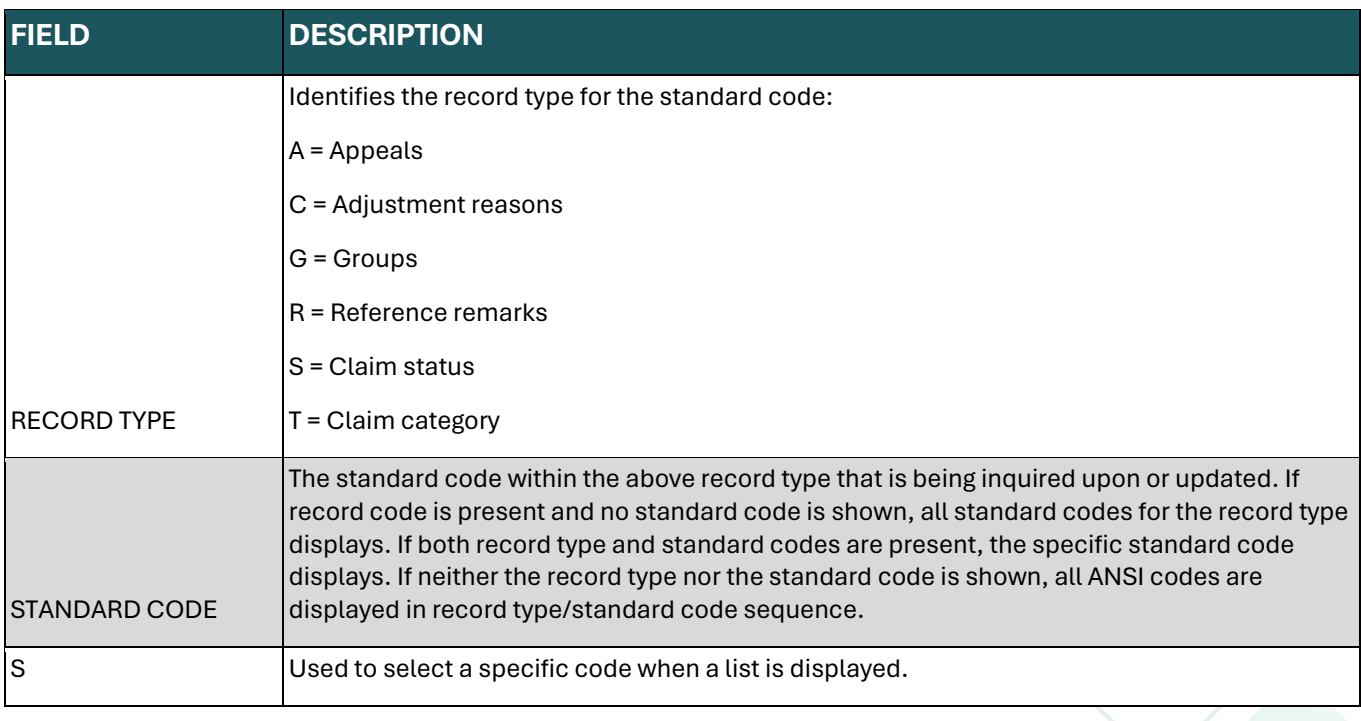

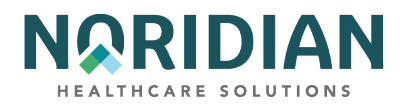

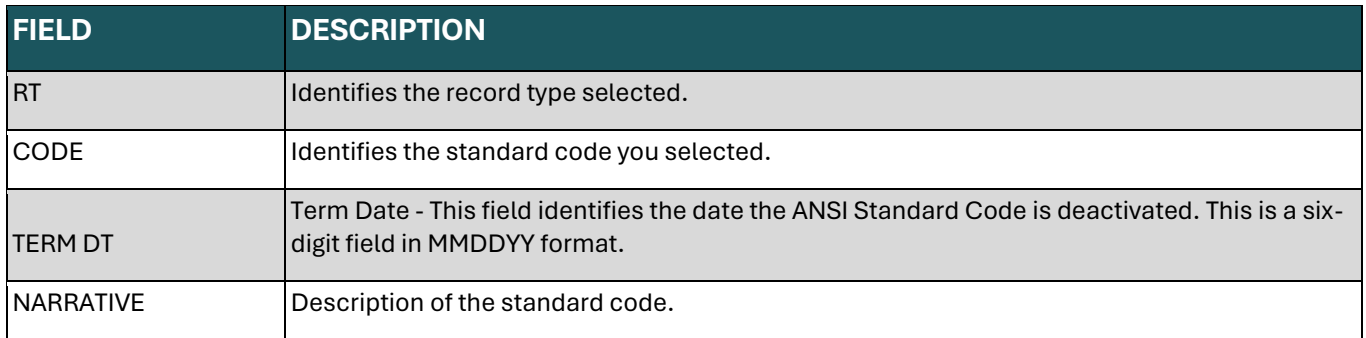

When the Standard Code (see above) is entered the narrative screen will display.

# **ANSI Reason Code Narrative – MAP1582**

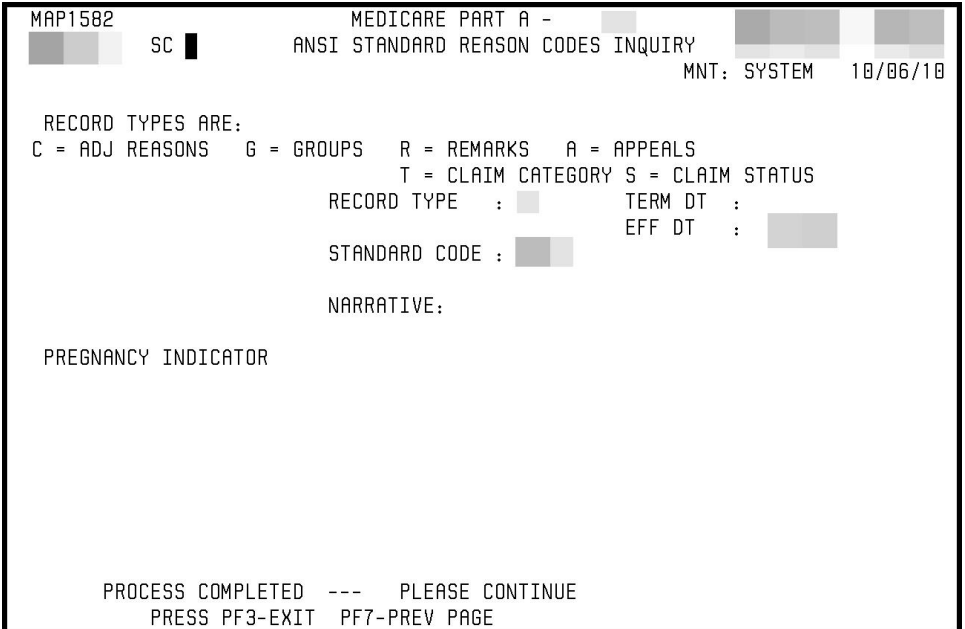

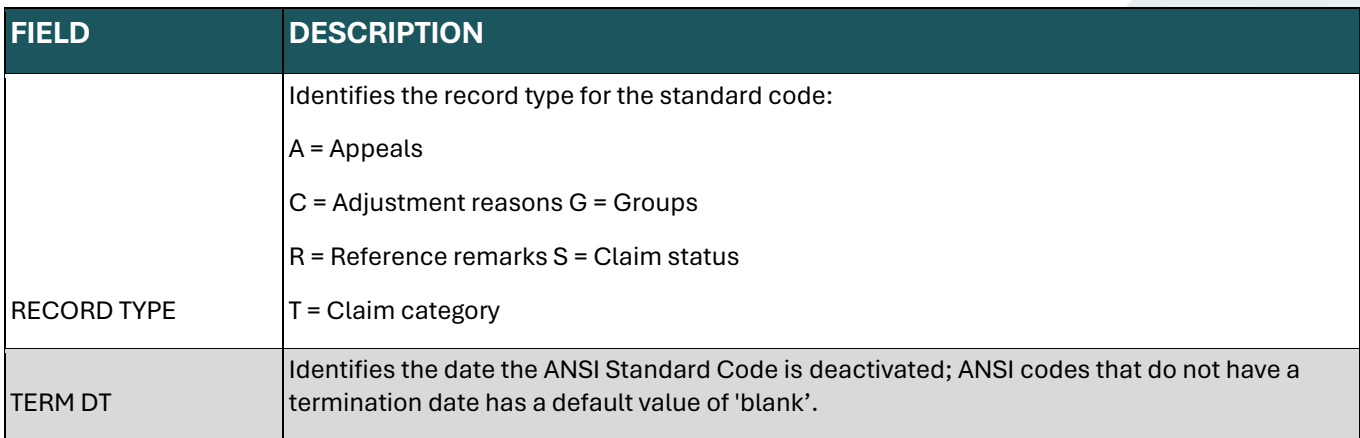

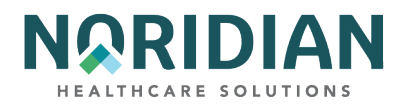

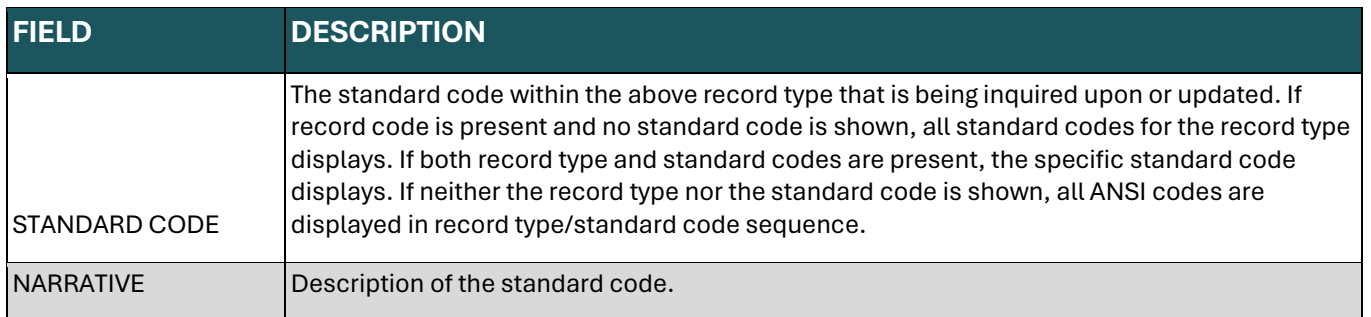

# **CHECK HISTORY – OPTION FI**

The Check History inquiry screen shows the three most recent checks issued to the provider number. If the payment is issued through Electronic Funds Transfer, the check number will be preceded by EFT.

Type in the NPI and the provider number (PTAN) and press [ENTER].

# **Check History – MAP1B01**

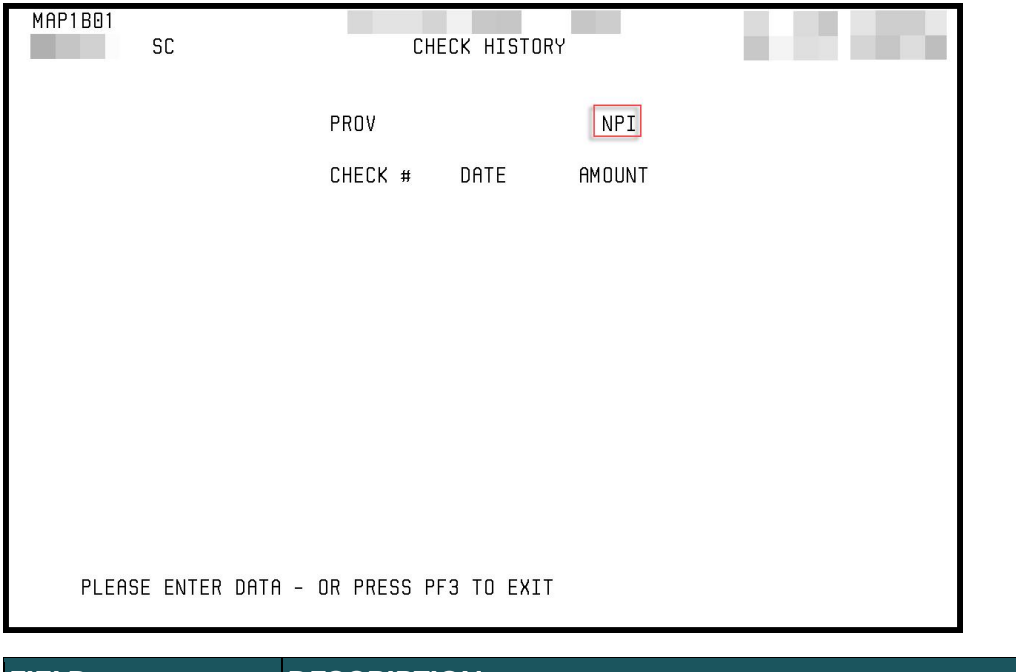

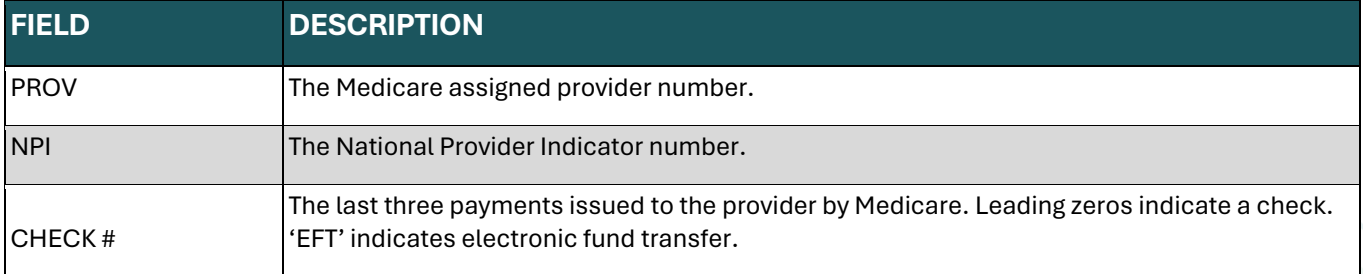

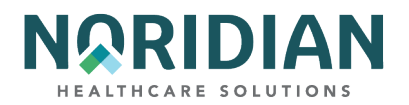

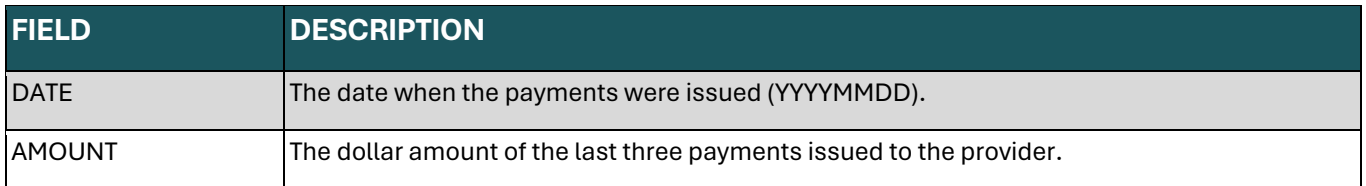

### **DX/PROC CODES ICD-10 – OPTION 1B**

The DX/PROC Codes inquiry screens display the ICD-10-CM diagnosis and procedure codes, along with the effective and termination dates.

Enter "D" followed by the diagnosis code, or, if you are looking for an ICD-10-CM procedure code, enter a "P" followed by the procedure code. Press [ENTER].

Please remember that even though a code is listed, DDE may not accept it. Only the most definitive code in a category is acceptable for claims processing

# **ICD-10 Code Inquiry Screen – MAP1C31**

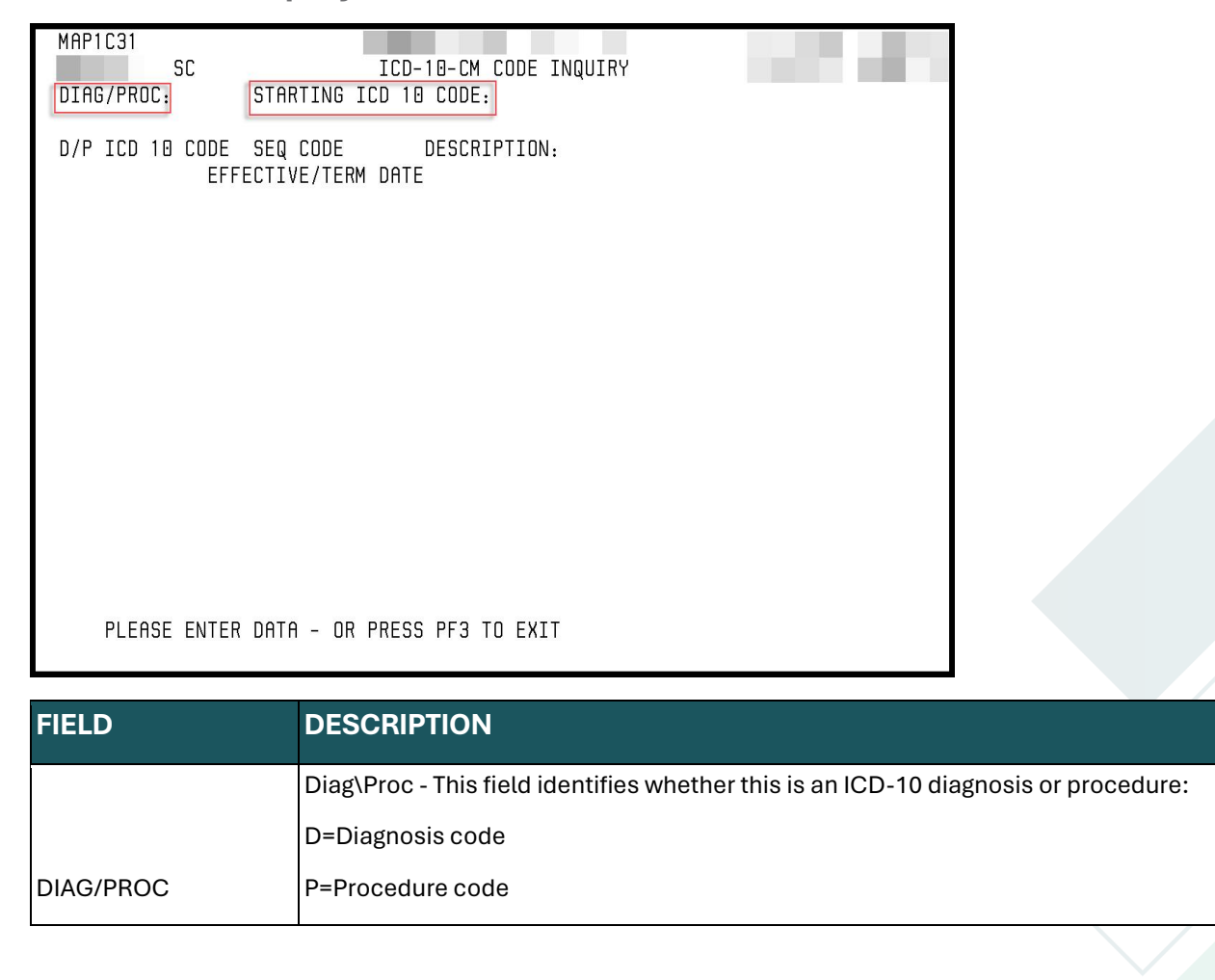

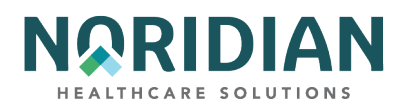

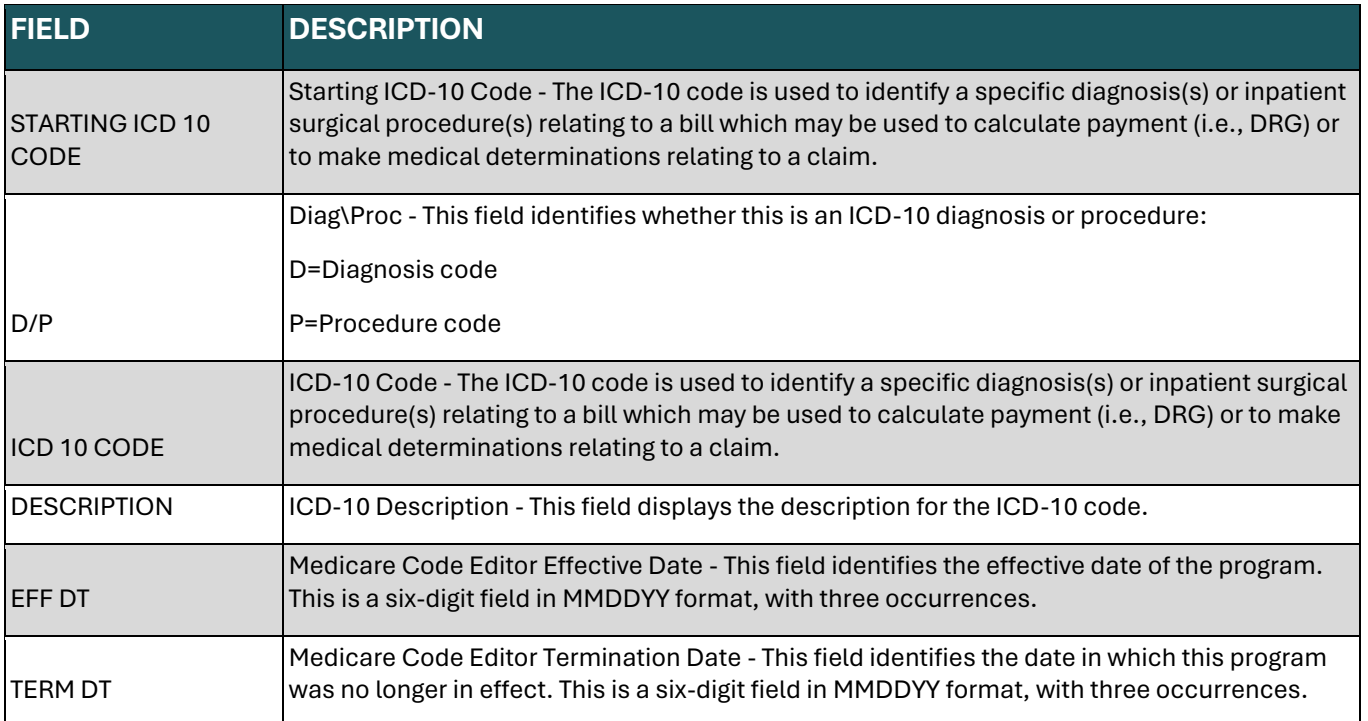

# **PROVIDER PRACTICE ADDRESS QUERY SUMMARY – OPTION 1D**

The Provider Practice Address inquiry screens display the additional practice addresses for a facility.

To access the information, enter the NPI and/or OSCAR, press the [ENTER] key and a list of addresses will be displayed.

# **Provider Practice Address Query Summary Screen – MAP1AB1**

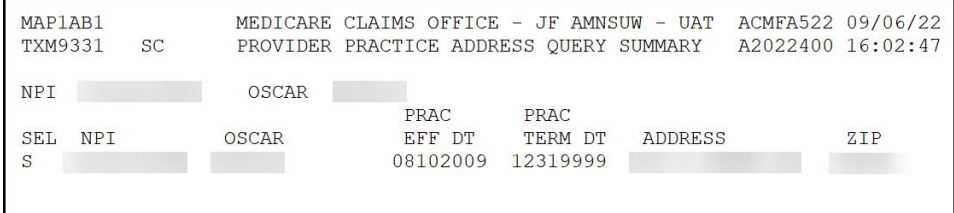

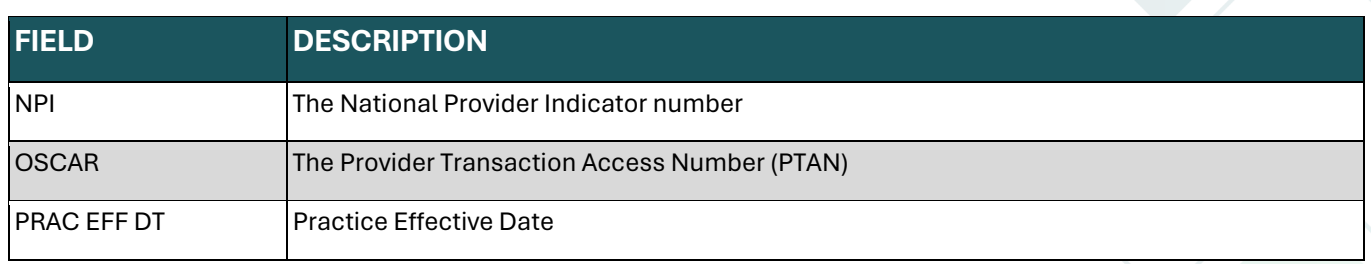

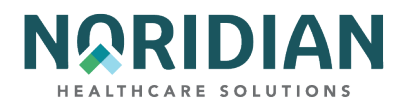

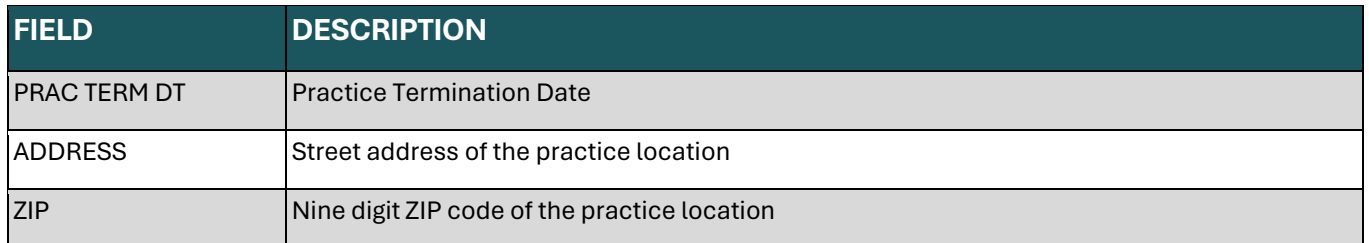

To view the full practice address information, tab to the specific listing, enter "S" below the SEL field and press [ENTER].

# **Provider Practice Address Query Inquiry Screen – MAP1AB2**

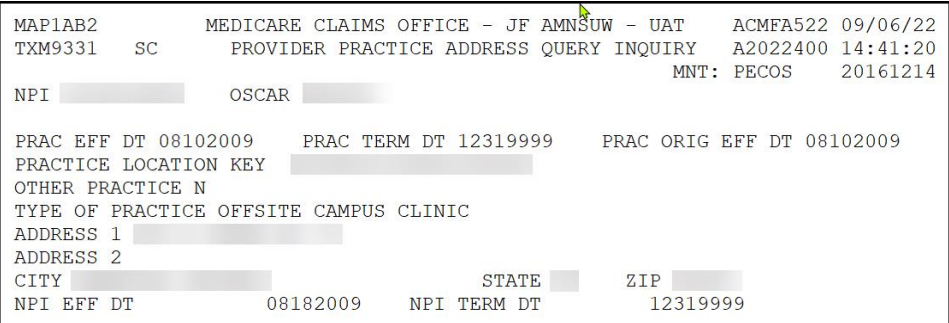

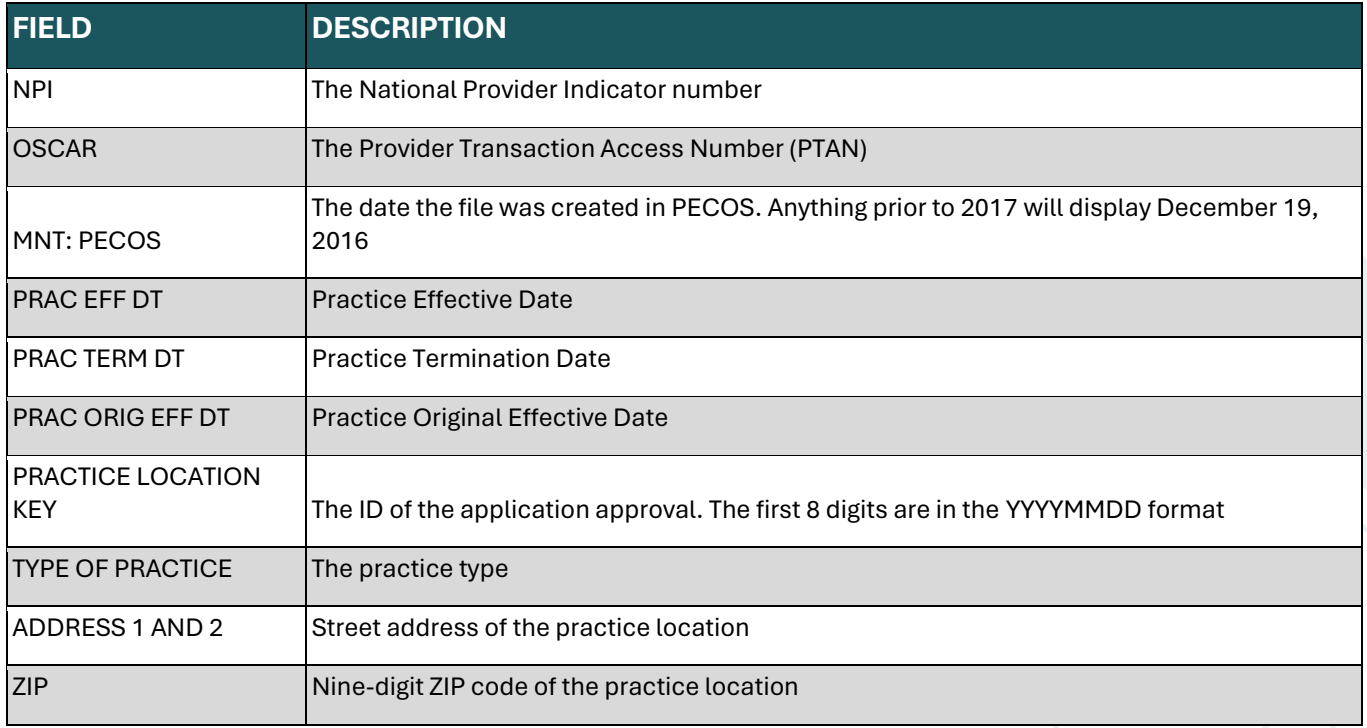

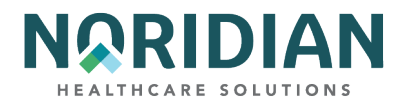

## **NEW HCPC CODES – OPTION 1E**

The New HCPC Codes inquiry screens are a replacement for the previous Option 14 function. It displays the same information as its predecessor in the same fields and format: coding/pricing information used to validate codes for outpatient services subject to fee schedule reimbursement. If the code is limited to certain revenue codes, those codes will be specified.

To view this information, enter the HCPCS code and the locality. Ordinarily, the locality code is 01. The specific locality can be found on the CMS Fee Schedules - [General Information website](https://www.cms.gov/Medicare/Medicare-Fee-for-Service-Payment/FeeScheduleGenInfo), https://www.cms.gov/Medicare/Medicare-Fee-for-Service-Payment/FeeScheduleGenInfo.

**New HCPC Information Inquiry – MAP1E01**

```
MAP1E01
                 MEDICARE CLAIMS OFFICE -
         SC
                       NEW HCPC INFORMATION INQUIRY
                                                                    PAGE: 01
CARRIER 03602 LOC 21 HCPC Q5115 MOD
                                                  FEE TYPE OTHR
                                           IND
EFF DT 070119 TRM DT
                             PROVIDER
                                                       DRUG OTHR
              EOFOC
                           ANES T M
EFF. TRM. FVEPAPC BASEYS<br>DATE DATE FREHTTC VAL PIALLOWABLEREVENUE CODES
070119
              {\bf F} 0
HCPC DESCRIPTION
Injection, rituximab-abbs, biosimilar, (truxima), 10 mg
      PROCESS COMPLETED --- PLEASE CONTINUE
 PRESS PF3-EXIT PF5-UP PF6-DOWN PF11-RIGHT
```
The example above uses HCPC Q5115.

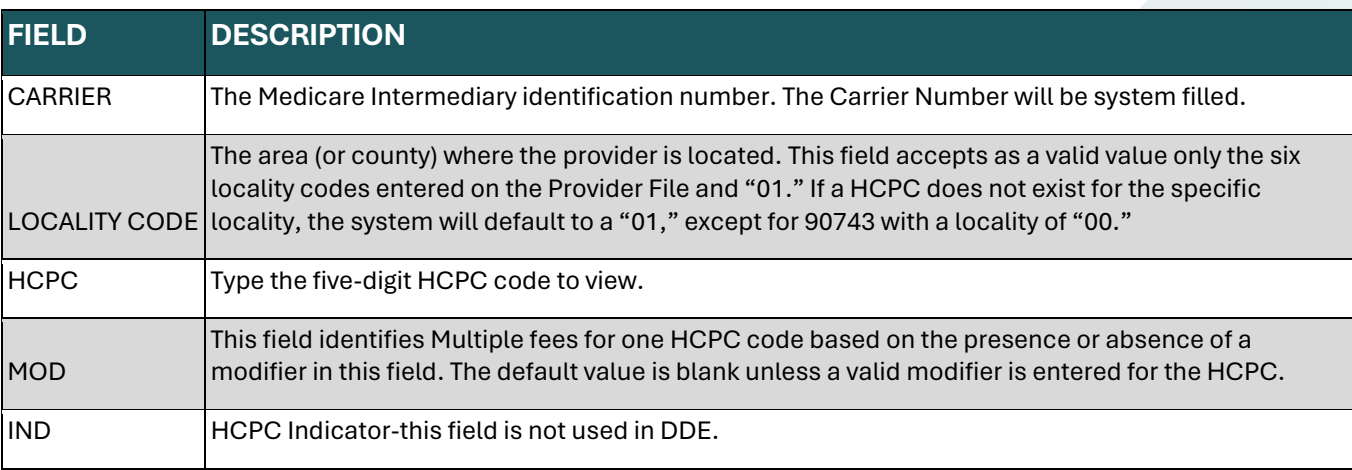

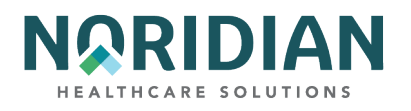

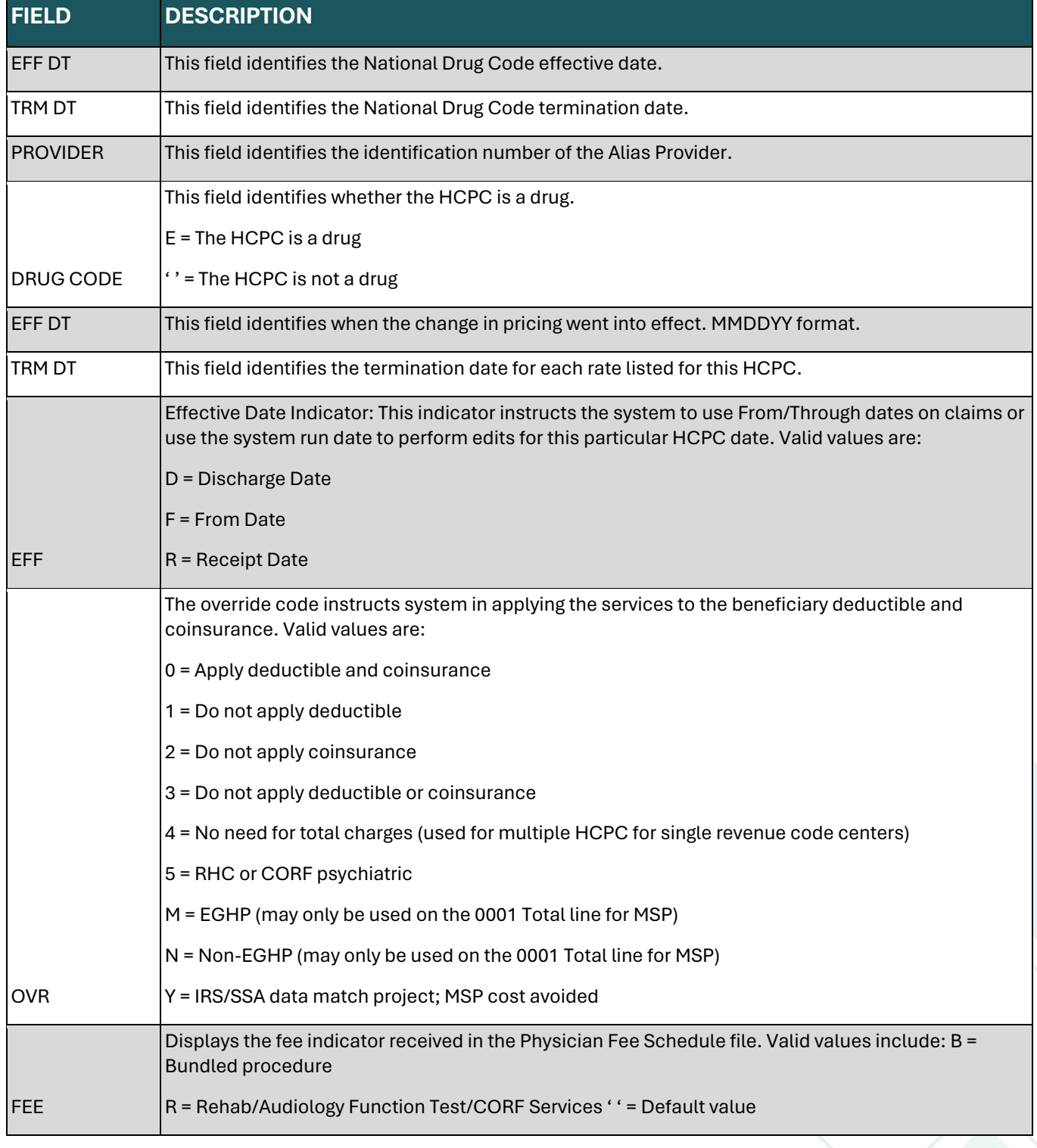

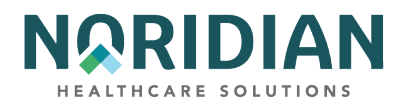

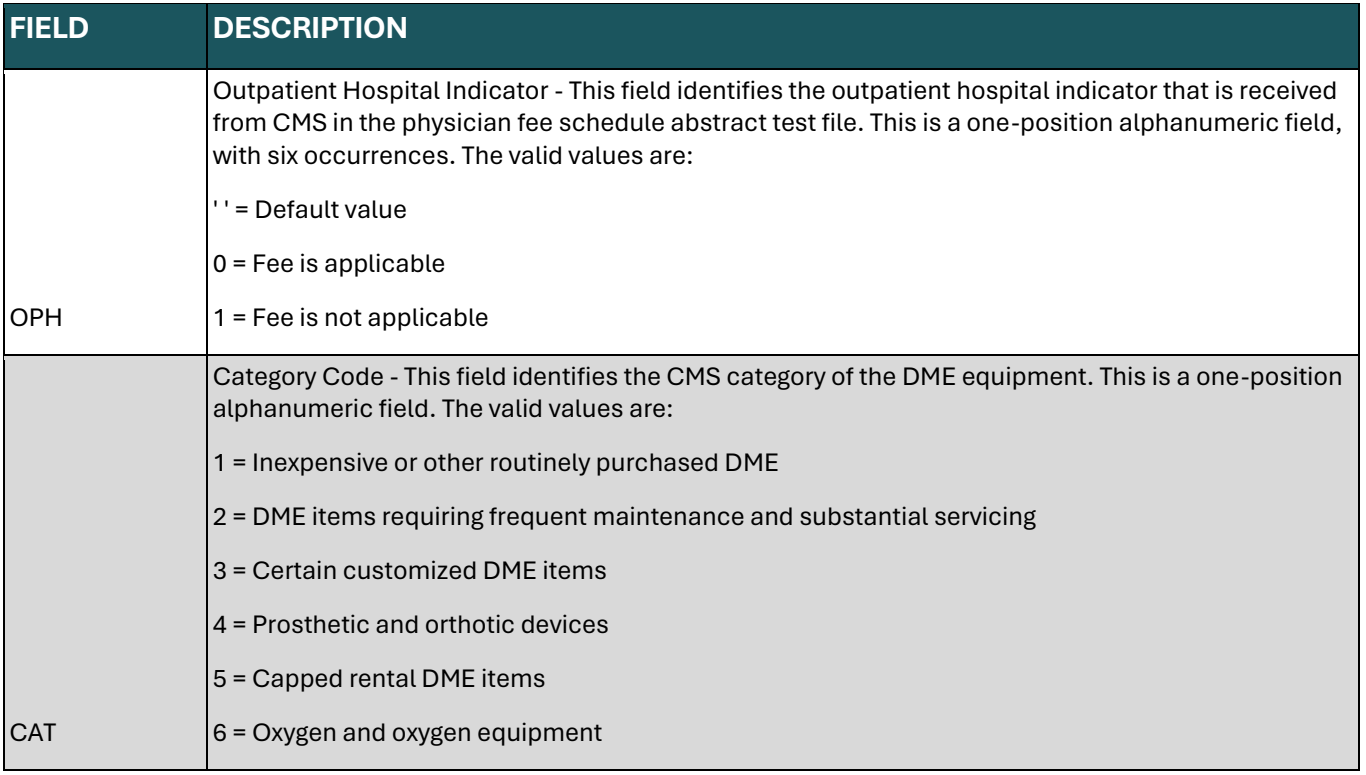

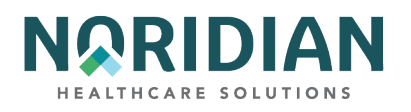

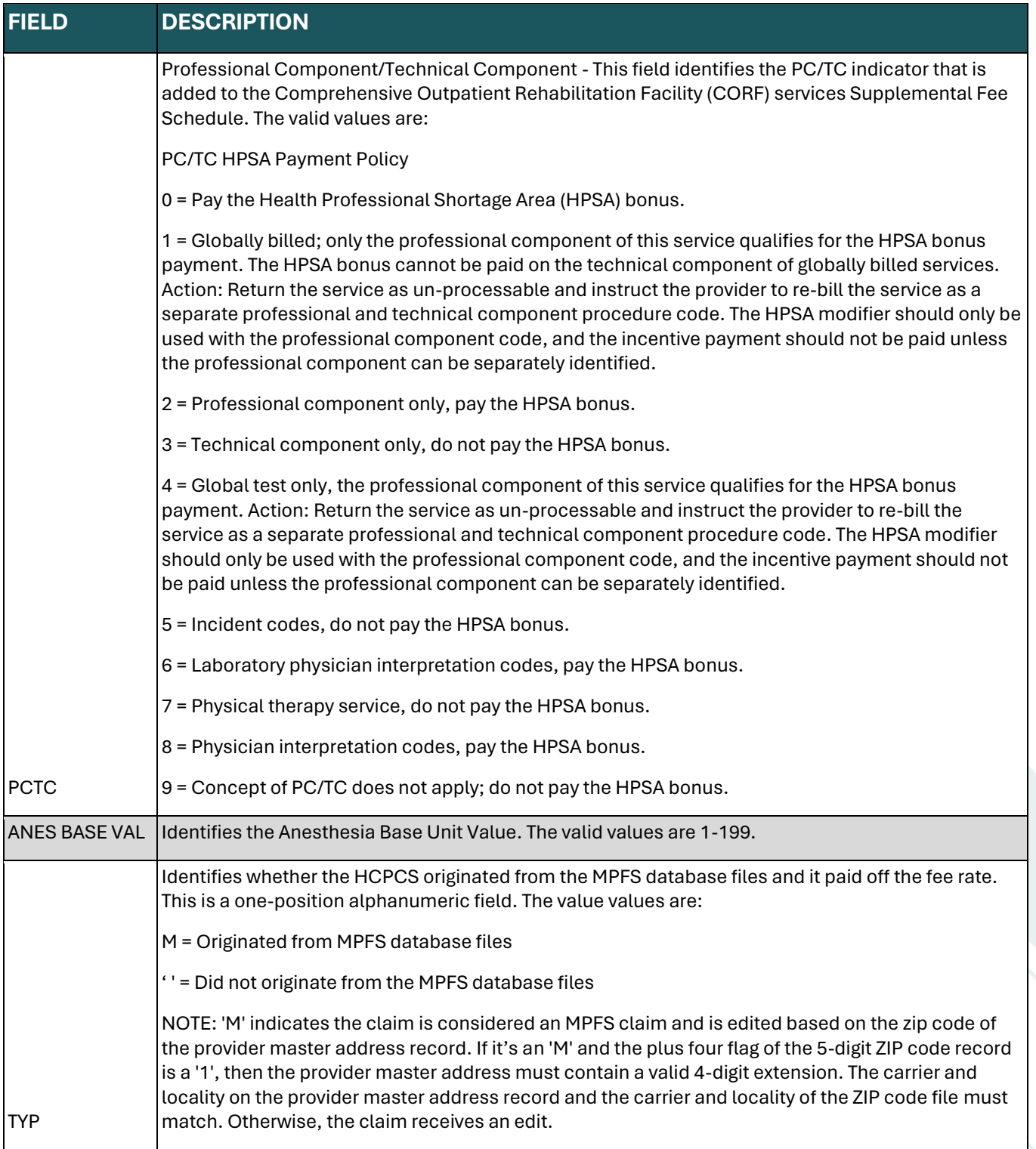

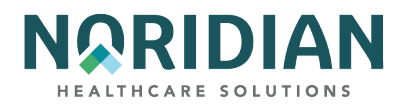

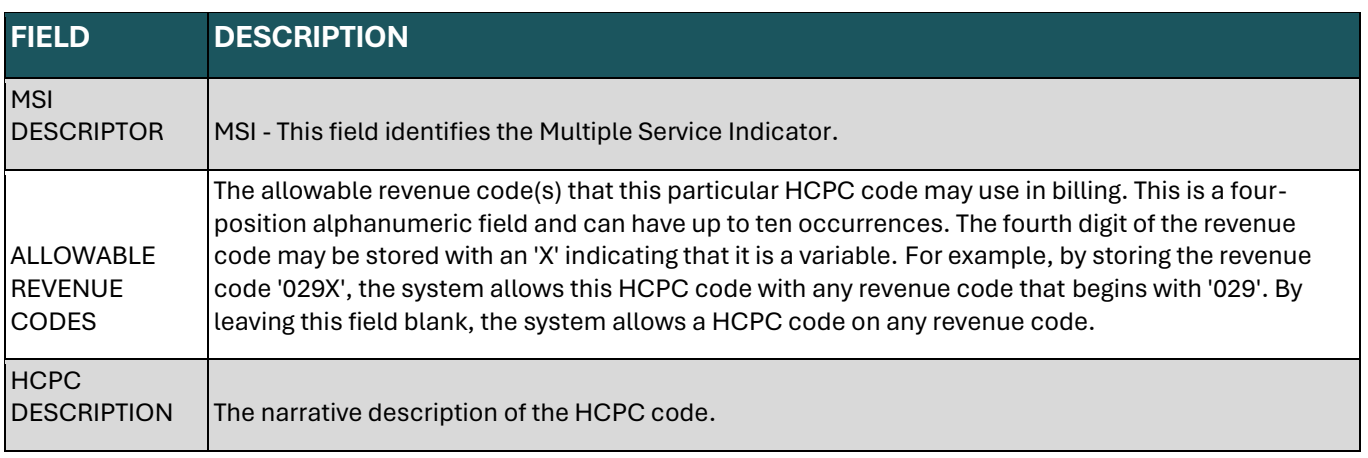

Press [F11] to move to additional rate information, which is contained on MAP1E02.

# **New HCPC Rates Inquiry – MAP1E02**

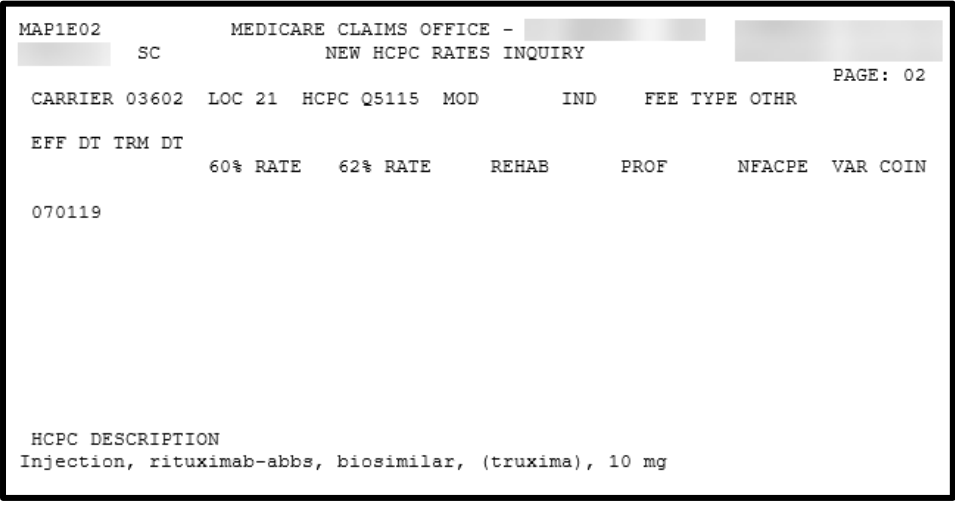

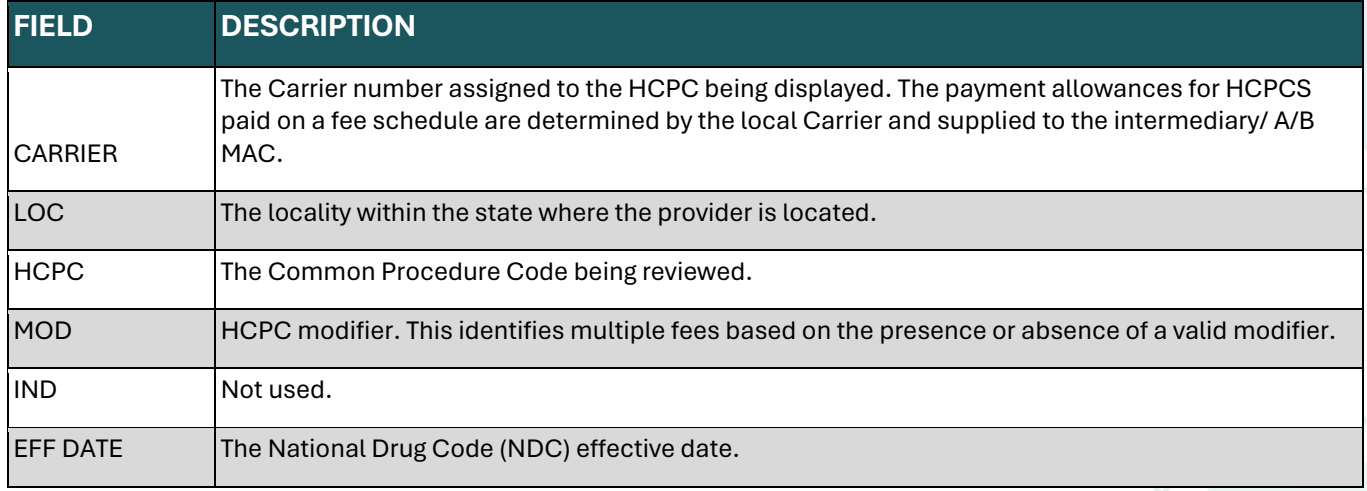

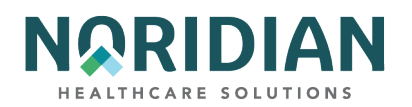

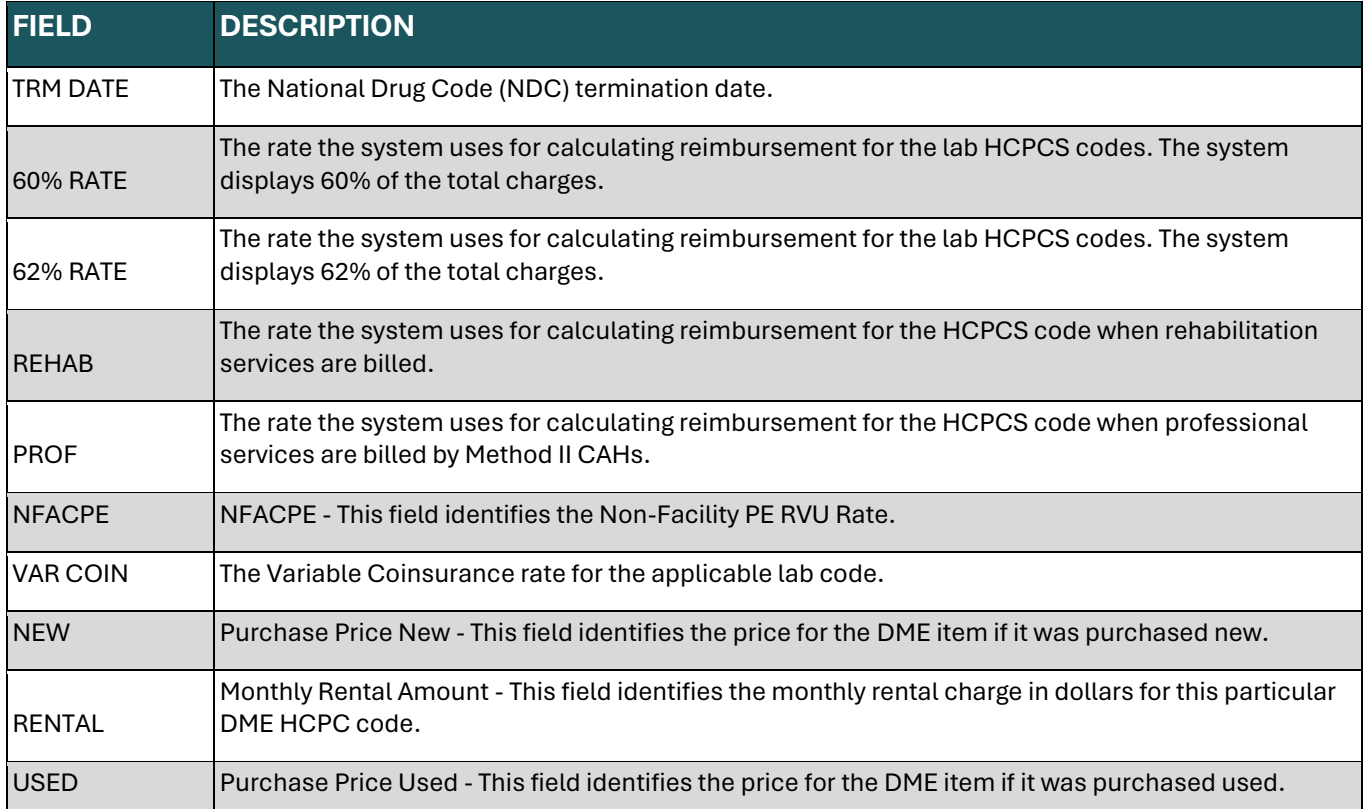

# **OUD DEMO 99 – OPTION 1F**

The OUD DEMO 99 option was added as an inquiry function for providers who are participating in the Opioid Use Disorder Treatment Demonstration Model. This new function includes the new Opioid Use Disorder Demo 99 screen MAP1E91, which is searchable using a provider CCN and NPI combination. The Effective Date, Term Date and Provider Type information will appear below. In the middle of the screen are columns with Provider CAP information and the amounts and number of claims paid for OUD Model HCPCS, listed by CAP year.

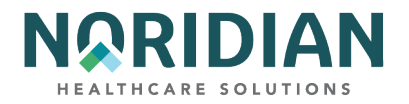

# **Opioid Use Disorder DEMO 99 Inquiry – MAP1E91**

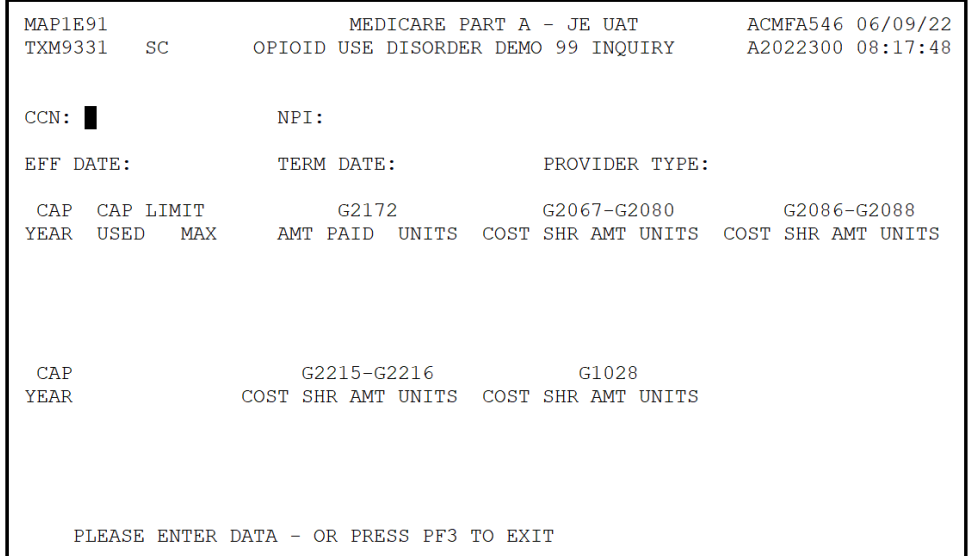

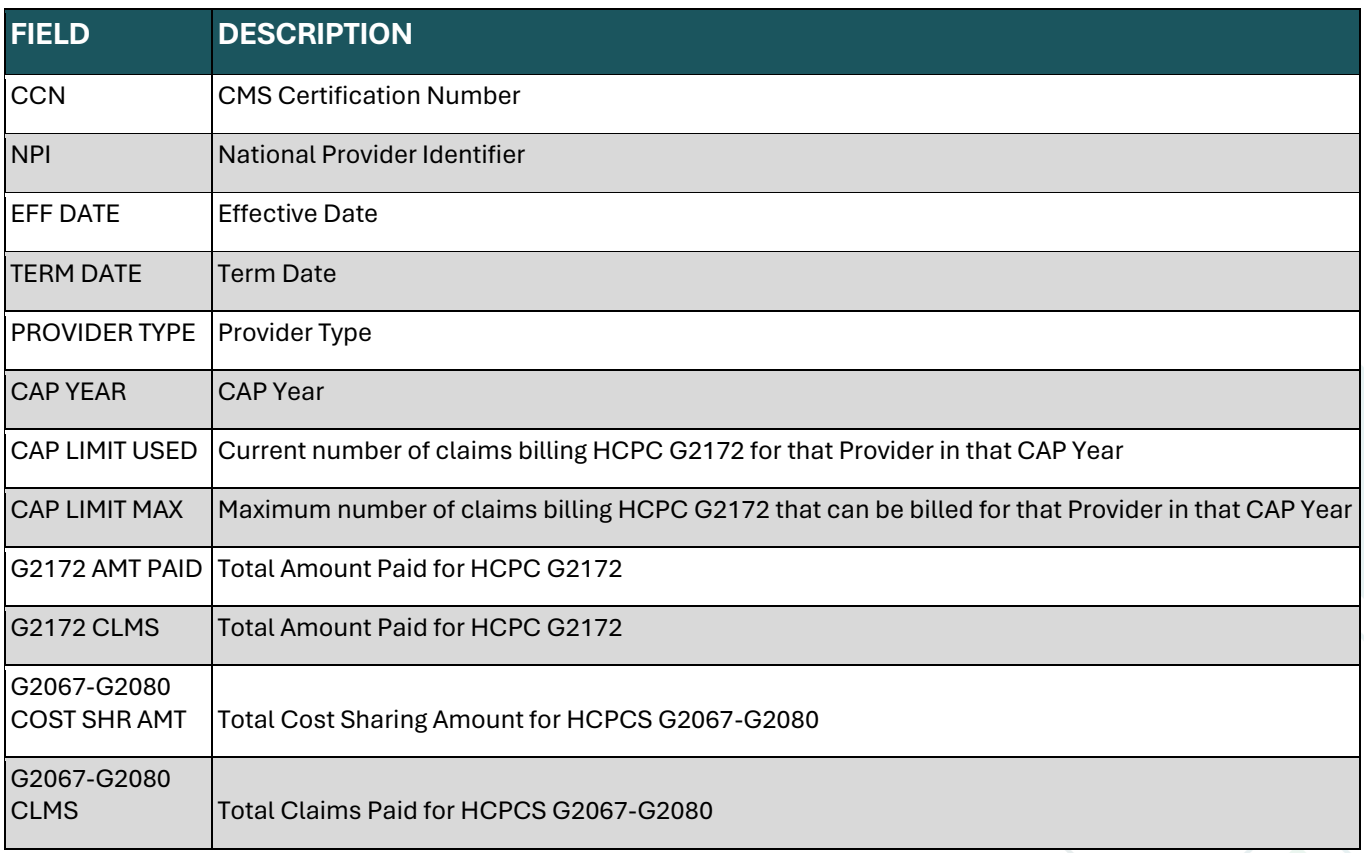

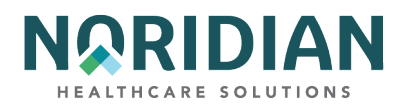

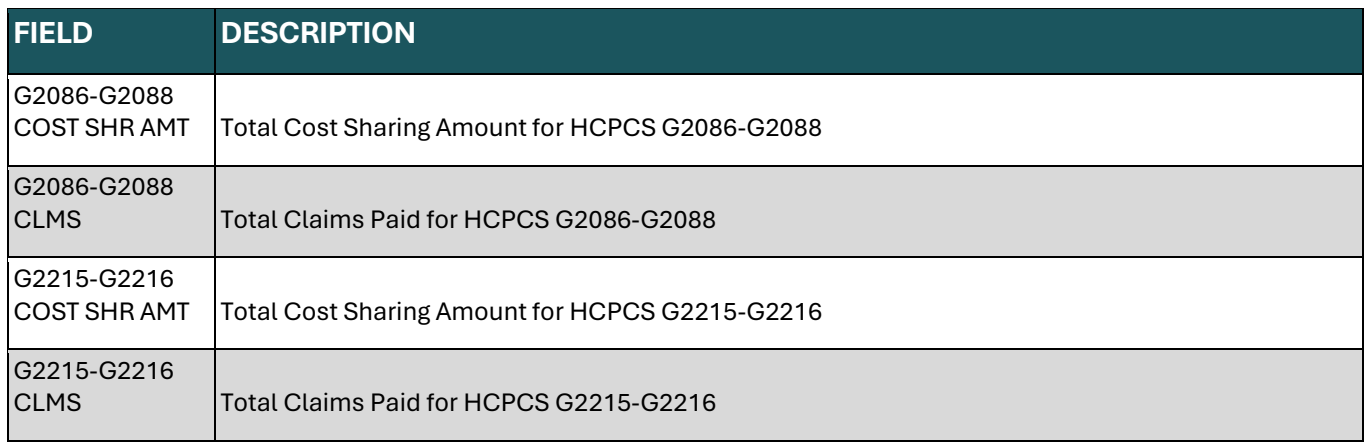

# **CHAPTER FOUR – CLAIMS ENTRY**

This section provides information on entering UB-04s, electronic Roster Bills, and the ESRD CMS Form 382 (ESRD Selection Form) in the Direct Data Entry (DDE) format.

Note: The Claims and Attachments Entry Menu (Main Menu option 02) includes options for completing Home Health, Hospice and NOE/NOA forms as well as Home Health and DME History attachments. However, the only options that should be selected for DDE transmission to Noridian at this time are the Inpatient, Outpatient and SNF claims entry, Roster Bill entry and the ESRD form.

**Claim and Attachment Entry Menu – MAP1703**

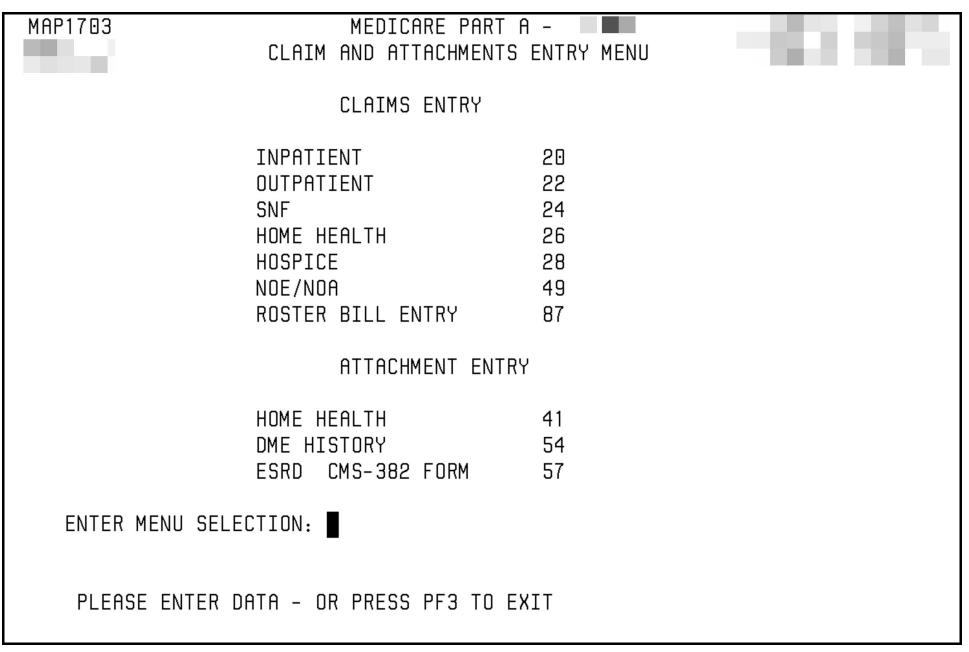

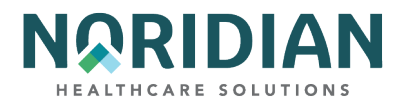

# **Claims Entry – Options 20, 22, and 24**

The UB-04 Claim Entry consists of six (6) separate screens/pages:

- Page 01 Patient information (corresponds to form locators 1-41)
- Page 02 Revenue/HCPCS codes and charges (corresponds to form locators 42-49)
- Page 03 Payer information, diagnoses/procedure codes (corresponds to form locators 50-57 and 67-83)
- Page 04 Remarks and attachments (corresponds to form locators 84-86)
- Page 05 Other payer and MSP information (corresponds to form locators 58-66)
- **Page 06 MSP information, crossover, and other inquiry (does not corresponds to any form** locator)

## **General Information**

Enter the NPI on claims page 3.

The system defaults to the 111 type of bill for inpatient claims, 131 for outpatient claims, and 211 for SNF claims. If you are entering a different type of bill, type over the default with the correct type of bill.

The "UB-04 X-REF" field on the documentation below directs you to the UB-04 field that corresponds with the DDE field. The UB-04 data elements and definitions can be found in the [CMS](http://www.cms.hhs.gov/manuals/downloads/clm104c25.pdf)  [IOM Publication 100-04, Claims Processing Manual, Chapter 25 webpage](http://www.cms.hhs.gov/manuals/downloads/clm104c25.pdf), http://www.cms.hhs.gov/manuals/downloads/clm104c25.pdf.

When entering information, remember to [TAB] among the fields until you have completed the screen. To move on to the next screen/page, press [F8].

Depending on the TOB, the cursor may skip fields that are not required.

If you press [F3] while you are in the middle of entering your claim, you will lose all the information you just keyed and the system will take you back to the menu screen. Only the information that was entered since you last suspended a claim by pressing the [F9] key will be lost.

Not all fields appearing on the screens need to be completed. They are being included in this information for reference only. In many cases, the type of bill entered will drive edits that will cause the tab key to automatically move to the next required field. In the chart below, those fields that are required or situationally required will be identified with an "R" or "S". For additional information about entry requirements, refer to the instructions in the [CMS IOM Publication 100-04, Claims](http://www.cms.hhs.gov/manuals/downloads/clm104c25.pdf)  [Processing Manual, Chapter 25 webpage](http://www.cms.hhs.gov/manuals/downloads/clm104c25.pdf),

http://www.cms.hhs.gov/manuals/downloads/clm104c25.pdf.

Unless otherwise specified, dates are entered in MMDDYY format.

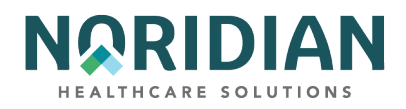

When entering numbers, it is not necessary to enter the leading zeros in fields with room for multiple characters; the numbers will right justify automatically. For example, it is not necessary to enter 00005.00, simply enter 5.00 and the data will zero fill from the beginning to fill the available spaces.

### **Transmitting Data**

When you have completed the UB-04 claim screens, press [F9] to update the claim and transmit the data.

If any information is missing or entered incorrectly, the DDE system will display reason codes at the bottom of the claim screen so that you can correct the errors. The claim will not transmit until it is free of front-end edit errors.

**, mNote**: Because many of the UB-04 fields are interrelated, the edits cannot always determine which field is in error; it can only determine that the logic among the related field does not work. If the data in the field corresponding to the edit is correct, check other related fields for missing or incorrect data.

## **Correcting Reason Codes**

When a reason code appears in the lower left corner of the screen, press [F1] to see an explanation of the reason code. After reviewing the explanation, press [F3] to return to your claim and make the necessary corrections. If more than one reason code appears, continue this process until all reason codes are eliminated and the claim is successfully captured by the system.

If more than one reason code is present, pressing the [F1] key will always bring up the explanation of the first reason code unless the cursor is positioned over one of the other reason codes, or unless a new reason code is typed over the first one on the reason code narrative screen. Working through the reason codes in the order they are listed is the most efficient method. Eliminating the reason codes at the beginning of the list may result in the reason codes at the end of the list being corrected as well.

### **Cancel Method**

If, after beginning to enter claim data, you decide that you do not wish to continue keying the claim information, press [F3]. This action will delete the claim transmission from DDE and return you to the Claims and Attachments submenu.

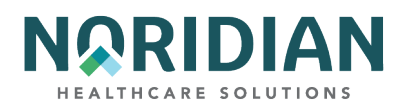

# **Claims Entry Screen 1 – MAP1711**

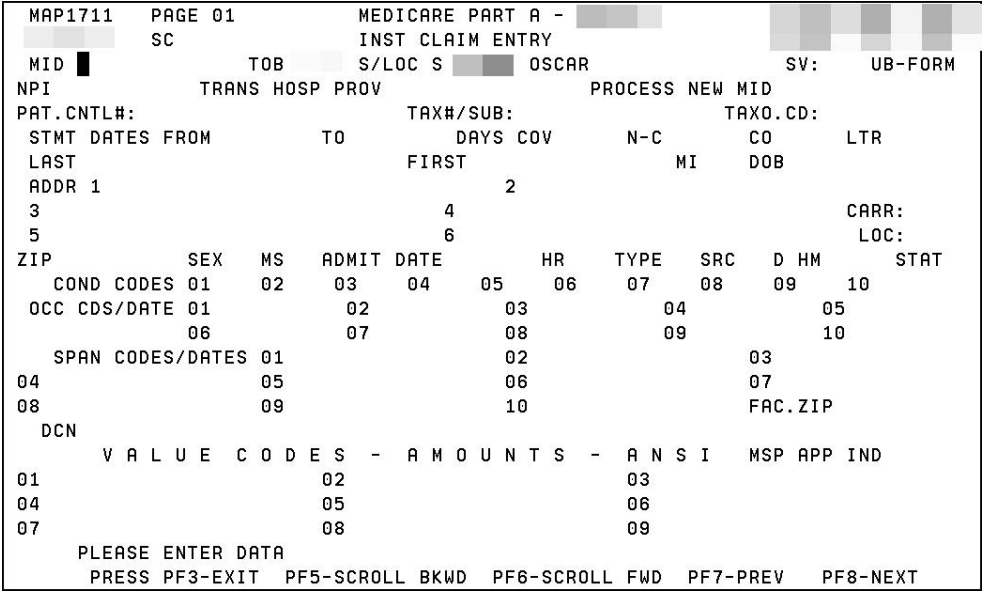

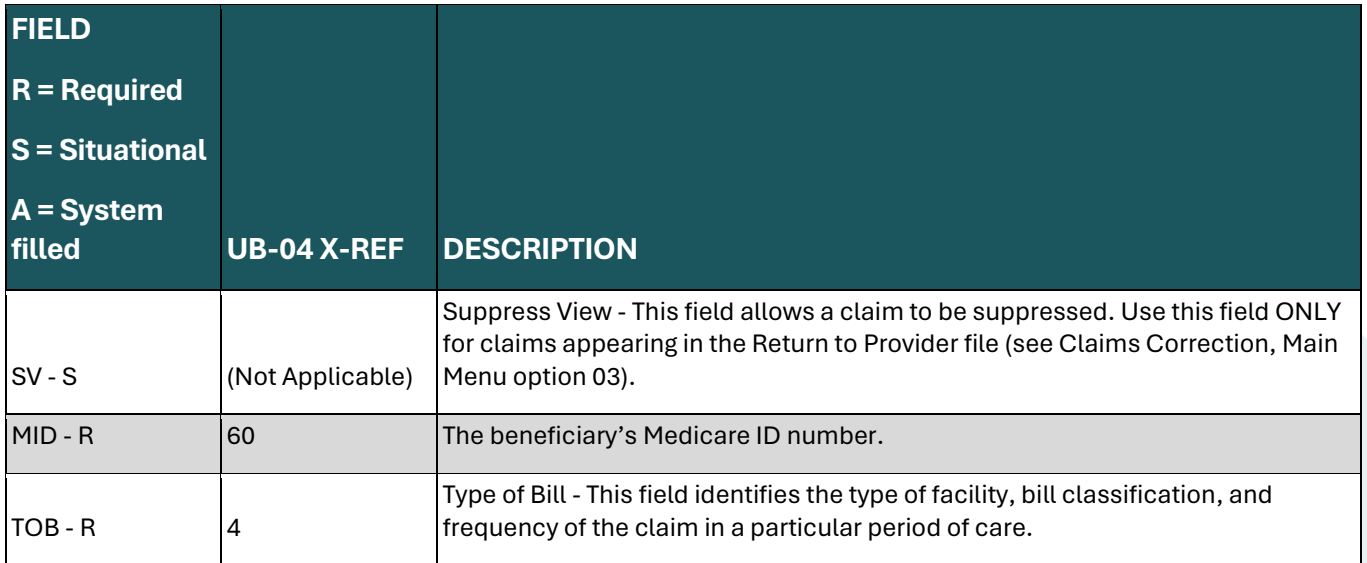

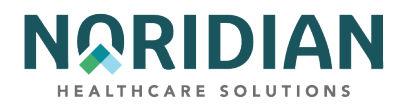

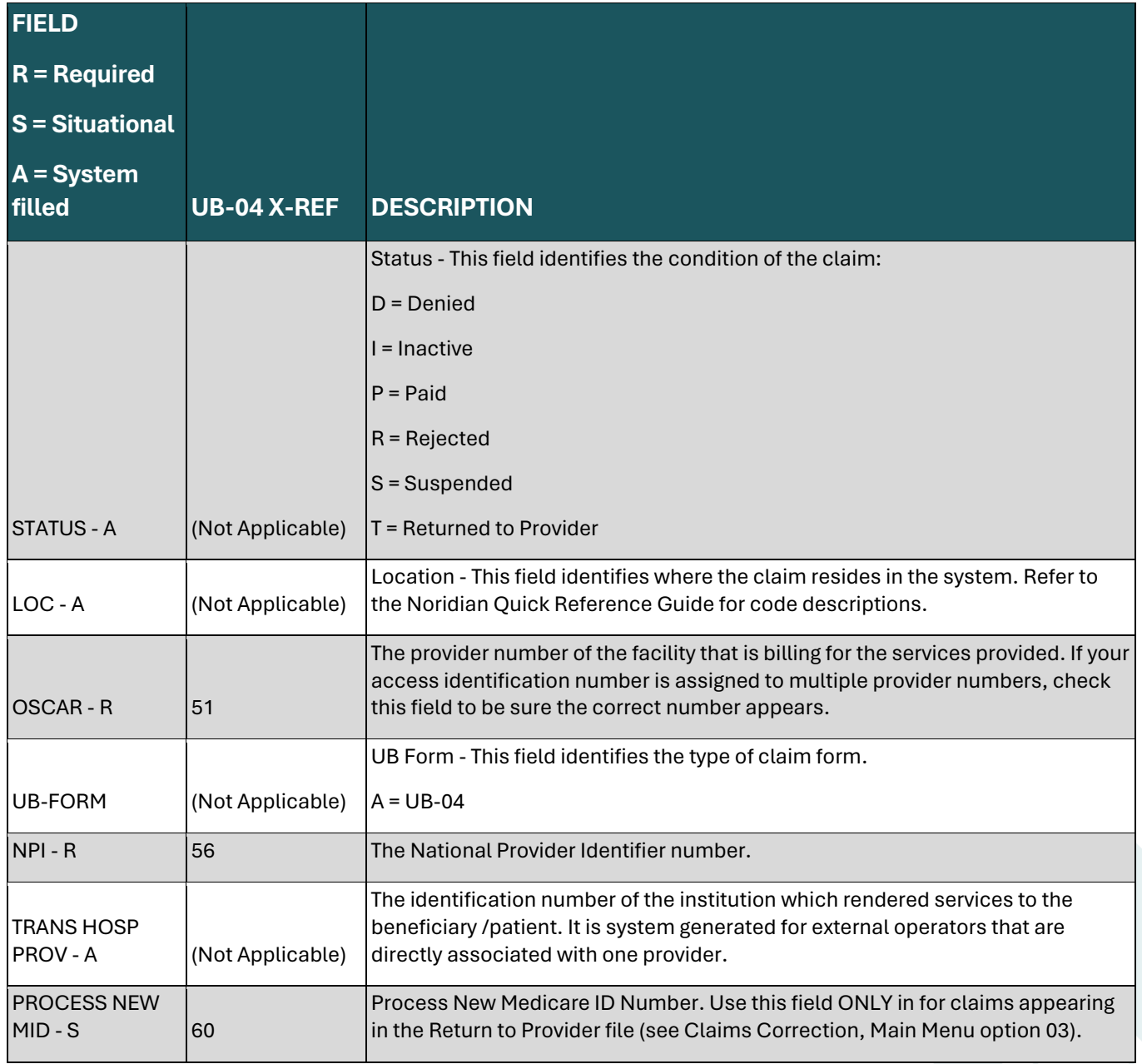

**PATIENT STAY INFORMATION**

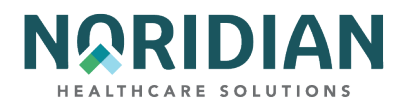

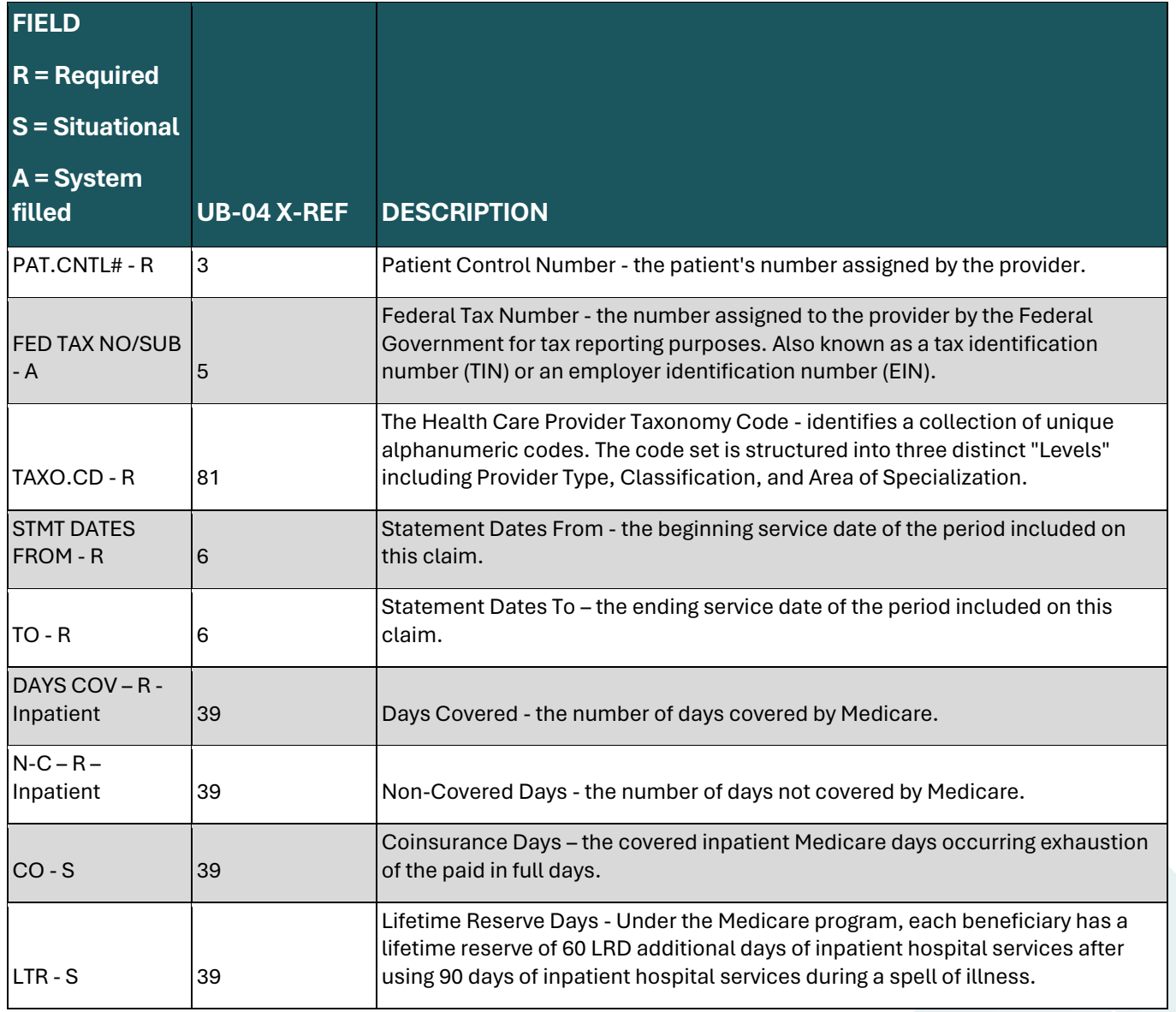

**PATIENT INFORMATION**

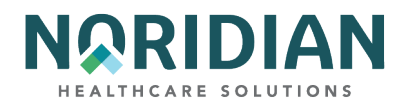

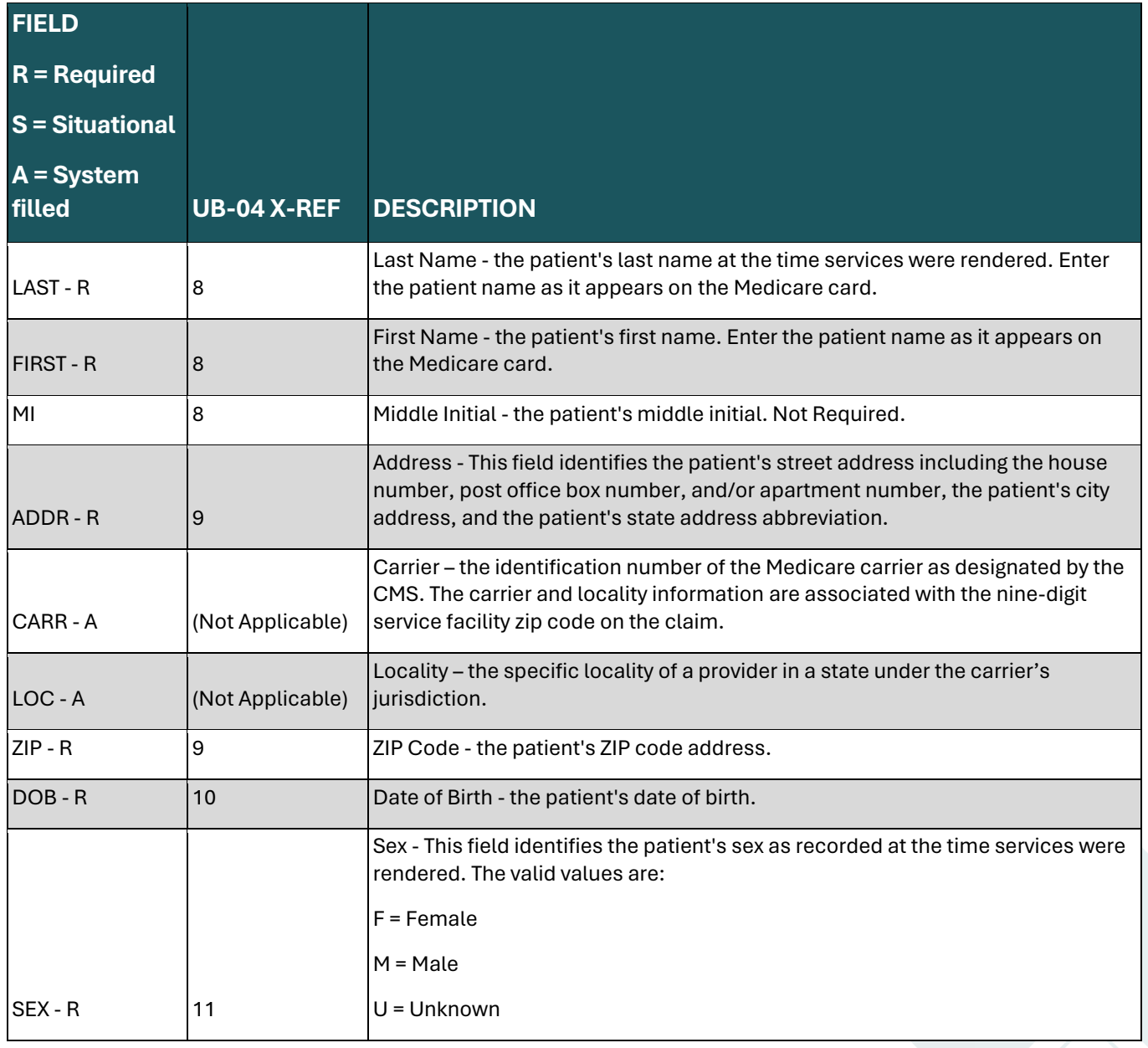
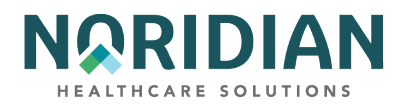

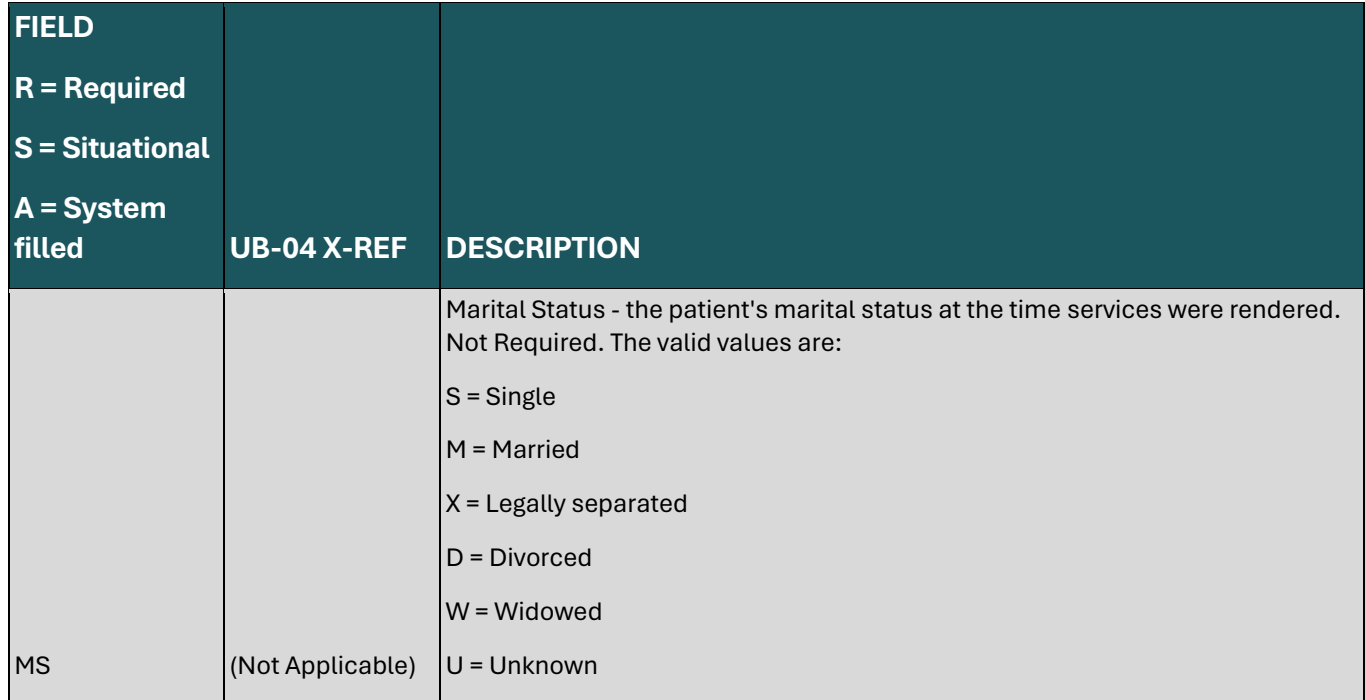

## **ADMISSION DATA**

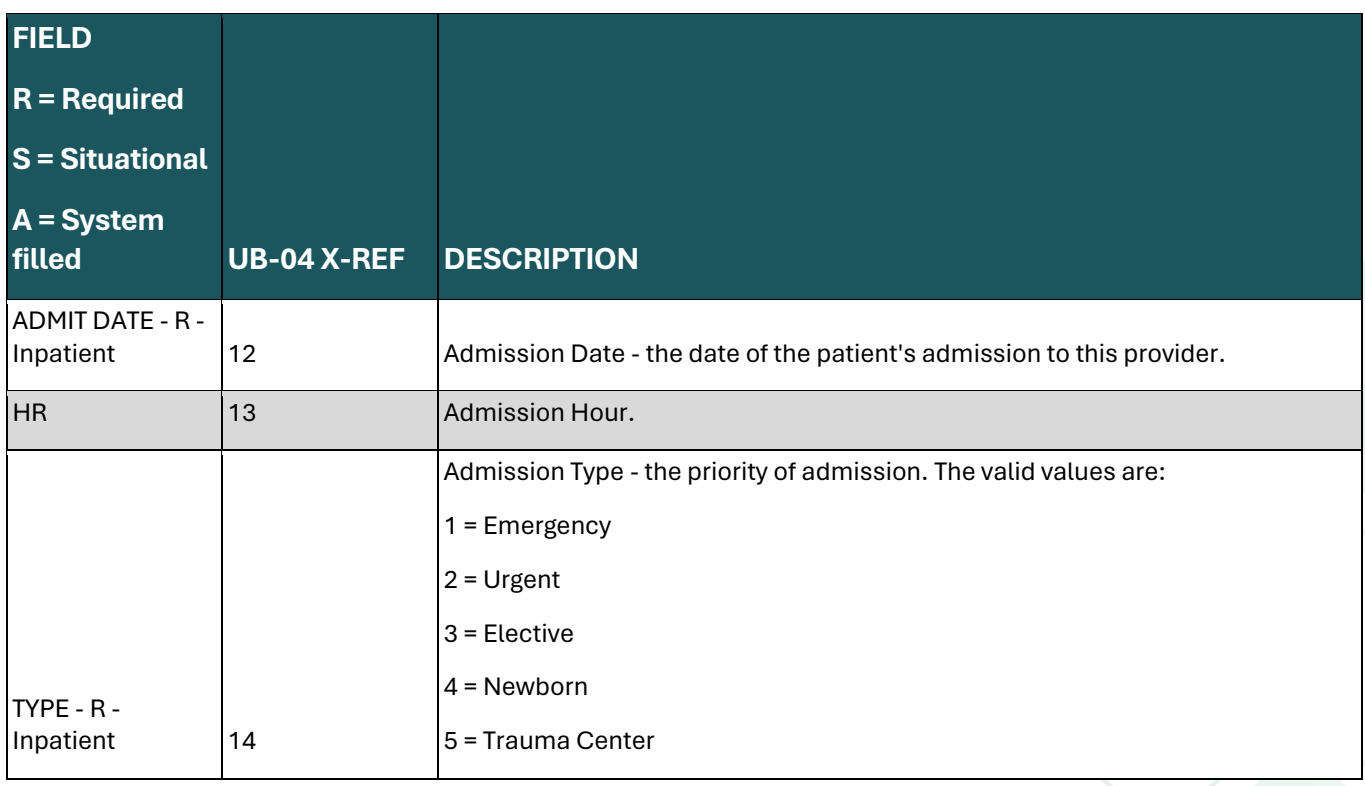

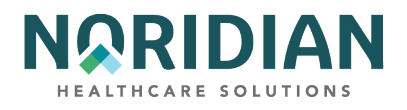

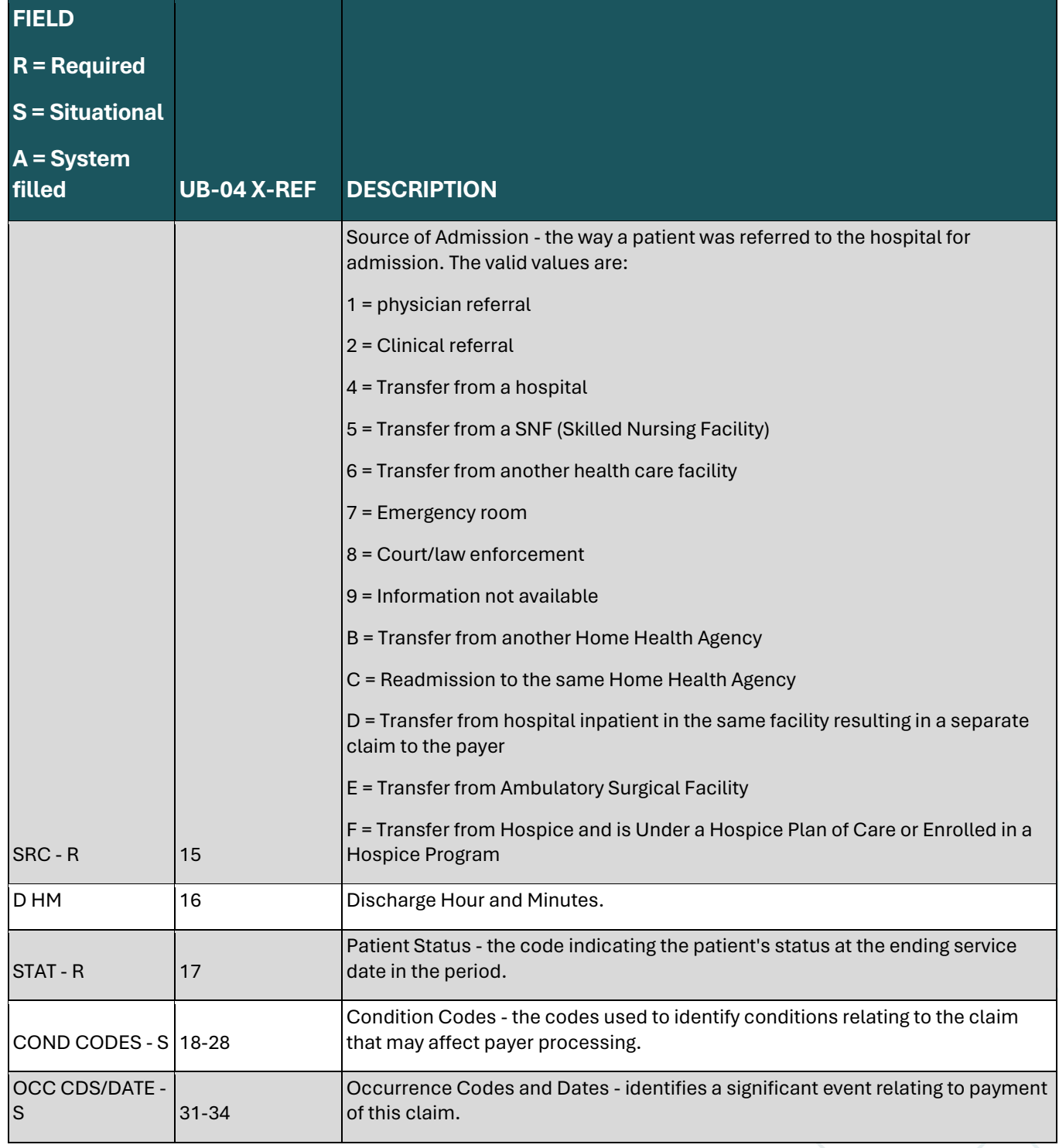

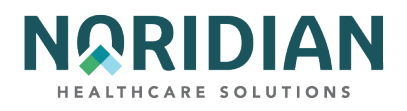

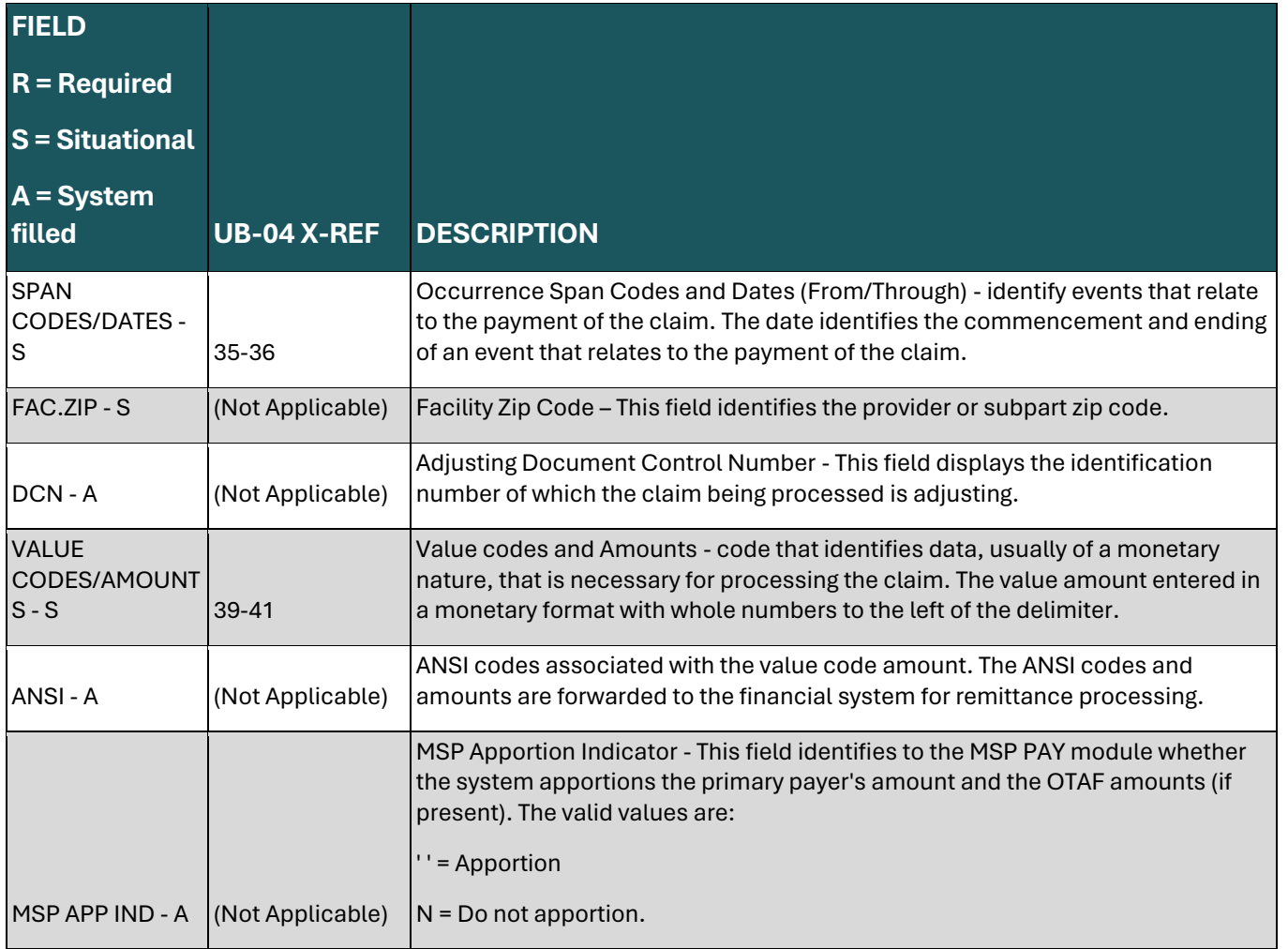

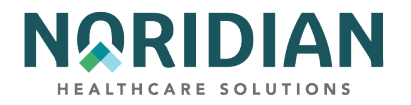

## **Claims Entry Screen 2 – MAP1712**

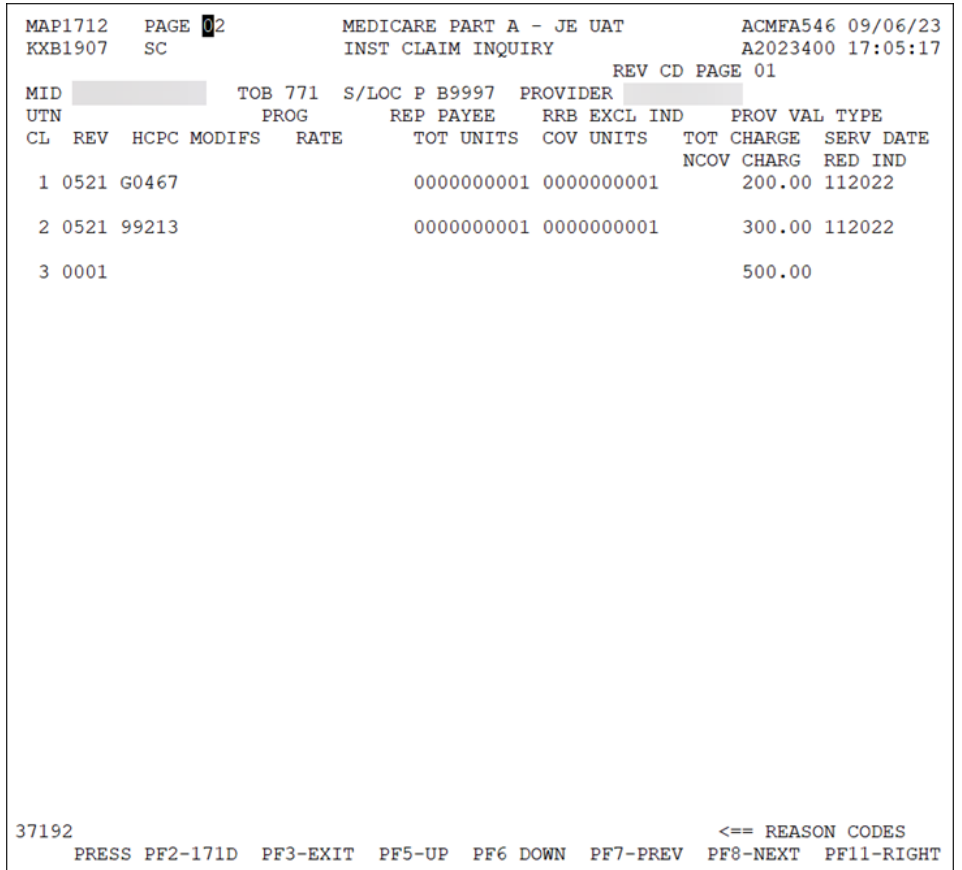

If additional revenue lines are needed, press [F6] to go to additional entry screens.

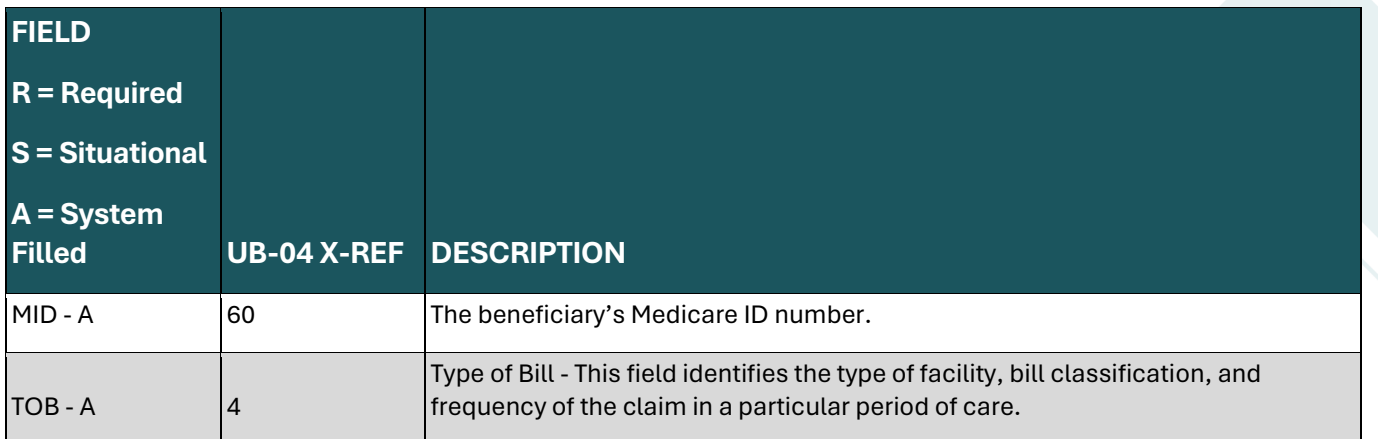

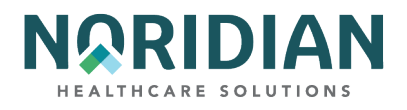

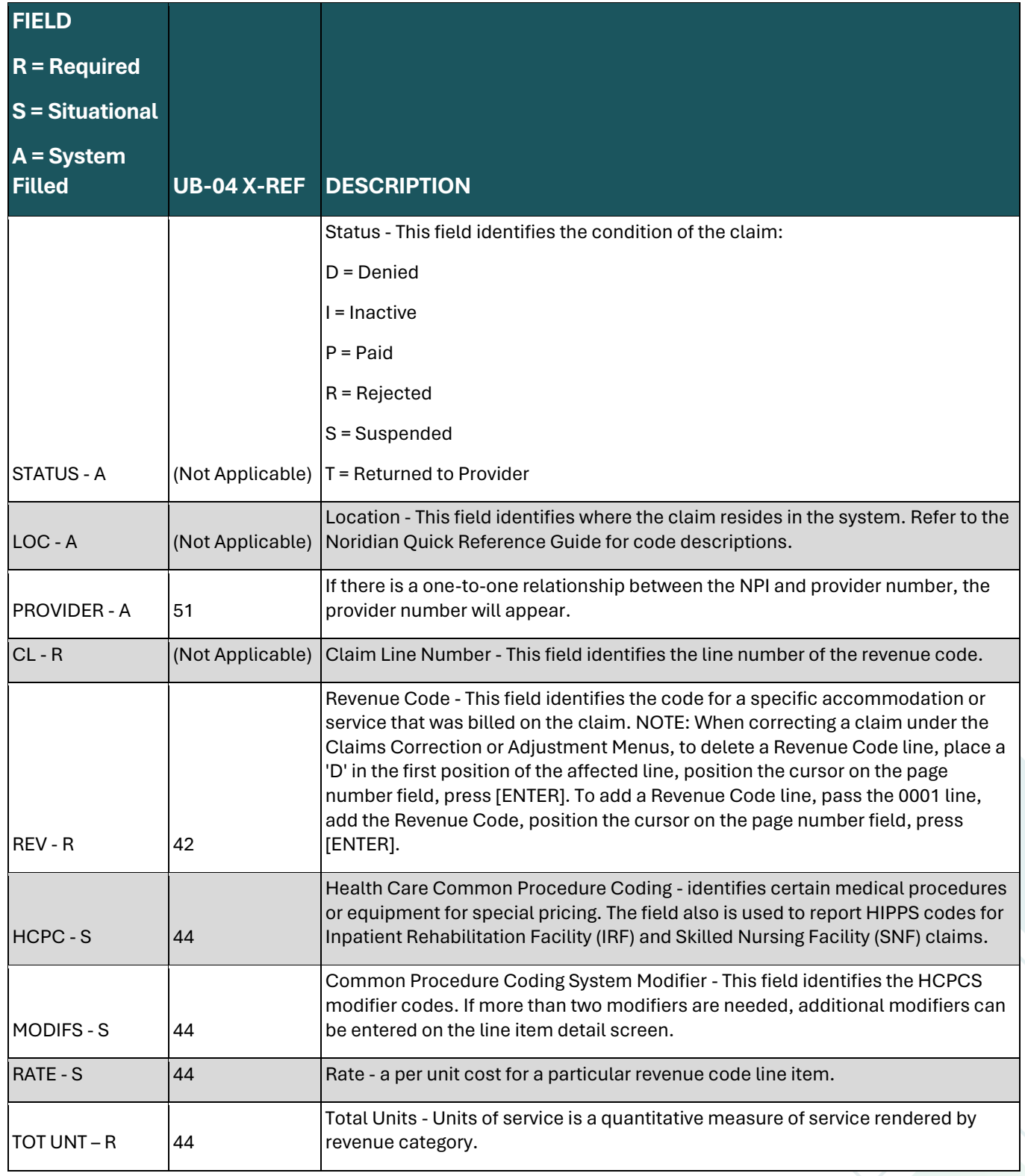

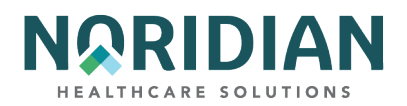

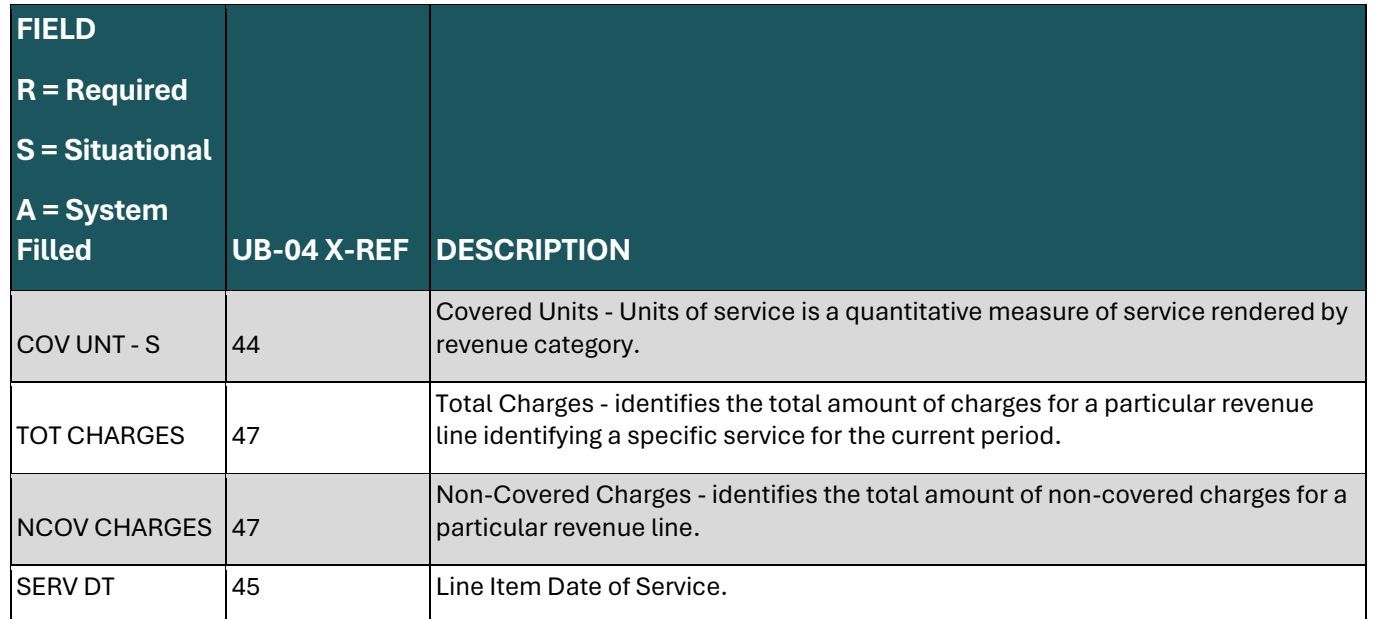

## **Claims Entry Screen 2A Line-Item Detail – MAP171D**

This screen contains information explaining how each line item was processed. If space is needed for additional HCPCS code modifiers, they can be entered on this page. Access this code from the charge screen, claims entry screen 2, by pressing [F2].

## **Line-Item Detail – MAP171D**

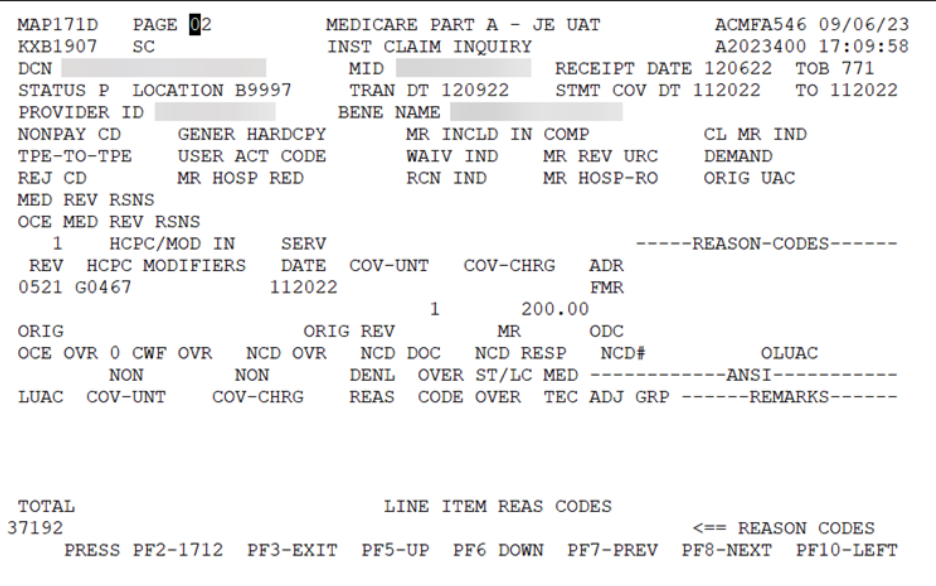

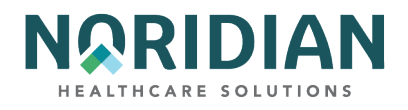

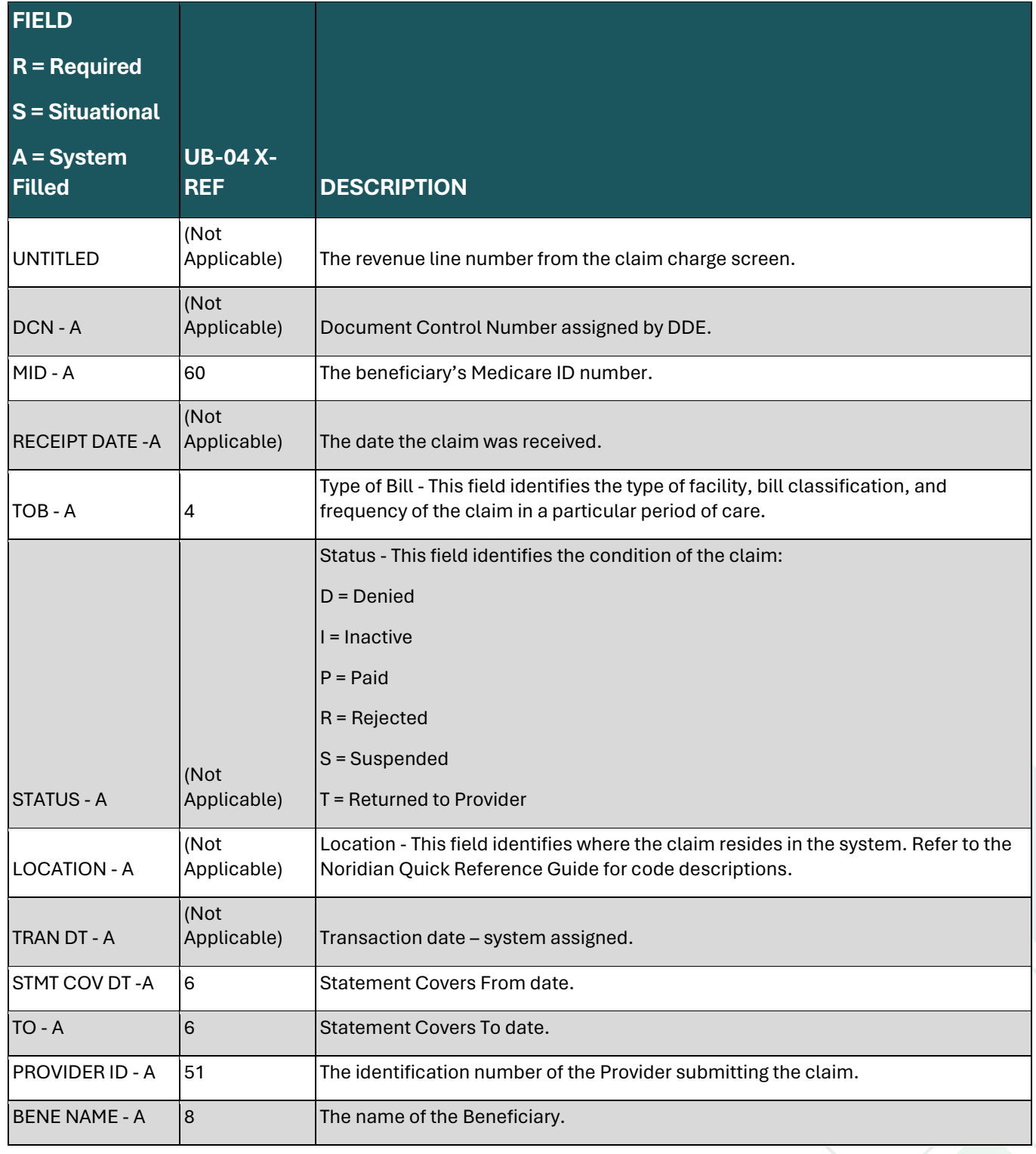

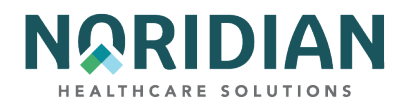

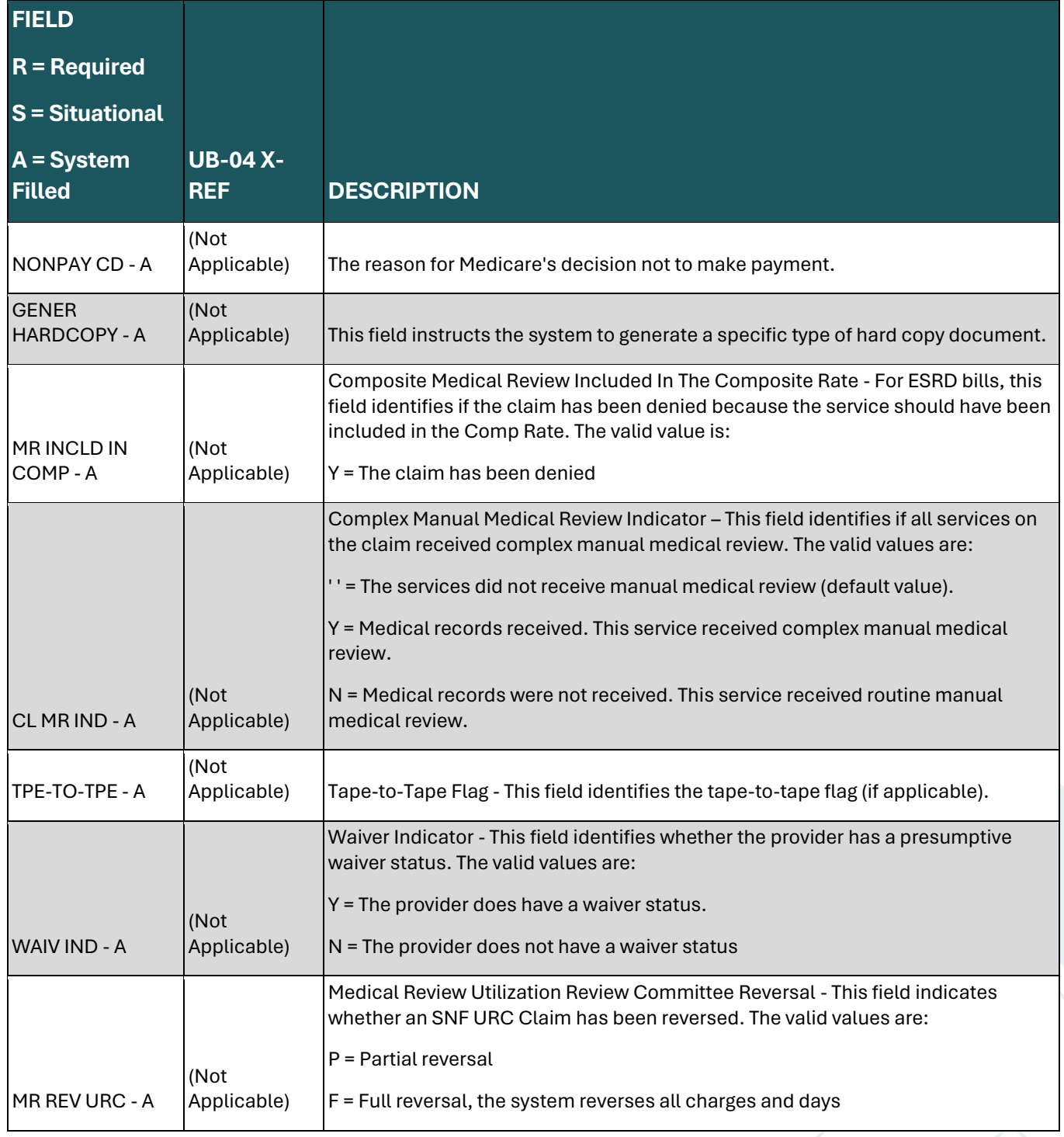

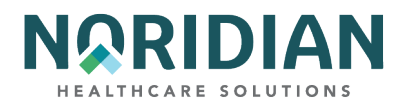

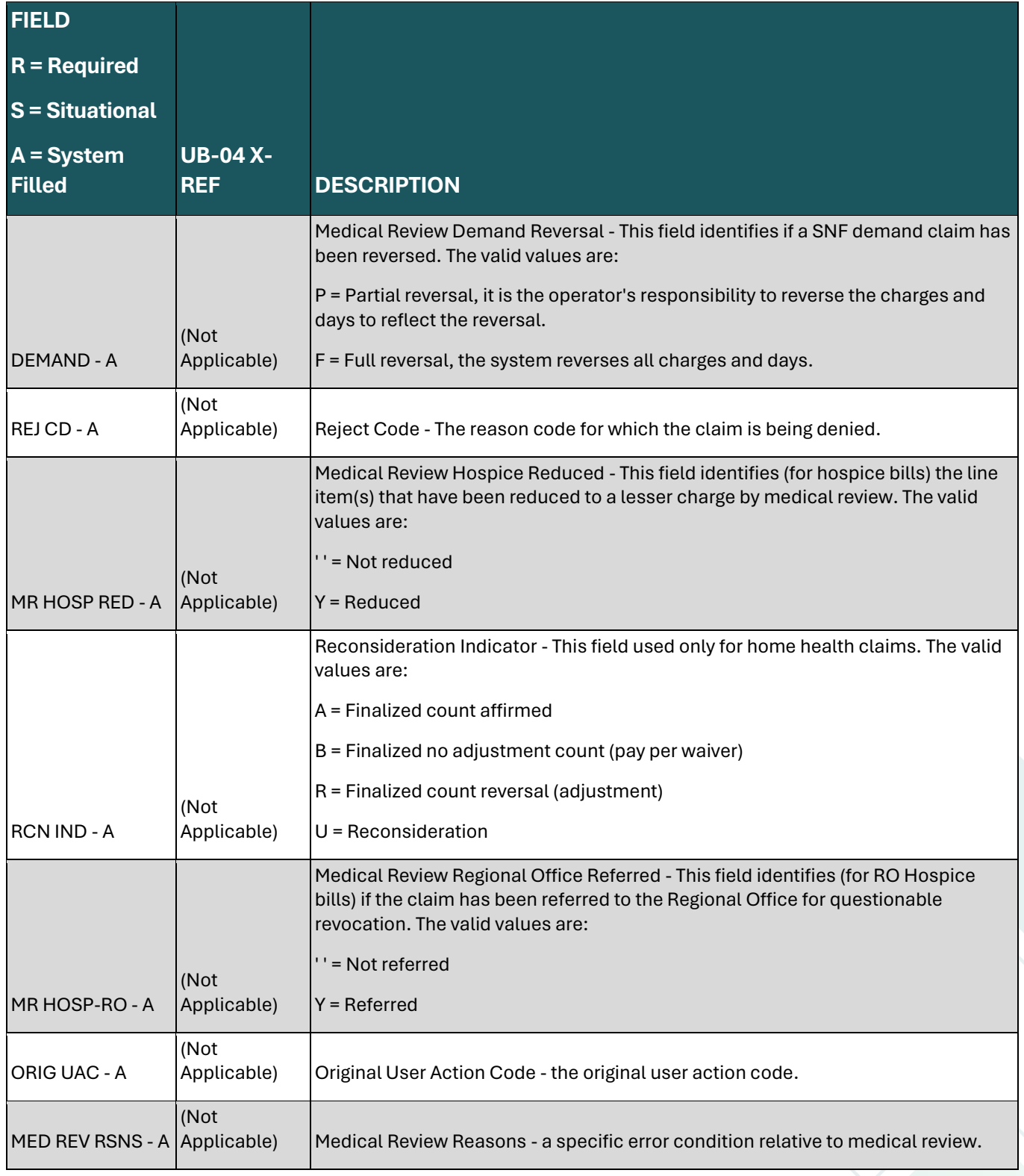

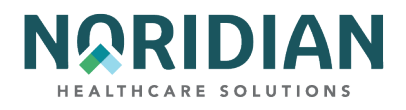

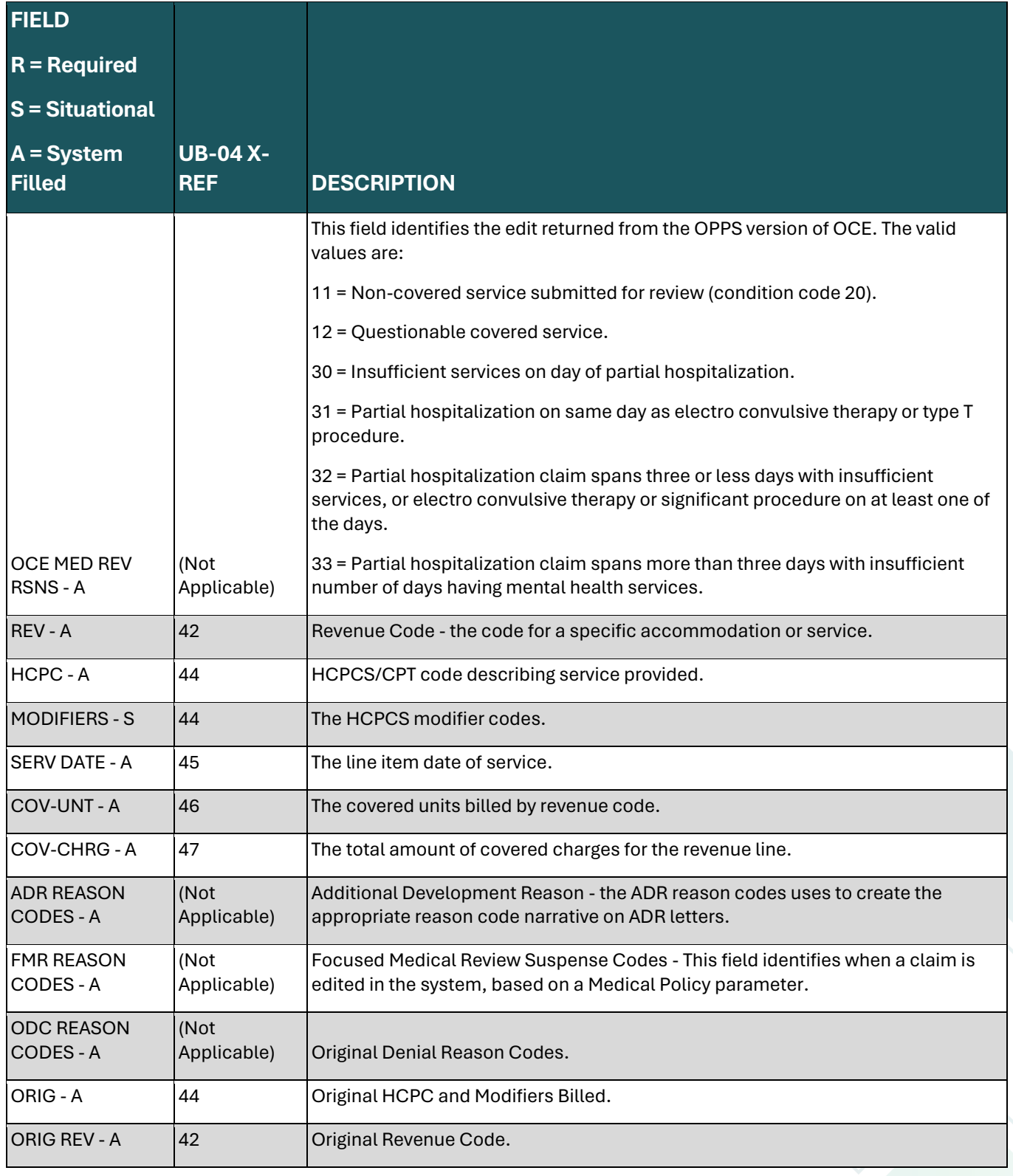

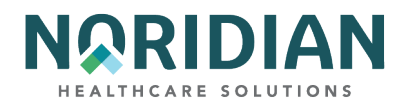

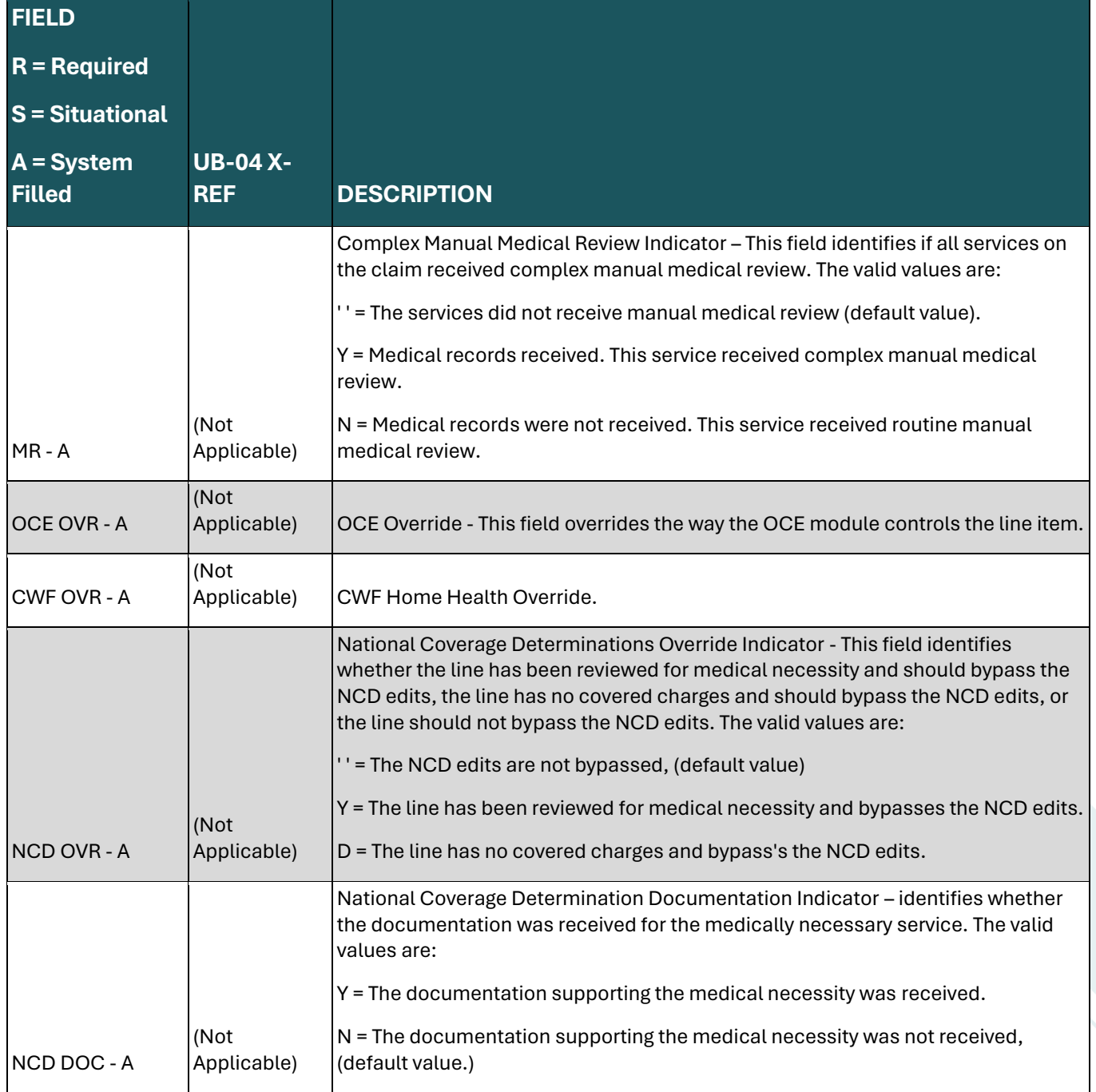

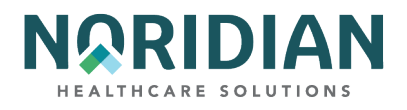

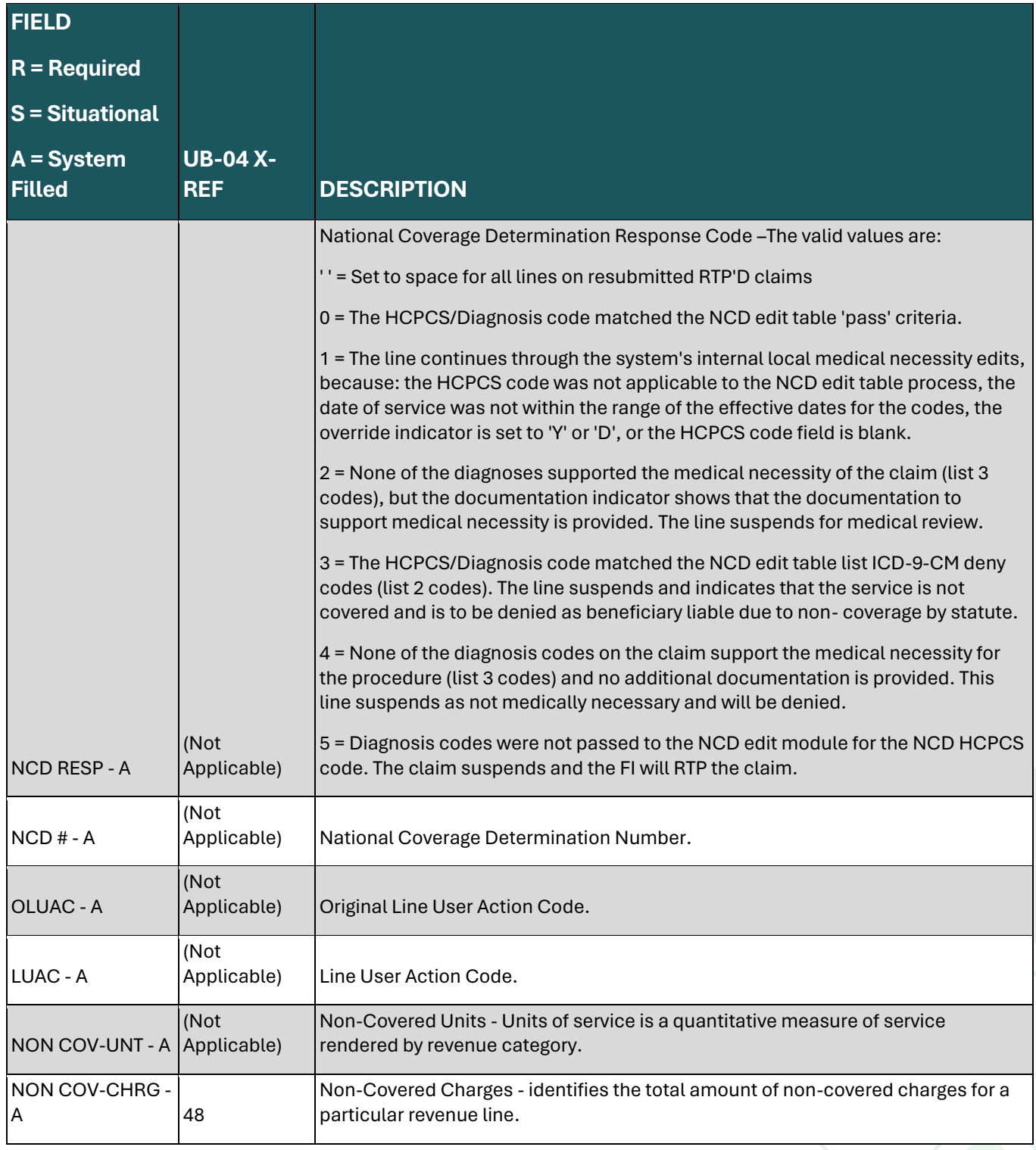

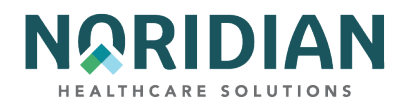

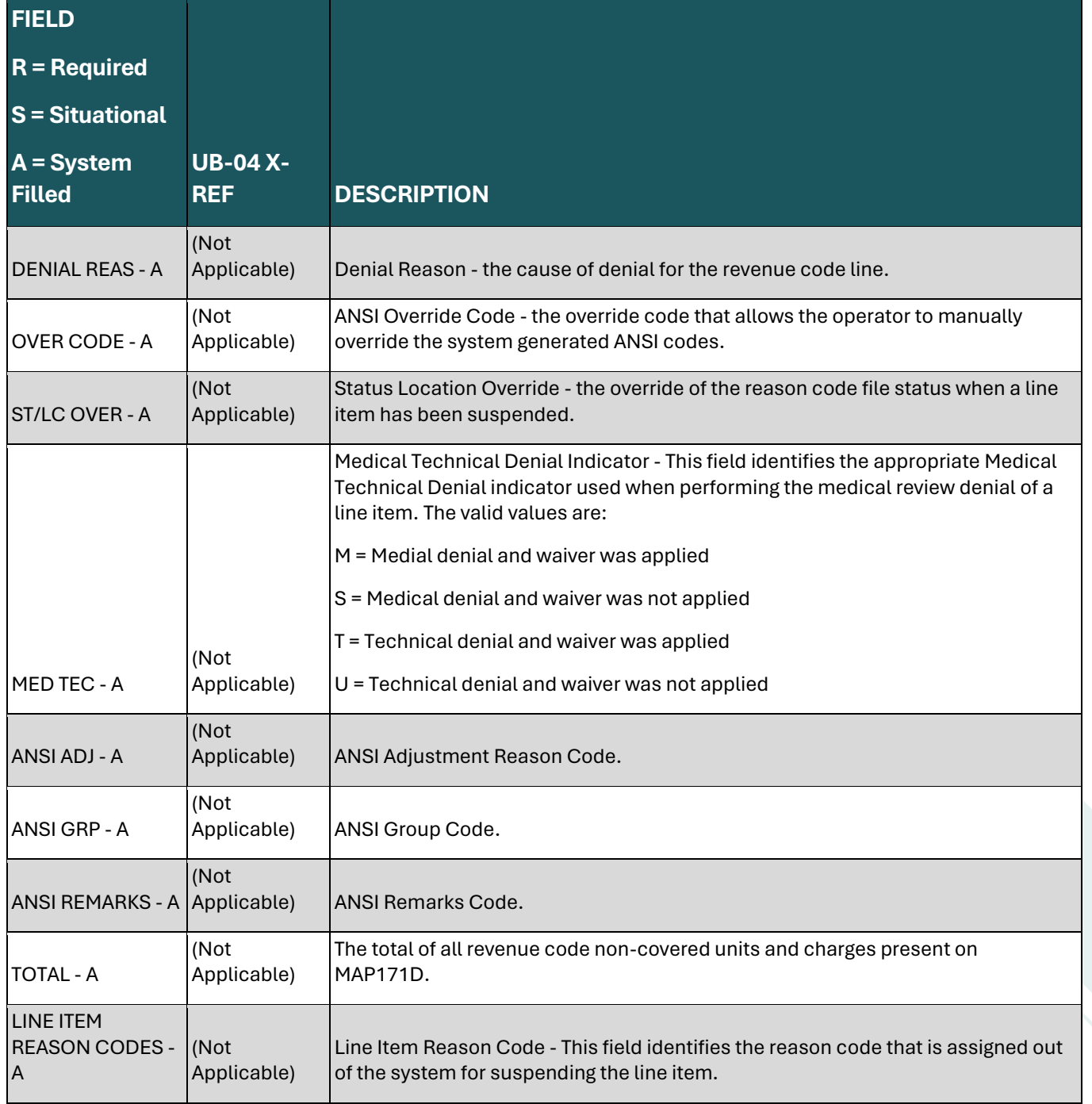

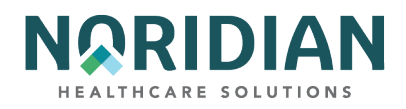

## **Claims Entry Screen 2B – National Drug Code (NDC) Information MAP 171E**

Hospitals subject to OPPS must include NDC information for drugs coded with HCPCS code C9399, and all hospital outpatient departments who serve patients who are dually eligible for Medicare and Medicare need to include the NDC, corresponding amounts and qualifiers on crossover claims. This information is added on MAP 171E in the corresponding line item of the drug code, which can be accessed from the charge screen, MAP1217, by pressing [F11], or from MAP171A by pressing [F10]. To return to the charge screen, press [F10]. The newest addition to this screen is the LLO NPI field, which displays the NPI of the Ordering physician.

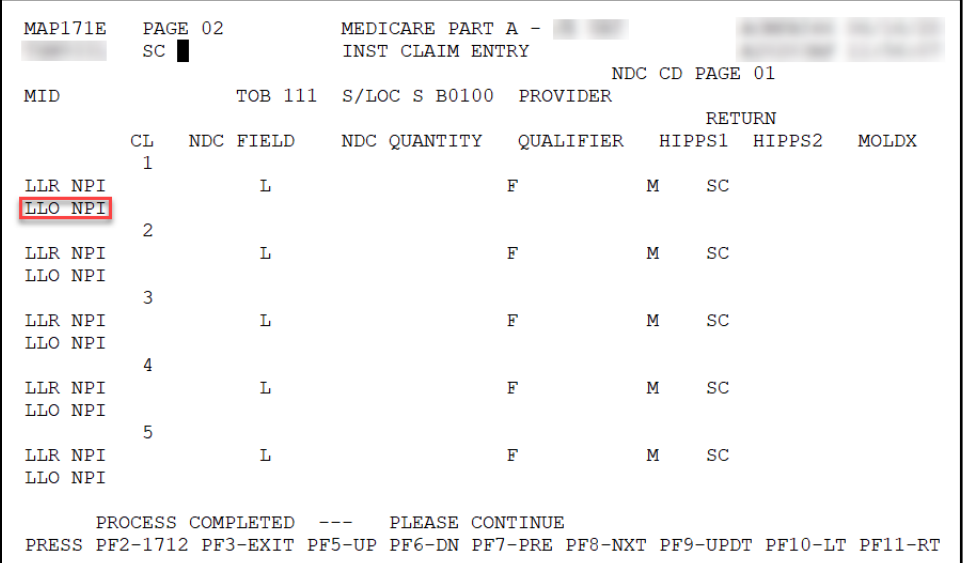

**National Drug Code Information – MAP171E**

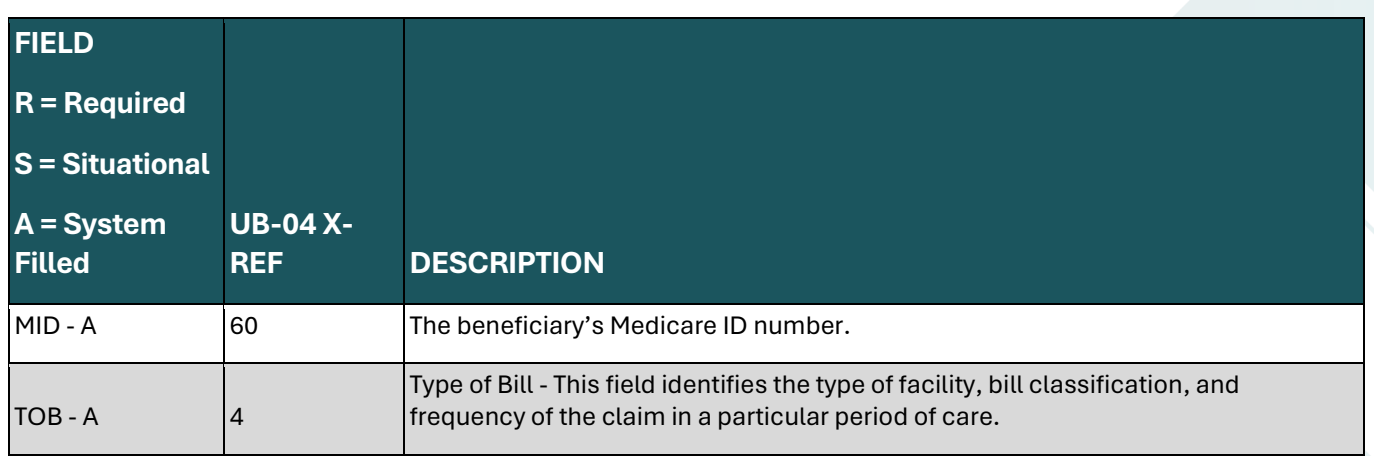

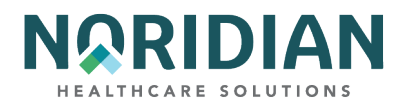

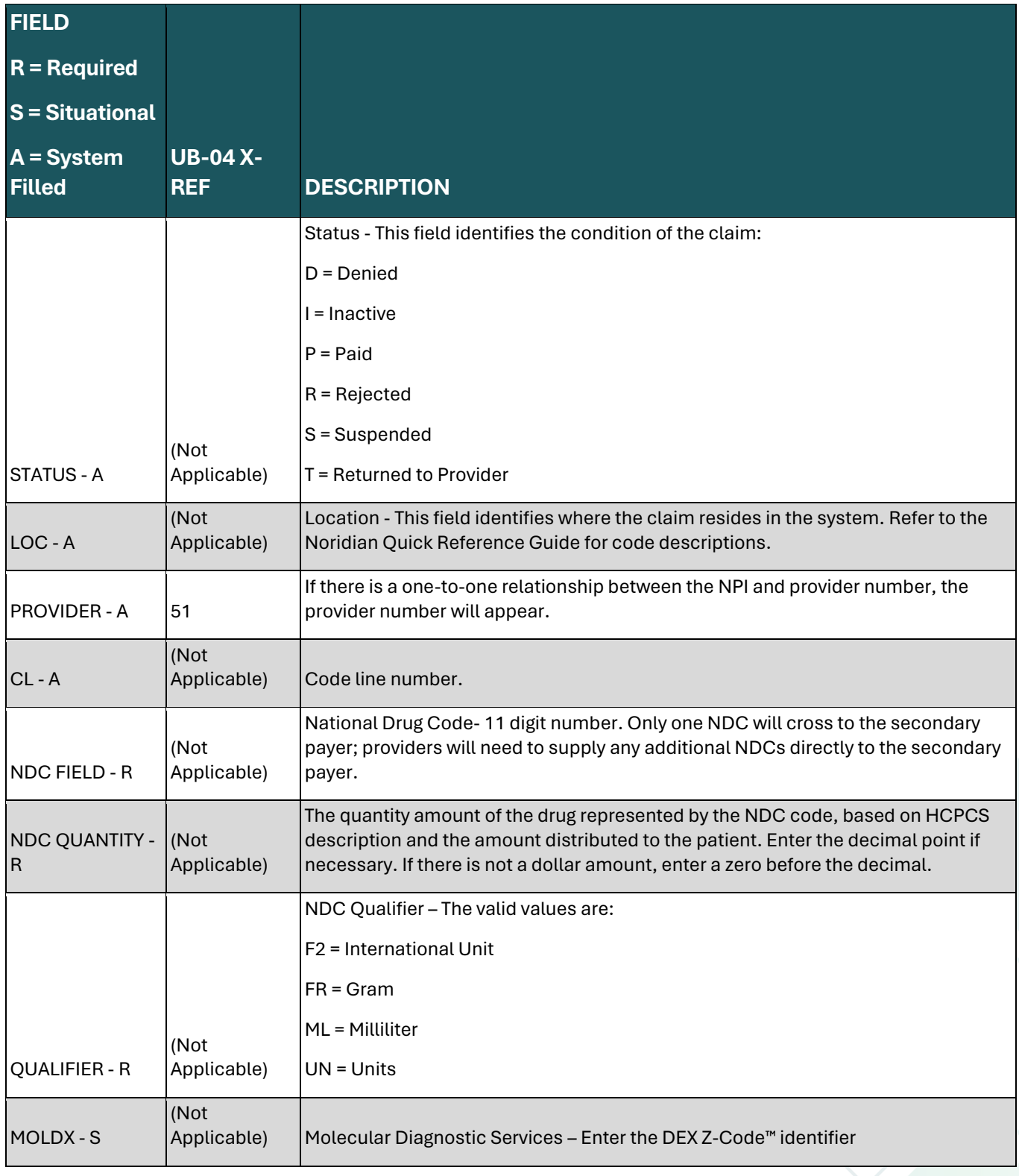

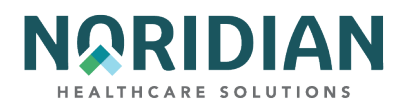

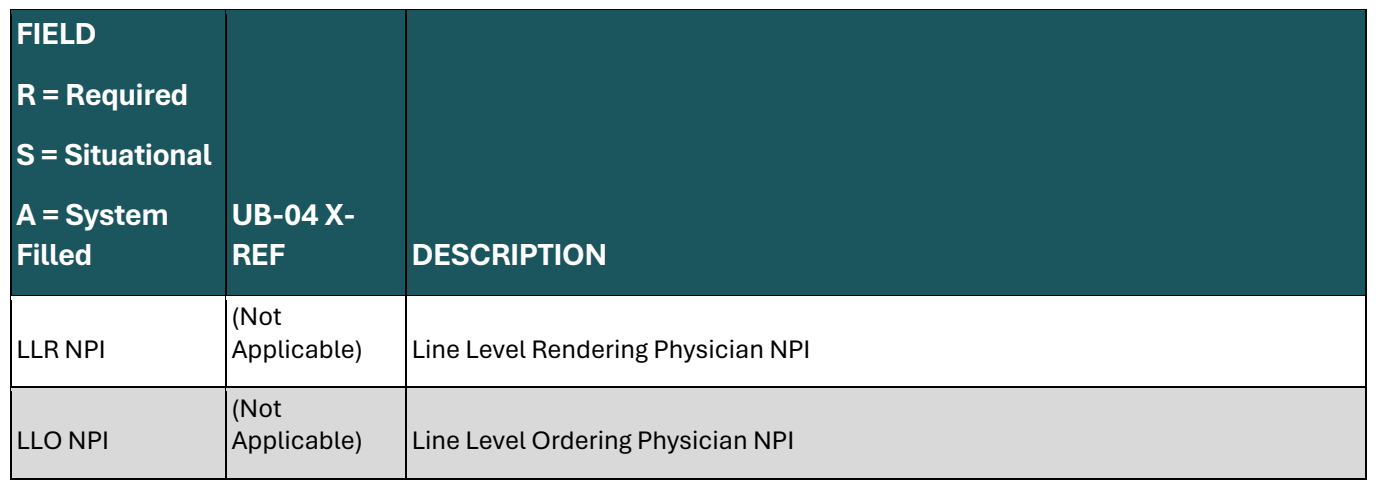

## **Claims Entry Screen 3 – MAP1713**

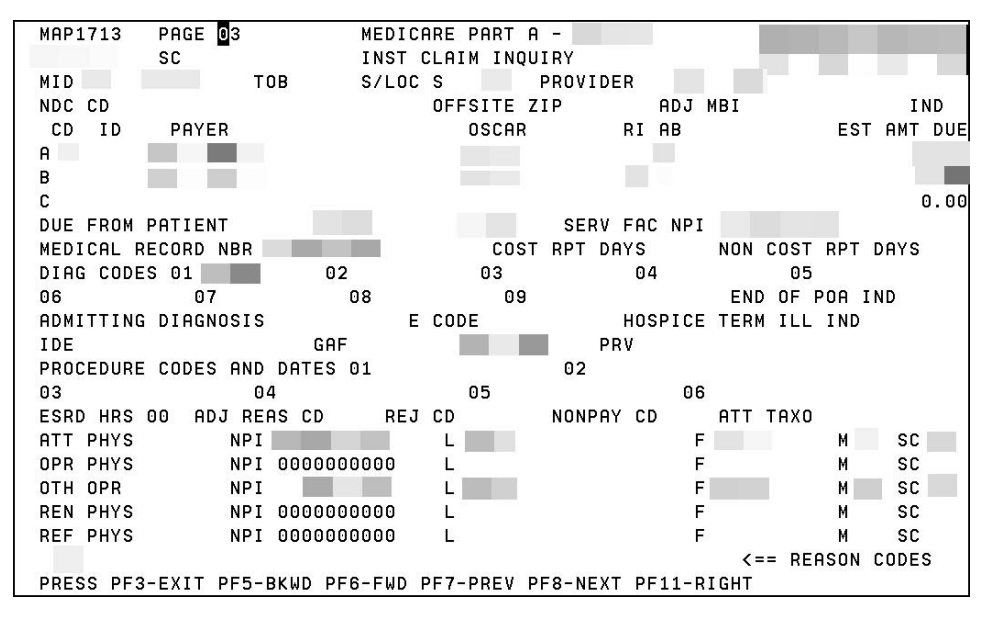

Lines A, B and C under the CD, ID, Payer, Oscar, RI, AB, and EST AMT DUE fields correspond to the primary, secondary, or tertiary payer ranking.

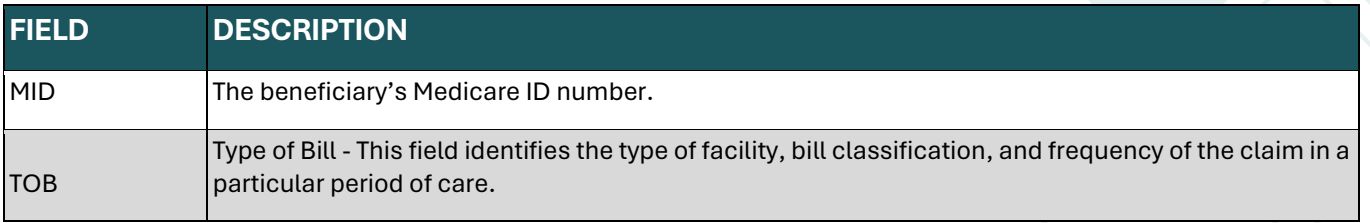

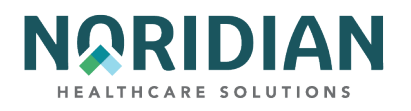

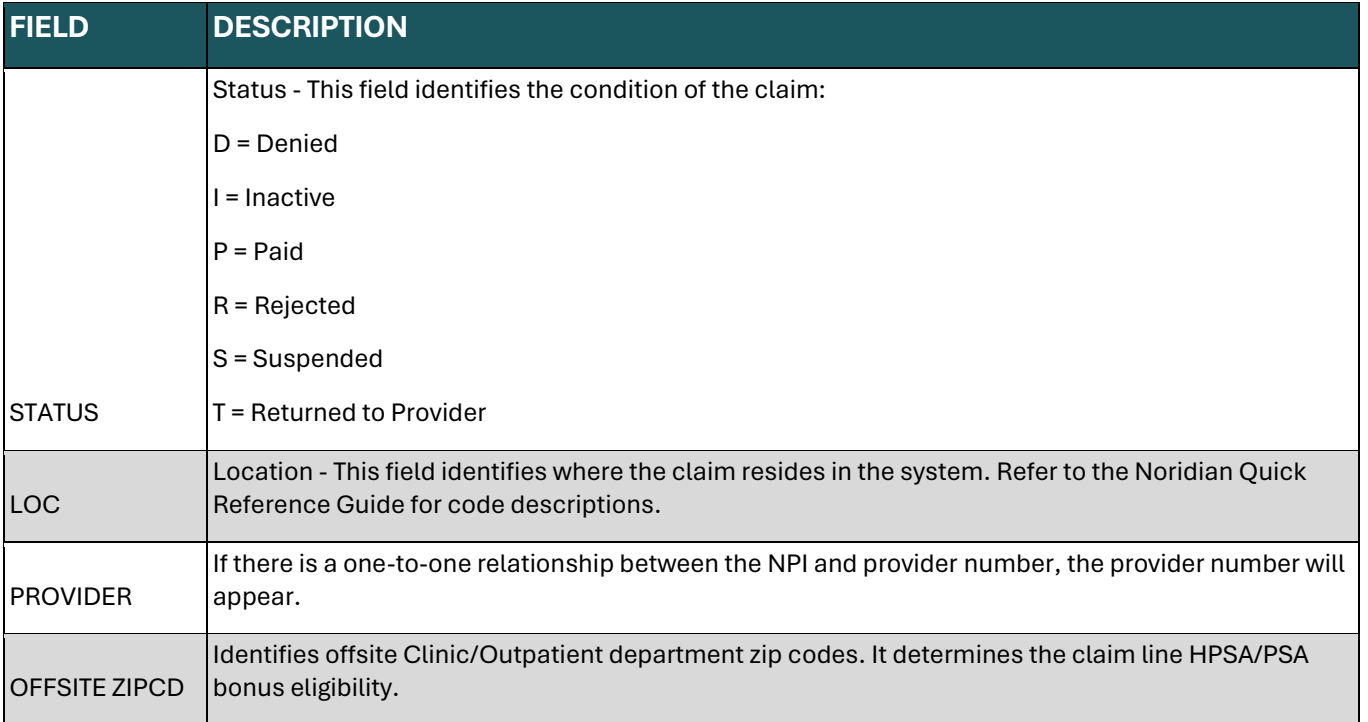

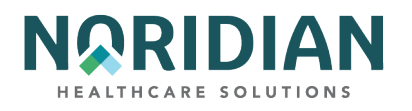

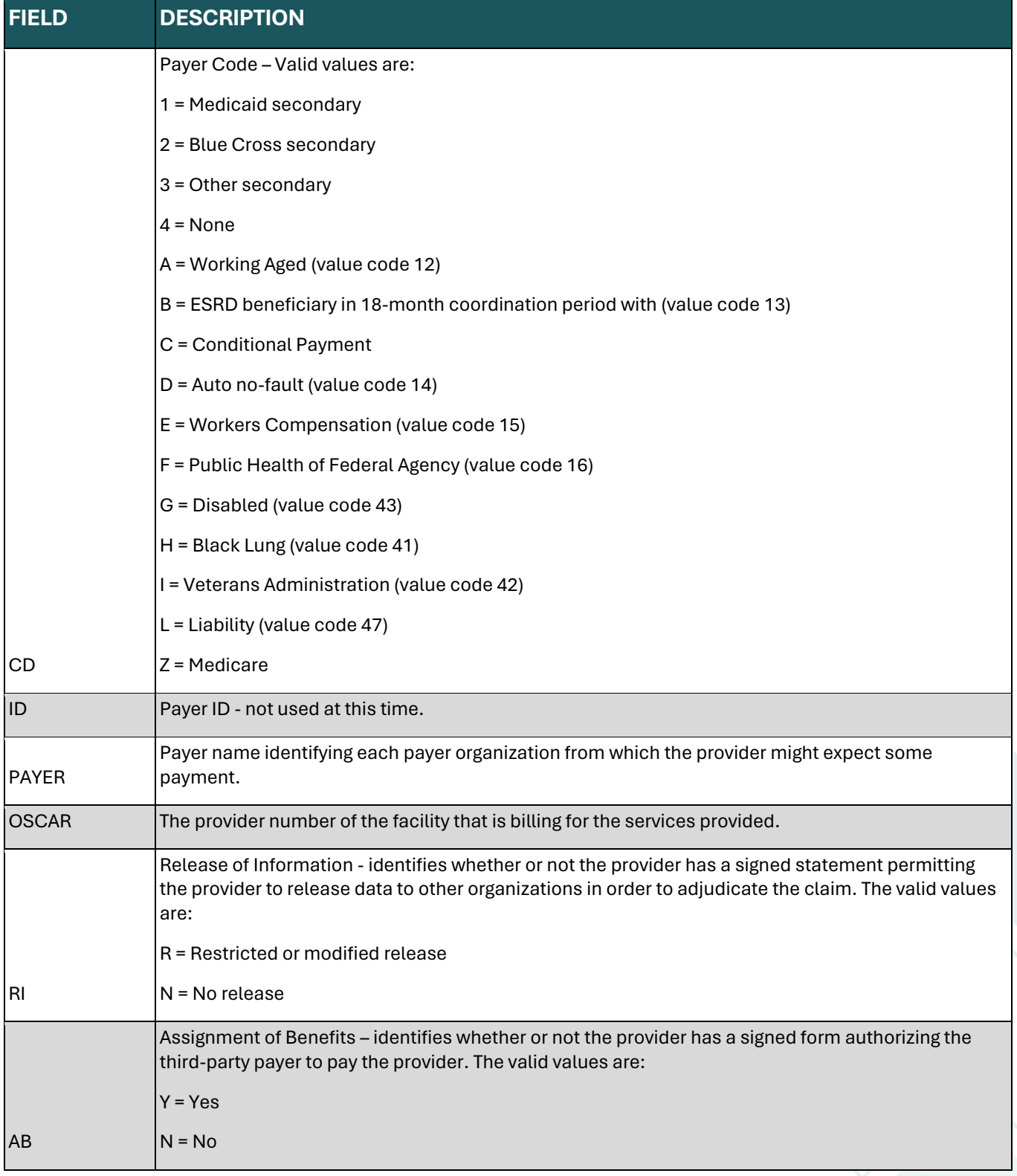

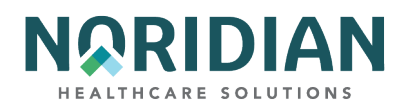

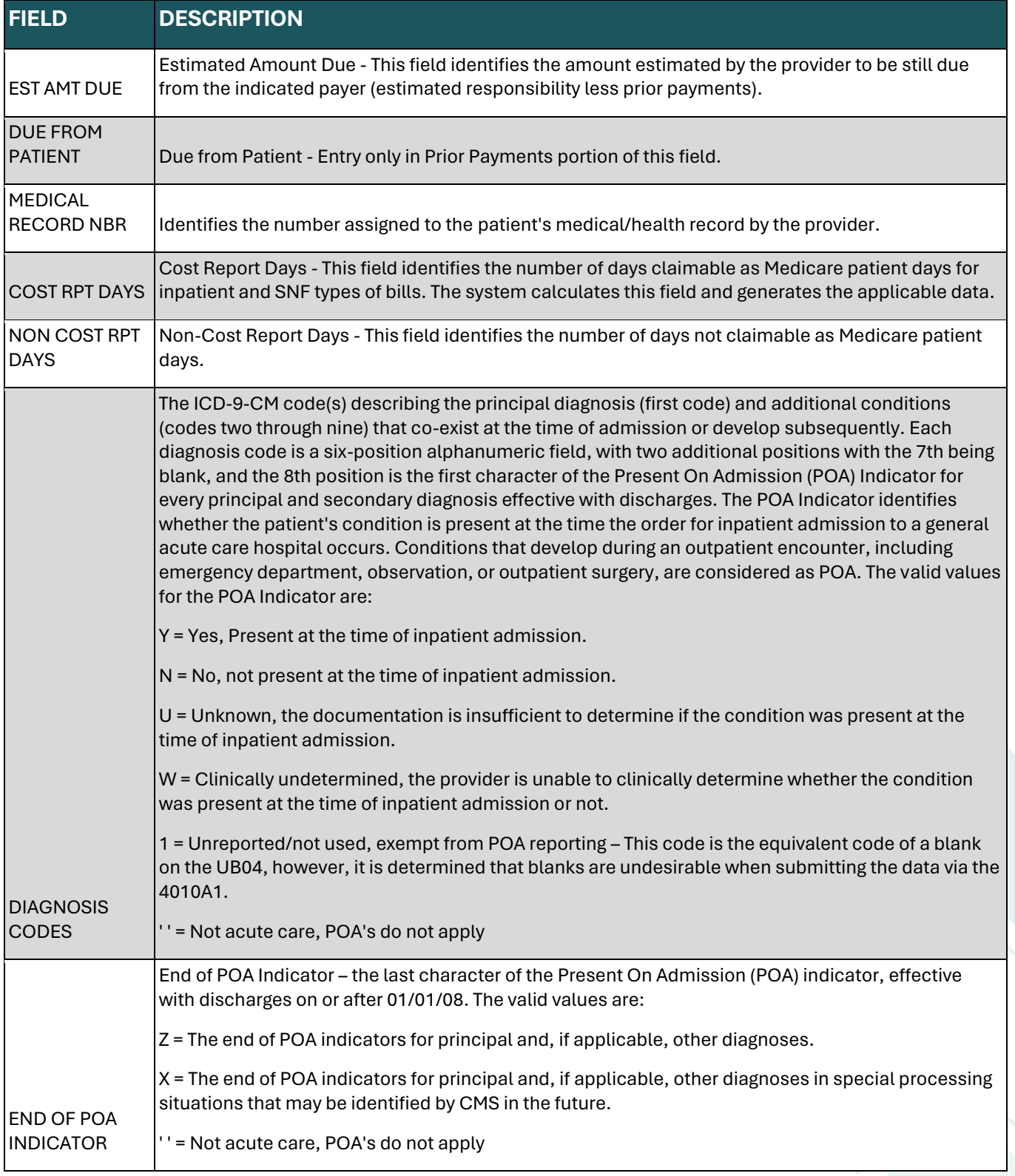

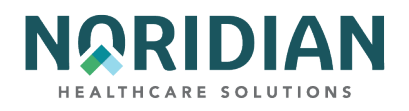

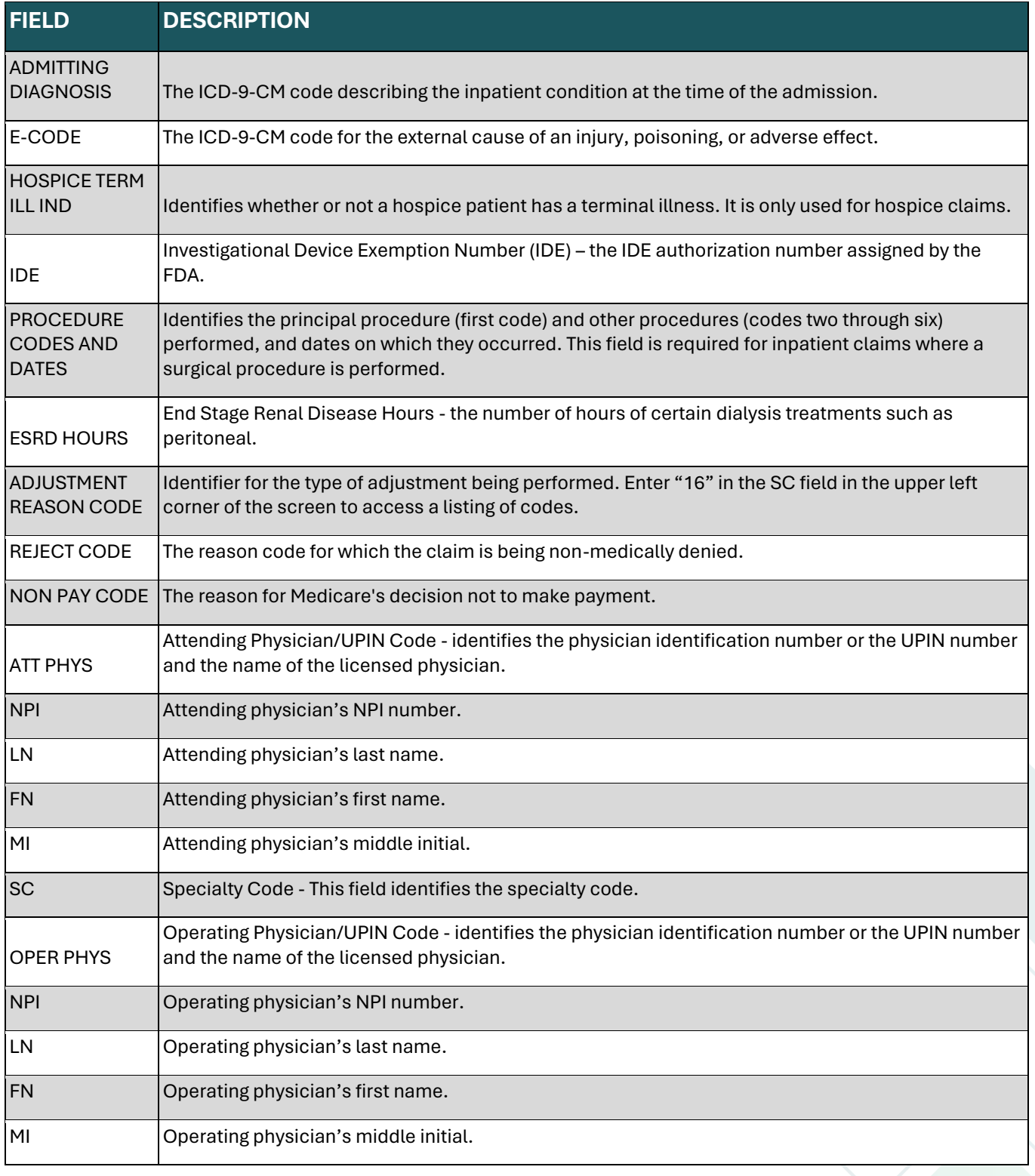

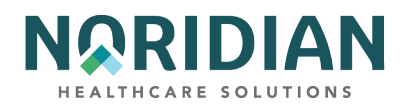

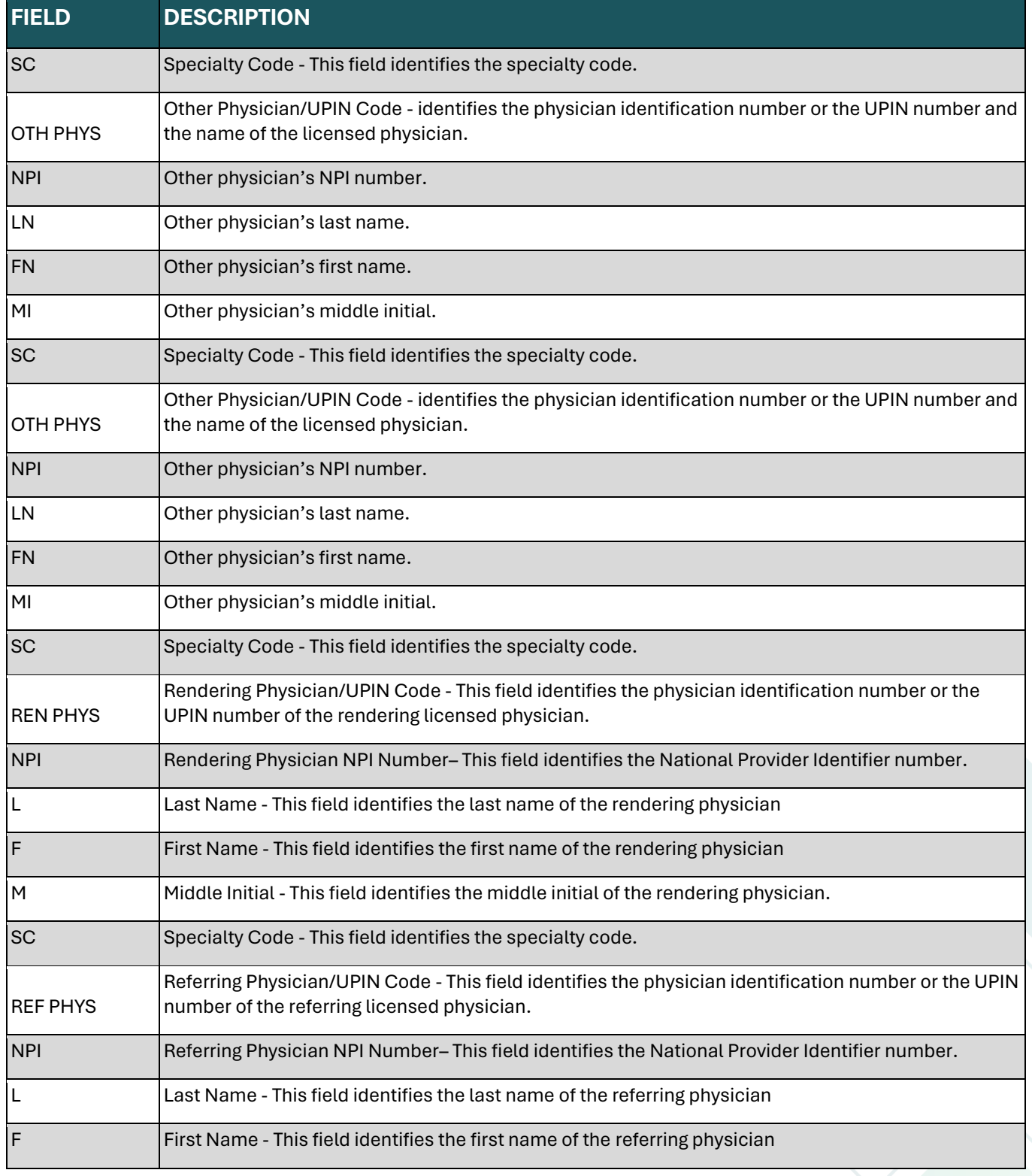

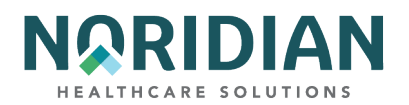

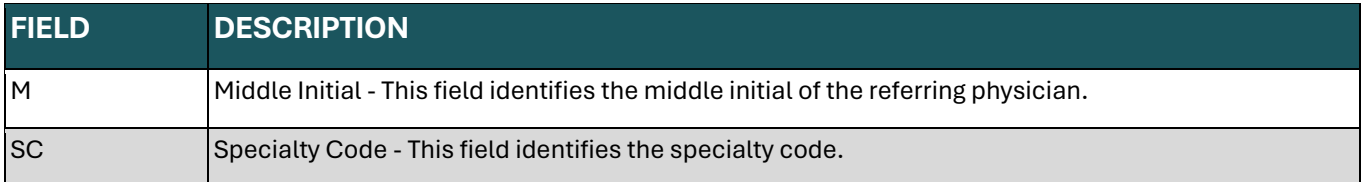

## **Claims Entry Screen 3 – MAP1719**

The new DDE screen MAP1719 – MSP Payment Information – is used for claim level adjustments and the Coordination of Benefits (COB) payer paid amounts. To access MAP1719, press F11 from page 3 (MAP1713). MAP1719 can display up to two MSP Payment information records. Press F6 from this page to access the second record (if applicable).

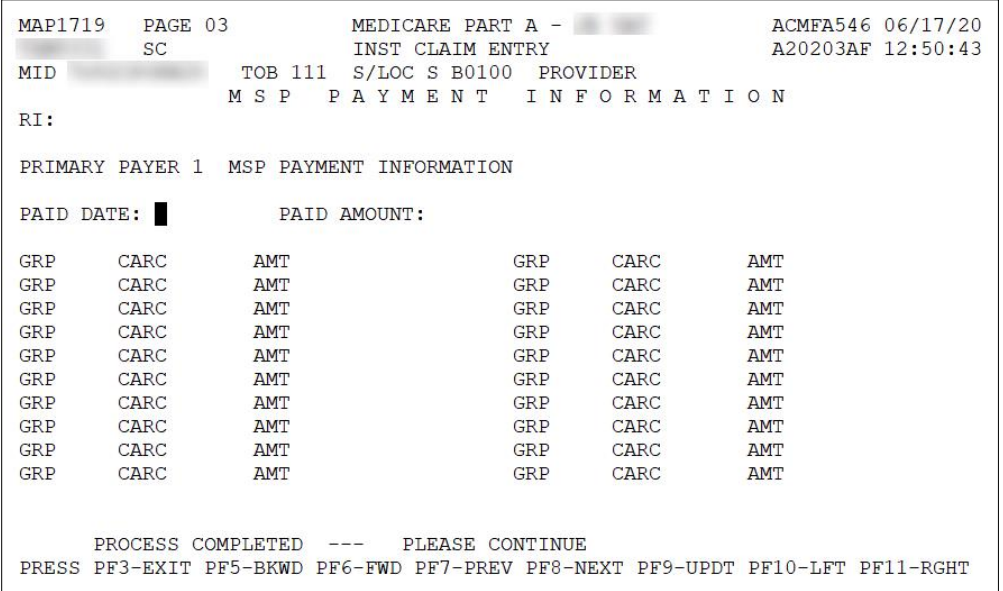

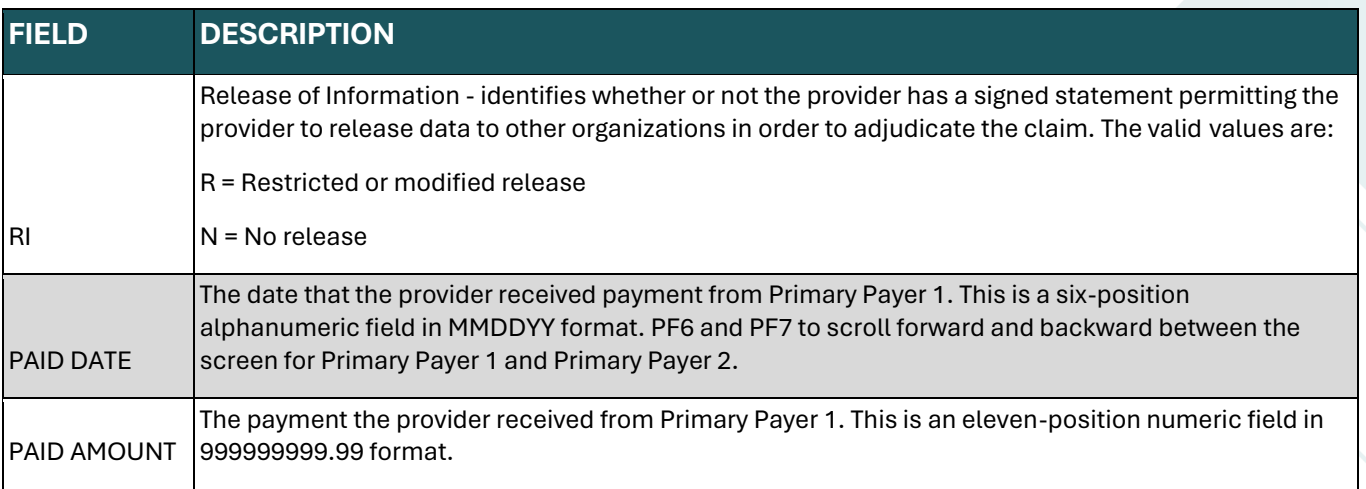

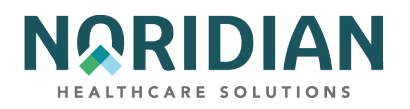

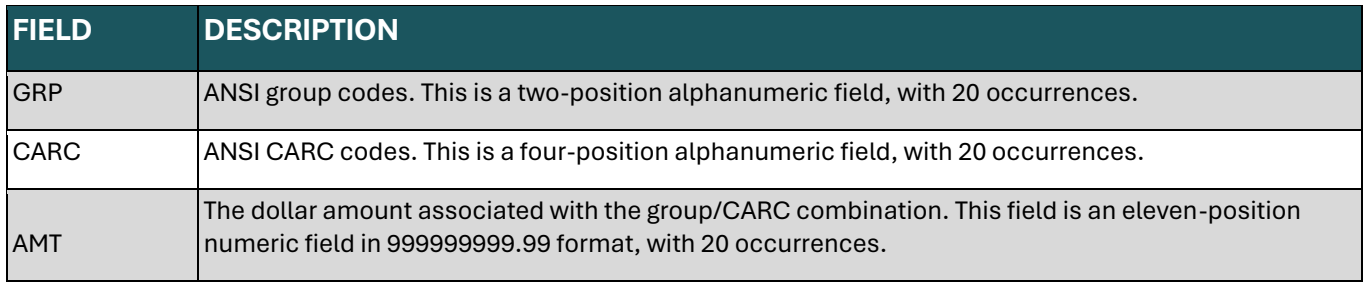

# **Claims Entry Screen 3 – MAP171F**

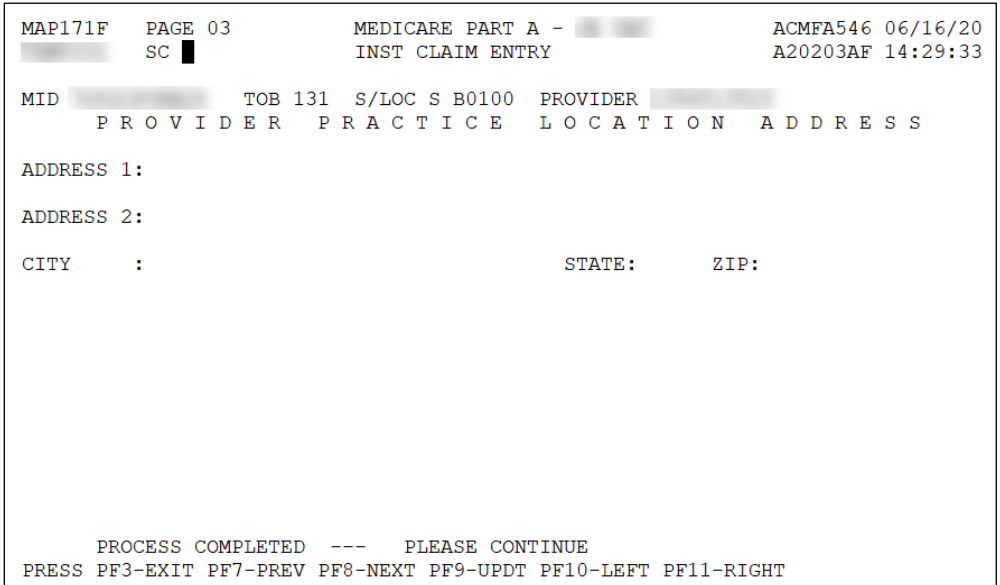

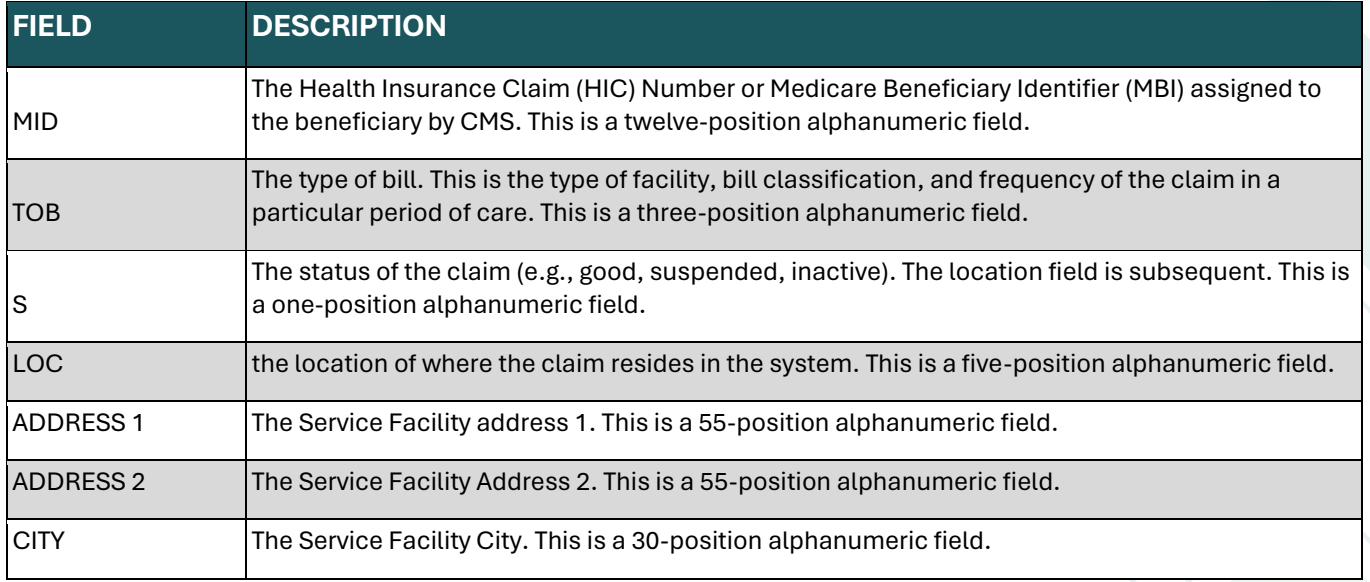

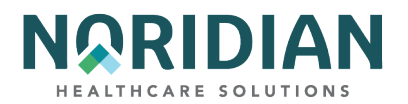

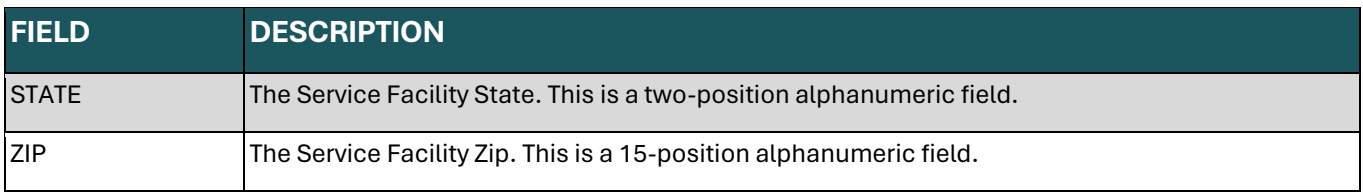

## **Claims Entry Screen 4 – MAP1714**

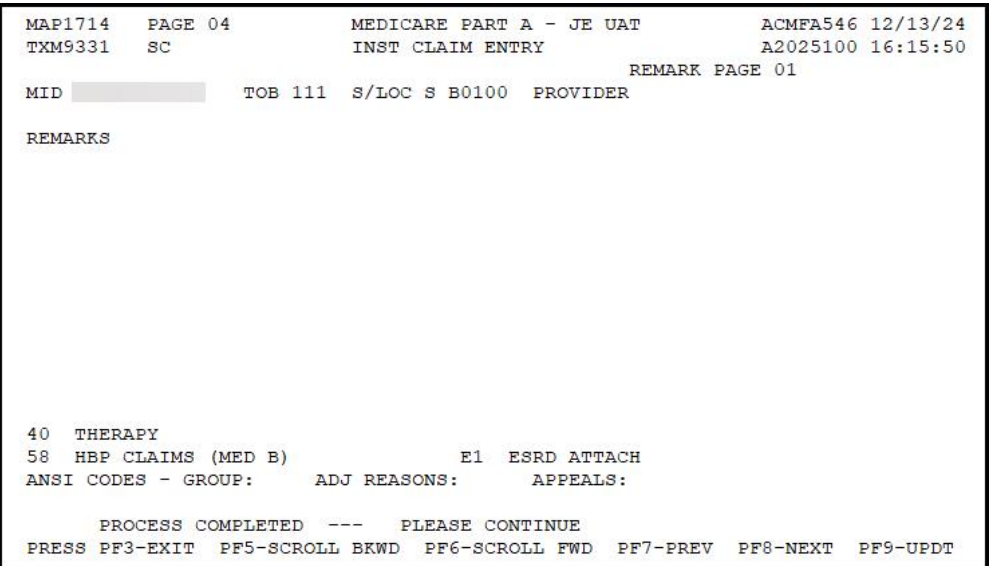

Remarks can be entered by provider staff (and by Noridian staff) and are used to add clarifying information. They become part of the permanent claim record. It is not necessary to use complete sentences, but the information should be easily understandable, and any abbreviations should be commonly used. Add your initials and the date the remarks are added to each entry.

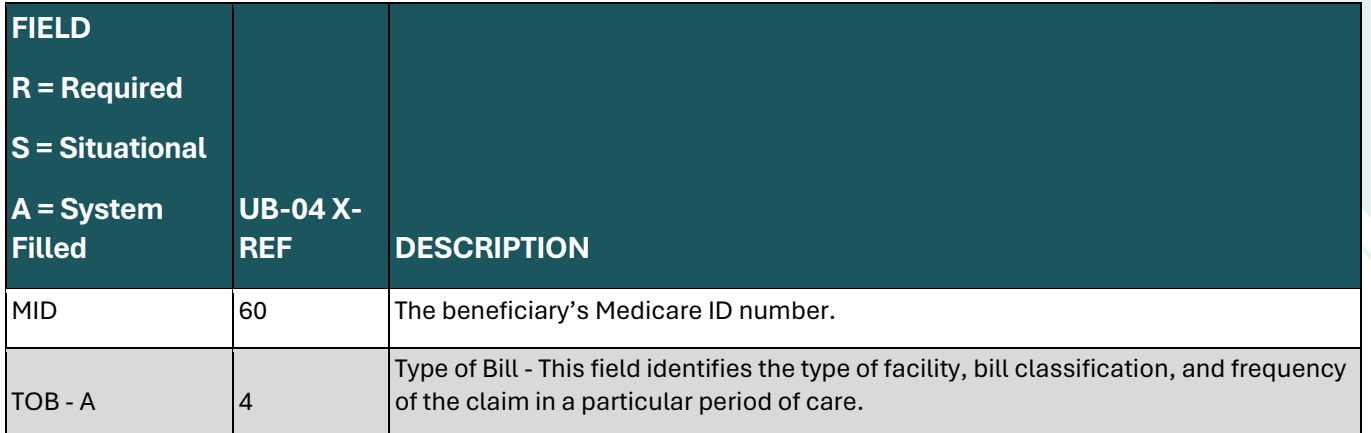

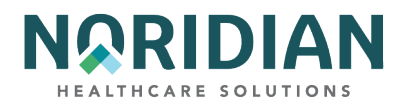

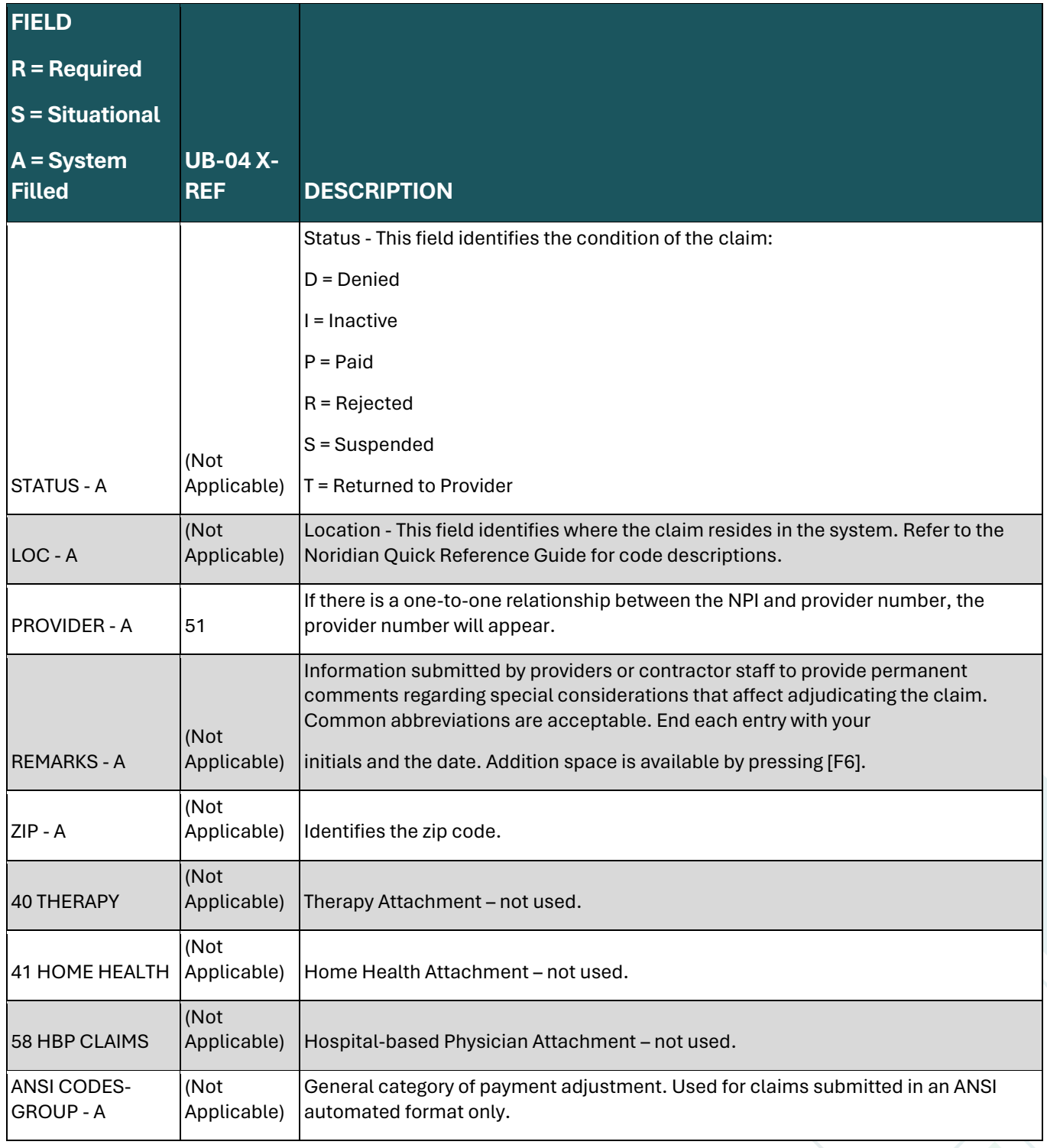

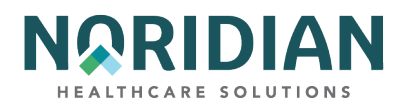

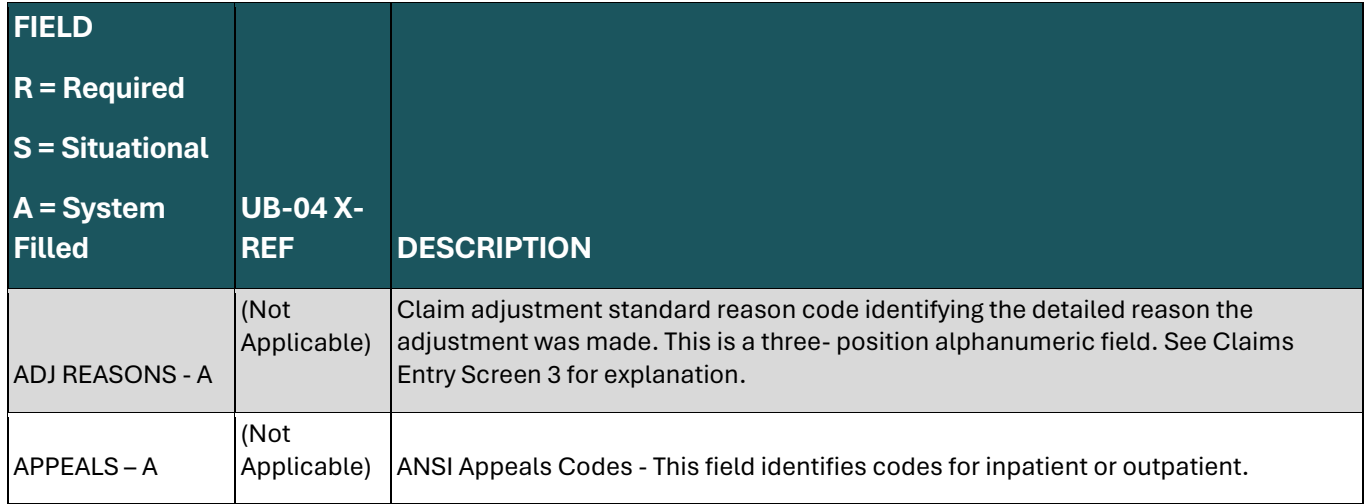

# **Claims Entry Screen 5 – MAP1715**

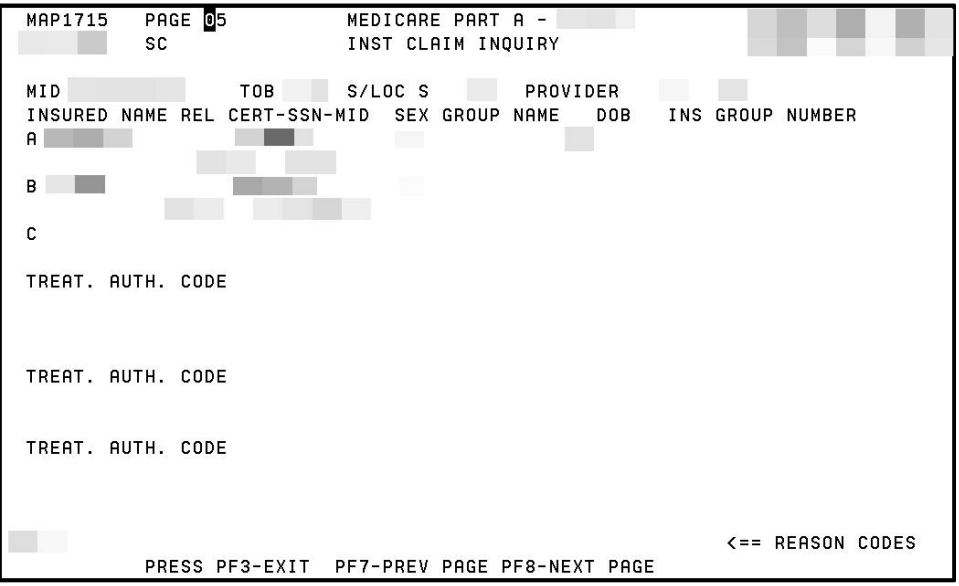

The information on this screen gives beneficiary and subscriber information for the primary, secondary, or tertiary payers.

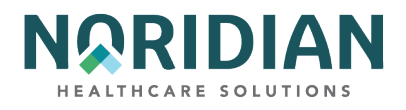

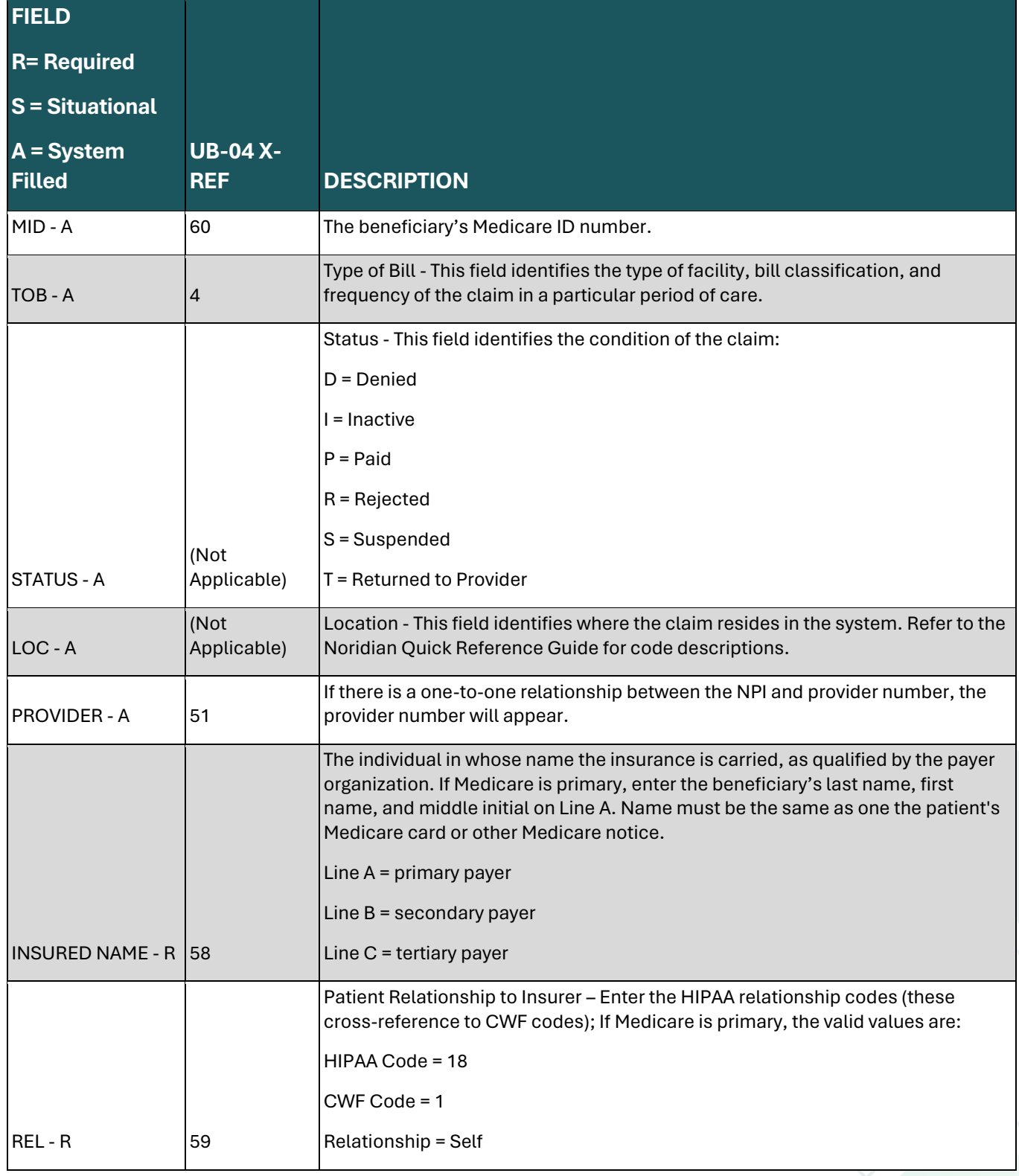

171

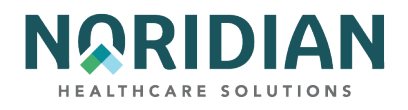

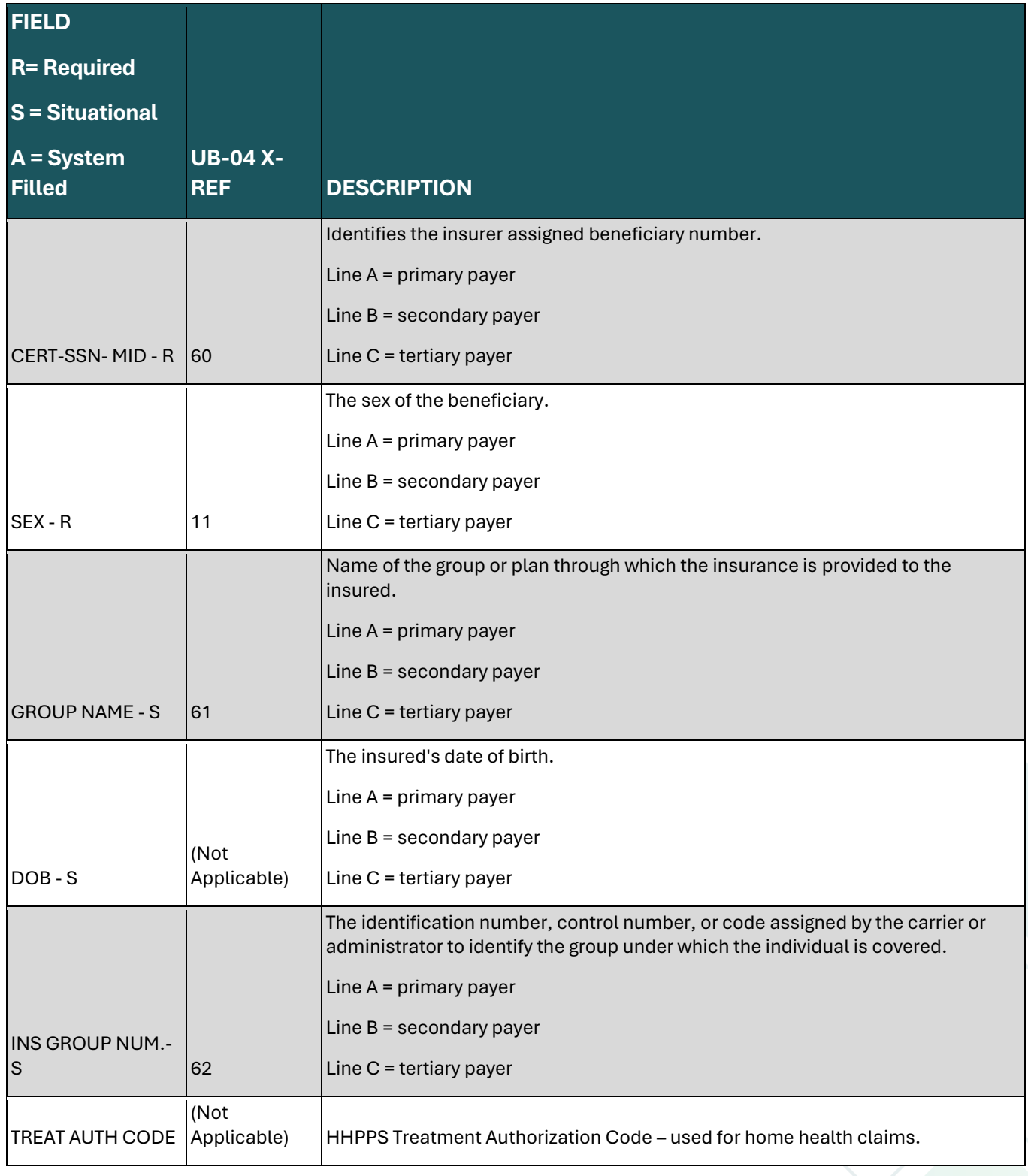

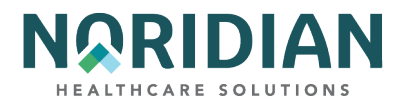

## **Claims Entry Screen 6 – MAP1716**

MAP1716 contains the Medicare Secondary Payer (MSP) address information, payment data, and pricer data information.

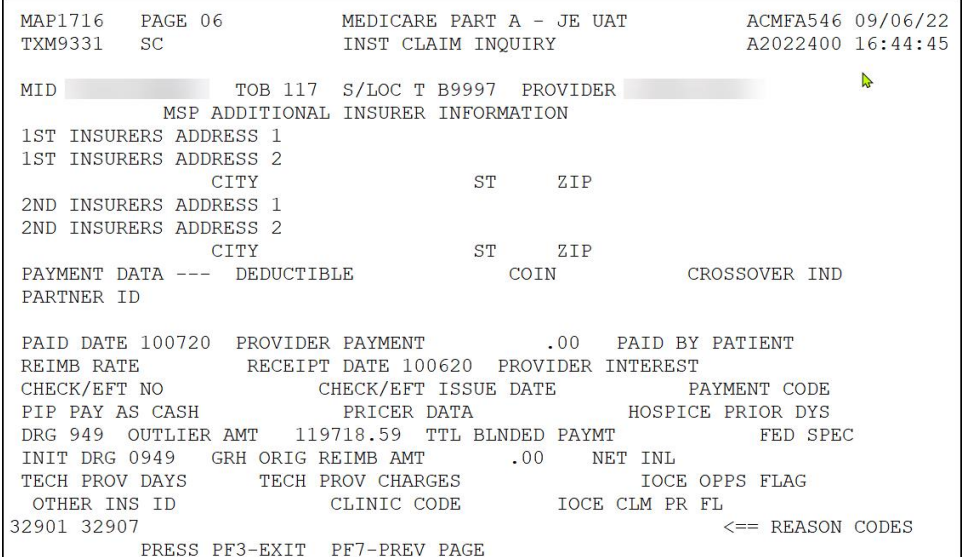

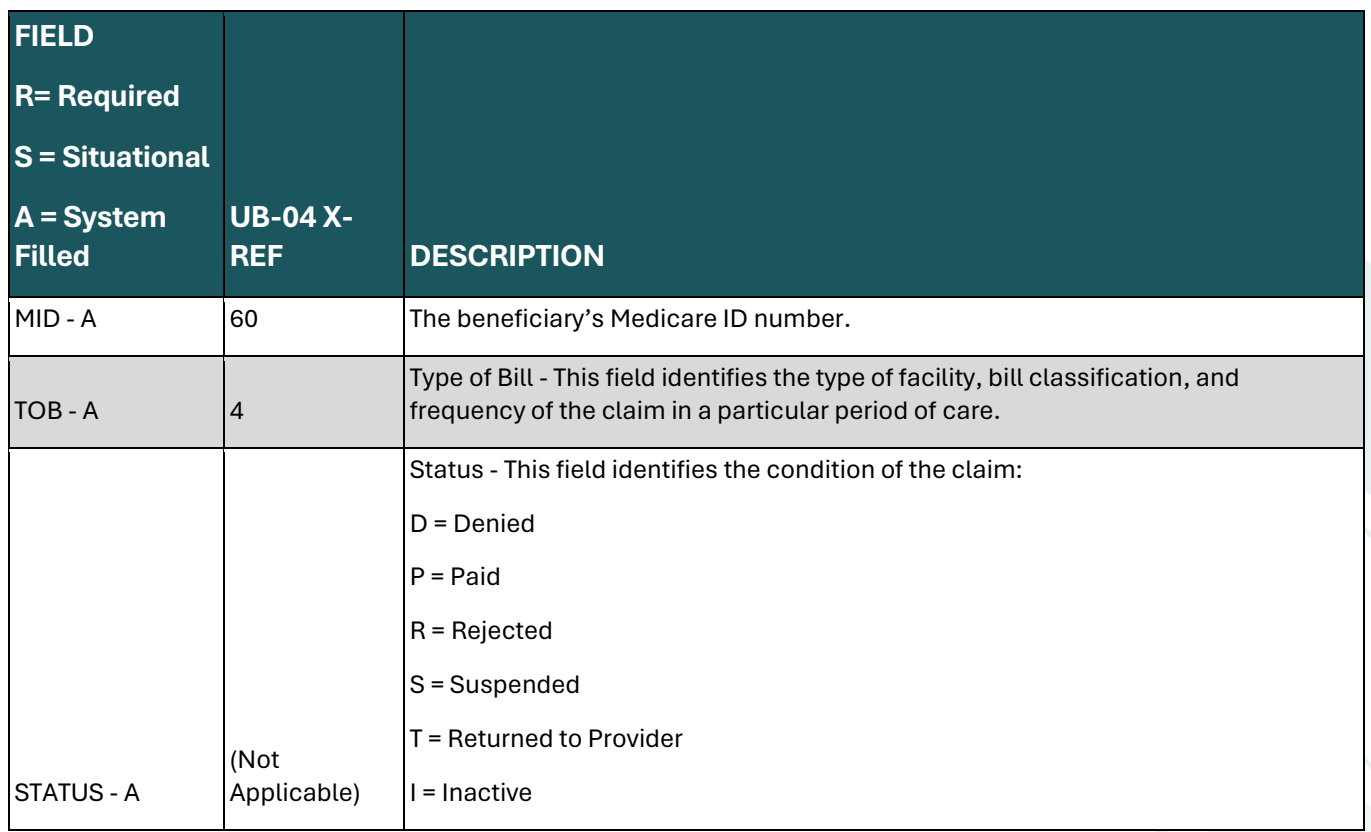

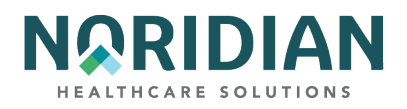

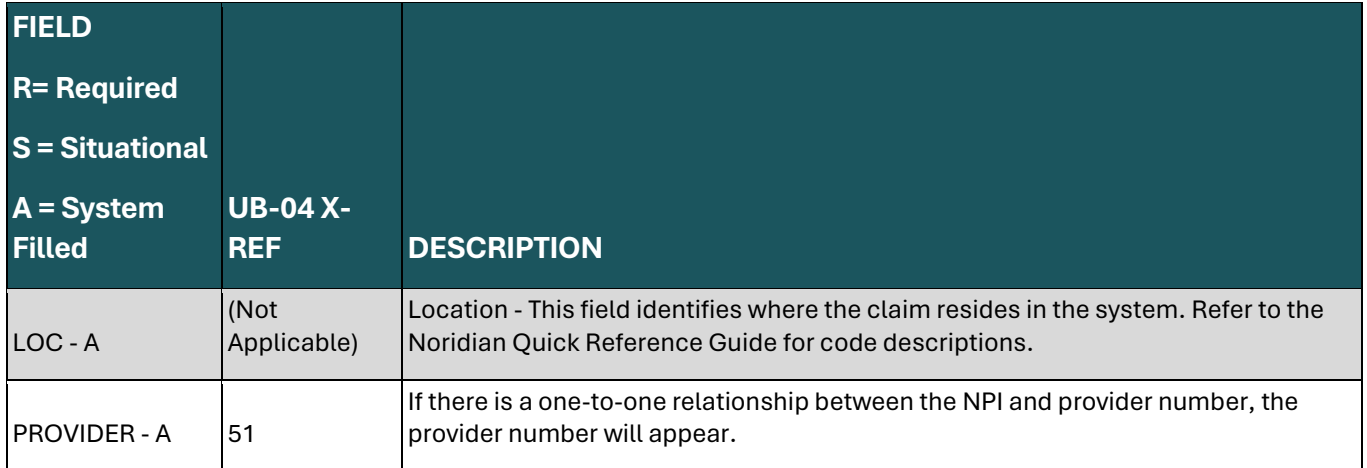

## **MSP ADDITIONAL INSURER INFORMATION**

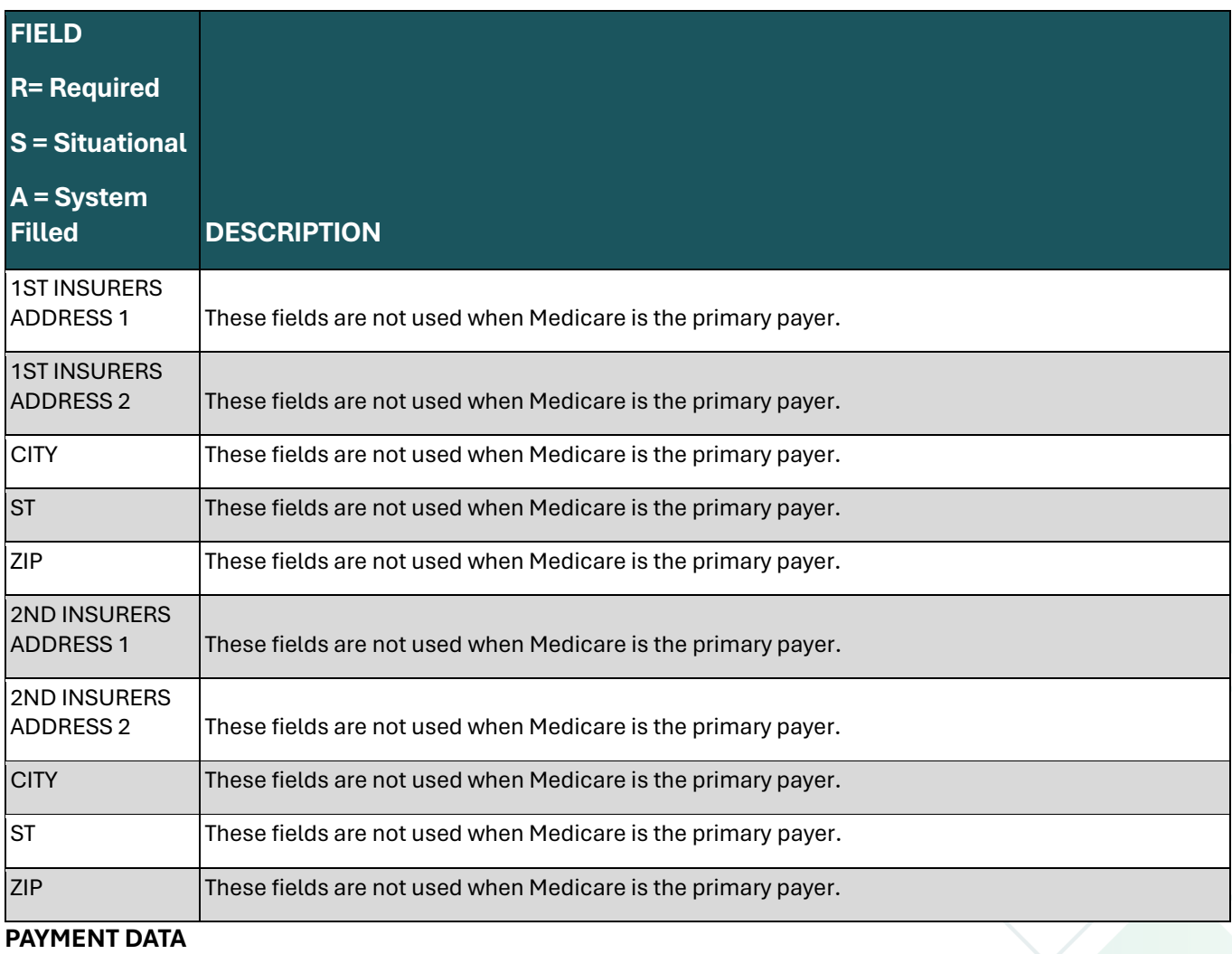

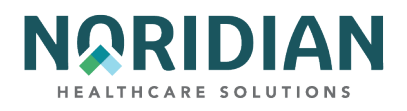

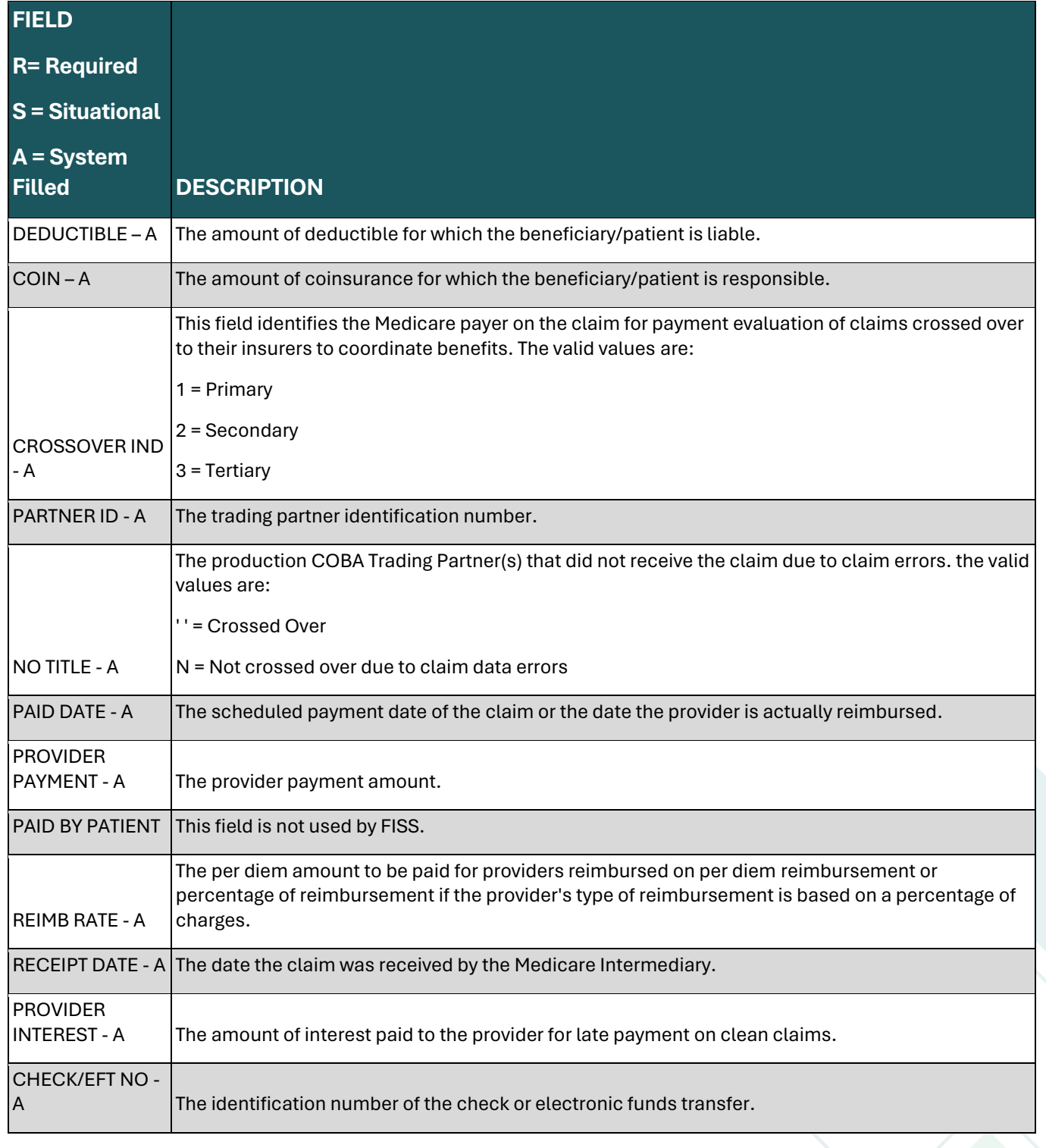

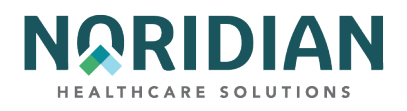

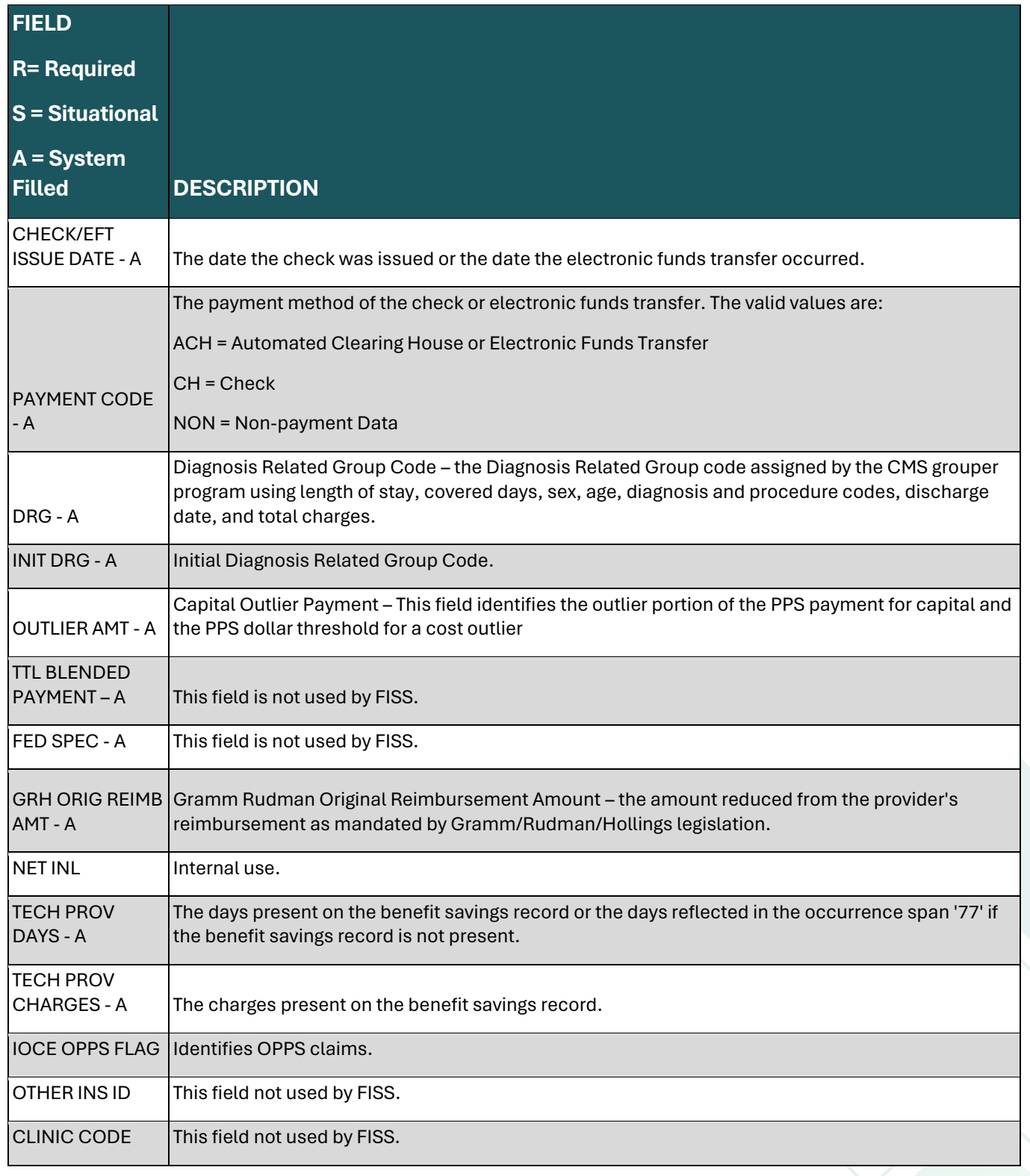

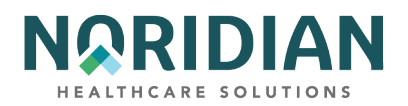

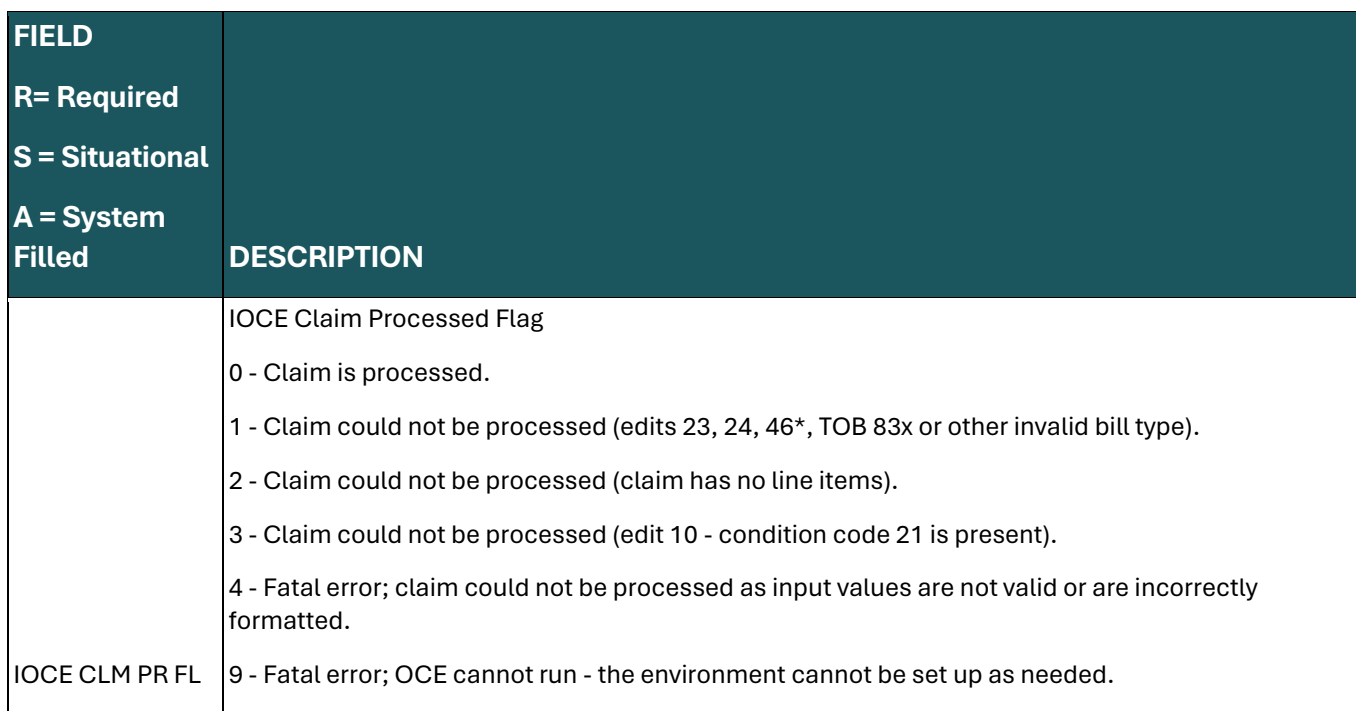

## **Roster Billing – Option 87 – MAP1681**

Providers have the option of submitting claims for influenza vaccine and its administration via the Roster Bill screens rather than the usual claim entry screens. By doing so, the facility and service information is entered only once per screen, and the beneficiary-specific information for five patients can be added per screen and up to 10 patients per record. Only one date of services may be used per record.

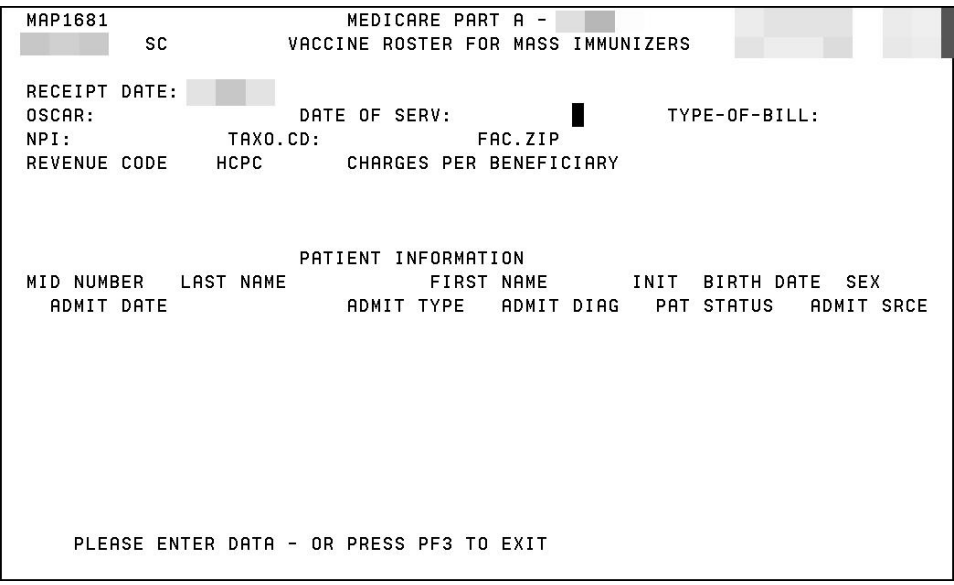

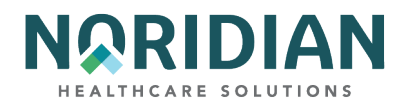

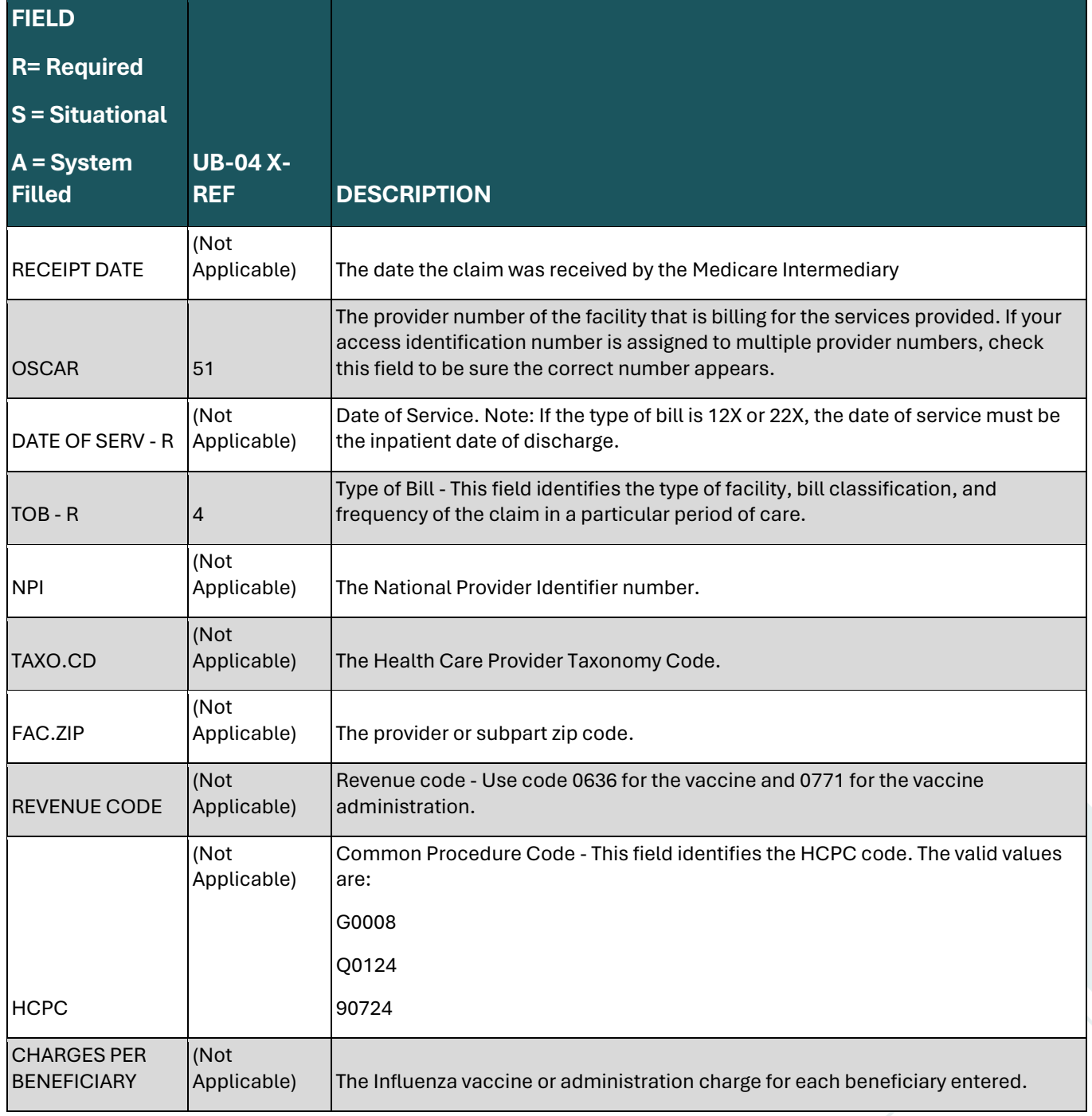

## **PATIENT INFORMATION**

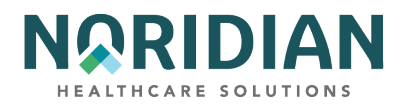

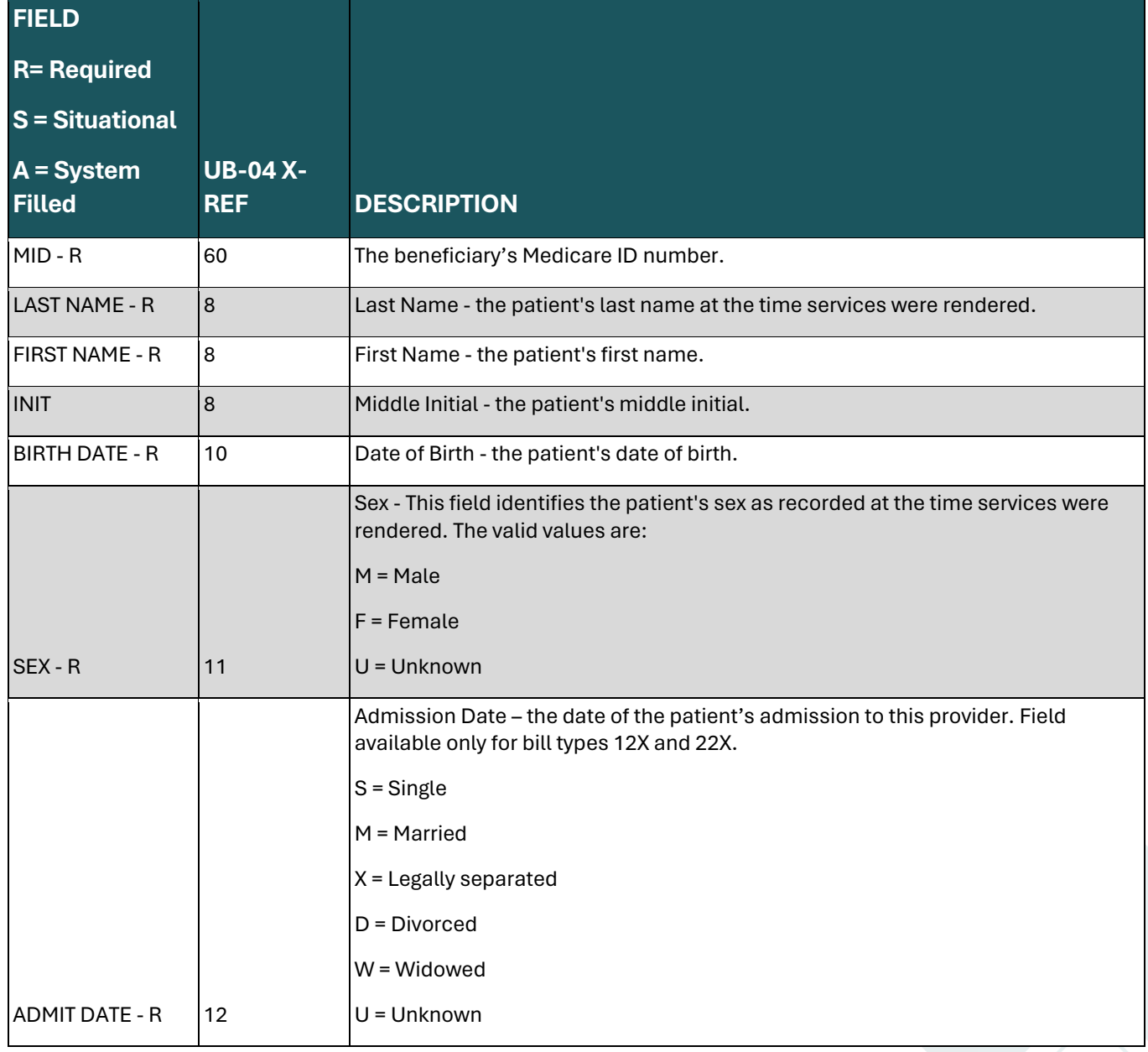

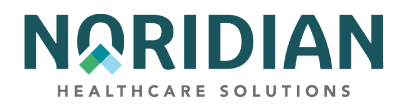

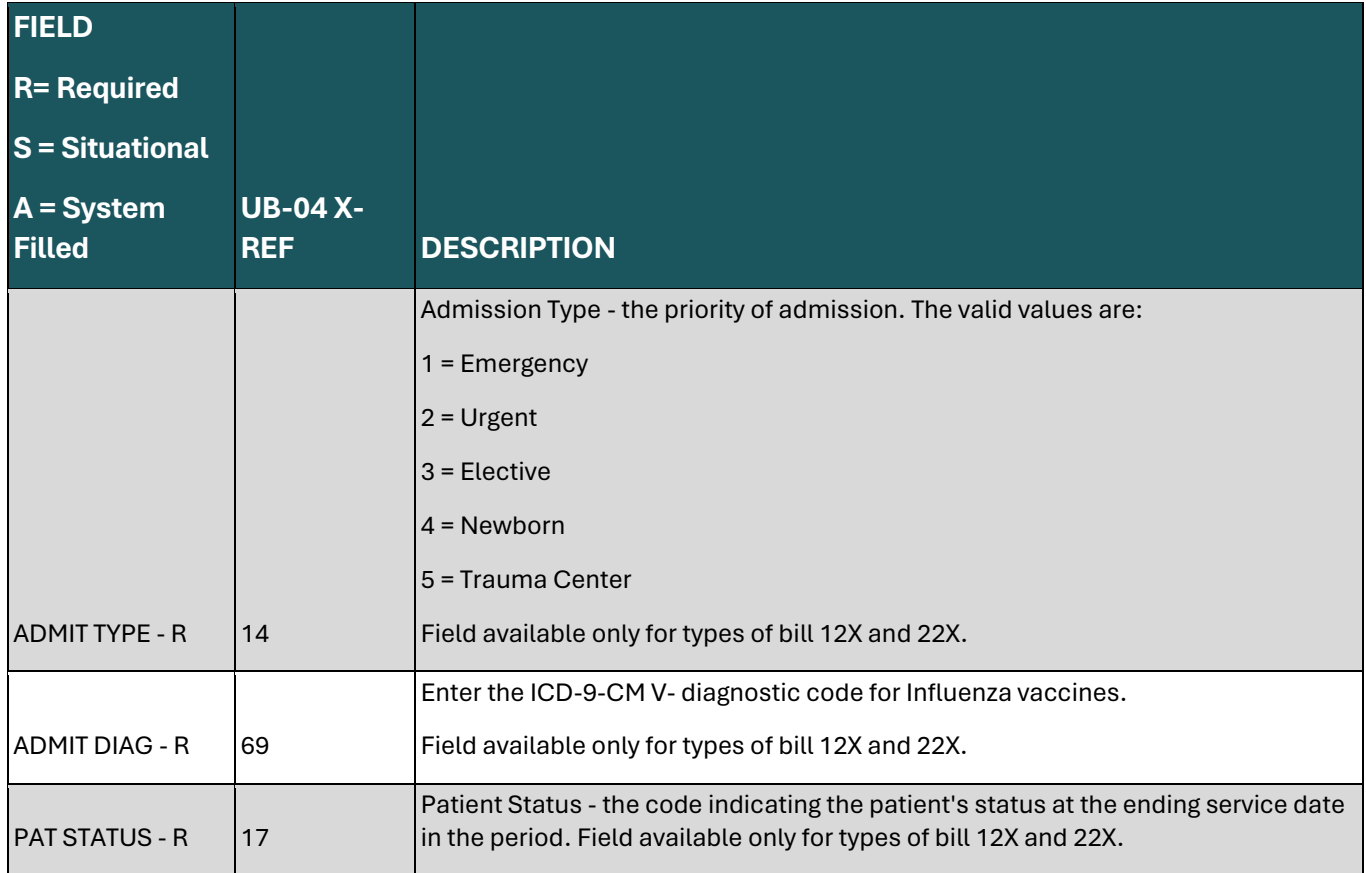
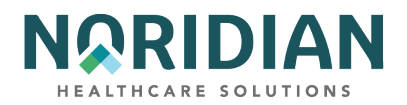

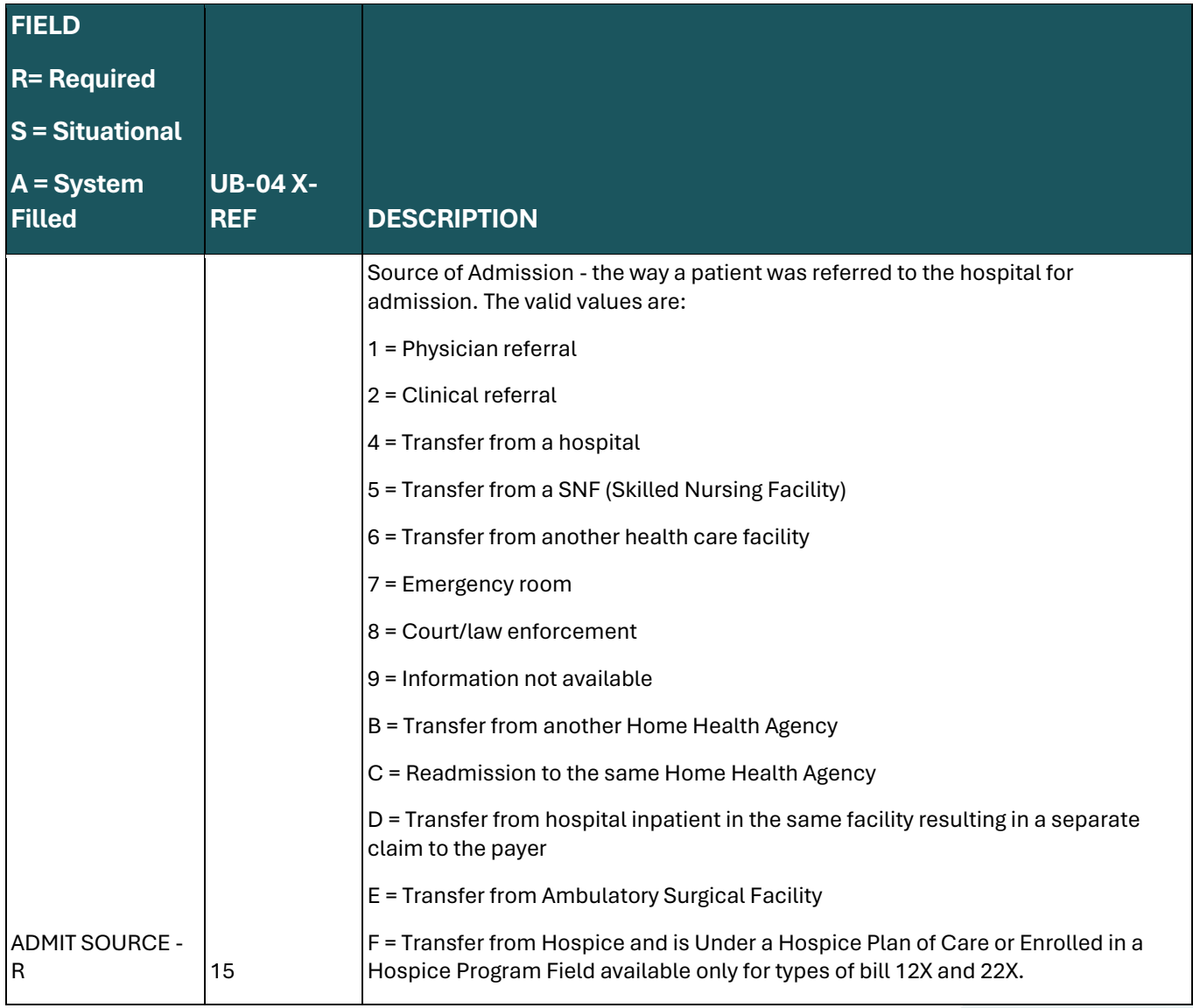

**ESRD CMS-382 Form – MAP1391**

Per CMS CR 7064, providers no longer need to submit the ESRD CMS-382 form for Method I or Method II; however, the DDE functionality remains. Providers are encouraged to review the following CMS resources for current ESRD guidance.

- CMS **[IOM Publication 100-04, Chapter 20, Section 30.8.3](https://www.cms.gov/Regulations-and-Guidance/Guidance/Manuals/Downloads/clm104c20.pdf), https://www.cms.gov/Regulations**and-Guidance/Guidance/Manuals/Downloads/clm104c20.pdf
- CMS [IOM Publication 100-04, Chapter 8, Section 100.2](https://www.cms.gov/Regulations-and-Guidance/Guidance/Manuals/Downloads/clm104c08.pdf), https://www.cms.gov/Regulationsand-Guidance/Guidance/Manuals/Downloads/clm104c08.pdf

Choose one of the following functions:

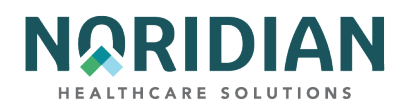

- $E =$  Entry
- $\blacksquare$   $\blacksquare$   $\blacksquare$   $\blacksquare$   $\blacksquare$
- $\blacksquare$   $\blacksquare$  = Inquire

Select a function and type in the Medicare ID number. Press the [ENTER] key.

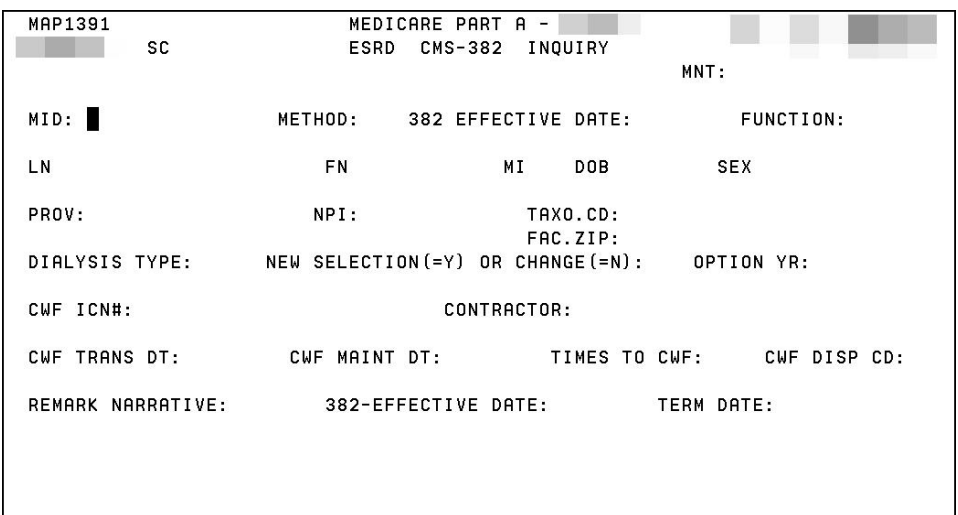

PLEASE ENTER DATA - OR PRESS PF3 TO EXIT

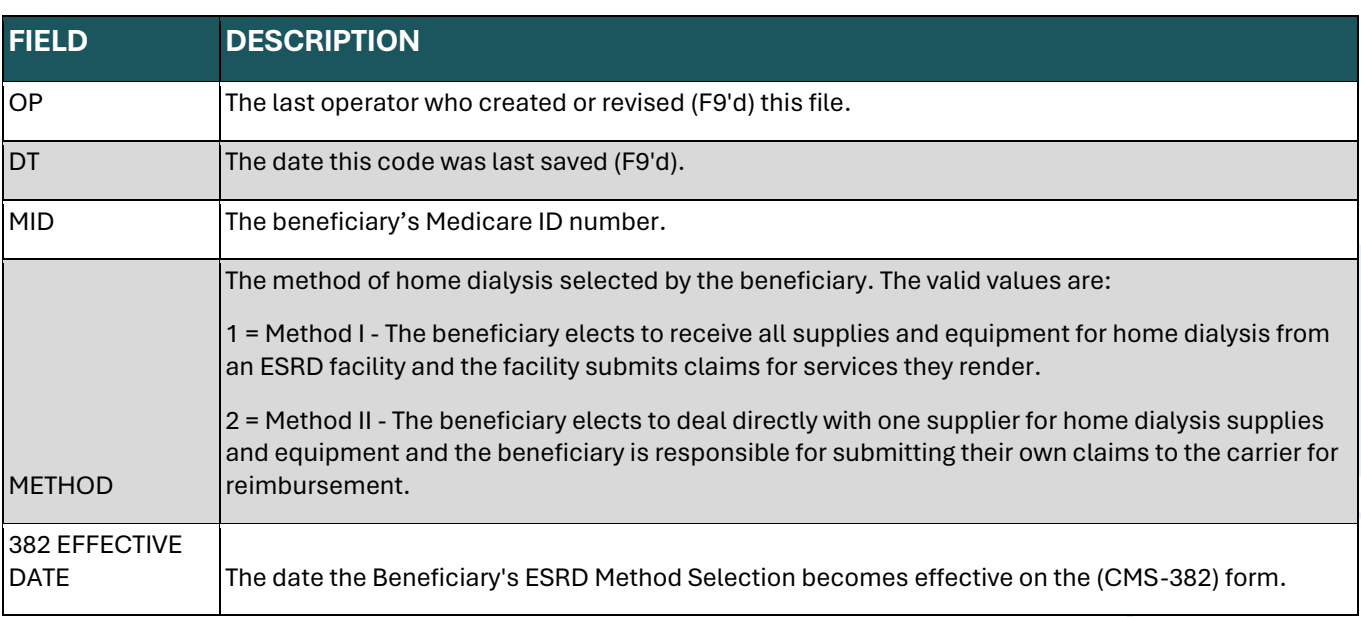

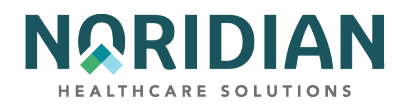

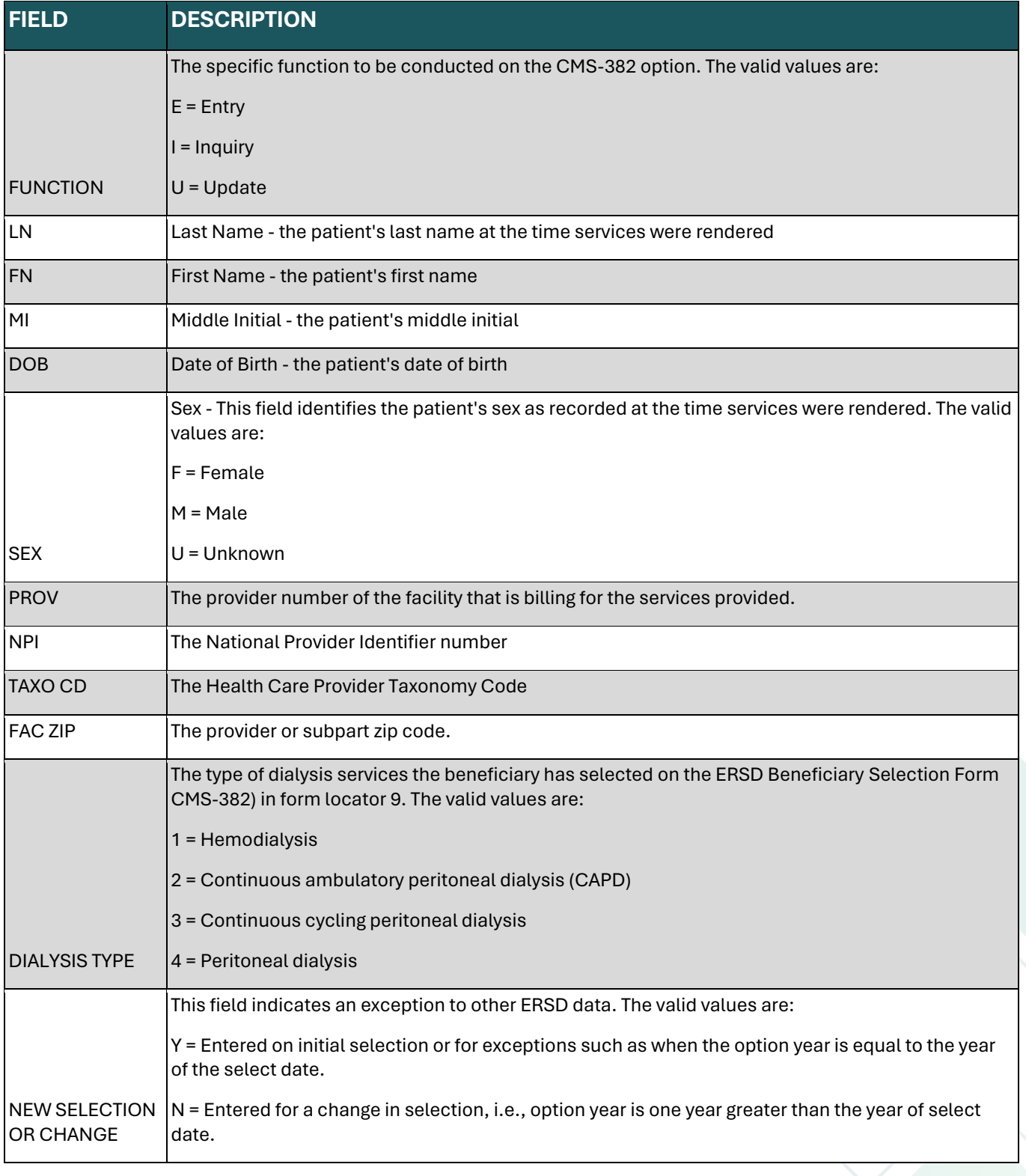

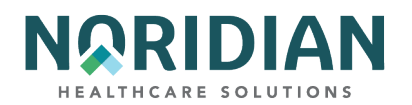

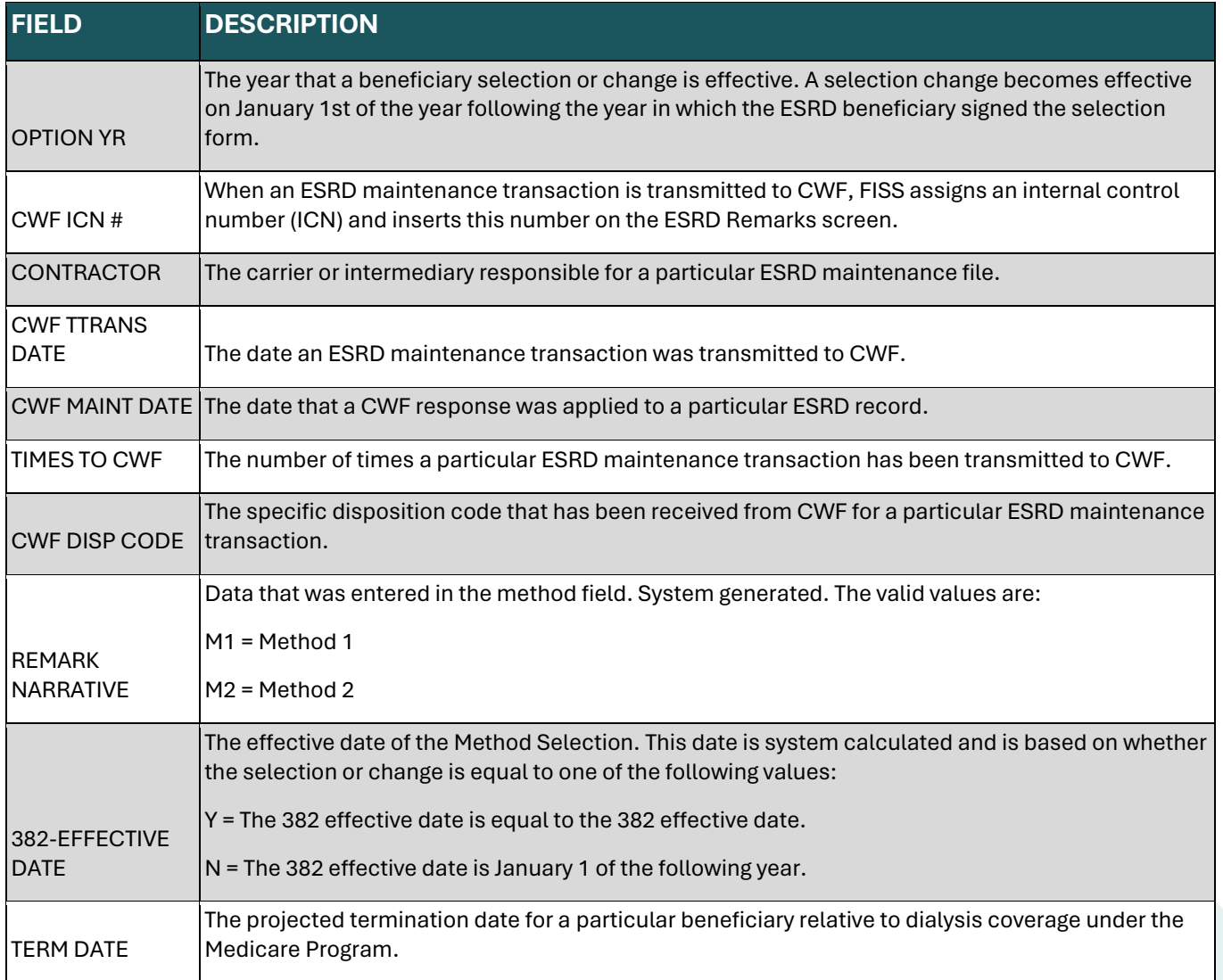

# **CHAPTER FIVE – CLAIMS CORRECTIONS – MAP1704**

The Claims and Attachment Corrections menu, option 03 on the Main Menu, is used to access claims already in the system that need to be revised.

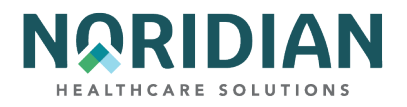

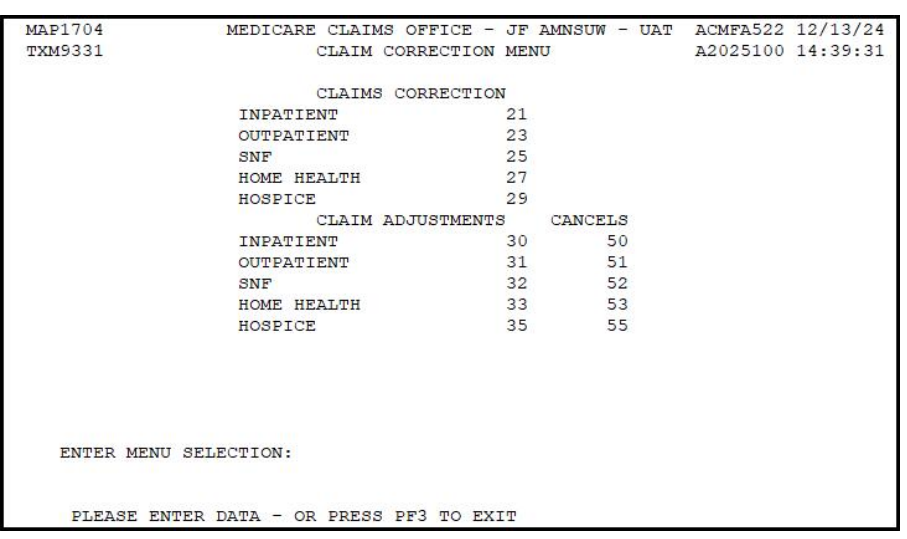

Corrections under the Claims Corrections section of this menu are made to claims that have been submitted, but are incomplete or contain data that fails edits, and must be returned to the provider (RTP'd).

Corrections under the Claims Adjustments and Cancel options are made to claims that have been processed and completed previously.

Options available from this menu are:

- Claims Correction
	- Inpatient-21
	- · Outpatient 23
	- $\bullet$  SNF-25
	- · Home Health 27
	- · Hospice 29
- Claim Adjustment
	- · Inpatient 30
	- · Outpatient 31
	- $\bullet$  SNF-32
	- · Home Health 33
	- · Hospice 35
	- · Cancel
	- Inpatient-50
	- · Outpatient 51
	- $\bullet$  SNF-52
	- · Home Health 53
	- · Hospice 55

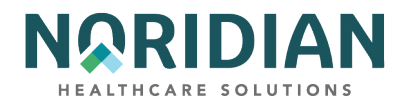

Attachments options shown on the menu are not used.

## **General Information**

When you select an option from the Claims and Attachment Corrections menu, the same Claims Summary Inquiry screen you would see under the Claims Inquiry menu; however, you must access it through the Corrections menu in order to make changes to claims. The system will assign edits and auto-fill certain fields appropriate to that option.

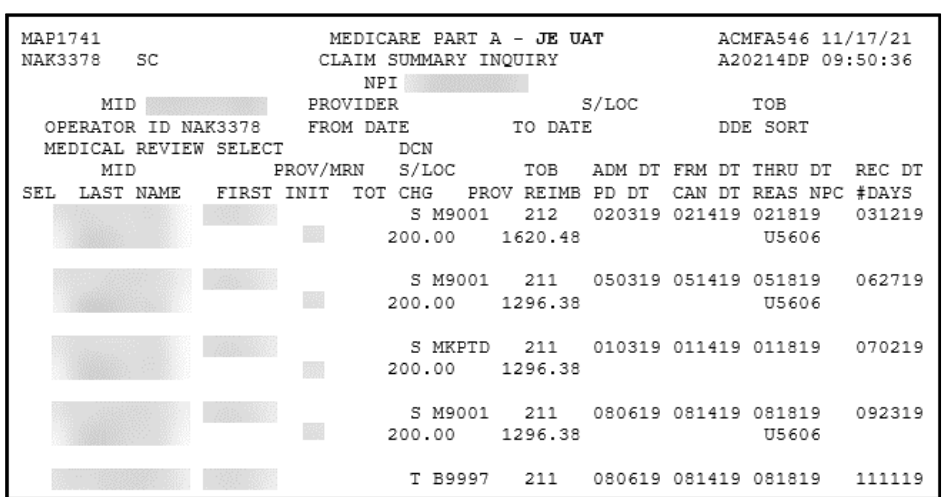

**Claim Summary Inquiry – MAP1741**

Once a claim has been selected, you can view the Reason Code narrative by entering "17" in the SC field in the upper left corner of the screen, or by using the [F1] key. If you want to look up more than one reason code, simply type another code over the first and press [ENTER]. When you are ready to return to the claim, press [F3] once.

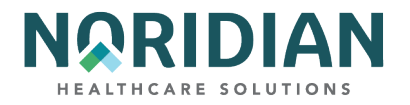

# **Reason Code Inquiry – MAP1881**

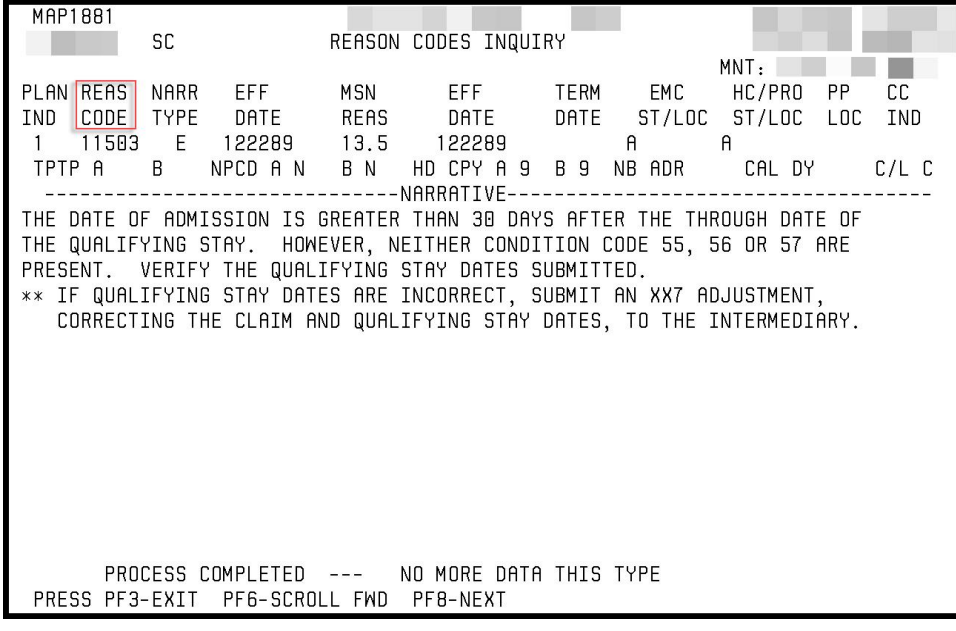

### **Correcting Revenue Code Lines**

When making changes to a revenue code line in either claims that have been RTP'd or claims that need to be adjusted, follow these procedures:

- To delete an entire Revenue Code line:
	- · [TAB] to the line and type "D" in the first position
	- · Press [HOME] to go to the Page Number field, press [ENTER]. The line will be deleted.
	- · Next, add up the individual line items and correct the total charge amount on Revenue Code line 0001.
- To add a Revenue Code line:
	- · [TAB] to the line below the 0001 total charge line.
	- · Type the new Revenue Code information.
	- · Press [HOME] to go to the Page Number field, press [ENTER]. The system will re-sort the Revenue Codes into numerical order.
	- · Correct the total charge amount of line 0001.
- Changing total and non-covered charge amounts:
	- · [TAB] to get to the beginning of the total charge field on a line item.
	- · Press [END] to delete the old dollar amount. It is very important not to use the spacebar to delete field information. Always use [END] when clearing a field.
	- · Type the new dollar amount
	- Press [ENTER]. The system will align the numbers and insert the decimal point.

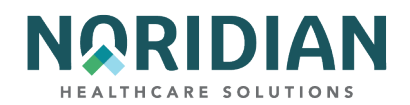

- · Correct the 0001 total charge line, if necessary.
- **Any time changes are needed to a line item, delete and rekey the line items to ensure the** system holds the changes.

## **Claims Correction – RTP Claims**

Claims listed under the Claims Correction options cannot be processed as submitted, so they are assigned a Status code "T" and are Returned to Provider (RTP'd). Ordinarily, claims will remain in this status for 60 days; if they have not been corrected by the end of the suspense time, they will be purged from the system. While in the "T" status, these claims are not considered live claims, so it is very important to check for RTP'd claims on a daily or other frequent basis to maintain cash flow.

RTP'd claims can be corrected online through the Claims Correction menu, or they can be corrected in the provider's billing system and resubmitted through the normal batch submission process. The correction method depends on several factors, i.e., if there are several claims with the same error such as a disallowed HCPCS code or missing modifiers, it probably would be more efficient to make the changes in your billing system and retransmit the claims in the next batch cycle. On the other hand, if the error doesn't affect several claims, it may faster to correct it online. If claims are being resubmitted through the batch process, they should be suppressed in Claims Corrections so they won't inadvertently be corrected online and create a duplicate claim.

As discussed in the claims entry instructions, the reason code assigned to a claim may not be specific to the data field in error. This is because many of the UB-04 fields are interrelated, and the system cannot identify which one is wrong; it only can recognize that the logic among the related fields does not work. Because the fields are interrelated, sometimes changing data in a field will result in a new error and reason code. The online system does not fully process a claim. It processes through the main edits for consistency and utilization. The claim will continue forward when nightly production (batch) is run. Potentially, the claim could RTP again in batch processing.

When the claim is successfully passes the RTP edits, it is assigned a new receipt date. That date is used to age the claim for the 14-day payment floor.

RTP'd claims normally are displayed in receipt date order. The claim sort option allows a provider to choose a different sort order. To re-sort the DDE claims, type one of the following values in the DDE SORT field and press [ENTER]:

- "M" displays claims in Medical Record order.
- ¡ "N" displays claims in the beneficiary last name order.
- "H" displays claims in Medicare ID number order.
- "R" displays claims in Reason Code order.
- "D" displays claims in Receipt Date order.
- " " displays claims in TOB order.

To review RTP'd claims, select the appropriate menu option and press [ENTER]. The NPI and provider number fields will default to the main NPI/provider number assigned to your Operator

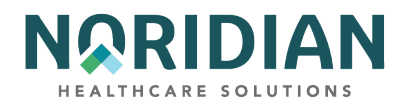

access ID, and the outpatient type of bill will default to 13X. Check these fields and make any necessary changes. If you want to re-sort the claim sequence, type the appropriate value in the DDE sort field and press [ENTER] again.

Once the selected claims appear, you can begin to make corrections. To do so, type "S" in the SEL field in front of the claim you want to correct. This will bring up the claim detail. As with the Claims Entry process, a reason code will be shown in the lower left corner of the screen. You can go to the Reason Code narrative by entering "17" in the SC field in the upper left corner of the screen or using the [F1] key. If you want to look up more than one reason code, simply type another code over the first and press [ENTER]. When you are ready to return to the claim, press [F3] once. Even though the error may be obvious, always check the Remarks area, claim page 4, for information the claim adjudicator may have entered that will help you make a correction or supply needed information.

Make the necessary changes. Remember to press [ENTER] after making changes to a screen to register the new information before pressing [F9]. (To exit without transmitting any corrections, press [F3] to return to the selection screen; any changes made to the screen will not be updated.) Suspend the claim back into processing by pressing [F9].

When the corrected claim has been successfully updated, the claim will disappear from the screen. The following message will appear at the bottom of the screen: 'PROCESS COMPLETED – ENTER NEXT DATA.'

## **Claim Suppression**

If an RTP'd claim is not going to be corrected through the online process, it is recommended that you suppress it from view. This will hide the claim from view in the listing of RTP'd claims so it will not inadvertently be resubmitted, however it still will appear through the Inquiry Menu option until it is purged from the system.

To suppress a claim, type "Y" in the SV field in the upper right corner of claim page 1. Press the [F9] key. The system will return to the Claim Summary Inquiry screen.

## **Adjustments**

Adjustments are done when a previously processed claim needs to be modified and reprocessed. By using the online adjustment options, you may call up the claim to be adjusted and make the desired changes without recreating the entire claim.

Claim adjustments are limited to claims with a Status code P (paid/finalized) or R (rejected) and should not be submitted until the claims have appeared on a remittance advice. If a claim has a status code D, the claim has been medically denied and any potential changes must be made through the redetermination process. If only a portion of the claim has been denied, the line items that have not been medically denied can be adjusted. The medically denied lines also must be handled through the redetermination process.

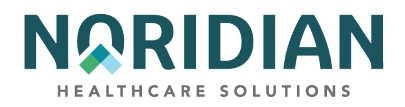

To make an adjustment, select the appropriate option code and press [ENTER]. This will bring up the Claim Summary Inquiry screen. The outpatient type of bill will default to 13X; check this field and make any necessary changes. Enter your NPI, the Medicare ID number and dates of service. If the original claim was rejected, change the "P" in the S/LOC field to an "R".

Press [ENTER]. This will bring up a listing of the claims that meet the selection criteria. Select the claim you want to adjust by placing "S" in the SEL field in front of the claim. When the claim detail appears, the type of bill will show a 7 in the final position (xxx7).

Note: When adjusting a claim that has already been adjusted, check the Paid and Cancel Date fields to identify the most recently processed version of the claim. Only the most recent version of the claim should be adjusted.

Along with making the needed changes on the claim, you will need to indicate why you are adjusting the claim by entering a change condition code on Claim Page 1 and an Adjustment Reason code on Claim Page 3. You can access a listing of the Adjustment Reason Codes by typing "16" in the SC field in the upper left corner of the screen and pressing [ENTER]. Press [F3] to return to the claim.

More than one adjustment condition code might apply to the claim, but only one can be used. A current listing of condition codes to use for adjustments and claim cancels is maintained on the Noridian website, at:

- **[Jurisdiction E Condition Codes webpage:](https://med.noridianmedicare.com/web/jea/topics/claim-submission/condition-codes)** https://med.noridianmedicare.com/web/jea/topics/claim-submission/condition-codes
- [Jurisdiction F Condition Codes webpage](https://med.noridianmedicare.com/web/jfa/topics/claim-submission/condition-codes): https://med.noridianmedicare.com/web/jfa/topics/claim-submission/condition-codes

Simply start at the top of the list and choose the first one that applies to your adjustment. When you are done working on the claim, press [F9] to submit the claim, or [F3] to abandon the adjustment.

## **Cancels**

Claim cancels are done when a previously processed claim needs to be voided and any payment for the services retracted. Cancels most commonly are done when the original claim was submitted under an incorrect Medicare ID number or NPI/provider number, when charges were erroneously added to a patient account, or when outpatient charges need to be bundled with an inpatient claim.

Claim cancels are limited to claims with a Status code P (paid/finalized) and should not be submitted until the claims have appeared on a remittance advice. If a claim has a status code D, the claim has been medically denied and any potential changes must be made through the redetermination process.

To cancel a claim, select the appropriate option code and press [ENTER]. This will bring up the Claim Summary Inquiry screen. The outpatient type of bill will default to 13X; check this field and make any necessary changes. Enter your NPI, the Medicare ID number and dates of service. Press

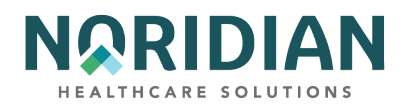

[ENTER]. This will bring up a listing of the claims that meet the selection criteria. Select the claim you want to cancel by placing "S" in the SEL field at the beginning of the row. When the claim detail appears, the type of bill will show an 8 in the final position (xxx8).

Note: When cancelling a claim that has already been adjusted, check the Paid and Cancel Date fields to identify the most recently processed version of the claim. Only the most recent version of the claim can be cancelled.

Because you are cancelling rather than modifying the claim, you will not be making changes to the claim. Instead, just enter a cancel condition code on claim page 1. The condition codes for cancel claims are:

- D5 = Correct Medicare ID number or provider ID number
- D6 = Repay a duplicate payment, OIG overpayment, inclusion of outpatient charges on inpatient PPS admission.

Once the condition code has been entered, press the [ENTER] key. Press [F9] to send the canceled claim in to be processed. Press [F3] to exit the claim submenus.

# **CHAPTER SIX – REPORTS**

The Online Report Screens are used to allow viewing of certain provider specific reports by the DDE providers. This information is helpful in the monitoring and management of claims submission and error reduction. The reports are:

- 020 Return To Provider Summary daily and monthly, lists RTP errors by type of bill. These claims are in status/location TB9997.
- 028 Provider Submission Reports daily and monthly, summary of submitted claims by type of bill.
- 201 Pending, Processed, and Returned Claims daily, weekly and monthly, lists claims that are pending, claims returned to the provider for correction and claims processed but not necessarily shown as paid on a remittance advice.
- 316 Detailed Provider Submission Report daily and weekly, lists errors on initial bills by reason code and by type of bill.

From the Online Reports Menu, type menu option "R1" for a summary of reports, or "R2" to view a report. Press [ENTER].

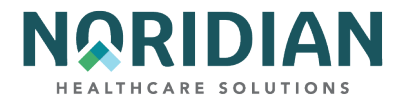

# **Online Reports Menu – MAP1705**

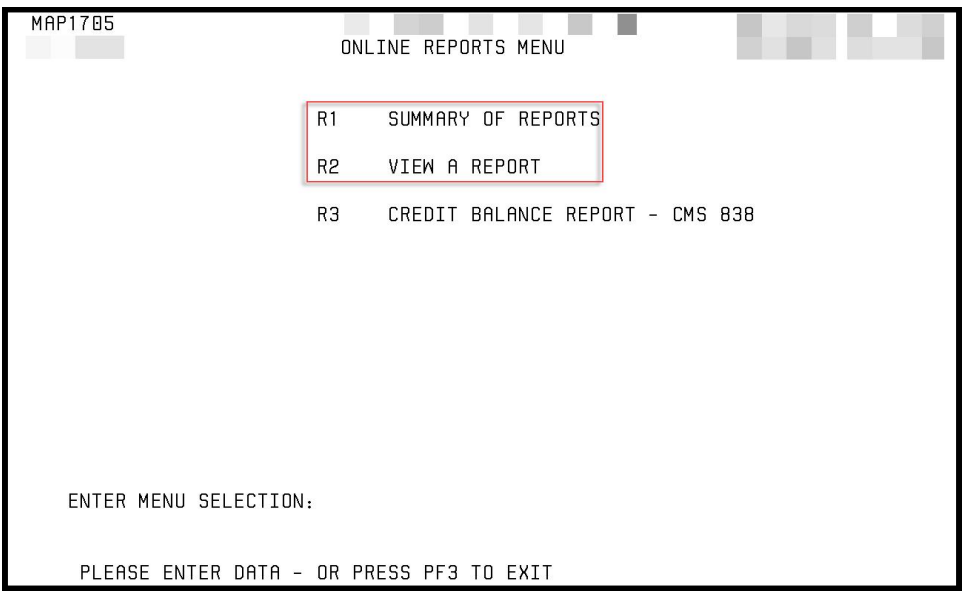

# **Online Reports Selection – MAP1671**

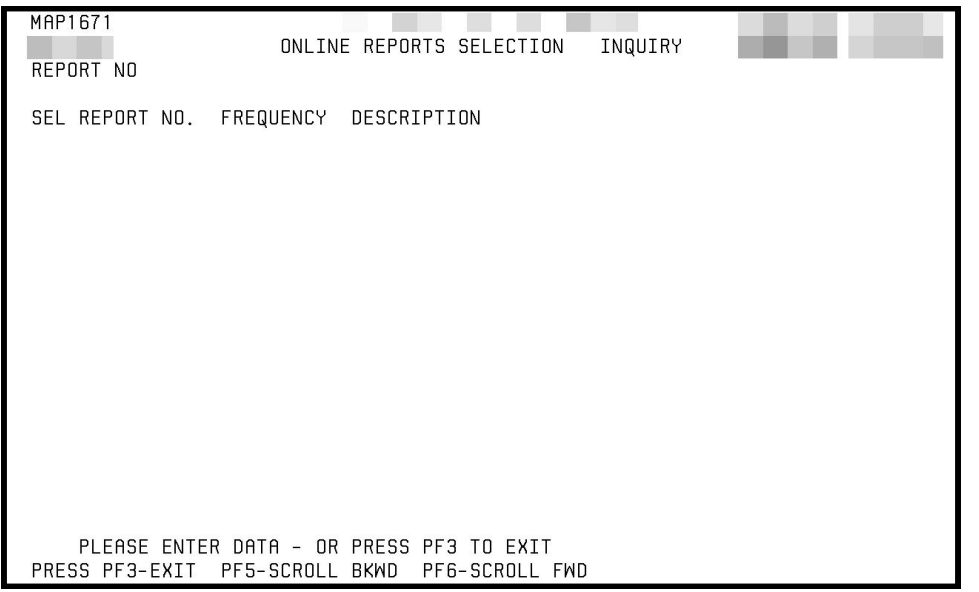

Press [ENTER] to call up a list of available reports. You may select a particular report by putting an "S" in the SEL field in front of the report and pressing [ENTER].

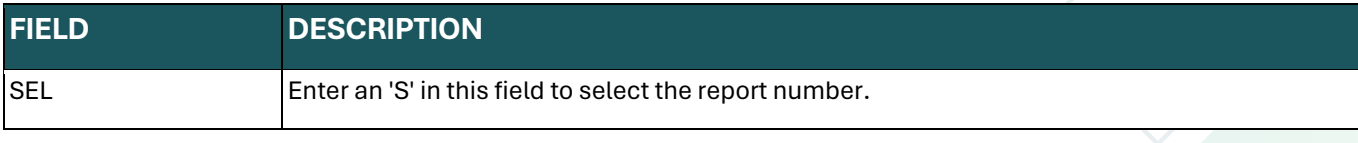

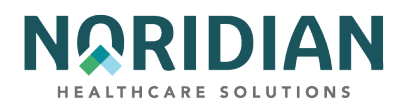

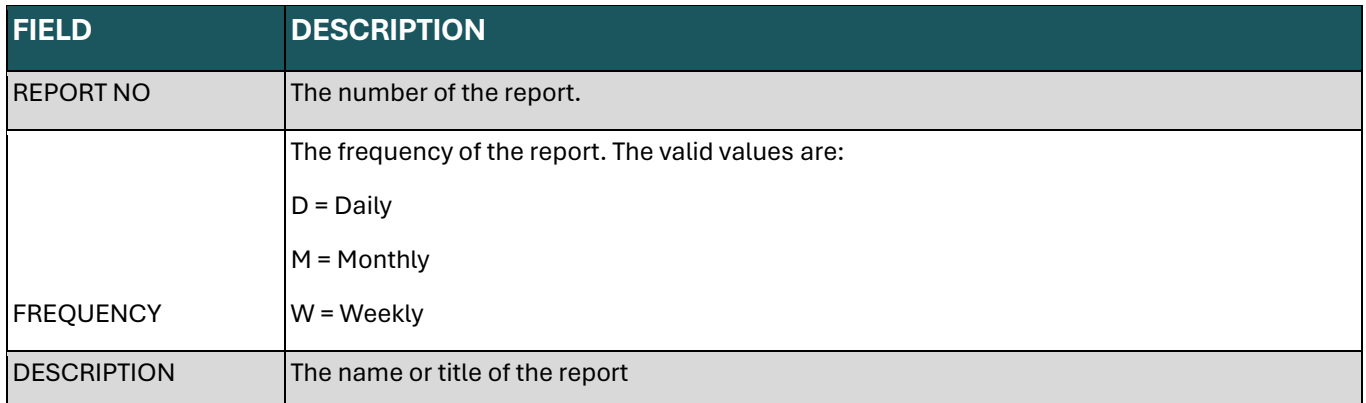

Reports 020, 028, 201 and 316 appear on the Report View Inquiry screen, MAP 1661. Type in selection criteria and press [ENTER]. This information will be the same information that would have appeared if the report had been selected through MAP1671.

## **Report View Inquiry – MAP1661**

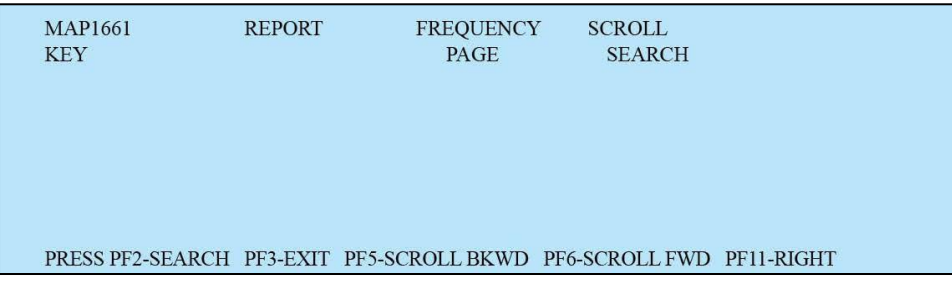

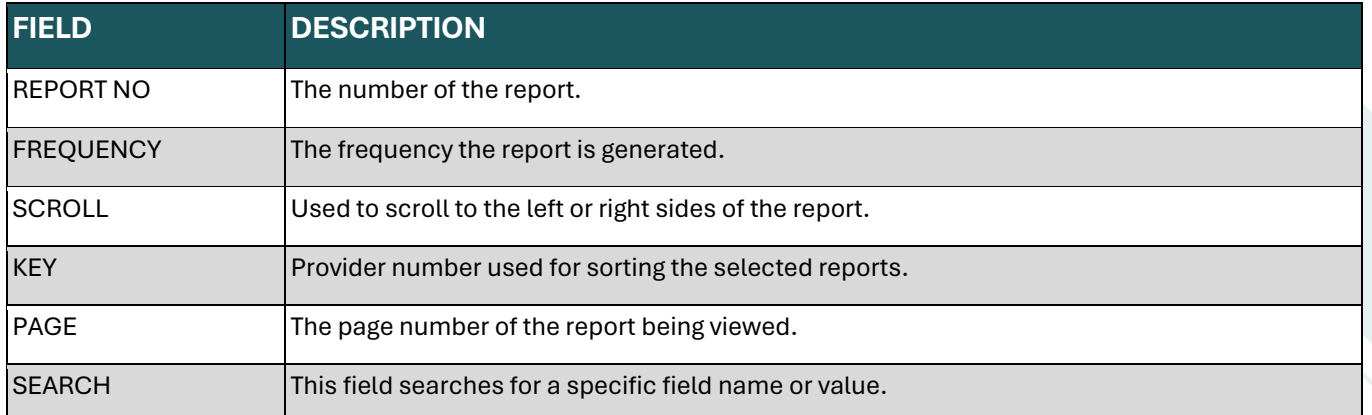

# **CHAPTER SEVEN – HOW DO I….? Common Questions and Answers**

## **Eligibility**

1. How do I find out how much has been applied to the annual Part B therapy cap?

**DDE User Manual Last Updated 2/21/2025** 

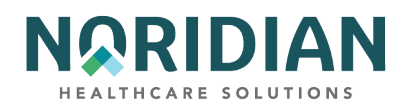

- a. Due to recent changes by CMS to improve data accuracy across systems, this information is best obtained through a HIPAA Eligibility Transaction System (HETS)-based tool such as the Noridian Medicare Portal (NMP) or the Interactive Voice Response (IVR) toll-free line. The amount, applied year-to-date, represents submitted claims; it cannot include charges for services provided but not yet billed.
- 2. How do I find out if a beneficiary is enrolled in a Medicare Advantage (MA) plan?
	- a. This information is best obtained through a HETS-based tool such as the NMP or the IVR.
- 3. How do I find out if the beneficiary is enrolled in a Hospice or Home Health period that could cause my claim to reject?
	- a. This information is best obtained through a HETS-based tool such as the NMP or the IVR.
- 4. How can I find out if a beneficiary is eligible for a preventive test that is subject to a frequency limit?
	- a. Preventive services and the dates the beneficiary is eligible for coverage are best obtained through a HETS-based tool such as the NMP or the IVR.
- 5. How can I find out if the patient is eligible for a new benefit period or how many days are available in the current benefit period?
	- a. This information is best obtained through a HETS-based tool such as the NMP or the IVR. Keep in mind that this information is based on filed claims and does not reflect days used in stays not yet filed. It is very important that you ask the patient about hospital and SNF admissions within the previous 60 days so you will be aware of stays that have not been reported yet.

For additional information on (or to register for access to) the Noridian Medicare Portal, visit the [NMP website,](https://www.noridianmedicareportal.com/web/nmp/home) https://www.noridianmedicareportal.com/web/nmp/home or the [NMP User](https://med.noridianmedicare.com/web/portalguide)  [Guidance webpage,](https://med.noridianmedicare.com/web/portalguide) https://med.noridianmedicare.com/web/portalguide.

## **Claims**

- 6. I see a claim with a "T" status in the Claims history, but I can't call it up under the RTP'd claims in Claims Corrections (Menu 03).
	- a. If the claim has a Status/Location code TB9996, it will be moved to the RTP'd claims during the next batch cycle. Check the next day. If the claim has a Status/Location code TB9997, try adding the Medicare ID and dates of service in the selection criteria for the claims in Claims Corrections.
- 7. What does a status "I" mean? How do I correct the claim?
	- a. Status "I" indicates the claim has been inactivated. Frequently, this means that the claim was suspended ([F9]) back into processing 3 or more times from a "T" status without be corrected properly or without adding requested information to the Remarks section. The claim cannot be corrected and will have to be submitted as a new claim. Before you do that,

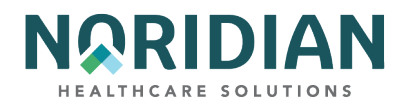

be sure to check the Remarks section of the inactivated claim to find out what information needs to be added.

- 8. How can I see the claim detail for a claim that is shown as offline?
	- a. After a period of time, claims are moved offline and can be retrieved within the timely filing period for the date of service by calling the Provider Contact Center. These claims are identified with Status/Location code PO9998.
- 9. My claim is getting a duplicate error, but I do not see any other claims in the claim' history with the same dates of service.
	- a. Expand the date range in your search criteria when you look in the Claims history. The dates of service may overlap, but not exactly match, the dates of service of your claim. If you still don't find a conflict, call the Provider Contact Center to see if the conflicting claim is from another provider.
- 10. How can I find out why a service was not paid?
	- a. Look at the information shown on the line item detail screen, MAP175D. The denial reason code appears on the second line from the bottom. Use [F1] to go to the reason code narrative and enter the denials reason code from the line item detail.
- 11. Where do I look to see when our next payment will be made?
	- a. Check History, Inquiry Menu option FI, lists that last 3 checks that were issued to your provider. If you received hard copy checks, this is a way to tell what payments may be in the mail. If you already have received the payments listed there, you can look at the information shown under Status/Location PB9996 in the Claim Count Summary, Inquiry Menu option 56. All the claims that have been completed and currently are aging through the payment floor are shown on the category GT, grand total, line. Because claims move to the payment floor as soon as they complete processing, not all of the money shown in the Total Payment field for the category GT line will be paid on the next check, but at least you will be able to see what should be paid sometime within the next 14 days. You also can look up the claims in the payment floor by entering just your NPI and Status/Location code PB9996 in the Claim Summary Inquiry screen (MAP1741). When you press [ENTER], a list of all the claims currently in the payment floor will appear, including the payment dates and amounts.
- 12. The Status/Location code indications the claim is being held for Medicare Review. How can I tell what records are needed?
	- a. Go to page 7 of the claim under the claims history found in option 12 of the Inquiry Menu. Press [F8] to see a list of the information requested. To see a complete list of claims being held pending records, enter your NPI and SB0001 in the Status/Location field on the Claim Summary Inquiry screen. Press [ENTER].
- 13. How can I find out if a revenue code is valid for Medicare?
	- a. A listing of UB-04 revenue codes is found in [the CMS Internet Only Manuals \(IOM\) listing](http://www.cms.hhs.gov/Manuals/IOM/list.asp)  [webpage](http://www.cms.hhs.gov/Manuals/IOM/list.asp), http://www.cms.hhs.gov/Manuals/IOM/list.asp. To see if a revenue code is

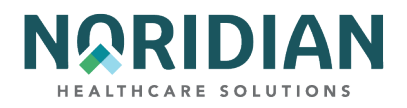

allowed with for a particular type of bill, enter the revenue code in the Revenue Code screen under option 13 of the Inquiry Menu. A list of all bill types will appear, and if "Y" appears in the Allow field next to the type of bill, it is okay to use that revenue code for the type of claim.

- 14. Is there a way to find out if a HCPCS and revenue code can be used together?
	- a. If a HCPCS code is limited to certain revenue codes, the revenue codes will appear in the ALLOWABLE REVENUE CODES field when a HCPCS code is entered on the HCPC Information Inquiry Screen under option 1E of the Inquiry Menu.
- 15. How do I enter more than two modifiers on a line?
	- a. From page 2 of the Claims Entry Screens, press [F2] to go to the line item detail information. Add the additional modifiers in the MODIFIERS field on MAP171D.

## **Adjustment/Cancel/RTP**

16. I want to correct a claim that isn't in DDE anymore. How can I do that?

- a. Typically, claims can be corrected only within the timely filing period for the dates of service. Exceptions to this are corrections needed to refund money to the Medicare program and corrections needed to allow another provider's claims to process. If claims are offline (Status/Location PO9998) or have been removed from DDE, call the Provider Contact Center for assistance.
- 17. I need to adjust a claim, but don't know which condition code to use. The changes fit more than one code.
	- a. Use the Adjustment/Cancel Condition Code Reference Guide found at the end of Chapter 5. Start at the top and use the first condition code that describes a change in your claim.
- 18. Is there a way to get rid of a claim in corrections if we are not going to correct it at all or want to submit another claim through batch transmission?
	- a. Claims in a Status/Location TB9997 can be suppressed by putting a "Y" in the SV field in the upper right corner of claim page 1. This will suppress the claim from view in the listing of RTP'd claims so it will not be resubmitted inadvertently, but the claim still will appear in the claims history until it is purged from the system. Claims in any other status/location cannot be suppressed.
- 19. How do I correct the charge information from non-covered to covered?
	- a. This can be done only for line items that have not been medically denied. Please refer to the instructions in the General Information section of Chapter 5.